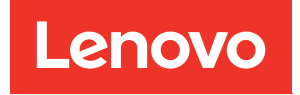

# Manual de mantenimiento del nodo de cálculo ThinkSystem SN550 V2

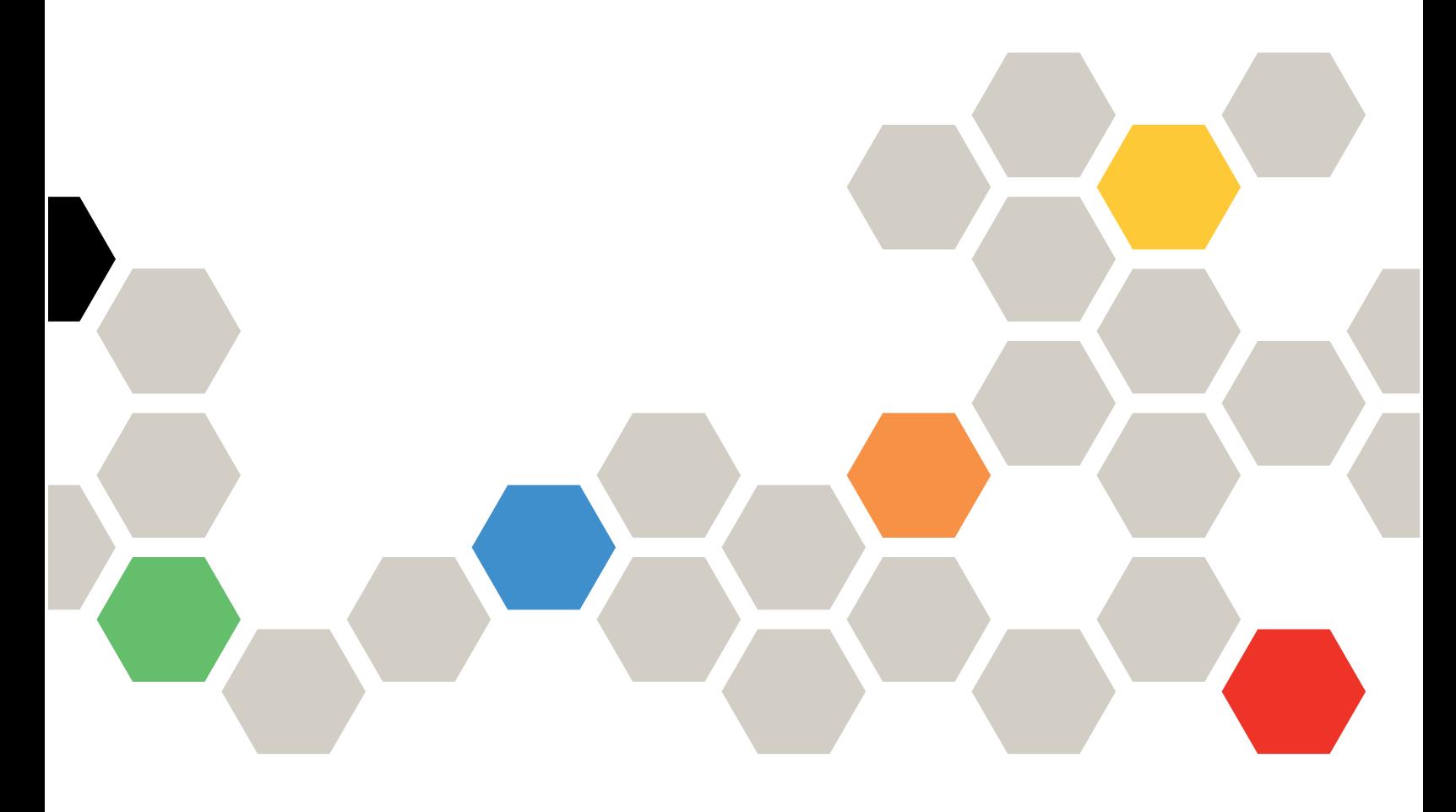

Tipo de equipo: 7Z69

#### **Nota**

Antes de utilizar esta información y el producto al que brinda soporte, no olvide leer y comprender la información de seguridad y las instrucciones de seguridad, que están disponibles en: [https://pubs.lenovo.com/safety\\_documentation/pdf\\_files.html](https://pubs.lenovo.com/safety_documentation/pdf_files.html)

Además, asegúrese de estar familiarizado con los términos y las condiciones de la garantía de Lenovo para su servidor, que se pueden encontrar en: <http://datacentersupport.lenovo.com/warrantylookup>

Tercera edición (Agosto 2022)

© Copyright Lenovo 2021, 2022.

AVISO DE DERECHOS LIMITADOS Y RESTRINGIDOS: si los datos o el software se suministran según el contrato GSA (General Services Administration, administración de servicios generales), el uso, la reproducción o la divulgación están sujetos a las restricciones establecidas en el contrato n.º GS-35F-05925.

## **Contenido**

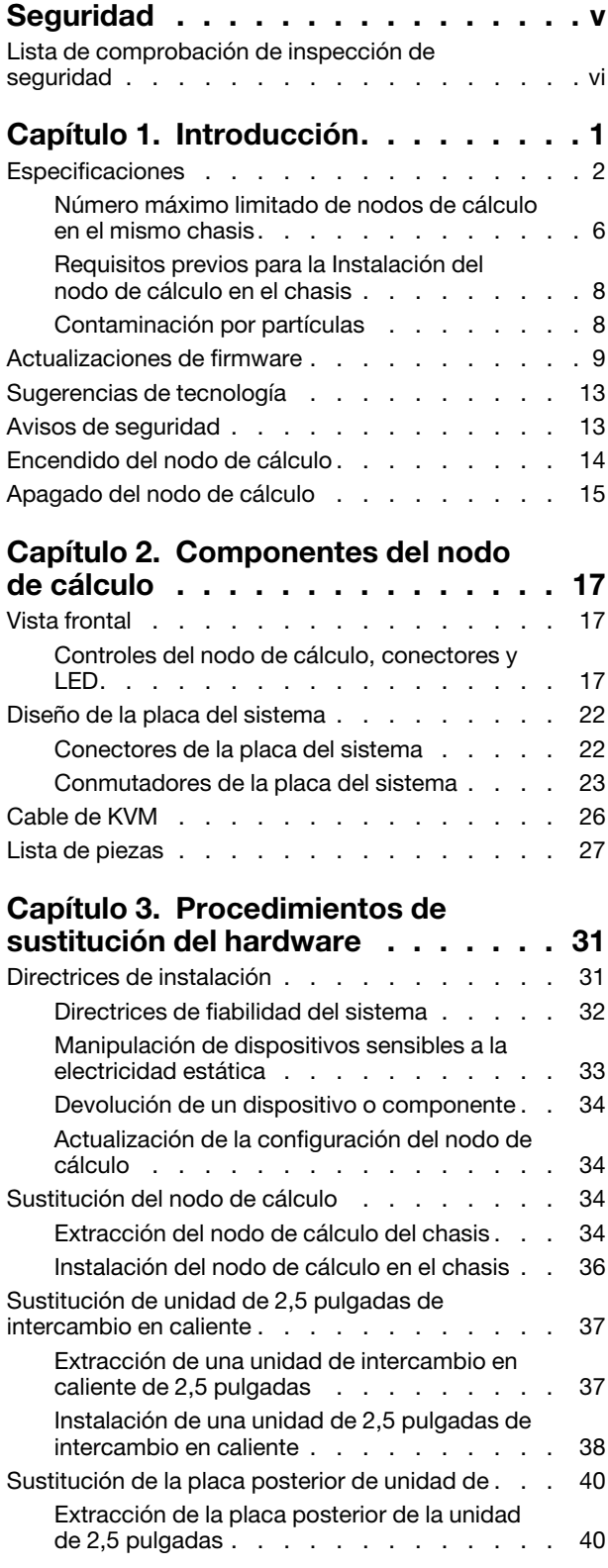

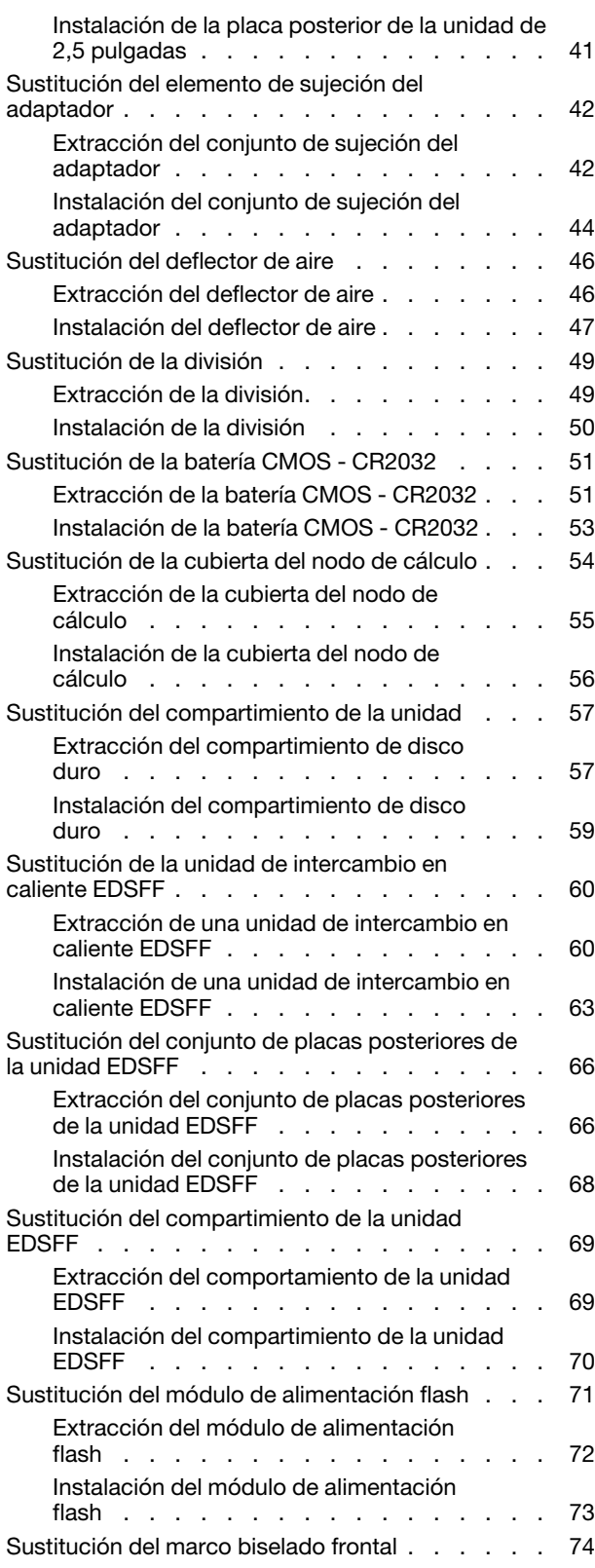

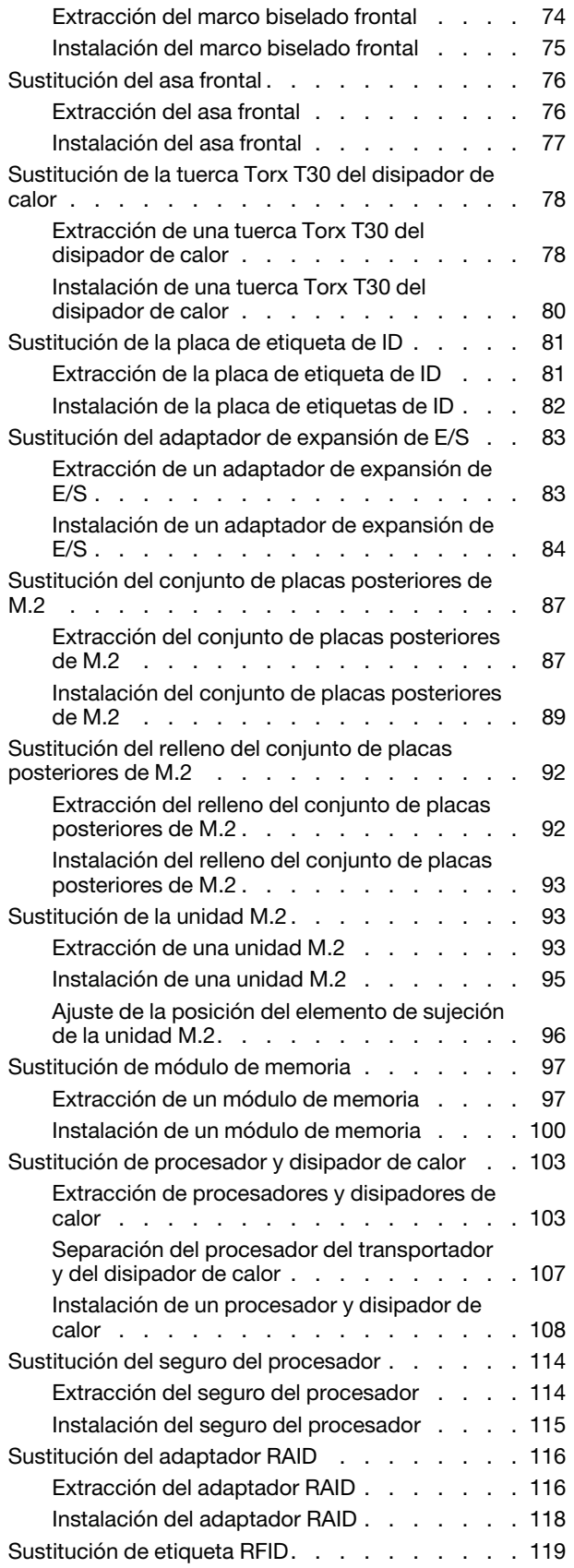

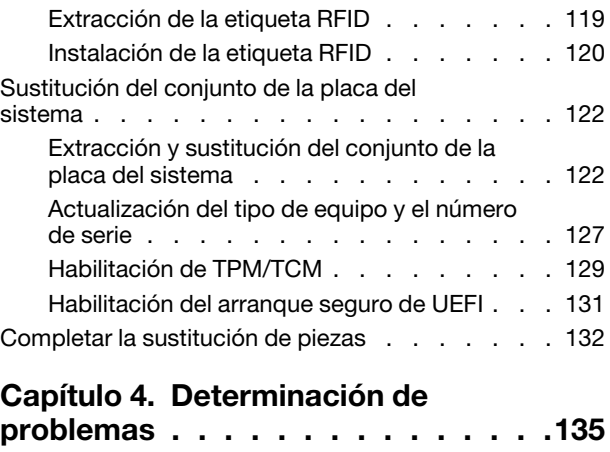

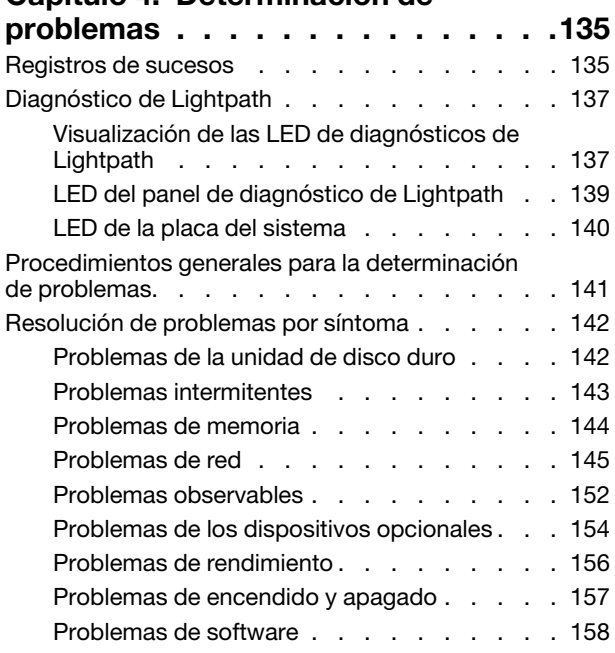

## [Apéndice A. Desensamblaje de](#page-168-0)

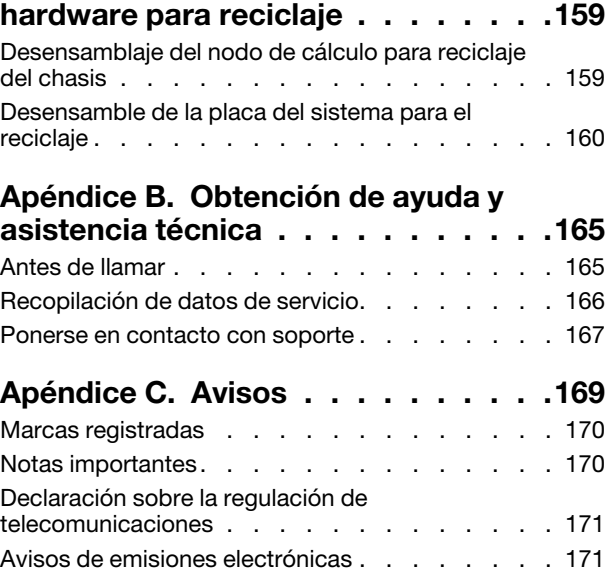

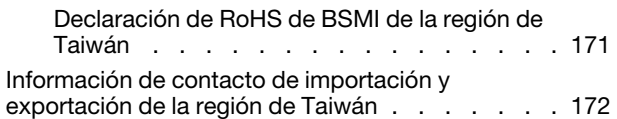

[Índice. . . . . . . . . . . . . . . . . . 173](#page-182-0)

## <span id="page-6-0"></span>Seguridad

Before installing this product, read the Safety Information.

قبل تركيب هذا المنتج، يجب قراءة الملاحظات الآمنية

Antes de instalar este produto, leia as Informações de Segurança.

在安装本产品之前,请仔细阅读 Safety Information (安全信息)。

安裝本產品之前,請先閱讀「安全資訊」。

Prije instalacije ovog produkta obavezno pročitajte Sigurnosne Upute.

Před instalací tohoto produktu si přečtěte příručku bezpečnostních instrukcí.

Læs sikkerhedsforskrifterne, før du installerer dette produkt.

Lees voordat u dit product installeert eerst de veiligheidsvoorschriften.

Ennen kuin asennat tämän tuotteen, lue turvaohjeet kohdasta Safety Information.

Avant d'installer ce produit, lisez les consignes de sécurité.

Vor der Installation dieses Produkts die Sicherheitshinweise lesen.

Πριν εγκαταστήσετε το προϊόν αυτό, διαβάστε τις πληροφορίες ασφάλειας (safety information).

לפני שתתקינו מוצר זה, קראו את הוראות הבטיחות.

A termék telepítése előtt olvassa el a Biztonsági előírásokat!

Prima di installare questo prodotto, leggere le Informazioni sulla Sicurezza.

製品の設置の前に、安全情報をお読みください。

본 제품을 설치하기 전에 안전 정보를 읽으십시오.

Пред да се инсталира овој продукт, прочитајте информацијата за безбедност.

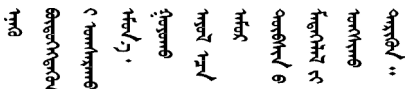

Les sikkerhetsinformasjonen (Safety Information) før du installerer dette produktet.

Przed zainstalowaniem tego produktu, należy zapoznać się z książką "Informacje dotyczące bezpieczeństwa" (Safety Information).

Antes de instalar este produto, leia as Informações sobre Segurança.

Перед установкой продукта прочтите инструкции по технике безопасности.

Pred inštaláciou tohto zariadenia si pečítaje Bezpečnostné predpisy.

Pred namestitvijo tega proizvoda preberite Varnostne informacije.

Antes de instalar este producto, lea la información de seguridad.

Läs säkerhetsinformationen innan du installerar den här produkten.

ឨৰাধ্যান্দ্ৰান্দ্ৰান্দ্ৰান্ত্ৰাণ্ট্ৰান্দ্ৰা ক্ষেত্ৰী জিৱাৰৰ ञ्जदुः बेद ॲद्दवंददश्य राष्ट्र देवा

Bu ürünü kurmadan önce güvenlik bilgilerini okuyun.

مەزكۇر مەھسۇلاتنى ئورنىتىشتىن بۇرۇن بىخەتەرلىك ئۇچۇرلىرىنى ئوقۇپ چىقىڭ.

Youq mwngz yungh canjbinj neix gaxgonq, itdingh aeu doeg aen canjbinj soengq cungj vahgangj ancien siusik.

## <span id="page-7-0"></span>Lista de comprobación de inspección de seguridad

Utilice la información de esta sección para identificar condiciones potencialmente inseguras en su servidor. Durante el diseño y construcción de cada equipo, se instalaron elementos de seguridad requeridos para proteger a los usuarios y técnicos de servicio frente a lesiones.

## Notas:

- 1. El producto no es apto para su uso en lugares de trabajo con pantalla visual de acuerdo con la cláusula 2 del reglamento laboral.
- 2. La configuración del servidor se realiza solo en la sala del servidor.

## PRECAUCIÓN:

Este equipo debe ser instalado o mantenido por personal de servicio capacitado, tal como se define en NEC, IEC 62368-1 e IEC 60950-1, el estándar de Seguridad de equipos electrónicos dentro del campo de audio/video, Tecnología de la información y Tecnología de comunicación. Lenovo supone que cuenta con la calificación para entregar servicio y que cuenta con formación para reconocer niveles de energía peligrosos en los productos. El acceso al equipo se realiza mediante el uso de una herramienta, bloqueo y llave, o con otros medios de seguridad, y es controlado por la autoridad responsable de la ubicación.

Importante: Se requiere conexión eléctrica a tierra del servidor para la seguridad del operador y el funcionamiento correcto del sistema. Un electricista certificado puede verificar la conexión eléctrica a tierra de la toma de alimentación.

Utilice la siguiente lista de comprobación para asegurarse de que no se presenten condiciones potencialmente inseguras:

- 1. Asegúrese de que la alimentación esté apagada y los cables de alimentación estén desconectados.
- 2. Revise el cable de alimentación.
	- Asegúrese de que el conector a tierra esté en buenas condiciones. Utilice un metro para medir la continuidad de la conexión a tierra del tercer cable para 0,1 ohmios o menos entre la clavija externa de puesta a tierra y el bastidor de tierra.
	- Asegúrese de que el cable de alimentación sea del tipo adecuado.

Para ver los cables de alimentación que están disponibles para el servidor:

a. Visite la página siguiente:

<http://dcsc.lenovo.com/#/>

- b. Haga clic en Preconfigured Model (Modelo preconfigurado) o Configure to order (Configurar a pedido).
- c. Especifique el tipo de equipo y el modelo del servidor para mostrar la página de configuración.
- d. Haga clic en Power (Alimentación) → Power Cables (Cables de alimentación) para ver todos los cables de la línea eléctrica.
- Asegúrese de que el aislamiento no esté desgastado ni dañado.
- 3. Compruebe que no haya ninguna alteración obvia que no sea de Lenovo. Utilice un buen juicio con respecto a la seguridad de las alteraciones que no sean de Lenovo.
- 4. Compruebe que dentro del servidor no haya ninguna condición insegura evidente, como limaduras metálicas, contaminación, agua u otros líquidos o señales de daño de incendio o de humo.
- 5. Compruebe si hay cables gastados, deteriorados o pinzados.
- 6. Asegúrese de que los pasadores de la fuente de alimentación (tornillos o remaches) no se hayan quitado ni estén manipulados.

## <span id="page-10-0"></span>Capítulo 1. Introducción

Cada nodo de cálculo Lenovo ThinkSystem SN550 V2 Tipo 7Z69 admite hasta dos unidades de disco de 2,5 pulgadas SAS (Serial Attached SCSI), SATA (Serial ATA) o memoria no volátil (NVMe) de intercambio en caliente, o bien hasta seis unidades de intercambio en caliente EDSFF.

Cuando reciba su nodo de cálculo Lenovo ThinkSystem SN550 V2 Tipo 7Z69, consulte la Guía de configuración para configurar el nodo de cálculo, instalar los dispositivos opcionales y realizar la configuración inicial del nodo de cálculo. Mientras tanto, el Manual de mantenimiento contiene información para ayudarlo a solucionar los problemas que pudieran ocurrir en su nodo de cálculo Lenovo ThinkSystem SN550 V2 Tipo 7Z69. Describe las herramientas de diagnóstico que vienen con el nodo de cálculo, los códigos de error y las acciones recomendadas y las instrucciones para sustituir componentes anómalos.

El nodo de cálculo se proporciona con una garantía limitada. Para obtener más detalles sobre la garantía, consulte <https://support.lenovo.com/us/en/solutions/ht503310>

Para obtener más detalles sobre su garantía específica, consulte [http://datacentersupport.lenovo.com/](http://datacentersupport.lenovo.com/warrantylookup)  [warrantylookup](http://datacentersupport.lenovo.com/warrantylookup)

## Notas:

- 1. La primera generación de Chassis Management Module (CMM1; 68Y7030) no es compatible con el nodo de cálculo ThinkSystem SN550 V2.
- 2. La segunda generación de Chassis Management Module (CMM2; 00FJ669) debe tener la versión de firmware 2.7.0 o superior para admitir el nodo de cálculo ThinkSystem SN550 V2. Esto se aplica a ambos CMM que están instalados en Lenovo Flex System Enterprise Chassis.
- 3. Sustituya todas las unidades de fuente de alimentación en Lenovo Flex System Enterprise Chassis por las unidades de fuente de alimentación que se enumeran en el programa ServerProven de Lenovo Flex System Enterprise Chassis. Para obtener más información, póngase en contacto con Soporte de Lenovo o consulte [https://static.lenovo.com/us/en/serverproven/flex/8721\\_7893.shtml](https://static.lenovo.com/us/en/serverproven/flex/8721_7893.shtml).
	- Para obtener detalles acerca del soporte de PSU, asegúrese de seguir las instrucciones indicadas en [https://thinksystem.lenovofiles.com/help/topic/SN550V2/sn550\\_v2\\_psu\\_flyer\\_pdf.pdf](https://thinksystem.lenovofiles.com/help/topic/SN550V2/sn550_v2_psu_flyer_pdf.pdf).
- 4. Es posible que las ilustraciones de este documento sean ligeramente diferentes de su modelo.

## Identificación del nodo de cálculo

Si se pone en contacto con Lenovo para obtener ayuda, la información de tipo, modelo y número de serie de la máquina permite a los técnicos de soporte identificar el nodo de cálculo y proporcionar un servicio más rápido.

Anote la información sobre el nodo de cálculo en la tabla siguiente.

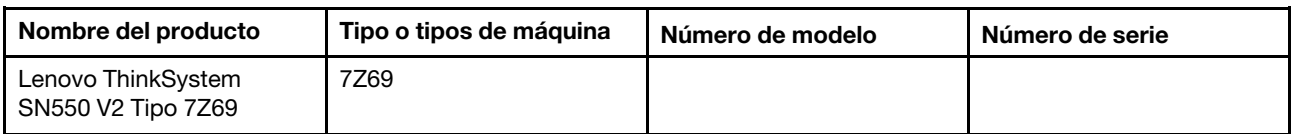

Tabla 1. Registro de la información del sistema.

El número de modelo y el número de serie se encuentran en la etiqueta de ID en la parte frontal del nodo de cálculo y del chasis, como se muestra en la ilustración siguiente.

Nota: Es posible que las ilustraciones de este documento no correspondan exactamente a su hardware.

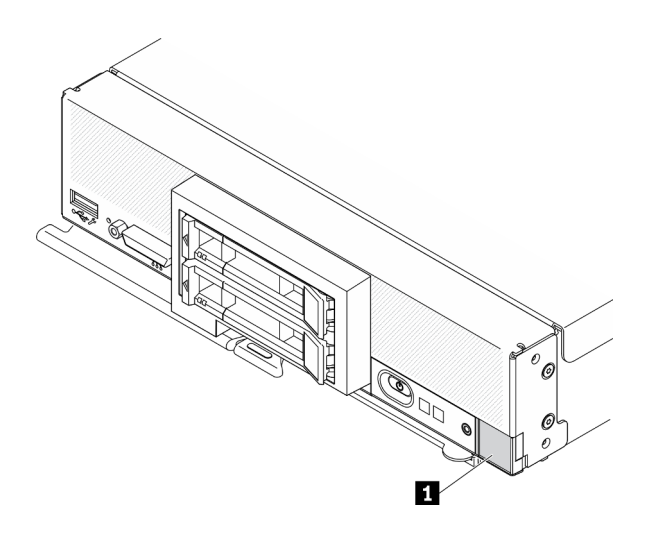

Figura 1. Etiqueta de Id. en la parte frontal del nodo

Tabla 2. Etiqueta de Id. en la parte frontal del nodo

**1** Etiqueta de ID

## Pestañas de información del cliente

Las pestañas de información al cliente contienen información relacionada con el sistema como el nivel de firmware, las cuentas de administrador y más.

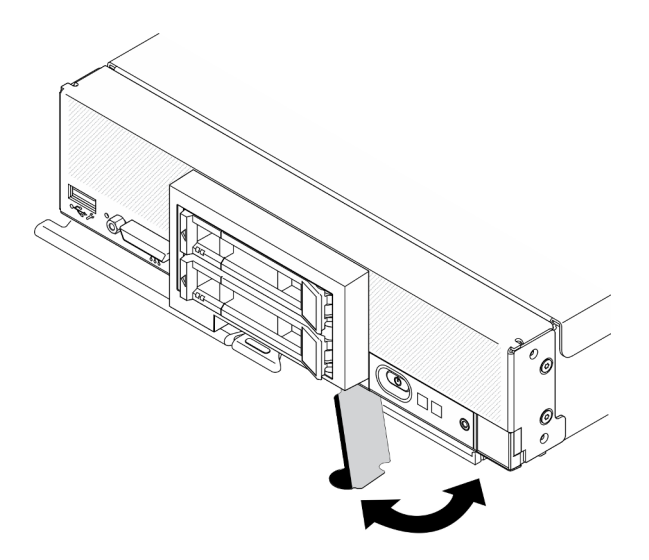

<span id="page-11-0"></span>Figura 2. Ubicación de las pestañas de información del cliente

## Especificaciones

La siguiente información muestra un resumen de las características y especificaciones del nodo de cálculo. En función del modelo, es posible que algunos dispositivos no estén disponibles o que algunas especificaciones no sean aplicables.

## <span id="page-12-0"></span>Tabla 3. Especificaciones

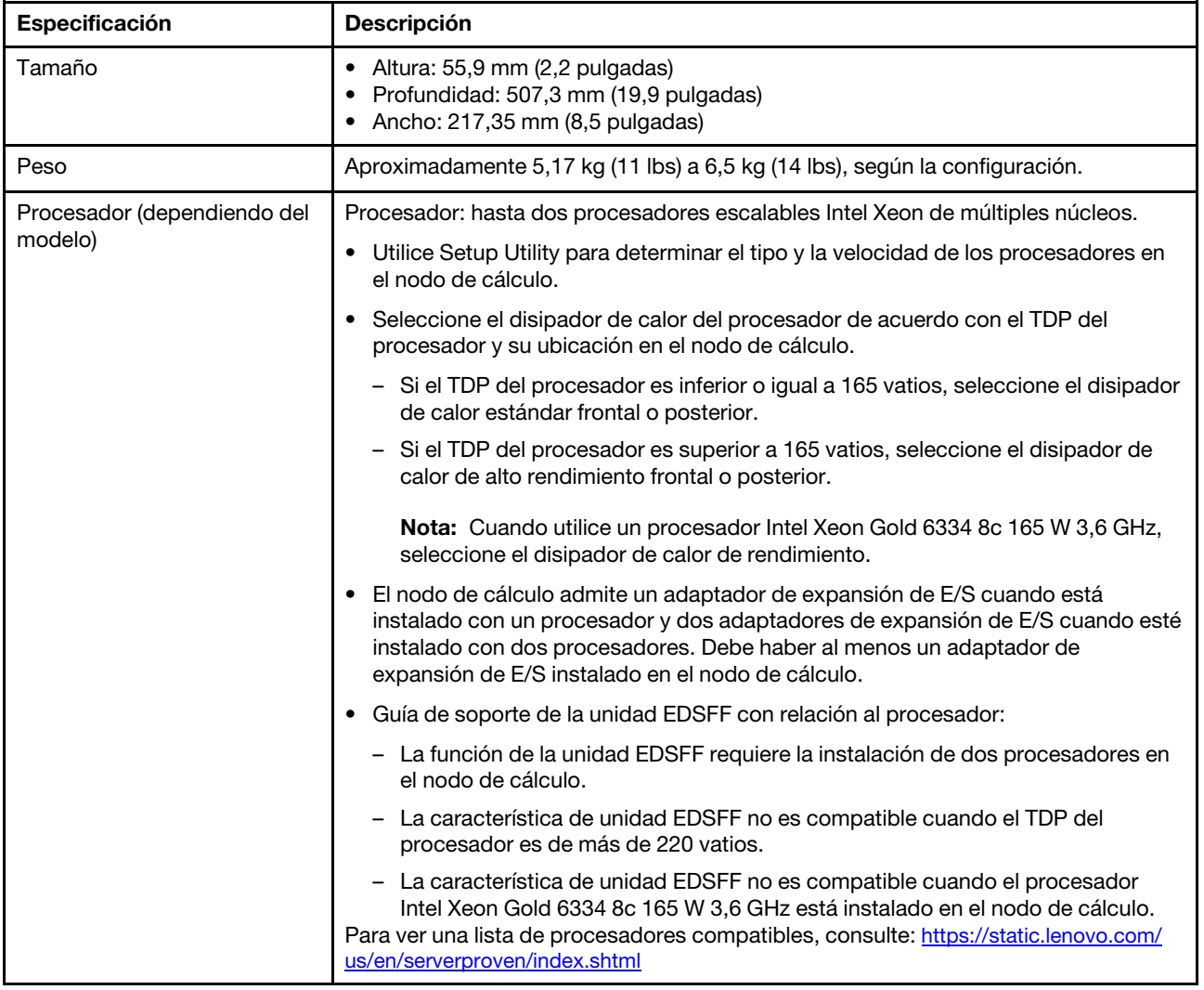

Tabla 3. Especificaciones (continuación)

| Especificación                               | <b>Descripción</b>                                                                                                    |  |
|----------------------------------------------|----------------------------------------------------------------------------------------------------|--|
| Memoria                                      | Consulte "Orden de instalación del módulo de memoria" en la Guía de configuración<br>para obtener información detallada sobre la preparación y configuración de la<br>memoria.<br>• Mínimo: 16 GB<br>• Máximo: 2 TB con RDIMM 3DS<br>$\bullet$ Tipo:<br>- Código de corrección de errores (ECC), RDIMM de velocidad de datos doble<br>(DDR4) de bajo perfil (LP) y RDIMM 3DS (no se admite la combinación)<br>- Persistent Memory (PMEM)<br>· Admite (dependiendo del modelo):<br>- RDIMM de 16 GB, 32 GB y 64 GB<br>- RDIMM 3DS de 128 GB<br>- Persistent Memory (PMEM) de 128 GB<br>· Ranuras: 16 conectores de módulo de memoria en línea doble (DIMM) que<br>admiten hasta:<br>- 16 DIMM DRAM<br>- 8 DIMM DRAM y 8 PMEM<br>Para ver una lista de DIMM compatibles, consulte: https://static.lenovo.com/us/en/<br>serverproven/index.shtml<br>Nota:<br>No mezcle RDIMM de 32 GB DRx4 de 8 bits y RDIMM de 32 GB DRx8 de 16 bits en<br>modo de aplicación directa de PMEM y modo de memoria. |  |
| Placa posterior de unidad de<br>2,5 pulgadas | · Admite hasta dos bahías de unidad de factor de forma pequeño (SFF). La bahía de<br>unidad puede ser SAS/SATA o NVMe/SATA, según el modelo.<br>• Unidad de 2,5 pulgadas admitidas:<br>- Unidades de disco duro de intercambio en caliente y unidades de estado sólido<br>Serial Attached SCSI (SAS)/Serial Advanced Technology Attachment (SATA)<br>- Unidades de estado sólido expresas en la memoria no volátil (NVMe)                                                                                                    |  |
| Unidad EDSFF/placa posterior                 | • Admite hasta seis bahías de unidad Enterprise and Datacenter SSD Form Factor<br>(EDSFF).<br>• La función de unidades EDSFF admite RAID de software.<br>• Guía de soporte de la unidad EDSFF con relación al procesador:<br>- La función de la unidad EDSFF requiere la instalación de dos procesadores en<br>el nodo de cálculo.<br>- La característica de unidad EDSFF no es compatible cuando el TDP del<br>procesador es de más de 220 vatios.<br>- La característica de unidad EDSFF no es compatible cuando el procesador<br>Intel Xeon Gold 6334 8c 165 W 3,6 GHz está instalado en el nodo de cálculo.<br>Atención: Las unidades EDSFF requiere una temperatura ambiente específica.<br>Consulte la sección Entorno de la tabla Especificación para obtener más<br>información.                                                                                                    |  |

Tabla 3. Especificaciones (continuación)

| Especificación                                     | Descripción                                                                                                    |
|----------------------------------------------------|----------------------------------------------------------------------------------------------------|
| Unidad M.2/placa posterior                         | M.2 de ThinkSystem con el kit de habilitación de duplicación contiene adaptadores<br>de arranque M.2 dobles que admiten hasta dos unidades M.2 idénticas.<br>Admite tres tamaños físicos de las unidades SATA M.2:<br>$\bullet$ 42 mm (2242)<br>$\bullet$ 60 mm (2260)<br>$\bullet$ 80 mm (2280)                                                                                                    |
|                                                    | Admite dos tamaños físicos de las unidades NVMe M.2:<br>$\bullet$ 80 mm (2280)<br>$\bullet$ 110 mm (22110)                                                                                                    |
|                                                    | Nota:                                                                                                    |
|                                                    | M.2 de ThinkSystem con el kit de habilitación contiene una placa posterior M.2 que<br>solo es compatible en modelos preconfigurados.                                                                                                    |
| Adaptador RAID                                     | • Adaptador RAID 530-4i<br>• Adaptador RAID 930-4i-2GB<br>Nota: Soporte para intercalar HDD y SSD SAS y SATA. No se admite la<br>combinación de unidades SAS y SATA en la misma matriz. No se admite la<br>combinación de HDD y SSD en la misma matriz.                                                                                                    |
| Funciones integradas                               | • Un controlador de gestión de placa base (BMC) con controlador integrado VGA<br>(XClarity Controller o XCC)<br>· Diagnóstico de Lightpath<br>• Reinicio automático del servidor (ASR)<br>• Niveles de RAID adicionales compatibles cuando un controlador RAID opcional<br>está instalado<br>• Un puerto USB 3.2 Gen 1 externo<br>• Serie sobre IP (SOL)<br>• Wake on LAN (WOL) cuando hay instalado un adaptador de E/S opcional con<br>capacidad WOL. |
| Configuración mínima para<br>depuración            | Un procesador en el zócalo de procesador 1<br>Un módulo de memoria en la ranura 2<br>$\bullet$                                                                                                    |
|                                                    | Sistemas operativos compatibles y certificados:                                                                                                    |
| Sistemas operativos                                | Servidor Ubuntu                                                                                                    |
|                                                    | Microsoft Windows Server                                                                                                    |
|                                                    | <b>VMware ESXi</b>                                                                                                    |
|                                                    | Red Hat Enterprise Linux                                                                                                    |
|                                                    | <b>SUSE Linux Enterprise Server</b>                                                                                                    |
|                                                    | Referencias:                                                                                                    |
|                                                    | • Lista completa de los sistemas operativos disponibles: https://lenovopress.com/<br>osig.                                                                                                    |
|                                                    | · Instrucciones de despliegue del SO: "Despliegue del sistema operativo" en la Guía<br>de configuración.                                                                                                    |
| Alertas de análisis predictivo<br>de errores (PFA) | Procesadores<br>Memoria<br>Unidades                                                                                                    |
| Seguridad                                          | Se ajusta plenamente a NIST 800-131A. El modo de criptografía de seguridad<br>configurado por el dispositivo de gestión (CMM o Lenovo XClarity Administrator)<br>determina el modo de seguridad en que funciona el nodo de cálculo.                                                                                                    |

Tabla 3. Especificaciones (continuación)

<span id="page-15-1"></span>

| Especificación                        | <b>Descripción</b>                                                                                                    |
|---------------------------------------|----------------------------------------------------------------------------------------------------|
| Entorno                               | El nodo de cálculo ThinkSystem SN550 V2 cumple con las especificaciones de<br>ASHRAE de clase A2. En función de la configuración de hardware, algunos modelos<br>cumplen con las especificaciones ASHRAE de clase A3. El rendimiento del sistema<br>puede disminuir cuando la temperatura de funcionamiento supera los 35 °C o<br>cuando ocurre una condición de error del ventilador. El nodo de cálculo Lenovo<br>ThinkSystem SN550 V2 se admite en el entorno siguiente:<br>• Temperatura del aire:<br>- Funcionamiento:<br>- ASHRAE clase A2: 10 °C a 35 °C (50 °F a 95 °F); disminuya la temperatura<br>ambiente en un 1 °C por cada aumento de 300 m (984 pies) de altitud por<br>sobre los 900 m (2953 pies).<br>- ASHRAE clase A3: 5 °C a 40 °C (41 °F a 104 °F); disminuya la temperatura<br>ambiente en un 1 °C por cada aumento de 175 m (574 pies) de altitud por<br>sobre los 900 m (2953 pies)<br>- Nodo de cálculo apagado: de 5 °C a 45 °C (de 41 °F a 113 °F)<br>- Envío: -40 °C a 60 °C (-40 °F a 140 °F)<br>- Almacenamiento: -40 °C a 60 °C (-40 °F a 140 °F)<br>Altitud máxima: 3050 m (10.000 pies)<br>Humedad relativa (sin condensación):<br>- Funcionamiento:<br>- ASHRAE clase A2: 8 % a 80 %, punto de rocío máximo: 21 °C (70 °F)<br>- ASHRAE clase A3: 8 % a 85 %, punto de rocío máximo: 24 °C (75 °F)<br>- Envío/almacenamiento: 8 % a 90 %<br>· En función del TDP del procesador, el nodo de cálculo puede ser compatible con<br>las especificaciones de ASHRAE clase A3 o ASHRAE clase A2:<br>- Cuando el TDP del procesador instalado inferior o igual a 165 vatios, el nodo de<br>cálculo cumple con las especificaciones de ASHRAE clase A3.<br>- Cuando el TDP del procesador instalado inferior a 200 vatios, el nodo de<br>cálculo cumple con las especificaciones de ASHRAE clase A2.<br>Contaminación por partículas<br>Atención: Las partículas y los gases reactivos que transporta el aire, ya sea por sí<br>solos o en combinación con otros factores del entorno, como la humedad o la<br>temperatura, pueden representar un riesgo para el servidor. Para obtener<br>información sobre los límites de partículas y gases, consulte "Contaminación por<br>partículas" en la página 8. |
| Gestión de la temperatura<br>ambiente | Ajuste la temperatura ambiente cuando haya componentes específicos instalados:                                                                                                    |
|                                       | Mantenga la temperatura ambiente en 30 °C o menos estén instalados<br>procesadores con TDP de 200 vatios o más.                                                                                                    |
|                                       | Mantenga la temperatura ambiente a 30 °C o menos cuando el procesador Intel<br>$\bullet$<br>Xeon Gold 6334 8c 165 W 3,6 GHz esté instalado en el nodo de cálculo.                                                                                                    |
|                                       | Mantenga la temperatura ambiente a 25 °C o menos cuando el procesador Intel<br>Xeon Gold 6342 24c 230 W 2,8 GHz esté instalado en el nodo de cálculo.                                                                                                    |
|                                       | Mantenga la temperatura ambiente a 35 °C o menos cuando estén instalados los<br>٠<br>módulos Persistent Memory (PMEM).                                                                                                    |
|                                       | Mantenga la temperatura ambiente a 25 °C o menos cuando estén instaladas las<br>$\bullet$<br>unidades EDSFF.                                                                                                    |

## <span id="page-15-0"></span>Número máximo limitado de nodos de cálculo en el mismo chasis

En la tabla siguiente se describe el número máximo de nodos de cálculo SN550 V2 que se puede instalar en el Lenovo Flex System Enterprise Chassis.

El número máximo exacto de nodos de 1 bahía admitidos lo determina la política de redundancia de alimentación y voltaje de entrada. Consulte la siguiente tabla para obtener combinaciones detalladas. También puede consultar [https://datacentersupport.lenovo.com/us/en/products/solutions-and-software/](https://datacentersupport.lenovo.com/us/en/products/solutions-and-software/software/lenovo-capacity-planner/solutions/ht504651) [software/lenovo-capacity-planner/solutions/ht504651](https://datacentersupport.lenovo.com/us/en/products/solutions-and-software/software/lenovo-capacity-planner/solutions/ht504651) para obtener más detalles.

Tenga en cuenta que los valores de esta tabla se basan en la política de alimentación con regulación del nodo de cálculo permitida.

|                | Salida de alimentación de 2500 W (200 a 208 V CA) |                  |                  |                  |                |
|----------------|---------------------------------------------------|------------------|------------------|------------------|----------------|
| Procesador TDP | $N+1$                                             | $N+1$            | $N+N$            | $N+1$            | $N+N$          |
|                | $N=4$                                             | $N=3$            | $N=3$            | $N=5$            | $N=3$          |
|                | 5 PSU                                             | 4 PSU            | 6 PSU            | 6 PSU            | 6 PSU          |
|                | Con                                               | Con              | Con              | Sin regulación   | Sin regulación |
|                | regulación                                        | regulación       | regulación       |                  |                |
| 105W           | 14                                                | 14               | 14               | 14               | 9              |
| 120W           | 14                                                | 13               | 14               | 14               | 8              |
| 135W           | 14                                                | 12               | 13               | 13               | 8              |
| 140W           | 14                                                | 12               | 13               | 13               | 8              |
| 150W           | 14                                                | 12               | 12               | 12               | $\overline{7}$ |
| 165W           | 14                                                | 11               | 11               | 12               | $\overline{7}$ |
| 185W           | 13                                                | 10               | 10               | 11               | 6              |
| 195W           | 13                                                | $\boldsymbol{9}$ | $\boldsymbol{9}$ | 10               | 6              |
| 205 W          | 13                                                | $\boldsymbol{9}$ | $\boldsymbol{9}$ | 10               | 6              |
| 230W           | 12                                                | $\boldsymbol{9}$ | $\boldsymbol{9}$ | $\boldsymbol{9}$ | 5              |
|                | Salida de alimentación de 2745 W (220 a 240 V CA) |                  |                  |                  |                |
| Procesador TDP | $N+1$                                             | $N+1$            | $N+N$            | $N+1$            | $N+N$          |
|                | $N=4$                                             | $N=3$            | $N=3$            | $N=5$            | $N=3$          |
|                | 5 PSU                                             | 4 PSU            | 6 PSU            | 6 PSU            | 6 PSU          |
|                | Con                                               | Con              | Con              | Sin regulación   | Sin regulación |
|                | regulación                                        | regulación       | regulación       |                  |                |
| 105W           | 14                                                | 14               | 14               | 14               | 10             |
| 120W           | 14                                                | 13               | 14               | 14               | 9              |
| 135W           | 14                                                | 12               | 13               | 14               | 9              |
| 140W           | 14                                                | 12               | 13               | 14               | 9              |
| 150W           | 14                                                | 12               | 12               | 13               | 8              |
| 165W           | 14                                                | 11               | 11               | 13               | 8              |
| 185W           | 14                                                | 11               | 11               | 12               | $\overline{7}$ |
| 195W           | 14                                                | 10               | 10               | 11               | 6              |
| 205 W          | 14                                                | 10               | 10               | 11               | 6              |
| 230W           | 13                                                | $\boldsymbol{9}$ | $\boldsymbol{9}$ | 10               | 6              |

Tabla 4. Número máximo limitado de SN550 V2 en el mismo chasis

## <span id="page-17-0"></span>Requisitos previos para la Instalación del nodo de cálculo en el chasis

La información de esta sección describe los requisitos previos para instalar el nodo de cálculo SN550 V2 en Lenovo Flex System Enterprise Chassis.

Antes de instalar el nodo de cálculo ThinkSystem SN550 V2 en Lenovo Flex System Enterprise Chassis, complete los siguientes requisitos para garantizar el funcionamiento correcto del nodo de cálculo.

- 1. Actualice el firmware CMM de Lenovo Flex System Enterprise Chassis a versión de firmware 2.7.0 o superior. Para obtener más información, consulte <https://flexsystem.lenovofiles.com/help/index.jsp>.
- 2. Sustituya todas las unidades de fuente de alimentación en Lenovo Flex System Enterprise Chassis por las unidades de fuente de alimentación que se enumeran en el programa ServerProven de Lenovo Flex System Enterprise Chassis. Para obtener más información, póngase en contacto con Soporte de Lenovo o consulte [https://static.lenovo.com/us/en/serverproven/flex/8721\\_7893.shtml](https://static.lenovo.com/us/en/serverproven/flex/8721_7893.shtml).
	- Para obtener detalles acerca del soporte de PSU, asegúrese de seguir las instrucciones indicadas en [https://thinksystem.lenovofiles.com/help/topic/SN550V2/sn550\\_v2\\_psu\\_flyer\\_pdf.pdf](https://thinksystem.lenovofiles.com/help/topic/SN550V2/sn550_v2_psu_flyer_pdf.pdf).

## <span id="page-17-1"></span>Contaminación por partículas

Atención: Las partículas que transporta el aire (incluyendo partículas o escamas metálicas) o gases reactivos, bien por sí solos o en combinación con otros factores del entorno como la humedad o la temperatura, pueden representar un riesgo para el dispositivo que se describe en este documento.

Los riesgos que representan la presencia de concentraciones o niveles excesivos de partículas o gases perjudiciales incluyen daños que pueden hacer que el dispositivo funcione incorrectamente o deje de funcionar completamente. Esta especificación establece los límites que deben mantenerse para estos gases y partículas a fin de evitar estos daños. Dichos límites no se deben considerar ni utilizar como límites definitivos, ya que muchos otros factores, como la temperatura o el contenido de humedad en el aire, pueden influir en el efecto que tiene la transferencia de partículas o de contaminantes gaseosos o corrosivos del entorno. A falta de límites específicos establecidos en este documento, debe implementar métodos que mantengan unos niveles de partículas y gases que permitan garantizar la protección de la seguridad y de la salud de las personas. Si Lenovo determina que los niveles de partículas o gases del entorno han causado daños en el dispositivo, Lenovo puede condicionar el suministro de la reparación o sustitución de los dispositivos o las piezas a la implementación de las medidas correctivas adecuadas para mitigar dicha contaminación ambiental. La implementación de estas medidas correctivas es responsabilidad del cliente.

Tabla 5. Límites para partículas y gases

| Contaminante                 | Límites                                                                                                    |  |
|------------------------------|----------------------------------------------------------------------------------------------------|--|
| Partícula                    | El aire de la sala se debe filtrar continuamente con una eficacia de detección de polvo<br>atmosférico del 40 % (MERV 9) conforme a la norma ASHRAE 52.2 <sup>1</sup> .                                                                     |  |
|                              | • El aire que entra en el centro de datos se debe filtrar con una eficacia del 99,97 % o superior,<br>mediante filtros HEPA (filtros de aire de partículas de alta eficacia) que cumplan la norma MIL-<br>STD-282.                          |  |
|                              | · La humedad relativa delicuescente de la contaminación por partículas debe ser superior al<br>$60\%^2$ .                                                                                                    |  |
|                              | • La sala no debe tener contaminación conductiva, como son los hilos de zinc.                                                                                                    |  |
| Gaseosa                      | Cobre: Clase G1 según ANSI/ISA 71.04-19853                                                                                                    |  |
|                              | • Plata: Tasa de corrosión inferior a 300 Å en 30 días                                                                                                    |  |
| Conditioning Engineers, Inc. | <sup>1</sup> ASHRAE 52.2-2008: Método de prueba de los dispositivos de limpieza del aire de ventilación general para la<br>eficacia de la eliminación por tamaño de partícula. Atlanta: American Society of Heating, Refrigerating and Air- |  |
|                              | <sup>2</sup> La humedad relativa delicuescente de contaminación por partículas es la humedad relativa a la que el polvo<br>absorbe agua suficiente para estar húmedo y favorecer la conducción iónica.                                      |  |
|                              | <sup>3</sup> ANSI/ISA-71.04-1985. Condiciones del entorno para sistemas de control y medición del proceso: contaminantes<br>transportados por el aire. Instrument Society of America, Research Triangle Park, Carolina del Norte, EE. UU.   |  |

## <span id="page-18-0"></span>Actualizaciones de firmware

Existen varias opciones disponibles para actualizar el firmware para el servidor.

Puede utilizar las herramientas listadas aquí para actualizar el firmware más reciente del servidor y de los dispositivos instalados en él.

- Las prácticas recomendadas relacionadas con la actualización del firmware están disponibles en el siguiente sitio:
	- <http://lenovopress.com/LP0656>
- El firmware más reciente se puede encontrar en el sitio siguiente:
	- <http://datacentersupport.lenovo.com/products/servers/thinksystem/SN550v2>
- Puede suscribirse a la notificación del producto para mantener las actualizaciones de firmware actualizadas:
	- <https://datacentersupport.lenovo.com/tw/en/solutions/ht509500>

## UpdateXpress System Packs (UXSPs)

Lenovo generalmente lanza firmware en paquetes denominados UpdateXpress System Packs (UXSP). Para asegurarse de que todas las actualizaciones de firmware son compatibles, debe actualizar todo el firmware al mismo tiempo. Si está actualizando el firmware para el Lenovo XClarity Controller y UEFI, actualice el firmware de Lenovo XClarity Controller, en primer lugar.

## Terminología del método de actualización

- Actualización en banda. La instalación o actualización se realiza mediante una herramienta o aplicación dentro de un sistema operativo que se ejecuta en la CPU base del servidor.
- Actualización fuera de banda. Lenovo XClarity Controller lleva a cabo la instalación o actualización que recopila la actualización y luego dirige la actualización al subsistema o dispositivo de destino. Las

actualizaciones fuera de banda no tienen dependencia de un sistema operativo en ejecución en una CPU base. Sin embargo, la mayoría de las operaciones fuera de banda requieren que el servidor esté en el estado de alimentación S0 (encendido).

- Actualización en destino. La instalación o actualización se inicia desde un sistema operativo que se ejecuta en el sistema operativo del servidor.
- Actualización fuera de destino. La instalación o actualización se inicia desde un dispositivo informático que interactúa directamente con el Lenovo XClarity Controller del servidor.
- UpdateXpress System Packs (UXSP). Los UXSP son paquetes de actualizaciones diseñados y probados para brindar un nivel interdependiente de funcionalidad, rendimiento y compatibilidad. Los UXSP están configurados para equipos específicos y están diseñados (con actualizaciones de firmware y de controladores de dispositivo) para admitir distribuciones específicas de los sistemas operativos Windows Server, Red Hat Enterprise Linux (RHEL) y SUSE Linux Enterprise Server (SLES). También están disponibles UXSP para tipos de equipo específicos compuestos solo de firmware.

## Herramientas de actualización del firmware

Consulte la tabla siguiente para determinar la herramienta óptima de Lenovo para instalar y configurar el firmware:

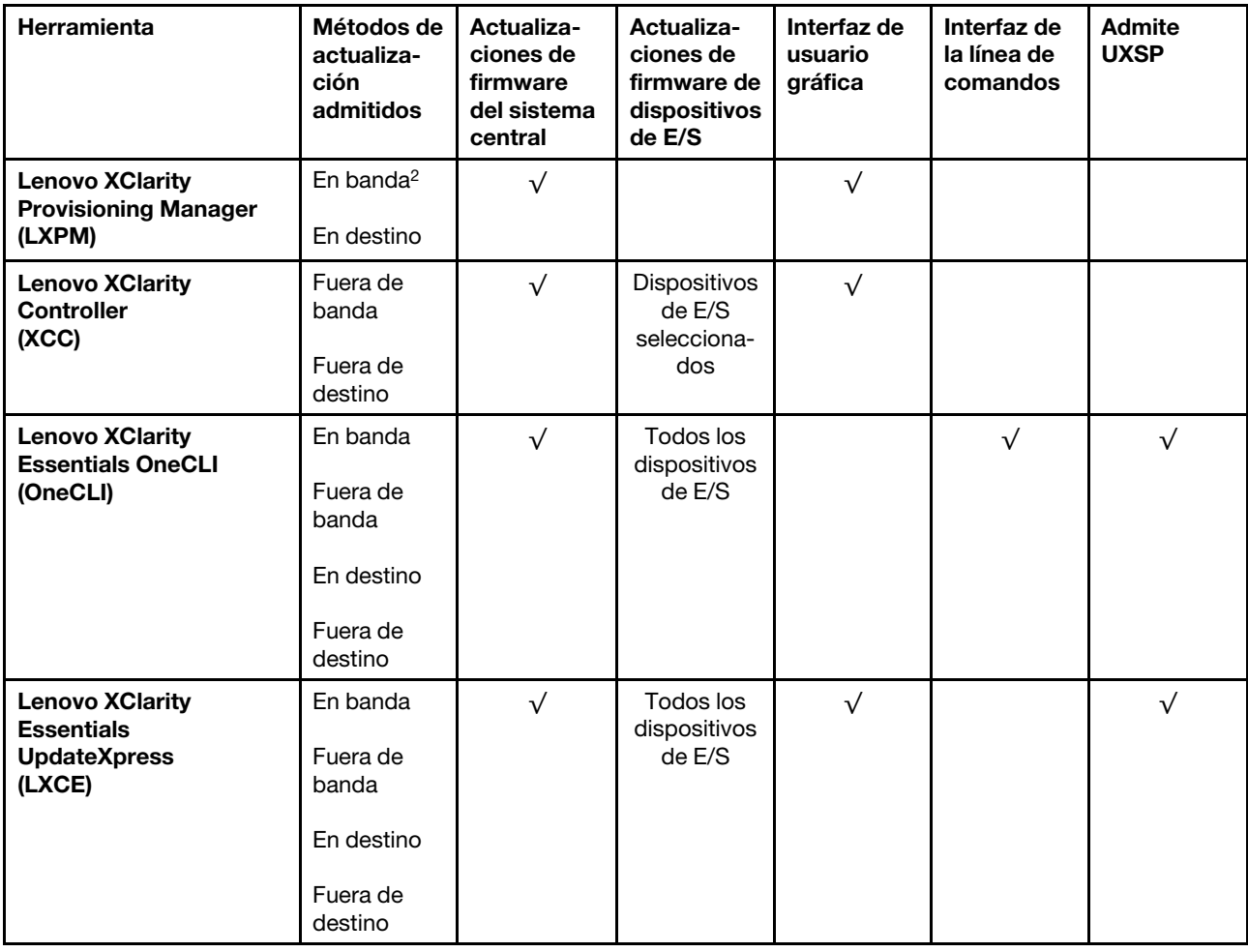

![](_page_20_Picture_331.jpeg)

## • Lenovo XClarity Provisioning Manager

Desde Lenovo XClarity Provisioning Manager, puede actualizar el firmware de Lenovo XClarity Controller, el firmware de la UEFI y el software de Lenovo XClarity Provisioning Manager.

Nota: De forma predeterminada, se muestra la interfaz gráfica de usuario de Lenovo XClarity Provisioning Manager al iniciar el servidor y presionar la tecla especificada en las instrucciones que aparecen en pantalla. Si cambió el valor predeterminado a configuración de sistema por texto, puede abrir la interfaz gráfica de usuario a partir de la interfaz de configuración de sistema por texto.

Para obtener información adicional acerca del uso de Lenovo XClarity Provisioning Manager para actualizar firmware, consulte:

La sección "Actualización de firmware" de la documentación de LXPM compatible con su servidor en [https://sysmgt.lenovofiles.com/help/topic/lxpm\\_frontend/lxpm\\_product\\_page.html](https://sysmgt.lenovofiles.com/help/topic/lxpm_frontend/lxpm_product_page.html)

Importante: Lenovo XClarity Provisioning Manager (LXPM) la versión compatible varía según el producto. Todas las versiones de Lenovo XClarity Provisioning Manager se denominan Lenovo XClarity Provisioning Manager y LXPM en este documento, a menos que se especifique lo contrario. Para ver la versión de LXPM admitida por su servidor, vaya a [https://sysmgt.lenovofiles.com/help/topic/lxpm\\_frontend/](https://sysmgt.lenovofiles.com/help/topic/lxpm_frontend/lxpm_product_page.html)  [lxpm\\_product\\_page.html](https://sysmgt.lenovofiles.com/help/topic/lxpm_frontend/lxpm_product_page.html).

## • Lenovo XClarity Controller

Si necesita instalar una actualización específica, puede utilizar la interfaz de Lenovo XClarity Controller para un servidor específico.

## Notas:

– Para realizar una actualización en banda a través de Windows o Linux, se debe instalar el controlador del sistema operativo y habilitar la interfaz Ethernet sobre USB (también conocido como LAN sobre USB).

Para obtener información adicional acerca de la configuración de Ethernet sobre USB, consulte:

La sección "Configuración de Ethernet sobre USB" en la versión de documentación de XCC compatible con el servidor en [https://sysmgt.lenovofiles.com/help/topic/lxcc\\_frontend/lxcc\\_overview.html](https://sysmgt.lenovofiles.com/help/topic/lxcc_frontend/lxcc_overview.html)

– Si actualiza el firmware mediante Lenovo XClarity Controller, asegúrese de haber descargado e instalado los controladores del dispositivo para el sistema operativo que se está ejecutando en el servidor.

Para obtener información adicional acerca del uso de Lenovo XClarity Controller para actualizar firmware, consulte:

La sección "Actualización de firmware del servidor" de la documentación de XCC compatible con su servidor en [https://sysmgt.lenovofiles.com/help/topic/lxcc\\_frontend/lxcc\\_overview.html](https://sysmgt.lenovofiles.com/help/topic/lxcc_frontend/lxcc_overview.html)

Importante: Lenovo XClarity Controller (XCC) la versión compatible varía según el producto. Todas las versiones de Lenovo XClarity Controller se denominan Lenovo XClarity Controller y XCC en este documento, a menos que se especifique lo contrario. Para ver la versión de XCC admitida por su servidor, vaya a [https://sysmgt.lenovofiles.com/help/topic/lxcc\\_frontend/lxcc\\_overview.html](https://sysmgt.lenovofiles.com/help/topic/lxcc_frontend/lxcc_overview.html).

## • Lenovo XClarity Essentials OneCLI

Lenovo XClarity Essentials OneCLI es una colección de varias aplicaciones de línea de comandos, que pueden utilizarse para gestionar servidores Lenovo. Su aplicación de actualización se puede usar para actualizar el firmware y los controladores de dispositivos para sus servidores. Puede realizar la actualización en el sistema operativo del host del servidor (en banda) o de forma remota mediante el BMC del servidor (fuera de banda).

Para obtener información adicional acerca del uso de Lenovo XClarity Essentials OneCLI para actualizar firmware, consulte:

[http://sysmgt.lenovofiles.com/help/topic/toolsctr\\_cli\\_lenovo/onecli\\_c\\_update.html](http://sysmgt.lenovofiles.com/help/topic/toolsctr_cli_lenovo/onecli_c_update.html)

## • Lenovo XClarity Essentials UpdateXpress

Lenovo XClarity Essentials UpdateXpress proporciona la mayor parte de las funciones de actualización de OneCLI a través de una interfaz de usuario gráfica (GUI). Se puede utilizar para adquirir e implementar paquetes de actualización de UpdateXpress System Pack (UXSP) y actualizaciones individuales. Los UpdateXpress System Packs contienen actualizaciones de firmware y de controladores de dispositivo para Microsoft Windows y para Linux.

Puede obtener Lenovo XClarity Essentials UpdateXpress de la ubicación siguiente:

<https://datacentersupport.lenovo.com/solutions/lnvo-xpress>

#### • Lenovo XClarity Essentials Bootable Media Creator

Puede utilizar Lenovo XClarity Essentials Bootable Media Creator (BoMC) para crear un medio de arranque que sea adecuado para las actualizaciones de firmware, las actualizaciones de VPD, el inventario y la recopilación de FFDC, la configuración avanzada del sistema, la gestión de claves, el borrado seguro, la configuración RAID y los diagnósticos de los servidores compatibles.

Puede obtener Lenovo XClarity Essentials BoMC en la siguiente ubicación:

<https://datacentersupport.lenovo.com/solutions/lnvo-bomc>

#### • Lenovo XClarity Administrator

Si gestiona varios servidores mediante Lenovo XClarity Administrator, puede actualizar el firmware para todos los servidores gestionados a través de esa interfaz. La gestión del firmware se simplifica asignando políticas de cumplimiento de firmware a los puntos finales gestionados. Cuando crea y asigna una política de cumplimiento a los puntos finales gestionados, Lenovo XClarity Administrator supervisa los cambios en el inventario correspondiente a dichos puntos finales y señala los puntos finales que no cumplen dicha política.

Para obtener información adicional acerca del uso de Lenovo XClarity Administrator para actualizar firmware, consulte:

[http://sysmgt.lenovofiles.com/help/topic/com.lenovo.lxca.doc/update\\_fw.html](http://sysmgt.lenovofiles.com/help/topic/com.lenovo.lxca.doc/update_fw.html)

## • Ofertas de Lenovo XClarity Integrator

Las ofertas de Lenovo XClarity Integrator pueden integrar las funciones de gestión de Lenovo XClarity Administrator y su servidor con el software utilizado en una infraestructura de despliegue determinada, como VMware vCenter, Microsoft Admin Center o Microsoft System Center.

Para obtener información adicional acerca del uso de Lenovo XClarity Integrator para actualizar firmware, consulte:

<span id="page-22-0"></span>[https://sysmgt.lenovofiles.com/help/topic/lxci/lxci\\_product\\_page.html](https://sysmgt.lenovofiles.com/help/topic/lxci/lxci_product_page.html)

## Sugerencias de tecnología

Lenovo actualiza continuamente el sitio web de soporte con los consejos y técnicas más recientes que puede aplicar para resolver problemas que pueda tener con el servidor. Estas sugerencias de tecnología (también llamados consejos RETAIN o boletines de servicio) proporcionan procedimientos para solucionar o resolver problemas relacionados con la operación de su servidor.

Para buscar las sugerencias de tecnología disponibles para el servidor:

- 1. Vaya a <http://datacentersupport.lenovo.com> y navegue a la página de soporte correspondiente a su servidor.
- 2. Haga clic en el icono Documentación  $\Box$  en el panel de navegación.
- 3. Haga clic en Tipo de documentación → Solución en el menú desplegable.

Siga las instrucciones de la pantalla para elegir la categoría del problema que tiene.

## <span id="page-22-1"></span>Avisos de seguridad

Lenovo está comprometido con el desarrollo de productos y servicios que se adhieran a los estándares más altos de calidad, con el fin de proteger a nuestros clientes y a sus datos. En las circunstancias donde se notifican potenciales vulnerabilidades, es responsabilidad del Equipo de respuesta a incidentes de

seguridad de productos Lenovo (PSIRT) investigar y proporcionar información a nuestros clientes, de modo que que pueden establecer planes de la mitigación mientras trabajamos para entregar soluciones.

La lista de avisos actuales está disponible en el siguiente sitio:

<span id="page-23-0"></span>[https://datacentersupport.lenovo.com/product\\_security/home](https://datacentersupport.lenovo.com/product_security/home)

## Encendido del nodo de cálculo

Use esta información para obtener detalles acerca del encendido del nodo de cálculo.

Luego de conectar el nodo de cálculo a la alimentación a través de Lenovo Flex System Enterprise Chassis, se puede iniciar el nodo de cálculo de cualquiera de las siguientes formas.

Importante: Si encuentra una etiqueta de Atención en el panel frontal del nodo de cálculo encima del botón de encendido, léala; luego quite la etiqueta y descártela antes de encender el nodo de cálculo.

- Puede presionar el botón de encendido que se encuentran en la parte frontal del nodo de cálculo para iniciar el nodo de cálculo. El botón de inicio/apagado funciona solo si el control de alimentación local está habilitado para el nodo de cálculo. El control de alimentación local se habilita y deshabilita mediante el mandato power y el interfaz de web del CMM.
	- Para obtener más información sobre el comando **power** de CMM, consulte Flex System Chassis Management Module: Guía de referencia de la interfaz de la línea de comandos en [http://](http://flexsystem.lenovofiles.com/help/topic/com.lenovo.acc.cmm.doc/cli_command_power.html)  [flexsystem.lenovofiles.com/help/topic/com.lenovo.acc.cmm.doc/cli\\_command\\_power.html](http://flexsystem.lenovofiles.com/help/topic/com.lenovo.acc.cmm.doc/cli_command_power.html).
	- En la interfaz de web del CMM, seleccione Nodos de cálculo en el menú Gestión de chasis. Para obtener más información, consulte Flex System Chassis Management Module: Guía del usuario que se encuentra en [http://flexsystem.lenovofiles.com/help/topic/com.lenovo.acc.cmm.doc/cmm\\_user\\_](http://flexsystem.lenovofiles.com/help/topic/com.lenovo.acc.cmm.doc/cmm_user_guide.html) [guide.html](http://flexsystem.lenovofiles.com/help/topic/com.lenovo.acc.cmm.doc/cmm_user_guide.html). Todos los campos y las opciones se describen en la ayuda en línea de la interfaz web del CMM.

## Notas:

- 1. Aguarde hasta que el LED de encendido del nodo de cálculo parpadee lentamente antes de presionar el botón de encendido. Mientras el Lenovo XClarity Controller en el nodo de cálculo se inicializa y sincroniza con el Chassis Management Module, el LED de encendido parpadea rápidamente y el botón de encendido en el nodo de cálculo no responde. El tiempo necesario para que se inicialice un nodo de cálculo varía según la configuración del sistema; sin embargo, la velocidad de luz intermitente del LED de encendido se reduce cuando el nodo de cálculo está listo para encenderse.
- 2. Mientras se inicia el nodo de cálculo, el LED de encendido que se encuentra en la parte frontal del nodo de cálculo se enciende y no parpadea.
- Si se produce un error de alimentación, Lenovo Flex System Enterprise Chassis y el nodo de cálculo pueden configurarse mediante el mandato **power** del CMM y la interfaz de web del CMM para que se inicien automáticamente cuando se restaure la alimentación.
	- Para obtener más información acerca del comando power del CMM, consulte la sección [http://](http://flexsystem.lenovofiles.com/help/topic/com.lenovo.acc.cmm.doc/cli_command_power.html)  [flexsystem.lenovofiles.com/help/topic/com.lenovo.acc.cmm.doc/cli\\_command\\_power.html](http://flexsystem.lenovofiles.com/help/topic/com.lenovo.acc.cmm.doc/cli_command_power.html).
	- En la interfaz de web del CMM, seleccione Nodos de cálculo en el menú Gestión de chasis. Para obtener más información, consulte Flex System Chassis Management Module: Guía del usuario que se encuentra en [http://flexsystem.lenovofiles.com/help/topic/com.lenovo.acc.cmm.doc/cmm\\_user\\_](http://flexsystem.lenovofiles.com/help/topic/com.lenovo.acc.cmm.doc/cmm_user_guide.html) [guide.html](http://flexsystem.lenovofiles.com/help/topic/com.lenovo.acc.cmm.doc/cmm_user_guide.html). Todos los campos y las opciones se describen en la ayuda en línea de la interfaz web del CMM.
- Puede encender el nodo de cálculo a través del comando power del CMM, la interfaz web del CMM y la aplicación Lenovo XClarity Administrator (si está instalada).
- Para obtener más información acerca del comando power del CMM, consulte la sección [http://](http://flexsystem.lenovofiles.com/help/topic/com.lenovo.acc.cmm.doc/cli_command_power.html) [flexsystem.lenovofiles.com/help/topic/com.lenovo.acc.cmm.doc/cli\\_command\\_power.html](http://flexsystem.lenovofiles.com/help/topic/com.lenovo.acc.cmm.doc/cli_command_power.html).
- En la interfaz de web del CMM, seleccione Nodos de cálculo en el menú Gestión de chasis. Para obtener más información, consulte Flex System Chassis Management Module: Guía del usuario que se encuentra en [http://flexsystem.lenovofiles.com/help/topic/com.lenovo.acc.cmm.doc/cmm\\_user\\_](http://flexsystem.lenovofiles.com/help/topic/com.lenovo.acc.cmm.doc/cmm_user_guide.html) [guide.html](http://flexsystem.lenovofiles.com/help/topic/com.lenovo.acc.cmm.doc/cmm_user_guide.html). Todos los campos y las opciones se describen en la ayuda en línea de la interfaz web del CMM.
- Para obtener más información acerca de la aplicación de Lenovo XClarity Administrator, consulte la sección [https://support.lenovo.com/us/en/ documents/LNVO-XCLARIT](https://support.lenovo.com/us/en/documents/LNVO-XCLARIT).
- Puede encender el nodo de cálculo a través de la característica Wake on LAN (WOL) cuando un adaptador de E/S opcional con la capacidad WOL está instalado. El nodo de cálculo debe conectarse a la alimentación (el LED de encendido parpadea lentamente) y debe comunicarse con la interfaz del Chassis Management Module. El sistema operativo debe ser compatible con la función Wake on LAN; y la función Wake on LAN debe estar habilitada a través de la interfaz del Chassis Management Module.

## <span id="page-24-0"></span>Apagado del nodo de cálculo

Use esta información para obtener detalles acerca del apagado del nodo de cálculo.

Cuando apaga el nodo de cálculo, sigue conectado a la alimentación a través de Lenovo Flex System Enterprise Chassis. El nodo de cálculo puede responder a solicitudes de Lenovo XClarity Controller, como por ejemplo a una solicitud remota de encender el nodo de cálculo. Para quitar completamente la alimentación del nodo de cálculo, debe quitarlo de Lenovo Flex System Enterprise Chassis.

Antes de apagar el nodo de cálculo, apague el sistema operativo. Consulte la documentación del sistema operativo para obtener información sobre cómo apagar el sistema operativo.

El nodo de cálculo también se puede apagar de cualquiera de las formas siguientes:

- Puede pulsar el botón de encendido para encender el nodo de cálculo. Esto comienza con el apagado ordenado del sistema operativo, si esta función es compatible con el sistema operativo.
- Si el sistema operativo deja de funcionar, puede pulsar y mantener pulsado el botón encendido durante más de cuatro segundos para apagar el nodo de cálculo.

Atención: Si presiona el botón de inicio/apagado durante 4 segundos, se fuerza al sistema operativo a apagarse de inmediato. Es posible que ocurra una pérdida de datos.

- Puede apagar el nodo de cálculo a través del comando power del CMM, la interfaz web del CMM y la aplicación Lenovo XClarity Administrator (si está instalada).
	- Para obtener más información acerca del comando power del CMM, consulte la sección [http://](http://flexsystem.lenovofiles.com/help/topic/com.lenovo.acc.cmm.doc/cli_command_power.html) [flexsystem.lenovofiles.com/help/topic/com.lenovo.acc.cmm.doc/cli\\_command\\_power.html](http://flexsystem.lenovofiles.com/help/topic/com.lenovo.acc.cmm.doc/cli_command_power.html).
	- En la interfaz de web del CMM, seleccione Nodos de cálculo en el menú Gestión de chasis. Para obtener más información, consulte Flex System Chassis Management Module: Guía del usuario que se encuentra en [http://flexsystem.lenovofiles.com/help/topic/com.lenovo.acc.cmm.doc/cmm\\_user\\_](http://flexsystem.lenovofiles.com/help/topic/com.lenovo.acc.cmm.doc/cmm_user_guide.html) [guide.html](http://flexsystem.lenovofiles.com/help/topic/com.lenovo.acc.cmm.doc/cmm_user_guide.html). Todos los campos y las opciones se describen en la ayuda en línea de la interfaz web del CMM.
	- Para obtener más información acerca de la aplicación de Lenovo XClarity Administrator, consulte la sección [https://support.lenovo.com/us/en/ documents/LNVO-XCLARIT](https://support.lenovo.com/us/en/documents/LNVO-XCLARIT).

## <span id="page-26-0"></span>Capítulo 2. Componentes del nodo de cálculo

Utilice la información de esta sección para obtener información acerca de cada uno de los componentes asociados con su nodo de cálculo.

## <span id="page-26-1"></span>Vista frontal

Utilice esta información para ver las funciones de alimentación de los controles e indicadores que se encuentran en la parte frontal del nodo de cálculo.

## <span id="page-26-2"></span>Controles del nodo de cálculo, conectores y LED

Use esta información para obtener detalles acerca de los controles, los conectores y las LED del panel de control del nodo de cálculo.

![](_page_26_Figure_6.jpeg)

La siguiente ilustración identifica los botones, los conectores y los LED del panel de control.

Figura 3. Botones, conectores y LED del panel de control del nodo de cálculo de dos unidades de 2,5 pulgadas

Tabla 6. Botones, conectores y LED del panel de control del nodo de cálculo

| Conector USB 3.2 Gen 1<br>USB 2.0 solo cuando se accede a Lenovo XClarity<br>Controller a través de un dispositivo móvil. | <b>El</b> LED/botón de inicio/apagado (verde) |
|----------------------------------------------------------------------------------------------------|-----------------------------------------------|
| <b>2</b> Conector del cable de KVM (cable multiconector de la<br>consola)                                                 | <b>6</b> LED de identificación                |
| E LED de actividad de la unidad (verde)                                                                                   | LED de error (amarillo)                       |
| LED de estado de la unidad (amarillo)                                                                                     | 8 Botón de gestión de USB                     |

![](_page_27_Figure_0.jpeg)

Figura 4. Botones, conectores y LED del panel de control del nodo de cálculo de seis unidades EDSFF

![](_page_27_Picture_163.jpeg)

![](_page_27_Picture_164.jpeg)

#### **1** Conector USB 3.2 Gen 1

Conecte un dispositivo USB a este conector USB 3.2 Gen 1.

Mediante la interfaz web de Lenovo XClarity Controller, el conector USB 3.2 Gen 1 se puede configurar como en modo compartido, donde el conector USB puede cambiar entre el modo predeterminado y el modo de gestión de Lenovo XClarity Controller. El modo de gestión de Lenovo XClarity Controller permite acceder directamente a Lenovo XClarity Controller a través de un dispositivo móvil conectado al conector USB.

#### Notas:

- Conecte un dispositivo USB en un nodo de cálculo a la vez en cada Lenovo Flex System Enterprise Chassis.
- Cuando se cambia el modo de gestión de Lenovo XClarity Controller, el conector USB 3.2 Gen 1 solo admite dispositivos USB 2.0.

#### **2** Conector del cable de KVM

Conecte el cable de KVM a este conector. Para obtener más información, consulte ["Cable de KVM" en](#page-35-0) [la página 26](#page-35-0). Es posible que el cable de KVM también se conozca como el cable multiconector de la consola.

Atención: Use únicamente el cable de KVM que se proporciona con el chasis. Intentar conectar a otros tipos de cable de KVM puede dañar el cable de KVM y el nodo de cálculo.

Nota: Se recomienda conectar el cable de KVM a un solo nodo de cálculo a la vez en cada Lenovo Flex System Enterprise Chassis.

## **3** LED de actividad de la unidad (verde)

Los LED verdes están en todas las unidades de intercambio en caliente. Cuando este LED verde está encendido, indica que hay actividad en la unidad de disco duro o unidad de estado sólido asociada.

- Cuando este LED parpadea, indica que la unidad está leyendo o escribiendo datos de forma activa.
- En las unidades de SAS y SATA, este LED está desactivada cuando se retira la unidad, pero no está activa.
- En las SSD NVMe (PCIe) y EDSFF, el LED se enciende de color sólido cuando se enciende la unidad pero no está activa.

Nota: El LED de actividad de la unidad puede estar en una ubicación diferente en la parte frontal de la unidad, según el tipo de unidad que está instalada.

#### **4** LED de estado de la unidad (amarillo)

El estado de este LED amarillo indica una condición de error o el estado RAID de la unidad de disco duro o unidad de estado sólido asociada:

- Si el LED amarillo está encendido, significa que se ha producido un error con la unidad asociada. El LED se apaga solo después de que se corrige el error. Puede comprobar el registro de eventos CMM para determinar el origen del problema.
- Cuando el LED amarillo parpadea lentamente, indica que la unidad asociada se está reconstruyendo.
- Cuando el LED amarillo parpadea rápidamente, indica que la unidad asociada se está ubicando.

Nota: El LED de estado de la unidad de disco duro puede estar en una ubicación diferente en la parte frontal de la unidad de disco duro, según el tipo de unidad que está instalada.

#### **5** LED/botón de inicio/apagado (verde)

Cuando se conecta el nodo de cálculo a la alimentación a través de Lenovo Flex System Enterprise Chassis, presione este botón para encenderlo o apagarlo.

Nota: El botón de inicio/apagado funciona solo si el control de alimentación local está habilitado para el nodo de cálculo. El control de alimentación local se habilita y deshabilita mediante el mandato power y el interfaz de web del CMM.

- Para obtener más información acerca del mandato **power** del CMM, consulte http:// [flexsystem.lenovofiles.com/help/topic/com.lenovo.acc.cmm.doc/cli\\_command\\_power.html](http://flexsystem.lenovofiles.com/help/topic/com.lenovo.acc.cmm.doc/cli_command_power.html).
- En la interfaz de web del CMM, seleccione Nodos de cálculo en el menú Gestión de chasis. Para obtener más información, consulte Flex System Chassis Management Module: Guía del usuario que se encuentra en http://flexsystem.lenovofiles.com/help/topic/com.lenovo.acc.cmm.doc/cmm\_user [guide.html](http://flexsystem.lenovofiles.com/help/topic/com.lenovo.acc.cmm.doc/cmm_user_guide.html). Todos los campos y las opciones se describen en la ayuda en línea de la interfaz web del CMM.

Después de quitar el nodo de cálculo del chasis, mantenga presionado este botón para activar las LED de la placa del sistema (y el panel de diagnóstico de Lightpath). Para obtener más información, consulte ["Visualización de las LED de diagnósticos de Lightpath" en la página 137](#page-146-1).

Este botón es también el LED de encendido. Este LED verde indica el estado de alimentación del nodo de cálculo:

- Parpadeo rápido (cuatro veces por segundo): El LED parpadea rápidamente debido a una de las siguientes razones:
	- Se ha instalado el nodo de cálculo en un chasis encendido. Cuando se instala el nodo de cálculo, el LED destella rápidamente mientras el XClarity Controller en el nodo de cálculo se inicializa y sincroniza con el Chassis Management Module. El tiempo necesario para que se inicialice un nodo de cálculo varía según la configuración del sistema.
	- No se asignaron permisos de alimentación al nodo de cálculo mediante el Chassis Management Module.
- Lenovo Flex System Enterprise Chassis no tiene la energía suficiente para encender el nodo de cálculo.
- Lenovo XClarity Controller en el nodo de cálculo no se comunica con Chassis Management Module.

La velocidad del parpadeo del LED de encendido se reduce cuando el nodo de cálculo está listo para encenderse.

- Parpadeo lento (una vez por segundo): El nodo de cálculo se conecta a la alimentación a través de Lenovo Flex System Enterprise Chassis y está listo para el encendido.
- Encendido continuo: El nodo de cálculo se conecta a la alimentación a través de Lenovo Flex System Enterprise Chassis y está encendido.

Cuando el nodo de cálculo está activado, pulsar este botón causa una conclusión ordenada del mismo por lo que resulta seguro extraerlo del chasis. Esto incluye apagar el sistema operativo (si es posible) y extraer la alimentación del nodo de cálculo.

Atención: Si un sistema operativo está en ejecución, puede que tenga que presionar el botón durante unos 4 segundos para iniciar el cierre. Esto podría forzar el apagado del sistema operativo de inmediato. Es posible que ocurra una pérdida de datos.

## **6 LED** de identificación (azul)

El administrador del sistema puede encender de manera remota este LED azul para ayudar a localizar el nodo de cálculo. Cuando este LED está encendido, también se enciende el LED de identificación en Lenovo Flex System Enterprise Chassis. El LED de identificación se puede prender y apagar a través del mandato led del CMM, la interfaz de web del CMM y la aplicación Lenovo XClarity Administrator (si está instalada).

• Hay cuatro estados del LED de identificación:

| Estado de LED | Descripción                                                                                                    | Operación requerida para este estado                                                                                                    |
|---------------|----------------------------------------------------------------------------------------------------|----------------------------------------------------------------------------------------------------|
| Apagado       | Cuando el conector USB no está en modo<br>compartido, este es el estado<br>predeterminado y no se requiere ninguna<br>operación.<br>Cuando el conector USB está en modo<br>compartido, esto indica que el conector<br>USB está disponible para cambiar al<br>modo de gestión de Lenovo XClarity<br>Controller, en el que puede acceder<br>directamente a Lenovo XClarity Controller<br>a través de un dispositivo móvil<br>conectado al conector USB del nodo de<br>cálculo. | Cuando el conector USB no está en modo<br>compartido, no se requiere ninguna<br>operación.<br>Cuando el conector USB está en modo<br>compartido, haga lo siguiente para<br>cambiarlo al modo de gestión de Lenovo<br><b>XClarity Controller:</b><br>1. Presione el botón de gestión USB por<br>tres segundos.<br>2. O bien, use Lenovo XClarity<br>Controller. |

Tabla 8. Estado del LED de identificación

![](_page_30_Picture_243.jpeg)

![](_page_30_Picture_244.jpeg)

- Para obtener más información acerca del mandato led del CMM, consulte [http://](http://flexsystem.lenovofiles.com/help/topic/com.lenovo.acc.cmm.doc/cli_command_led.html) [flexsystem.lenovofiles.com/help/topic/com.lenovo.acc.cmm.doc/cli\\_command\\_led.html](http://flexsystem.lenovofiles.com/help/topic/com.lenovo.acc.cmm.doc/cli_command_led.html).
- En la interfaz de web del CMM, seleccione Nodos de cálculo en el menú Gestión de chasis. Para obtener más información, consulte [http://flexsystem.lenovofiles.com/help/topic/](http://flexsystem.lenovofiles.com/help/topic/com.lenovo.acc.cmm.doc/cmm_user_guide.html)  [com.lenovo.acc.cmm.doc/cmm\\_user\\_guide.html](http://flexsystem.lenovofiles.com/help/topic/com.lenovo.acc.cmm.doc/cmm_user_guide.html). Todos los campos y las opciones se describen en la ayuda en línea de la interfaz web del CMM.
- Para obtener más información acerca de la aplicación de Lenovo XClarity Administrator, consulte [https://support.lenovo.com/us/en/ documents/LNVO-XCLARIT](https://support.lenovo.com/us/en/documents/LNVO-XCLARIT).

## **7** LED de error (amarillo)

Cuando este LED amarillo está encendido, indica que se ha producido un error del sistema en el nodo de cálculo. Además, se enciende la LED de error en el panel LED del sistema de chasis. Puede comprobar el registro de eventos del CMM y las LED de diagnóstico de Lightpath para determinar el origen del problema. Consulte ["Diagnóstico de Lightpath" en la página 137](#page-146-0) para obtener más información sobre las LED del nodo de cálculo.

El LED de error se apaga solo después de que se corrige el error.

Nota: Cuando se apaga el LED de error, debe también borrar el registro de sucesos de Lenovo XClarity Controller. Utilice Setup Utility para borrar el registro de sucesos de Lenovo XClarity Controller.

## **8** Botón de gestión de USB

Use un dispositivo puntiagudo para acceder a este botón.

Una vez que configure el conector USB en modo compartido en la interfaz web de Lenovo XClarity Controller, puede mantener presionado el botón por 3 segundos para cambiar el puerto USB 3.2 Gen 1 entre el modo predeterminado y el modo de gestión de Lenovo XClarity Controller.

## Notas:

• Conecte un dispositivo USB en un nodo de cálculo a la vez en cada Lenovo Flex System Enterprise Chassis.

• Cuando se cambia el modo de gestión de Lenovo XClarity Controller, el conector USB 3.2 Gen 1 solo admite dispositivos USB 2.0.

#### **9** Marco biselado de la unidad EDSFF

El marco biselado de la unidad EDSFF siempre debe estar instalado cuando el nodo de cálculo de seis unidades EDSFF está en funcionamiento.

Nota: El marco biselado de la unidad EDSFF solo existe para el nodo de cálculo con unidades EDSFF.

#### **10** Manija del marco biselado de la unidad EDSFF

Use esta manija para ayudar a quitar y a instalar el marco biselado de la unidad EDSFF.

Nota: La banda azul de la manija debe estar a la izquierda cuando se instale el marco biselado de la unidad EDSFF en el compartimiento de la unidad EDSFF.

## <span id="page-31-0"></span>Diseño de la placa del sistema

Use esta información para ubicar los conectores, LED e interruptores en la placa del sistema.

## <span id="page-31-1"></span>Conectores de la placa del sistema

Use esta información para ubicar los componentes y conectores de la placa del sistema del nodo de cálculo para los dispositivos opcionales.

La siguiente ilustración muestra los componentes de la placa del sistema, incluidos los conectores para que los usuarios instalen los dispositivos opcionales en el nodo de cálculo.

![](_page_31_Figure_12.jpeg)

Figura 5. Conectores de la placa del sistema

![](_page_31_Picture_158.jpeg)

![](_page_31_Picture_159.jpeg)

Tabla 9. Conectores de la placa del sistema (continuación)

![](_page_32_Picture_116.jpeg)

## <span id="page-32-0"></span>Conmutadores de la placa del sistema

Use esta información para ubicar los conmutadores de la placa del sistema.

## Importante:

- 1. Antes de cambiar cualquier valor de conmutador o de mover los puentes, apague el nodo de cálculo y, a continuación, desconecte todos los cables de alimentación y cables externos. Revise la siguiente información:
	- [https://pubs.lenovo.com/safety\\_documentation/pdf\\_files.html](https://pubs.lenovo.com/safety_documentation/pdf_files.html)
	- ["Directrices de instalación" en la página 31](#page-40-1), ["Manipulación de dispositivos sensibles a la electricidad](#page-42-0)  [estática" en la página 33](#page-42-0)
	- ["Apagado del nodo de cálculo" en la página 15](#page-24-0)
- 2. Todos los bloques de puentes o conmutadores de la placa del sistema que no aparecen en las ilustraciones de este documento están reservados.

Atención: Los bloques de conmutadores se encuentran en la parte inferior del nodo de cálculo. Quite el nodo de cálculo del chasis y colóquelo cuidadosamente cabeza abajo para tener acceso a los bloques de conmutadores. Para quitar el nodo de cálculo, consulte ["Extracción del nodo de cálculo del chasis" en la](#page-43-3) [página 34.](#page-43-3)

La siguiente ilustración muestra la ubicación de los bloques de conmutadores en la parte inferior del nodo de cálculo.

![](_page_33_Figure_0.jpeg)

Figura 6. Conmutadores de la placa del sistema

Tabla 10. Bloques de conmutadores de la placa del sistema

| <b>Bloque de conmutadores SW 1</b>   |
|--------------------------------------|
| <b>B</b> Bloque de conmutadores SW 5 |
| <b>B</b> Bloque de conmutadores SW 8 |

Las funciones del conmutador y del puente son los siguientes:

- Todos los puentes de la placa del sistema están reservados y deben quitarse.
- En la tabla siguiente se describe las funciones de los conmutadores del bloque de conmutadores SW1.

![](_page_33_Picture_94.jpeg)

![](_page_33_Picture_95.jpeg)

![](_page_34_Picture_170.jpeg)

![](_page_34_Picture_171.jpeg)

• La tabla siguiente describe las funciones de los conmutadores en el bloque de conmutador SW5.

![](_page_34_Picture_172.jpeg)

Tabla 12. Bloque de conmutadores SW5 de la placa del sistema

## • La tabla siguiente describe las funciones de los conmutadores en el bloque de conmutador SW8.

Tabla 13. Bloque de conmutadores SW8 de la placa del sistema

![](_page_34_Picture_173.jpeg)

![](_page_35_Picture_140.jpeg)

![](_page_35_Picture_141.jpeg)

## <span id="page-35-0"></span>Cable de KVM

Use esta información para obtener detalles acerca del cable KVM.

Utilice el cable KVM para conectar dispositivos de E/S externos al nodo de cálculo. El cable de KVM se conecta mediante el conector KVM (consulte la sección ["Controles del nodo de cálculo, conectores y LED"](#page-26-2) [en la página 17\)](#page-26-2). El cable KVM tiene conectores para un dispositivo de pantalla (video), dos conectores USB 2.0 para un teclado y un mouse USB y un conector de interfaz en serie.

Es posible que el cable de KVM también se conozca como el cable multiconector de la consola.

La siguiente ilustración identifica los conectores y los componentes del cable KVM.

![](_page_35_Figure_7.jpeg)

Figura 7. Conectores y componentes en el cable KVM

![](_page_35_Picture_142.jpeg)

![](_page_35_Picture_143.jpeg)
# <span id="page-36-1"></span>Lista de piezas

Utilice esta lista de piezas para identificar los componentes disponibles para el nodo de cálculo.

Para obtener más información sobre cómo pedir las piezas mostradas en [Figura 8 "Componentes del nodo](#page-36-0)  [de cálculo" en la página 27](#page-36-0):

<span id="page-36-0"></span><https://datacentersupport.lenovo.com/us/en/products/servers/thinksystem/sn550v2/7z69/parts>

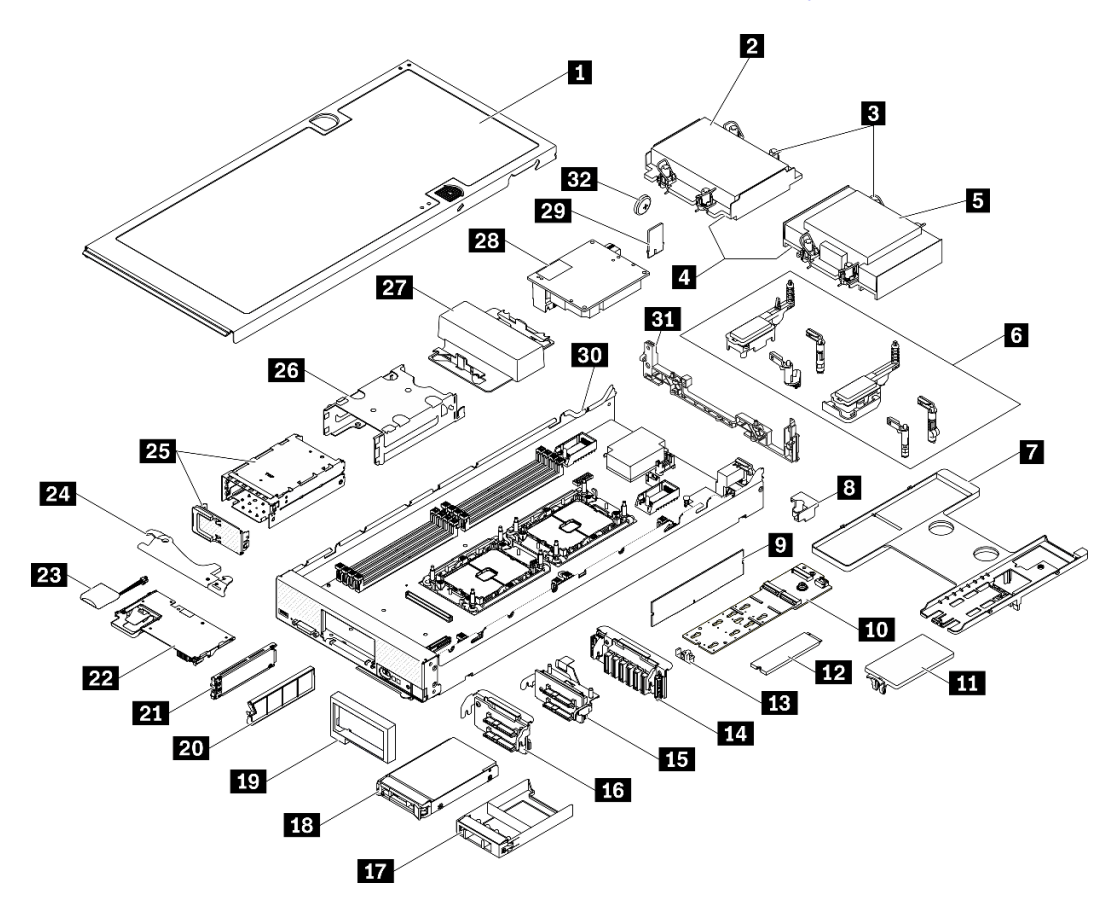

Figura 8. Componentes del nodo de cálculo

Las piezas que aparecen en la tabla siguiente están identificadas dentro de una de las siguientes categorías:

- Unidades reemplazables por el cliente (CRU) de nivel 1: la sustitución de las CRU de nivel 1 es responsabilidad del usuario. Si Lenovo instala una CRU de nivel 1 por solicitud suya, sin un acuerdo de servicio, se le cobrará por la instalación.
- Unidades reemplazables por el cliente (CRU) de nivel 2: puede instalar las CRU de nivel 2 o pedir a Lenovo que las instale, sin ningún costo adicional, bajo el tipo de servicio de garantía designado para su servidor.
- Unidades sustituibles localmente (FRU): únicamente técnicos del servicio expertos deben instalar las FRU.
- Consumibles y piezas estructurales: la compra y la sustitución de los consumibles y las piezas estructurales (componentes, como cinta, cubierta o marco biselado) es su responsabilidad. Si Lenovo adquiere o instala un componente estructural por solicitud suya, se le cobrará por el servicio.

### Tabla 15. Lista de piezas

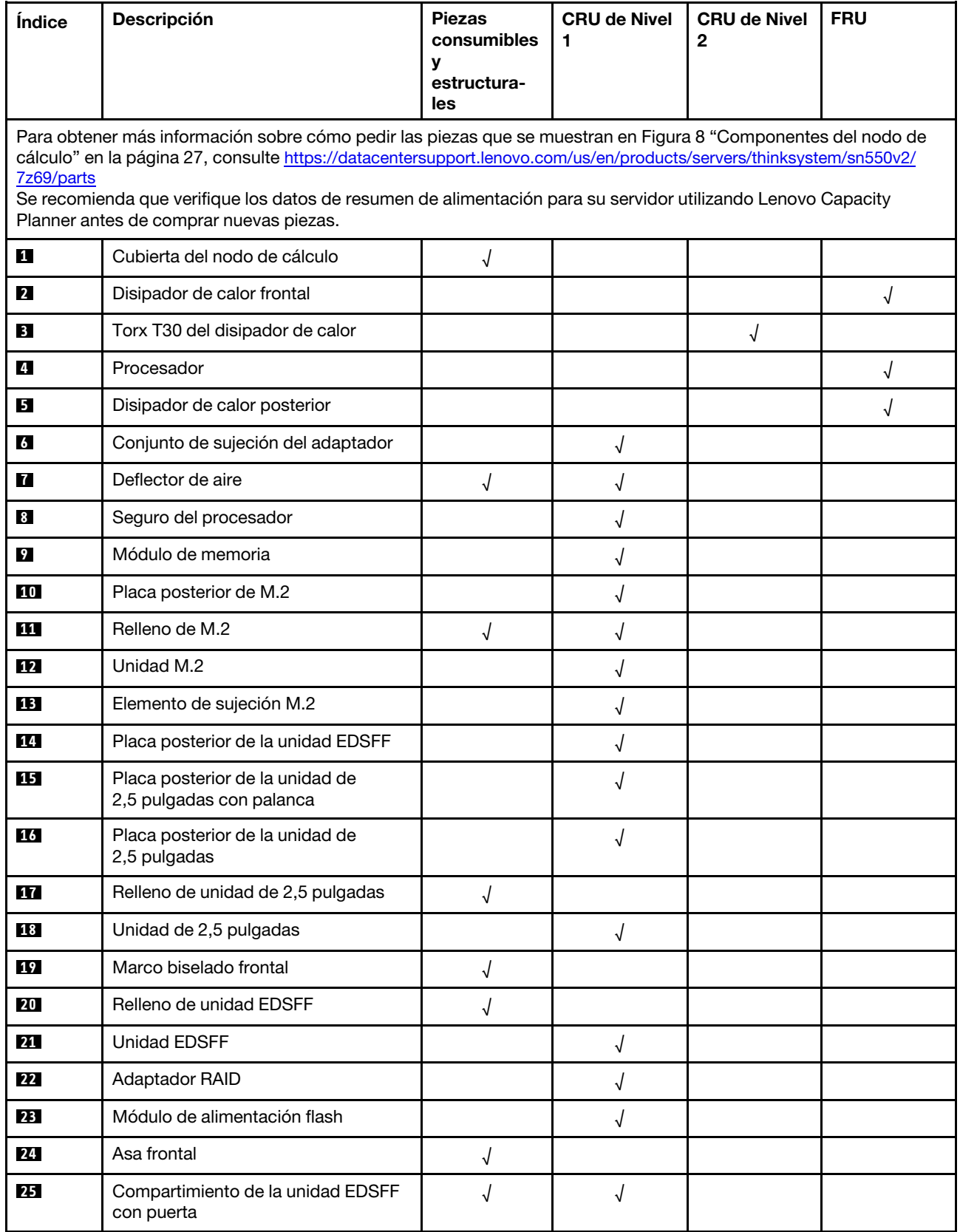

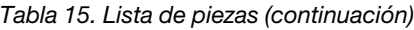

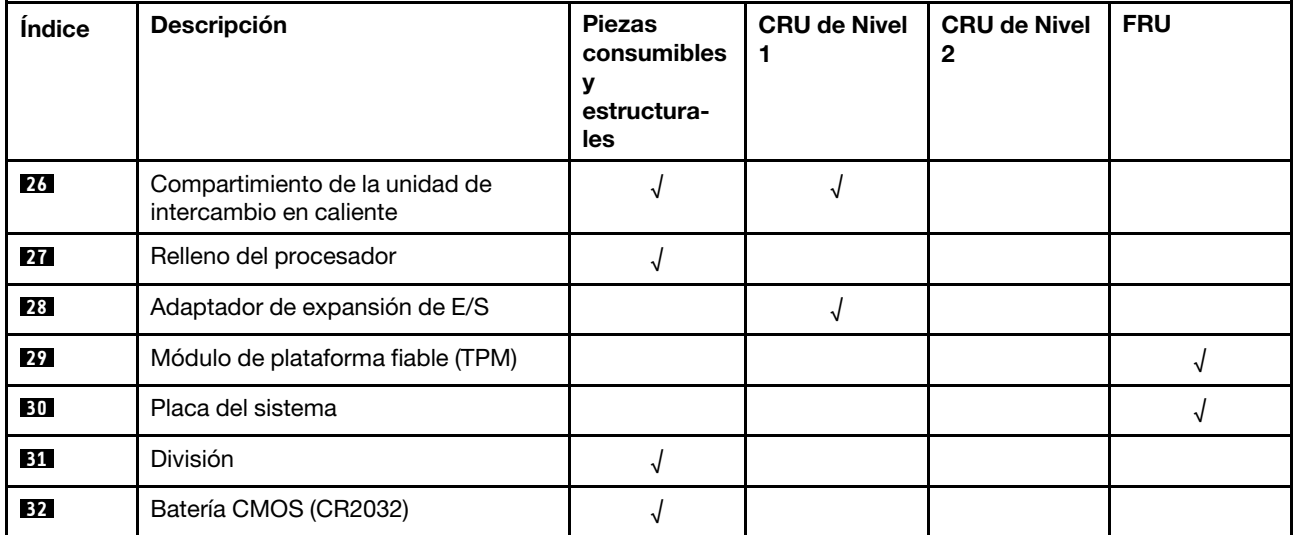

# <span id="page-40-0"></span>Capítulo 3. Procedimientos de sustitución del hardware

Esta sección proporciona instalación y procedimientos para quitar para todos los componentes del sistema que se puedan reparar. Cada procedimiento de sustitución del componente se refiere a cualquier tarea que es necesario realizar para poder acceder al componente que se sustituye.

Para obtener más información acerca de pedidos de piezas:

- 1. Vaya a <http://datacentersupport.lenovo.com> y navegue a la página de soporte correspondiente a su nodo de cálculo.
- 2. Haga clic en Service Parts (Piezas de mantenimiento).
- 3. Especifique el número de serie para ver una lista de piezas del nodo de cálculo.

Nota: Si sustituye una pieza, como un adaptador, que contiene firmware, es posible que deba actualizar el firmware de esa pieza. Para obtener más información sobre la actualización de firmware, consulte ["Actualizaciones de firmware" en la página 9.](#page-18-0)

## <span id="page-40-1"></span>Directrices de instalación

Antes de instalar componentes en el servidor, lea las directrices de instalación.

Antes de instalar dispositivos opcionales, lea los siguientes avisos con atención:

Atención: Evite la exposición a la electricidad estática, que podría producir fallas en el sistema y la pérdida de datos; para ello, mantenga los componentes sensibles a la estática en sus envases antiestáticos hasta la instalación y manipular estos dispositivos con una muñequera de descarga electrostática u otro sistema de descarga a tierra.

- Lea la información y las directrices de seguridad para trabajar sin riesgos.
	- Una lista completa de información de seguridad para todos los productos está disponible en:

[https://pubs.lenovo.com/safety\\_documentation/pdf\\_files.html](https://pubs.lenovo.com/safety_documentation/pdf_files.html)

- También están disponibles las siguientes directrices: ["Manipulación de dispositivos sensibles a la](#page-42-0) [electricidad estática" en la página 33.](#page-42-0)
- Asegúrese de que los componentes que está instalando sean compatibles con el servidor. Para obtener una lista de los componentes opcionales compatibles con el servidor, consulte [https://static.lenovo.com/](https://static.lenovo.com/us/en/serverproven/index.shtml) [us/en/serverproven/index.shtml](https://static.lenovo.com/us/en/serverproven/index.shtml).
- Cuando instale un nuevo servidor, descargue y aplique el firmware más reciente. Esto le ayudará a asegurar que corrigen los problemas conocidos y que el servidor está preparado para funcionar con un rendimiento óptimo. Para descargar las actualizaciones de firmware más recientes para su servidor, vaya a Controladores y software de ThinkSystem SN550 V2 en [http://datacentersupport.lenovo.com/products/](http://datacentersupport.lenovo.com/products/servers/thinksystem/SN550v2)  [servers/thinksystem/SN550v2](http://datacentersupport.lenovo.com/products/servers/thinksystem/SN550v2).

Importante: Algunas soluciones de clúster requieren niveles de código específicos o actualizaciones de código coordinadas. Si el componente forma parte de una solución de clúster, verifique que el nivel de código más reciente se admita para la solución de clúster antes de actualizar el código.

- Antes de quitar un nodo de cálculo de Lenovo Flex System Enterprise Chassis, debe apagar el sistema operativo y el nodo de cálculo. No es necesario apagar el chasis.
- Se recomienda asegurarse de que el servidor funciona correctamente antes de instalar un componente opcional.
- Mantenga la zona de trabajo limpia y coloque los componentes desconectados en una superficie plana y lisa que no se sacuda ni incline.
- No intente levantar un objeto que crea que es demasiado pesado para usted. Si debe levantar un objeto pesado, tenga en cuenta las precauciones siguientes:
	- Asegúrese de que puede mantenerse en pie sin resbalar.
	- Distribuya el peso del objeto de forma equitativa entre ambos pies.
	- Levántelo aplicando la fuerza lentamente. No se mueva nunca de forma repentina o gire mientras levanta un objeto pesado.
	- Para evitar sobrecargar los músculos de la espalda, levántelo estando de pie o haciendo fuerza hacia arriba con los músculos de las piernas.
- Realice una copia de seguridad de todos los datos importantes antes de realizar cambios en las unidades de disco.
- Tenga a mano los siguientes destornilladores.
	- Destornillador pequeño de hoja plana.
	- Destornillador Torx T8.
	- Destornillador Torx T10.
	- Destornillador Torx T15.
	- Destornillador Torx T30.
- Para ver las LED de error de la placa del sistema y los componentes internos, mantenga presionado el botón de encendido que está en el panel de control en la parte delantera del nodo de cálculo.
- No es necesario apagar el servidor para quitar o instalar las fuentes de alimentación de intercambio en caliente o los dispositivos USB conectables en caliente. Sin embargo, debe apagar el servidor antes de realizar cualquier paso que implique la remoción o instalación de cables de adaptadores y debe desconectar la fuentes de alimentación del servidor antes de realizar cualquier paso que implique la remoción o instalación de una tarjeta de expansión.
- El color azul en un componente indica los puntos de contacto, por los que puede sujetar un componente para extraerlo o instalarlo en el servidor, abrir o cerrar un mecanismo de cierre, etc.
- El color Terracota en un componente o una etiqueta de color terracota sobre un componente, o cerca del mismo, indica que el componente se puede intercambiar en caliente, lo que significa que si el servidor y el sistema operativo dan soporte a la posibilidad de intercambio en caliente, es posible extraer o instalar el componente mientras el servidor está en ejecución. (El color terracota también indica los puntos de contacto en los componentes de intercambio en caliente). Consulte las instrucciones para extraer o instalar un componente de intercambio en caliente específico para ver procedimientos adicionales que es posible que sea necesario realizar antes de extraer o instalar el componente.
- La banda roja en las unidades, ubicada adyacente al pestillo de liberación, indica que la unidad se puede intercambiar en caliente si el servidor y el sistema operativo admiten esta capacidad. Esto significa que puede quitar o instalar la unidad mientras el servidor está en ejecución.

Nota: Consulte las instrucciones específicas para el sistema para extraer o instalar una unidad de intercambio en caliente para ver posibles procedimientos adicionales que sea necesario realizar antes de extraer o instalar la unidad.

• Cuando haya finalizado el trabajo en el servidor, asegúrese de volver a instalar las pantallas protectoras de seguridad, los protectores, las etiquetas y los cables de toma de tierra.

# Directrices de fiabilidad del sistema

Revise las directrices de fiabilidad del sistema para garantizar una refrigeración y fiabilidad correctas del mismo.

Para ayudar a garantizar una refrigeración y una fiabilidad adecuadas del sistema, asegúrese de que se cumplen los requisitos siguientes:

- Cada una de las bahías de unidad tiene una unidad o un panel de relleno y protector de compatibilidad electromagnética (EMC) instalado en ella.
- Cada una de las bahías de suministro de alimentación tiene una fuente de alimentación o un relleno instalado en la misma.
- Si el servidor tiene una alimentación redundante, cada una de las bahías de suministro de alimentación tiene una fuente de alimentación instalada en la misma.
- Existe espacio suficiente alrededor del servidor a fin de permitir que el sistema de refrigeración de este funcione correctamente. Deje aproximadamente 50 mm (2,0 pulgadas) de espacio alrededor de la parte frontal y de la parte posterior del servidor. No coloque objetos en la parte frontal de los ventiladores. Para permitir la refrigeración y el flujo de aire adecuados, vuelva a colocar la cubierta del servidor antes de encenderlo. Si utiliza el servidor durante largos períodos de tiempo (más de 30 minutos) con la cubierta del servidor quitada, puede que los componentes del servidor resulten dañados.
- No utilice el servidor sin el deflector de aire instalado. Si utiliza el servidor sin el deflector de aire, puede que el procesador se caliente en exceso.
- Todos los zócalos del procesador deben contener siempre una cubierta de zócalo y un relleno, o bien un procesador y un disipador de calor.
- Siga la Guía de servicio de Lenovo Flex System Enterprise Chassis para obtener instrucciones sobre la instalación del ventilador. Para obtener más información, consulte [https://flexsystem.lenovofiles.com/help/](https://flexsystem.lenovofiles.com/help/index.jsp) [index.jsp](https://flexsystem.lenovofiles.com/help/index.jsp).

# <span id="page-42-0"></span>Manipulación de dispositivos sensibles a la electricidad estática

Revise estas directrices antes de manipular dispositivos sensibles a la electricidad estática para reducir la posibilidad de daño de descarga electroestática.

Atención: Evite la exposición a la electricidad estática, que podría producir fallas en el sistema y la pérdida de datos; para ello, mantenga los componentes sensibles a la estática en sus envases antiestáticos hasta la instalación y manipular estos dispositivos con una muñequera de descarga electrostática u otro sistema de descarga a tierra.

- Limite su movimiento para evitar aumentar de electricidad estática alrededor.
- Tenga especial cuidado al manipular dispositivos en el frío, porque la calefacción puede reducir la humedad interna y aumentar la electricidad estática.
- Utilice siempre una muñequera antiestática u otro sistema de conexión a tierra cuando trabaje en el interior del servidor con la alimentación activada.
- Mientras el dispositivo se encuentre aún en su bolsa antiestática, póngalo en contacto con una superficie metálica no pintada de la parte exterior del servidor durante un mínimo de dos segundos. Esto descargará la electricidad estática de la bolsa y de su cuerpo.
- Quite el dispositivo de la bolsa e instálelo directamente en el servidor sin soltar el dispositivo. Si es necesario guardar o depositar el dispositivo en algún sitio, introdúzcalo de nuevo en su bolsa antiestática. No coloque el dispositivo sobre la cubierta del servidor ni sobre una superficie metálica.
- Al manipular el dispositivo, sosténgalo con cuidado por sus bordes o su marco.
- No toque las uniones de soldadura, ni tampoco las patillas ni el circuito expuesto.
- Mantenga el dispositivo alejado de otros para evitar daños posibles.

# Devolución de un dispositivo o componente

Si se le indica que devuelva un dispositivo o componente, siga todas las instrucciones del embalaje y utilice los materiales de embalaje para el envío que se le suministraron.

# Actualización de la configuración del nodo de cálculo

Utilice esta información para actualizar la configuración del nodo de cálculo.

Cuando inicie el nodo de cálculo por primera vez después de agregar o quitar un dispositivo interno, es posible que reciba un mensaje que indique que la configuración ha cambiado. Consulte ThinkSystem SN550 V2 Guía de configuración para obtener más información.

Es posible que algunos dispositivos tengan controladores de dispositivo que sea necesario instalar. Consulte la documentación proporcionada con cada dispositivo para obtener información sobre cómo instalar los controladores de dispositivos.

Si sustituye una pieza, como un adaptador, que contiene firmware, es posible que deba actualizar el firmware de esa pieza. Para obtener más información sobre la actualización de firmware, consulte ["Actualizaciones de firmware" en la página 9](#page-18-0).

Actualice la configuración de UEFI, si es necesario.

Vuelva a configurar las matrices de discos si se ha instalado o quitado una unidad de intercambio en caliente o un adaptador RAID. Busque la documentación de LXPM compatible con su servidor en [https://](https://sysmgt.lenovofiles.com/help/topic/lxpm_frontend/lxpm_product_page.html)  [sysmgt.lenovofiles.com/help/topic/lxpm\\_frontend/lxpm\\_product\\_page.html](https://sysmgt.lenovofiles.com/help/topic/lxpm_frontend/lxpm_product_page.html)

Los nodos de cálculo funcionan como un nodo de cálculo de multiproceso simétrico (SMP), independientemente de la cantidad de procesadores instalados. Para un rendimiento óptimo, debe actualizar el sistema operativo para que admita a SMP. Consulte la documentación del sistema operativo para obtener información adicional.

# Sustitución del nodo de cálculo

Utilice los siguientes procedimientos para quitar e instalar el nodo de cálculo desde un chasis.

S021

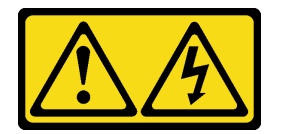

#### PRECAUCIÓN:

Cuando la unidad blade está conectada a la fuente de alimentación, existe energía peligrosa. Antes de instalar la unidad blade, vuelva a colocar siempre la cubierta de dicha unidad.

# <span id="page-43-0"></span>Extracción del nodo de cálculo del chasis

Utilice esta información para quitar el nodo de cálculo de Lenovo Flex System Enterprise Chassis.

## Acerca de esta tarea

Atención:

- Lea ["Lista de comprobación de inspección de seguridad" en la página vi](#page-7-0) y ["Directrices de instalación" en](#page-40-1) [la página 31](#page-40-1) para asegurarse de trabajar con seguridad.
- Apague el nodo de cálculo correspondiente en el que se va a realizar la tarea.
- Con cuidado, coloque el nodo de cálculo en una superficie plana y protegida contra la estática, orientándolo con el marco biselado hacia usted.
- Anote el número de la bahía del nodo de la que está quitando el nodo de cálculo.
- Asegúrese de tener a mano un relleno de bahía del nodo si no se volverá a instalar un nodo de cálculo de manera inmediata en la bahía del nodo.

#### Observe el procedimiento.

Está disponible un video del proceso de instalación y de extracción en Youtube: [https://](https://www.youtube.com/playlist?list=PLYV5R7hVcs-DPWC2PybM_W7uqak4XbGAx) [www.youtube.com/playlist?list=PLYV5R7hVcs-DPWC2PybM\\_W7uqak4XbGAx](https://www.youtube.com/playlist?list=PLYV5R7hVcs-DPWC2PybM_W7uqak4XbGAx)

## Procedimiento

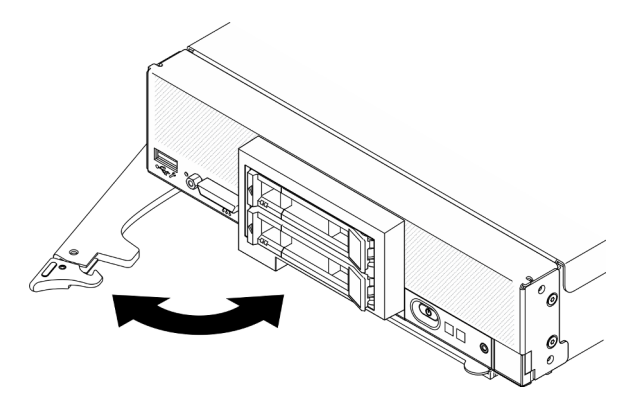

Figura 9. Quitar un nodo de cálculo del chasis

Paso 1. Libere y gire el asa frontal tal como se muestra en la ilustración. El nodo de cálculo se mueve fuera de la bahía del nodo aproximadamente 0,6 cm (0,25 pulgadas).

#### Atención:

- Para mantener la refrigeración adecuada del sistema, no utilice Lenovo Flex System Enterprise Chassis sin un nodo de cálculo ni el relleno de bahía del nodo instalado en cada bahía del nodo.
- Cuando quite el nodo de cálculo, tenga en cuenta el número de bahía del nodo. Volver a instalar un nodo de cálculo en una bahía del nodo distinta de aquella de la que se quitó puede tener consecuencias no deseadas. Algunas de las opciones de actualización e información de configuración se establecen según el número de bahía del nodo. Si vuelve a instalar un nodo de cálculo en una bahía del nodo distinta, es posible que deba volver a configurar el nodo de cálculo.
- Paso 2. Extracción del nodo de cálculo.
	- a. Tire el nodo de cálculo hacia fuera hasta la mitad de la bahía del nodo.
	- b. Sostenga el nodo de cálculo desde ambos lados.
	- c. Tire el nodo de cálculo completamente hacia fuera de la bahía del nodo.
- Paso 3. Cuidadosamente, coloque el nodo de cálculo en una superficie de protección antiestática plana, orientándolo con el marco biselado hacia usted.
- Paso 4. Instale el relleno de una bahía del nodo u otro nodo de cálculo en la bahía del nodo dentro de 1 minuto.

Si se le indica que devuelva el componente o dispositivo opcional, siga todas las instrucciones del embalaje y utilice los materiales de embalaje para el envío que se le suministraron.

# <span id="page-45-0"></span>Instalación del nodo de cálculo en el chasis

Utilice esta información para instalar el nodo de cálculo en Lenovo Flex System Enterprise Chassis.

### Acerca de esta tarea

#### Atención:

- Lea ["Lista de comprobación de inspección de seguridad" en la página vi](#page-7-0) y ["Directrices de instalación" en](#page-40-1) [la página 31](#page-40-1) para asegurarse de trabajar con seguridad.
- Si vuelve a instalar un nodo de gestión que se extrajo, debe hacerlo en la misma bahía del nodo de la que se extrajo. Algunas de las opciones de actualización e información de configuración del nodo de cálculo se establecen según el número de bahía del nodo. Volver a instalar un nodo de cálculo en una bahía del nodo distinta de donde fue extraída puede tener consecuencias no deseadas. Si vuelve a instalar un nodo de cálculo en una bahía del nodo distinta, es posible que deba volver a configurar el nodo de cálculo.
- El número máximo exacto de nodos de 1 bahía admitidos lo determina la política de redundancia de alimentación y voltaje de entrada. Consulte ["Número máximo limitado de nodos de cálculo en el mismo](#page-15-0) [chasis" en la página 6](#page-15-0) para obtener más información.

#### Observe el procedimiento.

Está disponible un video del proceso de instalación y de extracción en Youtube: [https://](https://www.youtube.com/playlist?list=PLYV5R7hVcs-DPWC2PybM_W7uqak4XbGAx) [www.youtube.com/playlist?list=PLYV5R7hVcs-DPWC2PybM\\_W7uqak4XbGAx](https://www.youtube.com/playlist?list=PLYV5R7hVcs-DPWC2PybM_W7uqak4XbGAx)

### Procedimiento

Paso 1. Seleccione la bahía del nodo.

Nota: Para mantener el enfriamiento adecuado del sistema, no utilice Lenovo Flex System Enterprise Chassis sin un nodo de cálculo o un relleno de bahía del nodo en cada bahía del nodo.

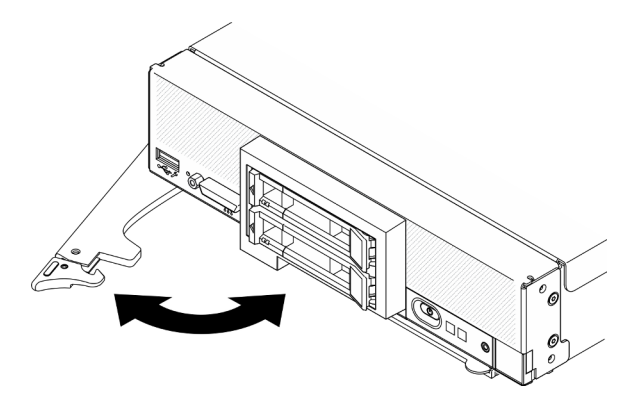

Figura 10. Instalación del nodo de cálculo en el chasis

- Paso 2. Gire el asa frontal a la posición completamente abierta.
- Paso 3. Deslice el nodo de cálculo hacia la bahía del nodo hasta que se detenga.

Atención: No puede insertar el nodo de cálculo en Lenovo Flex System Enterprise Chassis hasta que la cubierta esté instalada y cerrada. No intente violar esta protección.

Paso 4. Empuje el asa frontal a la posición de cierre para que el nodo de cálculo quede en su lugar.

Paso 5. Ubique el LED de encendido en el panel frontal del nodo de cálculo. Al comienzo, el LED de encendido parpadeará rápidamente. Espere a que el LED de encendido parpadee lentamente.

Nota: Luego de instalar el nodo de cálculo, Lenovo XClarity Controller que está en el nodo de cálculo se inicializa y sincroniza con Chassis Management Module. El tiempo necesario para que se inicialice un nodo de cálculo varía según la configuración del sistema. El LED de encendido parpadea rápidamente; el botón de encendido del nodo de cálculo no responde hasta que el LED de encendido parpadea lentamente, lo que indica que el proceso de inicialización ha finalizado.

Paso 6. Cuando el LED de encendido parpadea lentamente, encienda el nodo de cálculo. Consulte ["Encendido del nodo de cálculo" en la página 14](#page-23-0) para obtener instrucciones.

Importante: Si encuentra una etiqueta de Atención en el panel frontal del nodo de cálculo encima del botón de encendido, léala; luego quite la etiqueta y descártela antes de encender el nodo de cálculo.

- Paso 7. Asegúrese de que el LED de encendido en el panel de control del nodo de cálculo esté encendido constantemente, lo que indica que el nodo de cálculo recibe alimentación y está encendido.
- Paso 8. Si es necesario, vuelva a configurar el nodo de cálculo.
	- Si esta es la instalación inicial del nodo de cálculo en el chasis, debe configurar el nodo de cálculo mediante la Setup Utility e instalar el sistema operativo del nodo de cálculo.
		- Consulte la Guía de configuración de ThinkSystem SN550 V2 del nodo de cálculo para obtener detalles.
	- Si cambió la configuración o si está instalando un nodo de cálculo distinto del que quitó, configure el nodo de cálculo mediante Setup Utility e instale el sistema operativo.
		- Consulte la Guía de configuración de ThinkSystem SN550 V2 del nodo de cálculo para obtener detalles.

Paso 9. Si tiene otros nodos de cálculo opcionales que instalar, hágalo ahora.

## Después de finalizar

#### Notas:

- Para obtener instrucciones relacionadas con el Flex System Enterprise Chassis, consulte [http://](http://flexsystem.lenovofiles.com/help/topic/com.lenovo.acc.8721.doc/installing_components.html) [flexsystem.lenovofiles.com/help/topic/com.lenovo.acc.8721.doc/installing\\_components.html](http://flexsystem.lenovofiles.com/help/topic/com.lenovo.acc.8721.doc/installing_components.html).
- Para obtener instrucciones relacionadas con el Chasis grado Carrier de Flex System, consulte [http://](http://flexsystem.lenovofiles.com/help/topic/com.lenovo.acc.7385.doc/installing_components.html) [flexsystem.lenovofiles.com/help/topic/com.lenovo.acc.7385.doc/installing\\_components.html](http://flexsystem.lenovofiles.com/help/topic/com.lenovo.acc.7385.doc/installing_components.html).

# Sustitución de unidad de 2,5 pulgadas de intercambio en caliente

Utilice la siguiente información para quitar e instalar una unidad de intercambio en caliente de 2,5 pulgadas.

# <span id="page-46-0"></span>Extracción de una unidad de intercambio en caliente de 2,5 pulgadas

Utilice esta información para quitar una unidad de intercambio en caliente de 2,5 pulgadas.

## Acerca de esta tarea

#### Atención:

- Lea ["Lista de comprobación de inspección de seguridad" en la página vi](#page-7-0) y ["Directrices de instalación" en](#page-40-1) [la página 31](#page-40-1) para asegurarse de trabajar con seguridad.
- Si hay uno o más unidades de estado sólido NVMe que se van a quitar, se recomienda deshabilitarlas previamente a través del sistema operativo.
- Antes de realizar cambios en las unidades o sus controladores, placas posteriores o los cables, asegúrese de crear una copia de seguridad de todos los datos importantes que se almacenan en las unidades.
- Antes de quitar cualquier componente de una matriz RAID (unidad, tarjeta RAID, etc.), cree una copia de seguridad de toda la información de configuración de RAID.
- Asegúrese de tener disponible el relleno de bahía de unidad si no se van a instalar unidades después de la extracción.

#### Observe el procedimiento.

Está disponible un video del proceso de instalación y de extracción en Youtube: [https://](https://www.youtube.com/playlist?list=PLYV5R7hVcs-DPWC2PybM_W7uqak4XbGAx) [www.youtube.com/playlist?list=PLYV5R7hVcs-DPWC2PybM\\_W7uqak4XbGAx](https://www.youtube.com/playlist?list=PLYV5R7hVcs-DPWC2PybM_W7uqak4XbGAx)

### Procedimiento

- Paso 1. Anote el número de la bahía de unidad de la que quitó la unidad. Las unidades se deben instalar en la bahía de la que se quitaron.
- Paso 2. Quite la unidad de intercambio en caliente de 2,5 pulgadas.
	- a. **O** Tire del pestillo de liberación de la unidad.
	- b. **O** Sujete la manija para tirar ligeramente de la unidad.
	- c. **Tire de la unidad para quitarla de la bahía de unidad.**

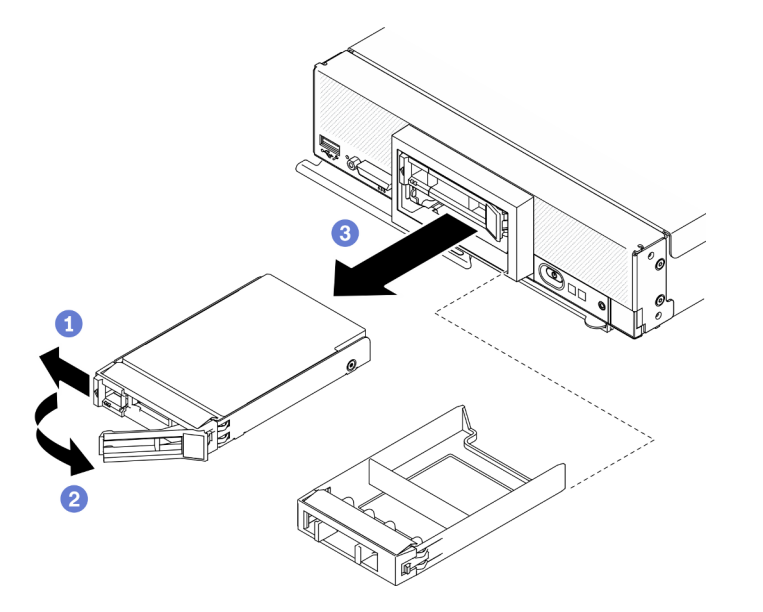

Figura 11. Extracción de la unidad de intercambio en caliente de 2,5 pulgadas

Paso 3. Si no se va a instalar ninguna unidad en la bahía de unidad, inserte el relleno en la bahía.

## Después de finalizar

Si se le indica que devuelva el componente o dispositivo opcional, siga todas las instrucciones del embalaje y utilice los materiales de embalaje para el envío que se le suministraron.

# <span id="page-47-0"></span>Instalación de una unidad de 2,5 pulgadas de intercambio en caliente

Use esta información para instalar una unidad de intercambio en caliente de 2,5 pulgadas.

## Acerca de esta tarea

### Atención:

• Lea ["Lista de comprobación de inspección de seguridad" en la página vi](#page-7-0) y ["Directrices de instalación" en](#page-40-1) [la página 31](#page-40-1) para asegurarse de trabajar con seguridad.

Nota: El nodo de cálculo tiene dos bahías de unidad de 2,5 pulgadas. Si el nodo de cálculo ya está equipado con una unidad de 2,5 pulgadas, puede instalar una unidad de 2,5 pulgadas adicional. El RAID nivel 0 (en bandas) se puede configurar en un nodo de cálculo con una sola unidad instalada. Un mínimo de dos unidades de disco del mismo tipo de interfaz se deben instalar para implementar y gestionar las matrices RAID de nivel 1 (duplicación). Consulte la Guía de configuración de ThinkSystem SN550 V2 para obtener más información.

### Observe el procedimiento.

Está disponible un video del proceso de instalación y de extracción en Youtube: [https://](https://www.youtube.com/playlist?list=PLYV5R7hVcs-DPWC2PybM_W7uqak4XbGAx) [www.youtube.com/playlist?list=PLYV5R7hVcs-DPWC2PybM\\_W7uqak4XbGAx](https://www.youtube.com/playlist?list=PLYV5R7hVcs-DPWC2PybM_W7uqak4XbGAx)

## Procedimiento

- Paso 1. Ubique la bahía de unidad en la que está instalando la unidad.
- Paso 2. Si la bahía de unidad tiene instalado un relleno, quítelo tirando de la palanca de liberación y deslizando el relleno fuera del nodo de cálculo.
- Paso 3. Ponga en contacto el envase antiestático que contiene la unidad de intercambio en caliente con cualquier superficie metálica no pintada de Lenovo Flex System Enterprise Chassis o con cualquier superficie metálica no pintada de cualquier otro componente del bastidor con conexión a tierra; a continuación, quite la unidad del envase.
- Paso 4. Instale la unidad de intercambio en caliente de 2,5 pulgadas.
	- a. Mantenga abierta la manija de la unidad y deslice la unidad en la bahía hasta que la manija quede en el marco biselado.
	- b. Gire la manija y fíjela con el pestillo. La unidad quedará bien colocada en la bahía.

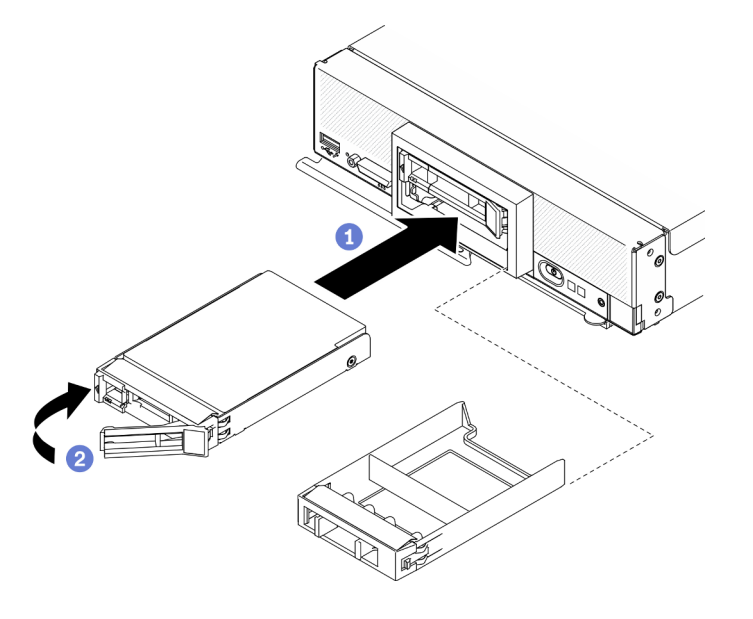

Figura 12. Instalación de unidad de intercambio en caliente de 2,5 pulgadas

## Después de finalizar

Si el nodo de cálculo está funcionando (encendido), compruebe las LED de estado de la unidad para asegurarse de que funciona correctamente. Consulte la sección ["Controles del nodo de cálculo, conectores](#page-26-1) [y LED" en la página 17](#page-26-1).

## Sustitución de la placa posterior de unidad de

Utilice la siguiente información para quitar e instalar una placa posterior de la unidad de 2,5 pulgadas.

# <span id="page-49-0"></span>Extracción de la placa posterior de la unidad de 2,5 pulgadas

Utilice esta información para quitar la placa posterior de la unidad de 2,5 pulgadas.

## Acerca de esta tarea

### Atención:

- Lea ["Lista de comprobación de inspección de seguridad" en la página vi](#page-7-0) y ["Directrices de instalación" en](#page-40-1) [la página 31](#page-40-1) para asegurarse de trabajar con seguridad.
- Apague el nodo de cálculo correspondiente en el que se va a realizar la tarea.
- Quite el nodo de cálculo del chasis. Consulte ["Extracción del nodo de cálculo del chasis" en la página 34.](#page-43-0)
- Con cuidado, coloque el nodo de cálculo en una superficie plana y protegida contra la estática, orientándolo con el marco biselado hacia usted.
- Antes de realizar cambios en las unidades o sus controladores, placas posteriores o los cables, asegúrese de crear una copia de seguridad de todos los datos importantes que se almacenan en las unidades.
- Antes de quitar cualquier componente de una matriz RAID (unidad, tarjeta RAID, etc.), cree una copia de seguridad de toda la información de configuración de RAID.

Nota: Se pueden instalar diferentes tipos de placas posteriores de la unidad de 2,5 pulgadas en el nodo de cálculo. Por ejemplo, algunas placas posteriores de la unidad de 2,5 pulgadas vienen con la palanca, mientras que otras no (consulte las ilustraciones que aparecen a continuación). Todos se extraen y se instalan del mismo modo.

#### Observe el procedimiento.

Está disponible un video del proceso de instalación y de extracción en Youtube: [https://](https://www.youtube.com/playlist?list=PLYV5R7hVcs-DPWC2PybM_W7uqak4XbGAx) [www.youtube.com/playlist?list=PLYV5R7hVcs-DPWC2PybM\\_W7uqak4XbGAx](https://www.youtube.com/playlist?list=PLYV5R7hVcs-DPWC2PybM_W7uqak4XbGAx)

## Procedimiento

Paso 1. Prepárese para su nodo.

- a. Quite la cubierta del nodo de cálculo. Consulte la sección ["Extracción de la cubierta del nodo](#page-64-0)  [de cálculo" en la página 55](#page-64-0).
- b. Si hay un adaptador RAID instalado en el nodo de cálculo, quítelo. Consulte ["Extracción del](#page-125-0) [adaptador RAID" en la página 116.](#page-125-0)
- Paso 2. Tire ligeramente de las unidades y los rellenos de las bahías para que se separen de la placa posterior.
- Paso 3. Levante la placa posterior.

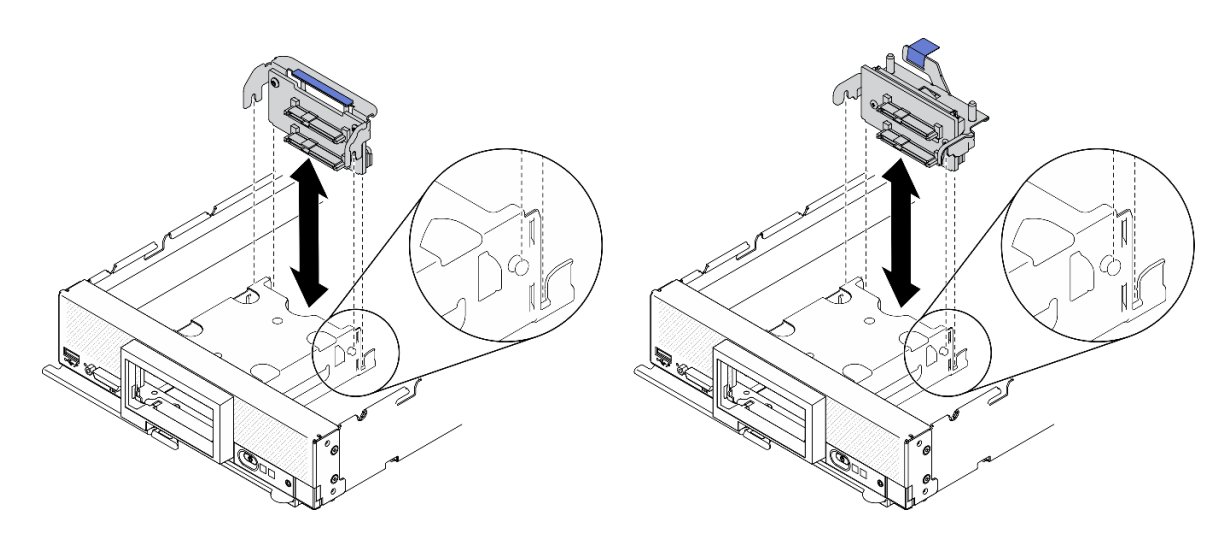

Figura 13. Extracción de la placa posterior de la unidad de 2,5 pulgadas

Si se le indica que devuelva el componente o dispositivo opcional, siga todas las instrucciones del embalaje y utilice los materiales de embalaje para el envío que se le suministraron.

# <span id="page-50-0"></span>Instalación de la placa posterior de la unidad de 2,5 pulgadas

Utilice esta información para instalar la placa posterior de la unidad de 2,5 pulgadas.

### Acerca de esta tarea

#### Atención:

• Lea ["Lista de comprobación de inspección de seguridad" en la página vi](#page-7-0) y ["Directrices de instalación" en](#page-40-1) [la página 31](#page-40-1) para asegurarse de trabajar con seguridad.

#### Notas:

- Se pueden instalar diferentes tipos de placas posteriores de la unidad de 2,5 pulgadas en el nodo de cálculo. Por ejemplo, algunas placas posteriores de la unidad de 2,5 pulgadas vienen con la palanca, mientras que otras no (consulte las ilustraciones que aparecen a continuación). Todos se extraen y se instalan del mismo modo.
- Consulte la documentación que viene con una placa posterior de unidad de 2,5 pulgadas opcional para obtener información específica del dispositivo e información sobre la instalación de otros componentes que estén incluidos como parte de la opción o sobre otros componentes o módulos que se deben instalar para utilizar la opción. Por ejemplo, algunas placas posteriores de la unidad de 2,5 pulgadas opcionales pueden requerir la instalación de un segundo procesador.

#### Observe el procedimiento.

Está disponible un video del proceso de instalación y de extracción en Youtube: [https://](https://www.youtube.com/playlist?list=PLYV5R7hVcs-DPWC2PybM_W7uqak4XbGAx) [www.youtube.com/playlist?list=PLYV5R7hVcs-DPWC2PybM\\_W7uqak4XbGAx](https://www.youtube.com/playlist?list=PLYV5R7hVcs-DPWC2PybM_W7uqak4XbGAx)

## Procedimiento

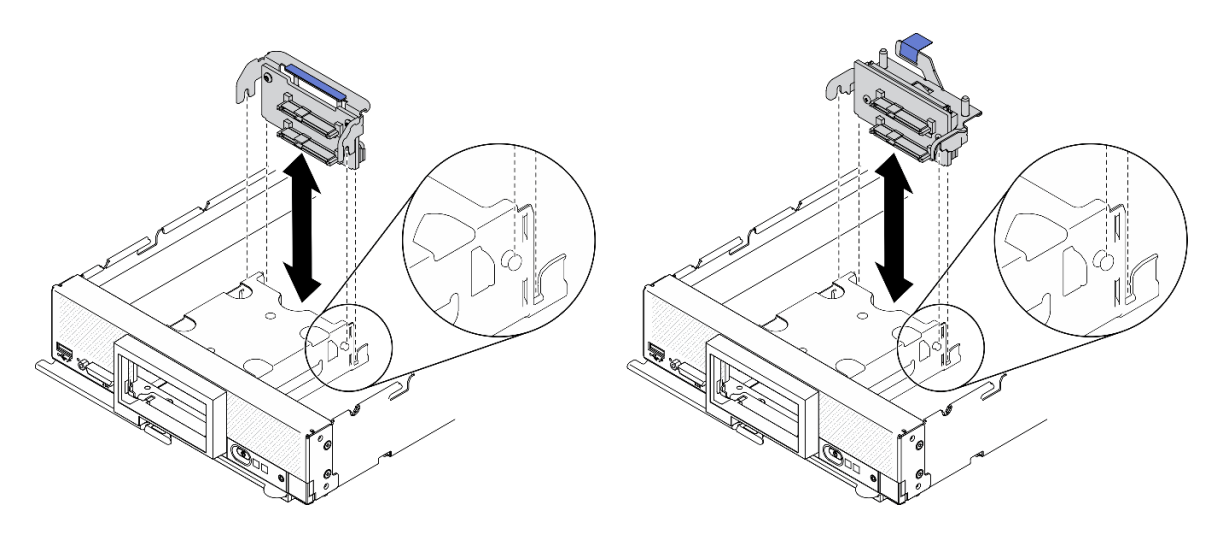

Figura 14. Instalación de la placa posterior de la unidad de 2,5 pulgadas

- Paso 1. Ajuste de la posición de la placa posterior
	- a. Alinee las ranuras de la placa posterior con las patillas de los costados del compartimiento de almacenamiento.
	- b. Alinee el conector de la placa posterior con el conector que está en la placa del sistema.
- Paso 2. Baje la placa posterior hacia el nodo de cálculo y presiónelo hasta que esté bien colocado en el conector de la placa del sistema.

### Después de finalizar

- 1. Vuelva a instalar los rellenos y las unidades de 2,5 pulgadas. Consulte la sección ["Instalación de una](#page-47-0)  [unidad de 2,5 pulgadas de intercambio en caliente" en la página 38](#page-47-0).
- 2. Si es necesario, vuelva a instalar el adaptador RAID. Consulte ["Instalación del adaptador RAID" en la](#page-127-0)  [página 118.](#page-127-0)
- 3. Proceda para completar la sustitución de las piezas. Consulte ["Completar la sustitución de piezas" en la](#page-141-0) [página 132.](#page-141-0)

## Sustitución del elemento de sujeción del adaptador

Utilice la siguiente información para quitar e instalar el conjunto de sujeción del adaptador.

# Extracción del conjunto de sujeción del adaptador

Use esta información para extraer un conjunto de sujeción del adaptador.

### Acerca de esta tarea

#### Atención:

- 1. Lea ["Lista de comprobación de inspección de seguridad" en la página vi](#page-7-0) y ["Directrices de instalación"](#page-40-1) [en la página 31](#page-40-1) para asegurarse de trabajar con seguridad.
- 2. Apague el nodo de cálculo correspondiente en el que se va a realizar la tarea.
- 3. Quite el nodo de cálculo del chasis. Consulte ["Extracción del nodo de cálculo del chasis" en la página](#page-43-0)  [34.](#page-43-0)
- 4. Con cuidado, coloque el nodo de cálculo en una superficie plana y protegida contra la estática, orientándolo con el marco biselado hacia usted.

5. Asegúrese de tener un destornillador T10 Torx disponible.

Nota: El conjunto de sujeción del adaptador consta de 12 piezas separadas. Puede sustituir únicamente las piezas que elija y guardar las piezas no utilizadas para el futuro.

#### Observe el procedimiento.

Está disponible un video del proceso de instalación y de extracción en Youtube: [https://](https://www.youtube.com/playlist?list=PLYV5R7hVcs-DPWC2PybM_W7uqak4XbGAx) [www.youtube.com/playlist?list=PLYV5R7hVcs-DPWC2PybM\\_W7uqak4XbGAx](https://www.youtube.com/playlist?list=PLYV5R7hVcs-DPWC2PybM_W7uqak4XbGAx)

## Procedimiento

Paso 1. Prepárese para su nodo de cálculo.

- a. Quite la cubierta del nodo de cálculo. Consulte la sección ["Extracción de la cubierta del nodo](#page-64-0)  [de cálculo" en la página 55.](#page-64-0)
- b. Extraiga el deflector de aire. Consulte ["Extracción del deflector de aire" en la página 46.](#page-55-0)
- c. Si están allí, quite los adaptadores de expansión de E/S de la placa del sistema. Consulte ["Extracción de un adaptador de expansión de E/S" en la página 83](#page-92-0).
- d. Si están allí, desconecte los cables M.2 de la placa del sistema. Consulte el paso 2 en ["Extracción del conjunto de placas posteriores de M.2" en la página 87.](#page-96-0)
- Paso 2. Coloque cuidadosamente el nodo de cálculo de lado, asegurándose de que la pieza que resalta del asa esté en la parte superior a fin de que el nodo de cálculo esté estable.

Atención: Si coloca el nodo de cálculo de lado, con la pieza que resalta del asa en la parte inferior, el nodo de cálculo no quedará estable y se puede caer.

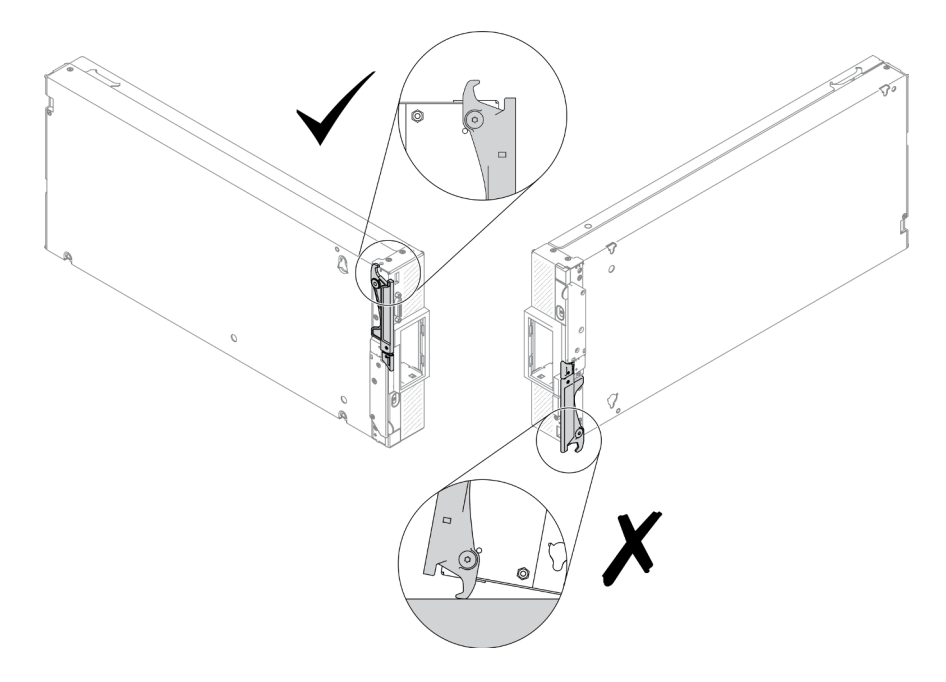

Figura 15. Dirección de ubicación del nodo de cálculo

Paso 3. Con un destornillador Torx T10, quite los tornillos que fijan el conjunto de sujeción del adaptador. Quite el conjunto de sujeción del adaptador de la placa del sistema.

Nota: Se muestran todas las piezas del conjunto del adaptador. Sustituya las piezas necesarias y guardar las piezas no utilizadas para el futuro.

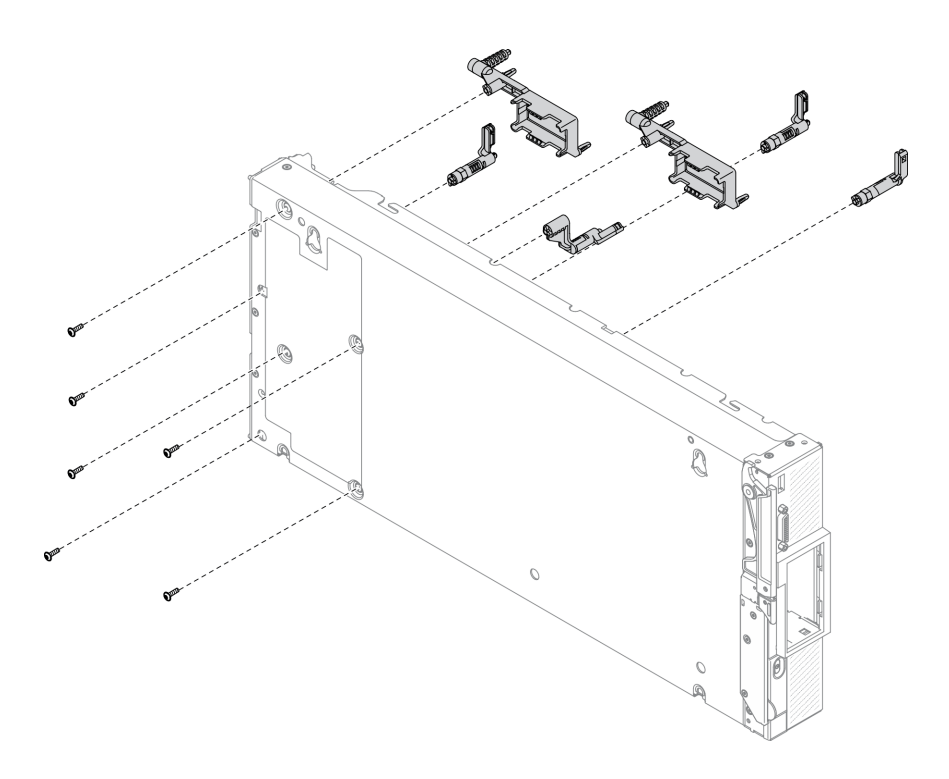

Figura 16. Extracción del conjunto de sujeción del adaptador

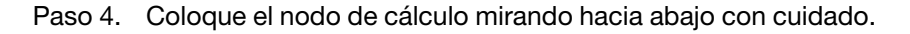

Si se le indica que devuelva el componente o dispositivo opcional, siga todas las instrucciones del embalaje y utilice los materiales de embalaje para el envío que se le suministraron.

# Instalación del conjunto de sujeción del adaptador

Use esta información para instalar un conjunto de sujeción del adaptador.

## Acerca de esta tarea

#### Atención:

- Lea ["Lista de comprobación de inspección de seguridad" en la página vi](#page-7-0) y ["Directrices de instalación" en](#page-40-1) [la página 31](#page-40-1) para asegurarse de trabajar con seguridad.
- Asegúrese de tener un destornillador T10 Torx disponible.

Nota: El conjunto de sujeción del adaptador consta de 12 piezas separadas. Puede instalar únicamente las piezas que elija y guardar las piezas no utilizadas para el futuro.

#### Observe el procedimiento.

Está disponible un video del proceso de instalación y de extracción en Youtube: [https://](https://www.youtube.com/playlist?list=PLYV5R7hVcs-DPWC2PybM_W7uqak4XbGAx) [www.youtube.com/playlist?list=PLYV5R7hVcs-DPWC2PybM\\_W7uqak4XbGAx](https://www.youtube.com/playlist?list=PLYV5R7hVcs-DPWC2PybM_W7uqak4XbGAx)

### Procedimiento

Paso 1. Coloque cuidadosamente el nodo de cálculo de lado, asegurándose de que la pieza que resalta del asa esté en la parte superior a fin de que el nodo de cálculo esté estable.

Atención: Si coloca el nodo de cálculo de lado, con la pieza que resalta del asa en la parte inferior, el nodo de cálculo no quedará estable y se puede caer.

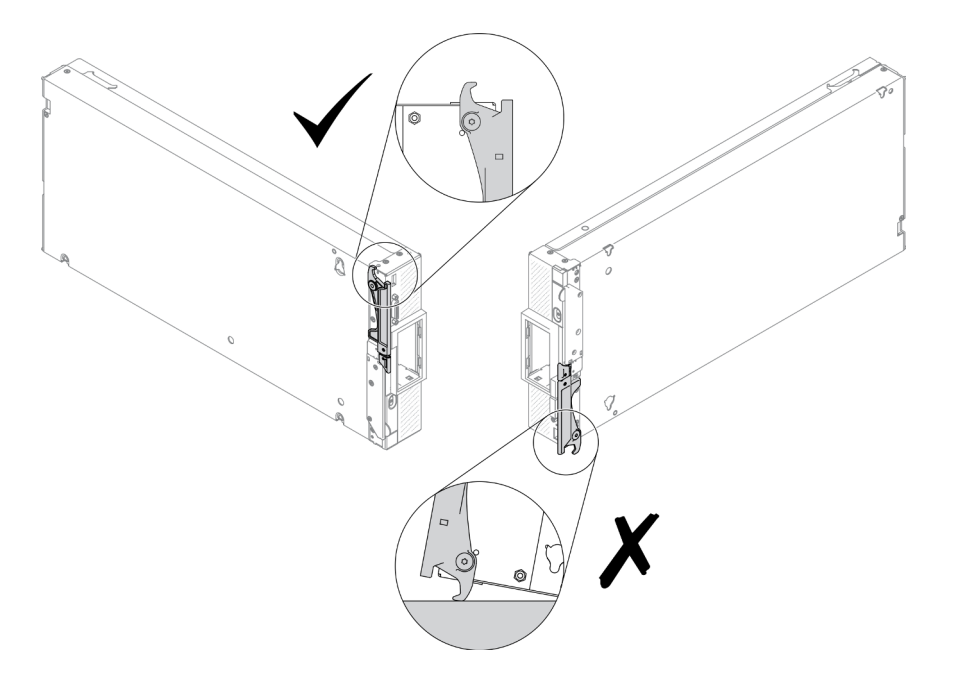

Figura 17. Dirección de ubicación del nodo de cálculo

- Paso 2. Instalación del conjunto de sujeción del adaptador.
	- a. Alinee cada parte del conjunto de sujeción del adaptador con la placa del sistema.
	- b. Usando un destornillador Torx T10, instale los tornillos que fijan cada parte del conjunto de sujeción del adaptador que está instalando.

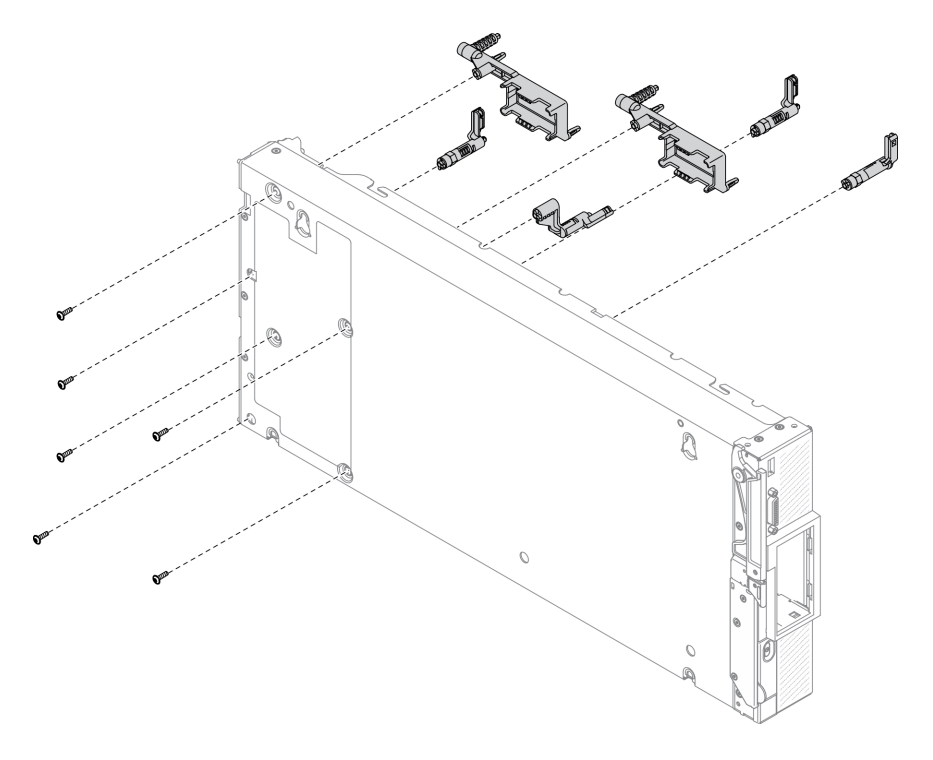

Figura 18. Instalación de un conjunto de sujeción del adaptador

Nota: Se muestran todas las piezas del conjunto del adaptador. Sustituya las piezas necesarias y guardar las piezas no utilizadas para el futuro.

Paso 3. Coloque el nodo de cálculo mirando hacia abajo con cuidado.

## Después de finalizar

- 1. Si es necesario, vuelva a instalar los cables M.2 en la placa del sistema. Consulte ["Instalación del](#page-98-0)  [conjunto de placas posteriores de M.2" en la página 89](#page-98-0).
- 2. De ser necesario, vuelva a instalar los adaptadores de expansión de E/S. Consulte ["Instalación de un](#page-93-0)  [adaptador de expansión de E/S" en la página 84](#page-93-0).
- 3. Proceda para completar la sustitución de las piezas. Consulte ["Completar la sustitución de piezas" en la](#page-141-0) [página 132.](#page-141-0)

# Sustitución del deflector de aire

Utilice la siguiente información para quitar e instalar el deflector de aire.

### S012

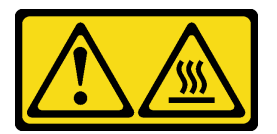

PRECAUCIÓN: Superficie caliente cerca.

# <span id="page-55-0"></span>Extracción del deflector de aire

Utilice esta información para eliminar el deflector de aire.

## Acerca de esta tarea

### Atención:

- Lea ["Lista de comprobación de inspección de seguridad" en la página vi](#page-7-0) y ["Directrices de instalación" en](#page-40-1) [la página 31](#page-40-1) para asegurarse de trabajar con seguridad.
- Apague el nodo de cálculo correspondiente en el que se va a realizar la tarea.
- Quite el nodo de cálculo del chasis. Consulte ["Extracción del nodo de cálculo del chasis" en la página 34.](#page-43-0)
- Con cuidado, coloque el nodo de cálculo en una superficie plana y protegida contra la estática, orientándolo con el marco biselado hacia usted.

### Observe el procedimiento.

Está disponible un video del proceso de instalación y de extracción en Youtube: [https://](https://www.youtube.com/playlist?list=PLYV5R7hVcs-DPWC2PybM_W7uqak4XbGAx) [www.youtube.com/playlist?list=PLYV5R7hVcs-DPWC2PybM\\_W7uqak4XbGAx](https://www.youtube.com/playlist?list=PLYV5R7hVcs-DPWC2PybM_W7uqak4XbGAx)

## Procedimiento

- Paso 1. Quite la cubierta del nodo de cálculo para prepararse para el nodo de cálculo. Consulte ["Extracción de la cubierta del nodo de cálculo" en la página 55](#page-64-0)
- Paso 2. Si hay un conjunto de placas posteriores de M.2 instalado en el deflector de aire, desconecte los cables M.2 de la placa posterior de M.2. Consulte el paso 3 en ["Extracción del conjunto de placas](#page-96-0)  [posteriores de M.2" en la página 87](#page-96-0).

Paso 3. Levante el deflector de aire y déjelo a un lado.

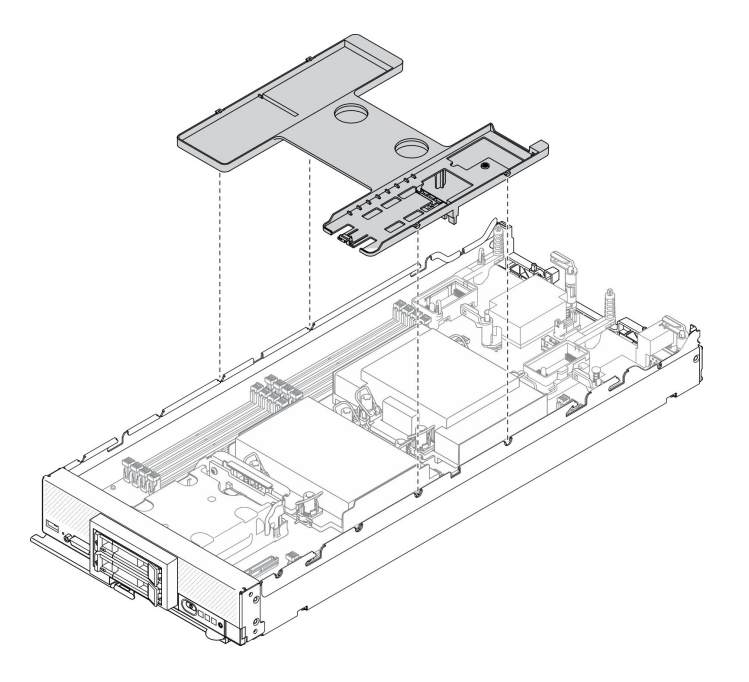

Figura 19. Extracción del deflector de aire

### Después de finalizar

Si se le indica que devuelva el componente o dispositivo opcional, siga todas las instrucciones del embalaje y utilice los materiales de embalaje para el envío que se le suministraron.

#### Atención:

- Para permitir la refrigeración y el flujo de aire adecuados, vuelva a instalar el deflector de aire antes de encender el nodo de cálculo. Si utiliza el nodo de cálculo sin el deflector de aire instalado, pueden producirse daños en los componentes de dicho nodo de cálculo.
- Para mantener el enfriamiento adecuado del sistema, no utilice el nodo de cálculo sin un conjunto de adaptador M.2 o un relleno del conjunto de placas posteriores de M.2 instalado en el deflector de aire.

## <span id="page-56-0"></span>Instalación del deflector de aire

Utilice esta información para instalar el deflector de aire.

### Acerca de esta tarea

#### Atención:

• Lea ["Lista de comprobación de inspección de seguridad" en la página vi](#page-7-0) y ["Directrices de instalación" en](#page-40-1) [la página 31](#page-40-1) para asegurarse de trabajar con seguridad.

#### Observe el procedimiento.

Está disponible un video del proceso de instalación y de extracción en Youtube: [https://](https://www.youtube.com/playlist?list=PLYV5R7hVcs-DPWC2PybM_W7uqak4XbGAx) [www.youtube.com/playlist?list=PLYV5R7hVcs-DPWC2PybM\\_W7uqak4XbGAx](https://www.youtube.com/playlist?list=PLYV5R7hVcs-DPWC2PybM_W7uqak4XbGAx)

### Procedimiento

- Paso 1. Asegúrese de cerrar los clips de sujeción que se encuentran en cada uno de los extremos de todos los conectores del módulo de memoria.
- Paso 2. Instale el deflector de aire.
	- a. Alinee las patillas del deflector de aire con los orificios a los lados del nodo de cálculo.
	- b. Baje el deflector de aire hasta el nodo de cálculo.
	- c. Presione hacia abajo el deflector de aire hasta que esté correctamente instalado.

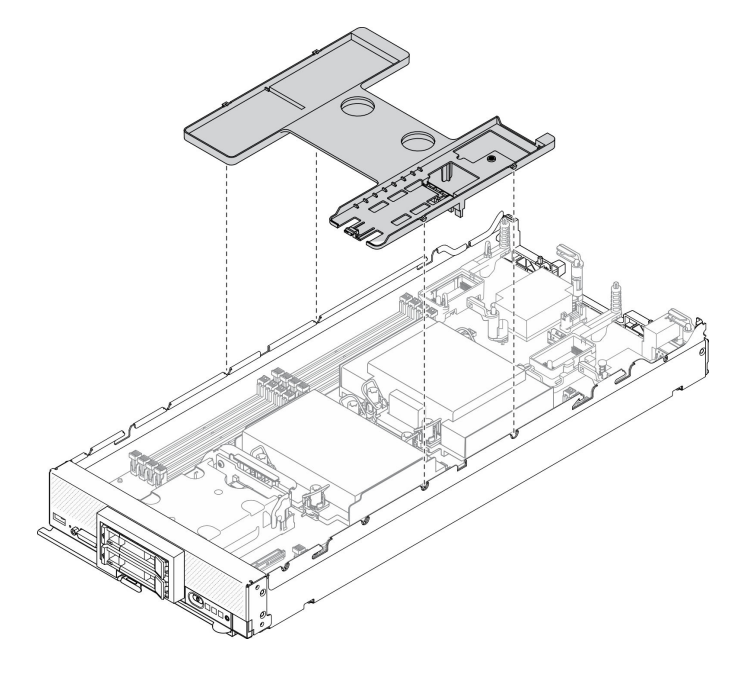

Figura 20. Instalación del deflector de aire

#### Atención:

- Para permitir la refrigeración y el flujo de aire adecuados, vuelva a instalar el deflector de aire antes de encender el nodo de cálculo. Si utiliza el nodo de cálculo sin el deflector de aire instalado, pueden producirse daños en los componentes de dicho nodo de cálculo.
- Para mantener el enfriamiento adecuado del sistema, no utilice el nodo de cálculo sin un conjunto de adaptador M.2 o un relleno del conjunto de placas posteriores de M.2 instalado en el deflector de aire.

#### Después de finalizar

- 1. Asegúrese de que el deflector de aire tenga instalado un conjunto de placas posteriores de M.2 o un relleno del conjunto de placas posteriores de M.2.
	- Para instalar el conjunto de placas posteriores de M.2 o conectar sus cables a una placa posterior de M.2, consulte ["Instalación del conjunto de placas posteriores de M.2" en la página 89.](#page-98-0)
	- Para instalar el relleno del conjunto de placas posteriores de M.2, consulte ["Instalación del relleno del](#page-102-0) [conjunto de placas posteriores de M.2" en la página 93"](#page-102-0)Instalación del relleno del conjunto de placas posteriores de M.2" en el Manual de mantenimiento de ThinkSystem SN550 V2.
- 2. Asegúrese de que todos los componentes se hayan vuelto a montar correctamente y de que no haya quedado ninguna herramienta ni ningún tornillo flojo en el interior del nodo de cálculo.
- 3. Vuelva a instalar la cubierta del nodo de cálculo. Consulte ["Instalación de la cubierta del nodo de](#page-65-0)  [cálculo" en la página 56](#page-65-0).
- 4. Vuelva a instalar el nodo de cálculo en el chasis. Consulte ["Instalación del nodo de cálculo en el chasis"](#page-45-0)  [en la página 36.](#page-45-0)
- 5. Encienda el nodo de cálculo. Consulte ["Encendido del nodo de cálculo" en la página 14.](#page-23-0)

# Sustitución de la división

Utilice la siguiente información para quitar e instalar la división.

# Extracción de la división

Utilice esta información para quitar la división.

## Acerca de esta tarea

### Atención:

- Lea ["Lista de comprobación de inspección de seguridad" en la página vi](#page-7-0) y ["Directrices de instalación" en](#page-40-1) [la página 31](#page-40-1) para asegurarse de trabajar con seguridad.
- Apague el nodo de cálculo correspondiente en el que se va a realizar la tarea.
- Quite el nodo de cálculo del chasis. Consulte ["Extracción del nodo de cálculo del chasis" en la página 34](#page-43-0).
- Con cuidado, coloque el nodo de cálculo en una superficie plana y protegida contra la estática, orientándolo con el marco biselado hacia usted.
- Asegúrese de tener un destornillador T8 Torx disponible.

### Observe el procedimiento.

Está disponible un video del proceso de instalación y de extracción en Youtube: [https://](https://www.youtube.com/playlist?list=PLYV5R7hVcs-DPWC2PybM_W7uqak4XbGAx) [www.youtube.com/playlist?list=PLYV5R7hVcs-DPWC2PybM\\_W7uqak4XbGAx](https://www.youtube.com/playlist?list=PLYV5R7hVcs-DPWC2PybM_W7uqak4XbGAx)

## Procedimiento

Paso 1. Prepárese para su nodo de cálculo.

- a. Quite la cubierta del nodo de cálculo. Consulte la sección ["Extracción de la cubierta del nodo](#page-64-0)  [de cálculo" en la página 55.](#page-64-0)
- b. Extraiga el deflector de aire. Consulte ["Extracción del deflector de aire" en la página 46.](#page-55-0)
- c. Quite los adaptadores de expansión de E/S. Consulte ["Extracción de un adaptador de](#page-92-0)  [expansión de E/S" en la página 83.](#page-92-0)
- Paso 2. Quite la división.
	- a. Coloque cuidadosamente el nodo de cálculo en la orientación invertida.
	- b. Con un destornillador Torx T8, quite los cinco tornillos que fijan la división.
	- c. Quite la división del nodo de cálculo.

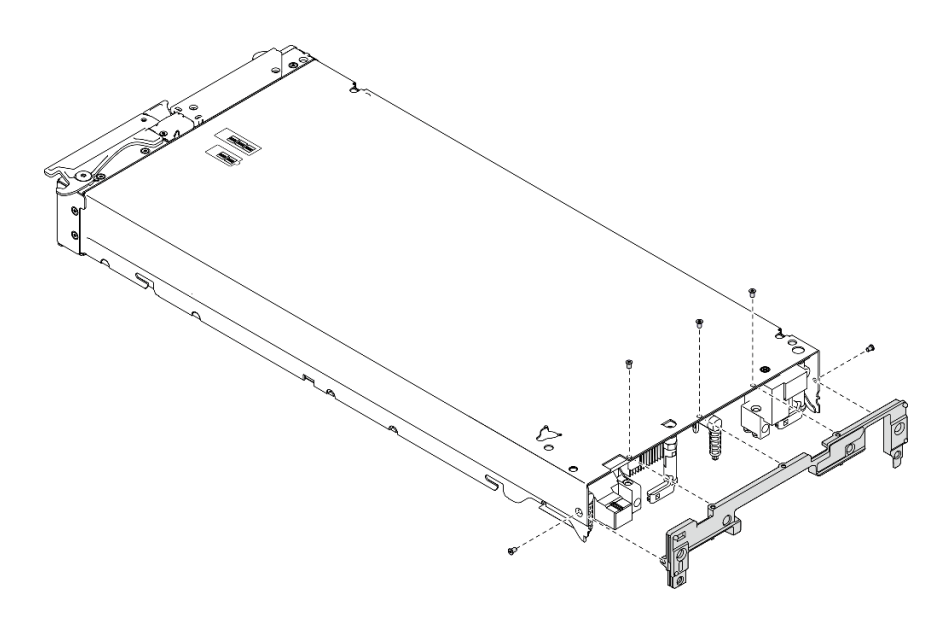

Figura 21. Extracción de la división

Si se le indica que devuelva el componente o dispositivo opcional, siga todas las instrucciones del embalaje y utilice los materiales de embalaje para el envío que se le suministraron.

# Instalación de la división

Utilice esta información para instalar la división.

## Acerca de esta tarea

#### Atención:

- Lea ["Lista de comprobación de inspección de seguridad" en la página vi](#page-7-0) y ["Directrices de instalación" en](#page-40-1) [la página 31](#page-40-1) para asegurarse de trabajar con seguridad.
- Asegúrese de tener un destornillador T8 Torx disponible.

#### Observe el procedimiento.

Está disponible un video del proceso de instalación y de extracción en Youtube: [https://](https://www.youtube.com/playlist?list=PLYV5R7hVcs-DPWC2PybM_W7uqak4XbGAx) [www.youtube.com/playlist?list=PLYV5R7hVcs-DPWC2PybM\\_W7uqak4XbGAx](https://www.youtube.com/playlist?list=PLYV5R7hVcs-DPWC2PybM_W7uqak4XbGAx)

## Procedimiento

Paso 1. Instalación de la división:

- a. Coloque el nodo de cálculo en la orientación invertida.
- b. Alinee la división con la parte posterior del nodo de cálculo.
- c. Usando un destornillador Torx T8, instale los tornillos que fijan la división a los lados del nodo de cálculo.
- d. Coloque el nodo mirando hacia abajo con cuidado.

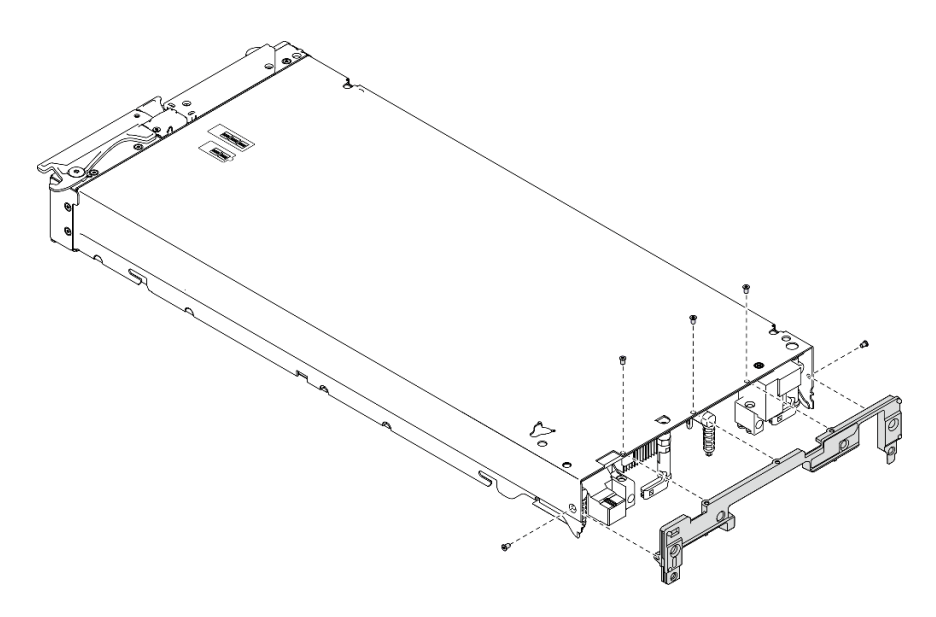

Figura 22. Instalación de la división

- 1. Vuelva a instalar los adaptadores de expansión de E/S. Consulte ["Instalación de un adaptador de](#page-93-0) [expansión de E/S" en la página 84](#page-93-0).
- 2. Proceda para completar la sustitución de las piezas. Consulte ["Completar la sustitución de piezas" en la](#page-141-0) [página 132.](#page-141-0)

## Sustitución de la batería CMOS - CR2032

Utilice la siguiente información para quitar e instalar la batería CMOS CR2032.

# Extracción de la batería CMOS - CR2032

Utilice esta información para quitar la batería CMOS - CR2032.

S004

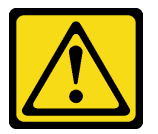

#### PRECAUCIÓN:

Cuando sustituya la batería de litio, utilice solo el número de pieza especificado de Lenovo o un tipo de batería equivalente recomendado por el fabricante. Si el sistema tiene un módulo que contiene una batería de litio, sustitúyalo por el mismo tipo de módulo creado por el mismo fabricante. La batería contiene litio y puede explotar si no se utiliza, manipula o desecha adecuadamente.

No realice ninguna de las acciones siguientes:

- Tirarla ni sumergirla en agua
- Calentarla a más de 100 °C (212 °F)
- Repararla o desmontarla

Deseche la batería conforme a las disposiciones o regulaciones locales.

#### S005

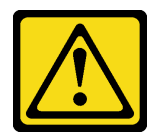

#### PRECAUCIÓN:

La batería es una batería de iones de litio. Para evitar una posible explosión, no queme la batería. Sustitúyala solo por una pieza aprobada. Recicle o deseche la batería según indiquen las regulaciones locales.

## Acerca de esta tarea

### Atención:

- Lea ["Lista de comprobación de inspección de seguridad" en la página vi](#page-7-0) y ["Directrices de instalación" en](#page-40-1) [la página 31](#page-40-1) para asegurarse de trabajar con seguridad.
- Apague el nodo de cálculo correspondiente en el que se va a realizar la tarea.
- Quite el nodo de cálculo del chasis. Consulte ["Extracción del nodo de cálculo del chasis" en la página 34.](#page-43-0)
- Con cuidado, coloque el nodo de cálculo en una superficie plana y protegida contra la estática, orientándolo con el marco biselado hacia usted.

### Observe el procedimiento.

Está disponible un video del proceso de instalación y de extracción en Youtube: [https://](https://www.youtube.com/playlist?list=PLYV5R7hVcs-DPWC2PybM_W7uqak4XbGAx) [www.youtube.com/playlist?list=PLYV5R7hVcs-DPWC2PybM\\_W7uqak4XbGAx](https://www.youtube.com/playlist?list=PLYV5R7hVcs-DPWC2PybM_W7uqak4XbGAx)

### Procedimiento

- Paso 1. Prepárese para su nodo de cálculo.
	- a. Quite la cubierta del nodo de cálculo. Consulte la sección ["Extracción de la cubierta del nodo](#page-64-0)  [de cálculo" en la página 55](#page-64-0).
- Paso 2. Quite la batería CMOS CR2032.
	- a. Ubique el zócalo de la batería CMOS CR2032 en la placa del sistema. Consulte la sección ["Conectores de la placa del sistema" en la página 22](#page-31-0).
	- b. Si una cubierta está sobre la batería de CMOS CR2032, reemplácela.
	- c. Gire la batería CMOS CR2032 hacia las ranuras del módulo de memoria.

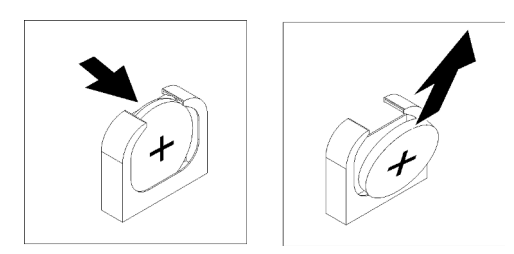

Figura 23. Extracción de la batería CMOS - CR2032

d. Levante la batería CMOS - CR2032 del zócalo.

## Después de finalizar

Descarte el componente según lo estipulado en la normativa local.

# Instalación de la batería CMOS - CR2032

Utilice esta información para instalar la batería CMOS: CR2032.

### S004

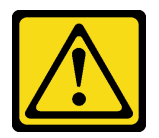

### PRECAUCIÓN:

Cuando sustituya la batería de litio, utilice solo el número de pieza especificado de Lenovo o un tipo de batería equivalente recomendado por el fabricante. Si el sistema tiene un módulo que contiene una batería de litio, sustitúyalo por el mismo tipo de módulo creado por el mismo fabricante. La batería contiene litio y puede explotar si no se utiliza, manipula o desecha adecuadamente.

#### No realice ninguna de las acciones siguientes:

- Tirarla ni sumergirla en agua
- Calentarla a más de 100 °C (212 °F)
- Repararla o desmontarla

Deseche la batería conforme a las disposiciones o regulaciones locales.

S005

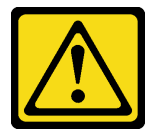

#### PRECAUCIÓN:

La batería es una batería de iones de litio. Para evitar una posible explosión, no queme la batería. Sustitúyala solo por una pieza aprobada. Recicle o deseche la batería según indiquen las regulaciones locales.

### Acerca de esta tarea

#### Atención:

• Lea ["Lista de comprobación de inspección de seguridad" en la página vi](#page-7-0) y ["Directrices de instalación" en](#page-40-1) [la página 31](#page-40-1) para asegurarse de trabajar con seguridad.

Importante: En las notas siguientes se describe la información que debe tener en cuenta al sustituir la batería CMOS: CR2032 del nodo de cálculo:

- Debe sustituir la batería CMOS CR2032 por una batería de litio del mismo tipo.
- Después de sustituir la batería CMOS CR2032, debe volver a configurar el nodo de cálculo y restablecer la fecha y hora del sistema.

#### Observe el procedimiento.

Está disponible un video del proceso de instalación y de extracción en Youtube: [https://](https://www.youtube.com/playlist?list=PLYV5R7hVcs-DPWC2PybM_W7uqak4XbGAx) [www.youtube.com/playlist?list=PLYV5R7hVcs-DPWC2PybM\\_W7uqak4XbGAx](https://www.youtube.com/playlist?list=PLYV5R7hVcs-DPWC2PybM_W7uqak4XbGAx)

## Procedimiento

Paso 1. Siga las instrucciones de manejo e instalación especiales que se proporcionan con la batería CMOS - CR2032.

Atención: La batería CMOS - CR2032 puede fallar si entra en contacto con una superficie metálica, tal como el lado del nodo de cálculo, cuando la sustituye.

- Paso 2. Ubique el zócalo de la batería CMOS CR2032 en la placa del sistema. Consulte ["Diseño de la](#page-31-1) [placa del sistema" en la página 22.](#page-31-1)
- Paso 3. Oriente la batería CMOS CR2032 de manera que el lado positivo (+) quede hacia las ranuras del módulo de memoria.
- Paso 4. Instale la batería CMOS CR2032.
	- a. Gire la batería CMOS CR2032 para poder insertarla en el zócalo.
	- b. Deslice la batería CMOS CR2032 para fijarla en su lugar.
	- c. Presione la parte superior de la batería CMOS CR2032 para insertarla en el zócalo.

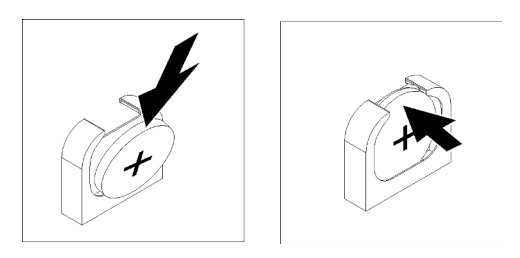

Figura 24. Instalación de la batería CMOS: CR2032

Paso 5. Si extrajo una cubierta de la batería, instale la cubierta.

## Después de finalizar

Atención: Vuelva a configurar el nodo de cálculo y restablezca la fecha y hora del sistema.

1. Proceda para completar la sustitución de las piezas. Consulte ["Completar la sustitución de piezas" en la](#page-141-0) [página 132.](#page-141-0)

# Sustitución de la cubierta del nodo de cálculo

Utilice la siguiente información para quitar e instalar la cubierta del nodo de cálculo.

S012

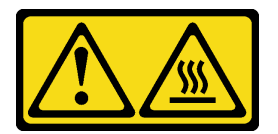

PRECAUCIÓN: Superficie caliente cerca.

S021

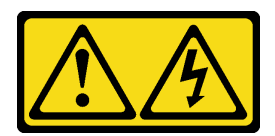

### PRECAUCIÓN:

Cuando la unidad blade está conectada a la fuente de alimentación, existe energía peligrosa. Antes de instalar la unidad blade, vuelva a colocar siempre la cubierta de dicha unidad.

# <span id="page-64-0"></span>Extracción de la cubierta del nodo de cálculo

Utilice esta información para quitar la cubierta del nodo de cálculo.

S014

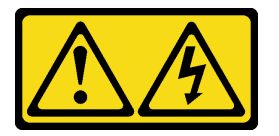

### PRECAUCIÓN:

Es posible que existan niveles peligrosos de voltaje, corriente y energía. Solo un técnico de servicio cualificado está autorizado a extraer las cubiertas donde esté adherida la etiqueta.

S033

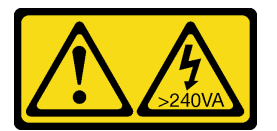

### PRECAUCIÓN:

Peligro con la energía. Los voltajes con energía peligrosa pueden provocar calentamiento cuando se ocasiona un cortocircuito con metales. Esto puede dar como resultado metales esparcidos, quemaduras o ambos.

### Acerca de esta tarea

#### Atención:

- Lea ["Lista de comprobación de inspección de seguridad" en la página vi](#page-7-0) y ["Directrices de instalación" en](#page-40-1) [la página 31](#page-40-1) para asegurarse de trabajar con seguridad.
- Apague el nodo de cálculo correspondiente en el que se va a realizar la tarea.
- Quite el nodo de cálculo del chasis. Consulte ["Extracción del nodo de cálculo del chasis" en la página 34](#page-43-0).
- Con cuidado, coloque el nodo de cálculo en una superficie plana y protegida contra la estática, orientándolo con el marco biselado hacia usted.

#### Observe el procedimiento.

Está disponible un video del proceso de instalación y de extracción en Youtube: [https://](https://www.youtube.com/playlist?list=PLYV5R7hVcs-DPWC2PybM_W7uqak4XbGAx) [www.youtube.com/playlist?list=PLYV5R7hVcs-DPWC2PybM\\_W7uqak4XbGAx](https://www.youtube.com/playlist?list=PLYV5R7hVcs-DPWC2PybM_W7uqak4XbGAx)

## Procedimiento

Paso 1. Quite la cubierta superior.

a. **O** Presione el botón de liberación.

b. <sup>2</sup> Deslice la cubierta hacia la parte posterior del nodo de cálculo y, luego, levante la cubierta.

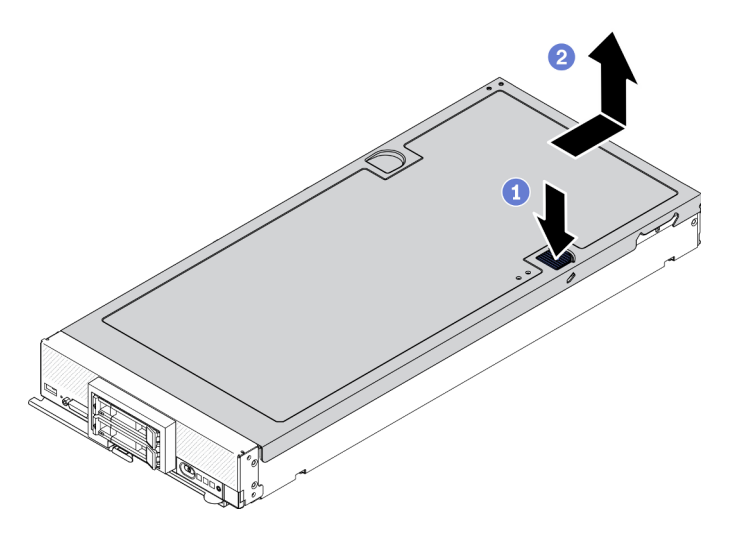

Figura 25. Extracción de la cubierta del nodo de cálculo

Paso 2. Estire la cubierta y almacénela para utilizarla en el futuro.

Atención: No puede insertar el nodo de cálculo en Lenovo Flex System Enterprise Chassis hasta que la cubierta esté instalada y cerrada. No intente violar esta protección.

## Después de finalizar

Si se le indica que devuelva el componente o dispositivo opcional, siga todas las instrucciones del embalaje y utilice los materiales de embalaje para el envío que se le suministraron.

# <span id="page-65-0"></span>Instalación de la cubierta del nodo de cálculo

Utilice esta información para instalar la cubierta del nodo de cálculo.

## Acerca de esta tarea

### Atención:

- Lea ["Lista de comprobación de inspección de seguridad" en la página vi](#page-7-0) y ["Directrices de instalación" en](#page-40-1) [la página 31](#page-40-1) para asegurarse de trabajar con seguridad.
- Si se encuentra sustituyendo la cubierta, asegúrese de tener a mano el kit de etiqueta de servicio del sistema para utilizarlo durante el procedimiento de sustitución. Para obtener más información, consulte ["Lista de piezas" en la página 27](#page-36-1).
- No puede insertar el nodo de cálculo en Lenovo Flex System Enterprise Chassis hasta que la cubierta esté instalada y cerrada. No intente violar esta protección.

### Observe el procedimiento.

Está disponible un video del proceso de instalación y de extracción en Youtube: [https://](https://www.youtube.com/playlist?list=PLYV5R7hVcs-DPWC2PybM_W7uqak4XbGAx) [www.youtube.com/playlist?list=PLYV5R7hVcs-DPWC2PybM\\_W7uqak4XbGAx](https://www.youtube.com/playlist?list=PLYV5R7hVcs-DPWC2PybM_W7uqak4XbGAx)

## Procedimiento

Paso 1. Asegúrese de que todos los componentes se hayan vuelto a montar correctamente y de que no haya quedado ninguna herramienta ni ningún tornillo flojo en el interior del nodo de cálculo.

- Paso 2. Asegúrese de que todos los clips de sujeción de los adaptadores de expansión de E/S estén en la posición de cierre.
- Paso 3. Asegúrese de que el deflector de aire esté instalado. Consulte ["Instalación del deflector de aire" en](#page-56-0) [la página 47](#page-56-0).
- Paso 4. Instale la cubierta superior.
	- a. Alinee los postes dentro de la cubierta con las ranuras que están a los lados de un nodo de cálculo.
	- b. Coloque la cubierta hacia abajo en el nodo de cálculo.
	- c. Sostenga la parte frontal del nodo de cálculo y deslice la cubierta hacia delante a la posición cerrada, hasta que encaje con un chasquido en su lugar.

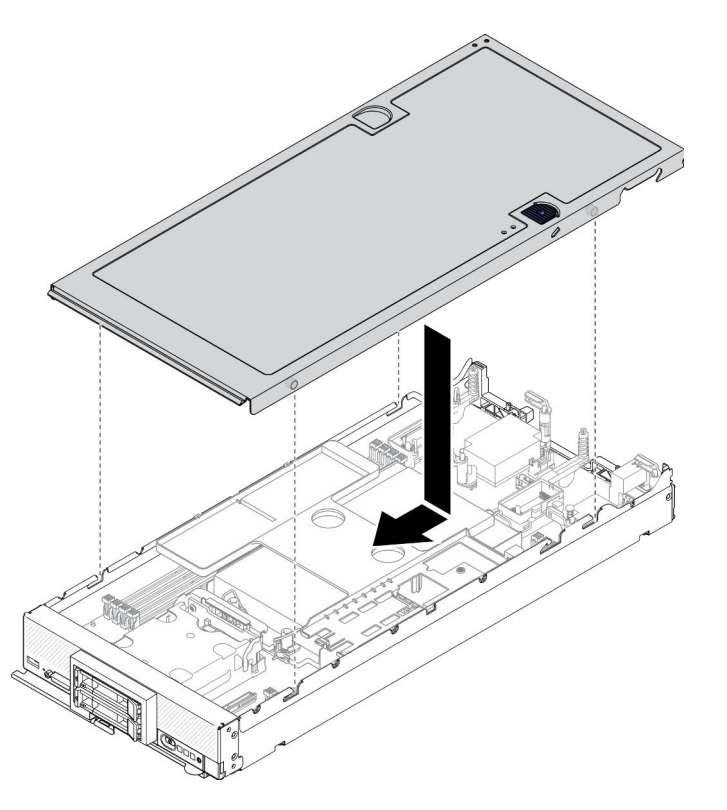

Figura 26. Instalación de la cubierta del nodo de cálculo

- Vuelva a instalar el nodo de cálculo en el chasis. Consulte ["Instalación del nodo de cálculo en el chasis"](#page-45-0)  [en la página 36](#page-45-0).
- Encienda el nodo de cálculo. Consulte ["Encendido del nodo de cálculo" en la página 14](#page-23-0).

## Sustitución del compartimiento de la unidad

Utilice la siguiente información para quitar e instalar el compartimiento de la unidad.

## Extracción del compartimiento de disco duro

Use esta información para extraer el compartimiento de la unidad.

### Acerca de esta tarea

### Atención:

- 1. Lea ["Lista de comprobación de inspección de seguridad" en la página vi](#page-7-0) y ["Directrices de instalación"](#page-40-1) [en la página 31](#page-40-1) para asegurarse de trabajar con seguridad.
- 2. Apague el nodo de cálculo correspondiente en el que se va a realizar la tarea.
- 3. Quite el nodo de cálculo del chasis. Consulte ["Extracción del nodo de cálculo del chasis" en la página](#page-43-0)  [34.](#page-43-0)
- 4. Con cuidado, coloque el nodo de cálculo en una superficie plana y protegida contra la estática, orientándolo con el marco biselado hacia usted.

#### Observe el procedimiento.

Está disponible un video del proceso de instalación y de extracción en Youtube: [https://](https://www.youtube.com/playlist?list=PLYV5R7hVcs-DPWC2PybM_W7uqak4XbGAx) [www.youtube.com/playlist?list=PLYV5R7hVcs-DPWC2PybM\\_W7uqak4XbGAx](https://www.youtube.com/playlist?list=PLYV5R7hVcs-DPWC2PybM_W7uqak4XbGAx)

### Procedimiento

Paso 1. Prepárese para su nodo de cálculo.

- a. Quite la cubierta del nodo de cálculo. Consulte la sección ["Extracción de la cubierta del nodo](#page-64-0)  [de cálculo" en la página 55](#page-64-0).
- b. Extraiga las unidades o el relleno de la bahía de unidad. Consulte:
	- ["Extracción de una unidad de intercambio en caliente de 2,5 pulgadas" en la página 37](#page-46-0)
	- ["Extracción de una unidad de intercambio en caliente EDSFF" en la página 60](#page-69-0)

Atención: Toque y sujete solo la manija de la unidad EDSFF cuando quite esta unidad del nodo de cálculo. Si toca otras piezas distintas de la manija antes de quitar completamente la unidad EDSFF del nodo de cálculo, esta unidad podría sufrir daños.

- c. Si está allí, quite el adaptador RAID. Consulte ["Extracción del adaptador RAID" en la página](#page-125-0)  [116.](#page-125-0)
- d. Quite la placa posterior de la unidad. Consulte:
	- ["Extracción de la placa posterior de la unidad de 2,5 pulgadas" en la página 40](#page-49-0)
	- ["Extracción del conjunto de placas posteriores de la unidad EDSFF" en la página 66](#page-75-0)
- e. Quite el marco biselado frontal. Consulte ["Extracción del marco biselado frontal" en la página](#page-83-0) [74](#page-83-0).
- f. Si está allí, quite el compartimiento de la unidad EDSFF Consulte ["Extracción del](#page-78-0)  [comportamiento de la unidad EDSFF" en la página 69](#page-78-0).
- Paso 2. Mediante un destornillador T10 Torx, quite los cuatro tornillos del compartimiento y gire el compartimiento desde debajo del panel frontal del nodo de cálculo; luego quite el compartimiento del nodo de cálculo en ángulo.

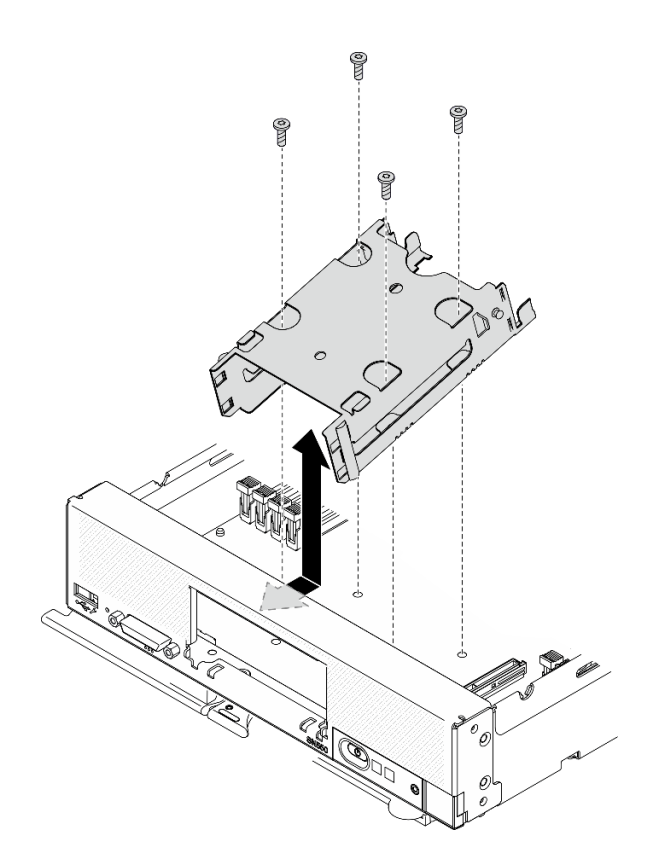

Figura 27. Extracción del compartimiento de la unidad

Si se le indica que devuelva el componente o dispositivo opcional, siga todas las instrucciones del embalaje y utilice los materiales de embalaje para el envío que se le suministraron.

## Instalación del compartimiento de disco duro

Use esta información para instalar el compartimiento de unidad.

## Acerca de esta tarea

#### Atención:

• Lea ["Lista de comprobación de inspección de seguridad" en la página vi](#page-7-0) y ["Directrices de instalación" en](#page-40-1) [la página 31](#page-40-1) para asegurarse de trabajar con seguridad.

#### Observe el procedimiento.

Está disponible un video del proceso de instalación y de extracción en Youtube: [https://](https://www.youtube.com/playlist?list=PLYV5R7hVcs-DPWC2PybM_W7uqak4XbGAx) [www.youtube.com/playlist?list=PLYV5R7hVcs-DPWC2PybM\\_W7uqak4XbGAx](https://www.youtube.com/playlist?list=PLYV5R7hVcs-DPWC2PybM_W7uqak4XbGAx)

### Procedimiento

- Paso 1. Ubique el compartimiento en el panel frontal del nodo de cálculo en ángulo y gire el compartimiento a su posición en la placa del sistema.
- Paso 2. Alinee el compartimiento con los orificios para los tornillos que hay en la placa del sistema.
- Paso 3. Usando un destornillador Torx T10, inserte los cuatro tornillos y fije el compartimiento al nodo de cálculo.

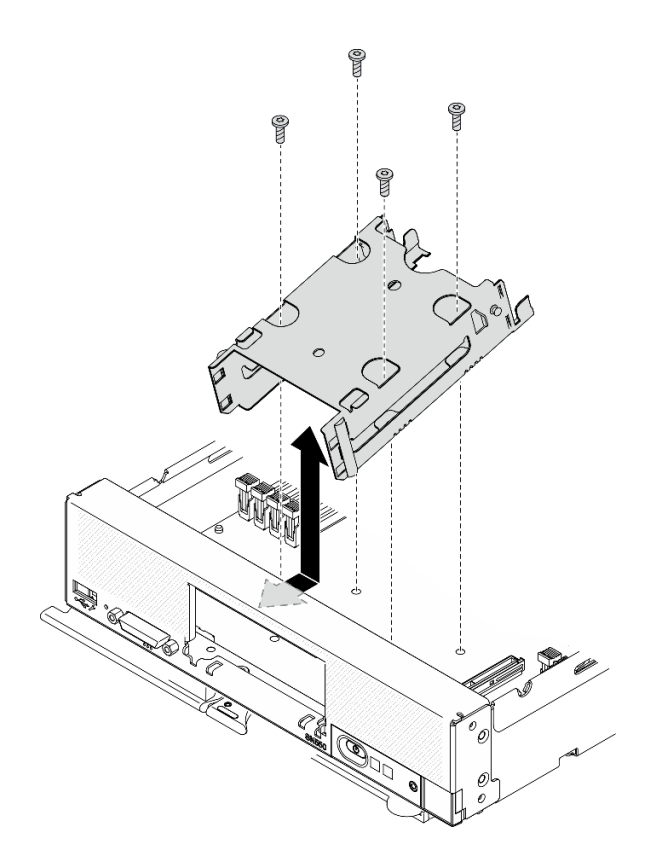

Figura 28. Instalación del compartimiento de la unidad

- 1. Si corresponde, vuelva a instalar el compartimiento de la unidad EDSFF. Consulte ["Instalación del](#page-79-0) [compartimiento de la unidad EDSFF" en la página 70](#page-79-0).
- 2. Vuelva a instalar el marco biselado frontal. Consulte ["Instalación del marco biselado frontal" en la página](#page-84-0) [75.](#page-84-0)
- 3. Vuelva a instalar la placa posterior de la unidad. Consulte:
	- ["Instalación de la placa posterior de la unidad de 2,5 pulgadas" en la página 41](#page-50-0)
	- ["Instalación del conjunto de placas posteriores de la unidad EDSFF" en la página 68](#page-77-0)
- 4. Si corresponde, vuelva a instalar el adaptador RAID. Consulte ["Instalación del adaptador RAID" en la](#page-127-0) [página 118.](#page-127-0)
- 5. Vuelva a instalar las unidades de intercambio en caliente o los rellenos de la bahía de unidad. Consulte:
	- ["Instalación de una unidad de 2,5 pulgadas de intercambio en caliente" en la página 38](#page-47-0)
	- ["Instalación del conjunto de placas posteriores de la unidad EDSFF" en la página 68](#page-77-0)
- 6. Proceda para completar la sustitución de las piezas. Consulte ["Completar la sustitución de piezas" en la](#page-141-0) [página 132.](#page-141-0)

## Sustitución de la unidad de intercambio en caliente EDSFF

Utilice la siguiente información para quitar e instalar una unidad de intercambio en caliente EDSFF.

## <span id="page-69-0"></span>Extracción de una unidad de intercambio en caliente EDSFF

Utilice esta información para quitar una unidad de intercambio en caliente EDSFF.

## Acerca de esta tarea

### Atención:

- Lea ["Lista de comprobación de inspección de seguridad" en la página vi](#page-7-0) y ["Directrices de instalación" en](#page-40-1) [la página 31](#page-40-1) para asegurarse de trabajar con seguridad.
- Si se van a quitar una o más unidades EDSFF, se recomienda deshabilitarlas previamente a través del sistema operativo.
- Antes de realizar cambios en las unidades o sus controladores, placas posteriores o los cables, asegúrese de crear una copia de seguridad de todos los datos importantes que se almacenan en las unidades.
- Antes de quitar cualquier componente de una matriz RAID (unidad, tarjeta RAID, etc.), cree una copia de seguridad de toda la información de configuración de RAID.
- Asegúrese de tener disponible el relleno de bahía de unidad si no se van a instalar unidades EDSFF después de la extracción.

Importante: Toque y sujete solo la manija de la unidad EDSFF cuando quite esta unidad del nodo de cálculo. Si toca otras piezas distintas de la manija antes de quitar completamente la unidad EDSFF del nodo de cálculo, esta unidad podría sufrir daños.

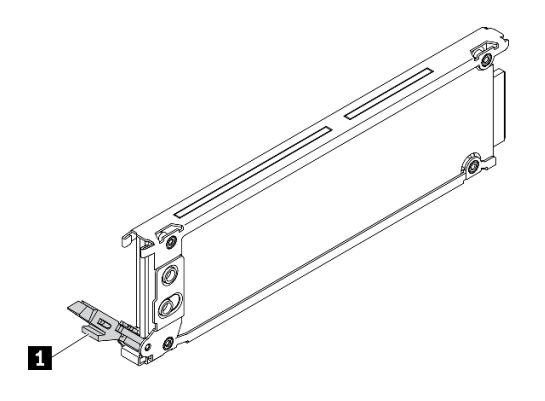

Figura 29. Manija de la unidad EDSFF

Tabla 16. Manija de la unidad EDSFF

### **1** Manija de la unidad EDSFF

#### Observe el procedimiento.

Está disponible un video del proceso de instalación y de extracción en Youtube: [https://](https://www.youtube.com/playlist?list=PLYV5R7hVcs-DPWC2PybM_W7uqak4XbGAx) [www.youtube.com/playlist?list=PLYV5R7hVcs-DPWC2PybM\\_W7uqak4XbGAx](https://www.youtube.com/playlist?list=PLYV5R7hVcs-DPWC2PybM_W7uqak4XbGAx)

## Procedimiento

- Paso 1. Anote el número de la bahía de unidad de la que está quitando la unidad. Las unidades se deben instalar en la bahía de la que se quitaron.
- Paso 2. Sujete la manija del marco biselado del compartimiento de la unidad EDSFF y tírela para quitarla del nodo de cálculo a fin de acceder a las unidades EDSFF.

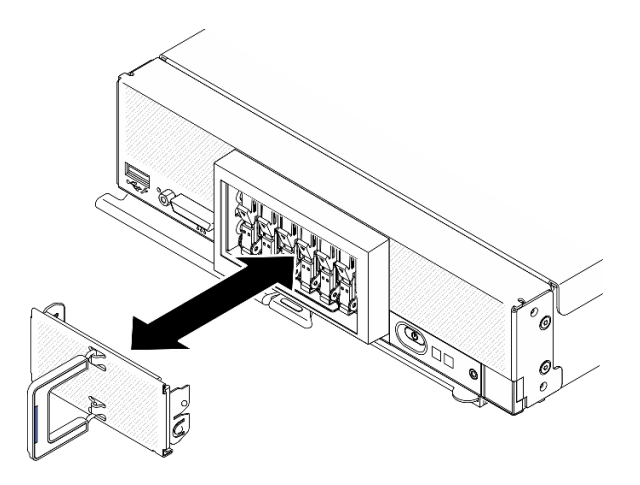

Figura 30. Extracción del marco biselado del compartimiento de la unidad EDSFF

- Paso 3. Quite la unidad de intercambio en caliente EDSFF.
	- a. **O** Presione ligeramente hacia abajo la manija de la unidad EDSFF.
	- b. **@** Haga girar la manija hasta la posición de apertura.
	- c. G Sostenga la manija para quitar la unidad de la bahía de unidad.

Atención: Toque y sujete solo la manija de la unidad EDSFF cuando quite esta unidad del nodo de cálculo. Si toca otras piezas distintas de la manija antes de quitar completamente la unidad EDSFF del nodo de cálculo, esta unidad podría sufrir daños.

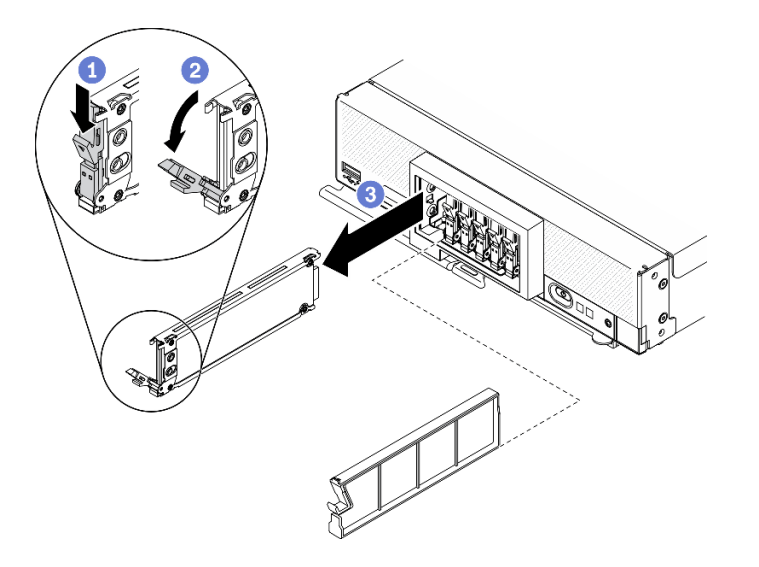

Figura 31. Extracción de la unidad de intercambio en caliente EDSFF

## Después de finalizar

- Si no se va a instalar ninguna unidad en las bahías de unidad, complete estos pasos:
	- 1. Inserte rellenos en las bahías de unidad.
	- 2. Mantenga la banda azul de la manija del marco biselado del compartimiento de la unidad EDSFF a la izquierda; luego, instale el marco biselado nuevamente en el nodo de cálculo.
- Si se le indica que devuelva el componente o dispositivo opcional, siga todas las instrucciones del embalaje y utilice los materiales de embalaje para el envío que se le suministraron.
# <span id="page-72-0"></span>Instalación de una unidad de intercambio en caliente EDSFF

Utilice esta información para instalar una unidad de instalación en caliente EDSFF.

## Acerca de esta tarea

### Atención:

- Lea ["Lista de comprobación de inspección de seguridad" en la página vi](#page-7-0) y ["Directrices de instalación" en](#page-40-0) [la página 31](#page-40-0) para asegurarse de trabajar con seguridad.
- Instale unidades EDSFF en bahías de unidad marcadas como NVMe.

### Notas:

- Guía de soporte de la unidad EDSFF con relación al procesador:
	- La función de la unidad EDSFF requiere la instalación de dos procesadores en el nodo de cálculo.
	- La característica de unidad EDSFF no es compatible cuando el TDP del procesador es de más de 220 vatios.
	- La característica de unidad EDSFF no es compatible cuando el procesador Intel Xeon Gold 6334 8c 165 W 3,6 GHz está instalado en el nodo de cálculo.

Importante: Cuando inserte las unidades EDSFF en la bahía de unidad, solo toque la manija de la unidad EDSFF y evite tocar cualquier otra parte de la unidad EDSFF. Si al realizar la instalación toca otras partes de la unidad EDSFF distintas de la manija puede provocar daños en la unidad.

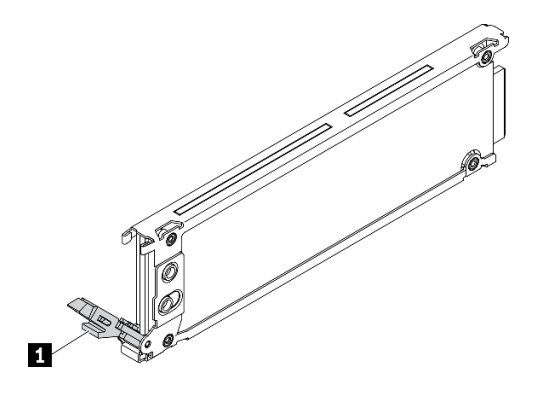

Figura 32. Manija de la unidad EDSFF

Tabla 17. Manija de la unidad EDSFF

**1** Manija de la unidad EDSFF

#### Observe el procedimiento.

Está disponible un video del proceso de instalación y de extracción en Youtube: [https://](https://www.youtube.com/playlist?list=PLYV5R7hVcs-DPWC2PybM_W7uqak4XbGAx) [www.youtube.com/playlist?list=PLYV5R7hVcs-DPWC2PybM\\_W7uqak4XbGAx](https://www.youtube.com/playlist?list=PLYV5R7hVcs-DPWC2PybM_W7uqak4XbGAx)

## Procedimiento

Paso 1. Sujete la manija del marco biselado del compartimiento de la unidad EDSFF y tírela para quitarla del nodo de cálculo a fin de acceder a las unidades EDSFF.

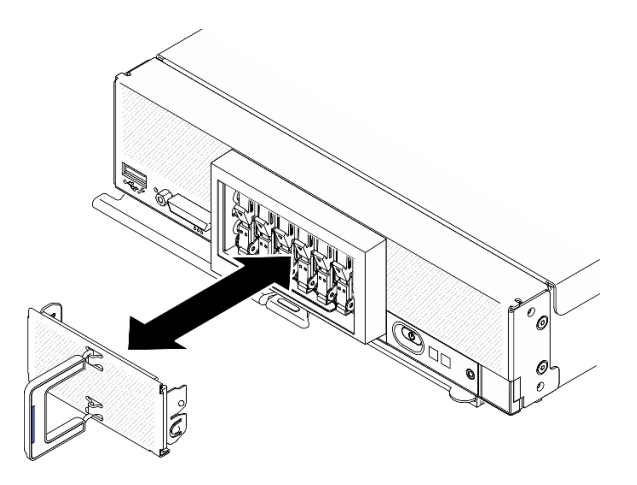

Figura 33. Extracción del marco biselado del compartimiento de la unidad EDSFF

- Paso 2. Identifique la bahía de unidad en la que planea instalar la unidad de intercambio en caliente. Si hay instalado un relleno de la bahía de unidad, quítelo del nodo de cálculo presionando la manija y deslizando el relleno fuera del nodo de cálculo.
- Paso 3. Ponga en contacto el envase antiestático que contiene la unidad de intercambio en caliente con cualquier superficie metálica no pintada de Lenovo Flex System Enterprise Chassis o con cualquier superficie metálica no pintada de cualquier otro componente del bastidor con conexión a tierra; a continuación, quite la unidad del envase.
- Paso 4. Instale la unidad de intercambio en caliente EDSFF.
	- a. <sup>O</sup> Mantenga la manija de la unidad en la posición de apertura e inserte la unidad en la bahía de unidad; luego, sostenga la manija de la unidad solo para insertar la unidad hasta que se detenga.
	- b. Presione la manija ligeramente hacia abajo y, luego, gírela para bloquear la unidad en su lugar.

Atención: Cuando inserte las unidades EDSFF en la bahía de unidad, solo toque la manija de la unidad EDSFF y evite tocar cualquier otra parte de la unidad EDSFF. Si al realizar la instalación toca otras partes de la unidad EDSFF distintas de la manija puede provocar daños en la unidad.

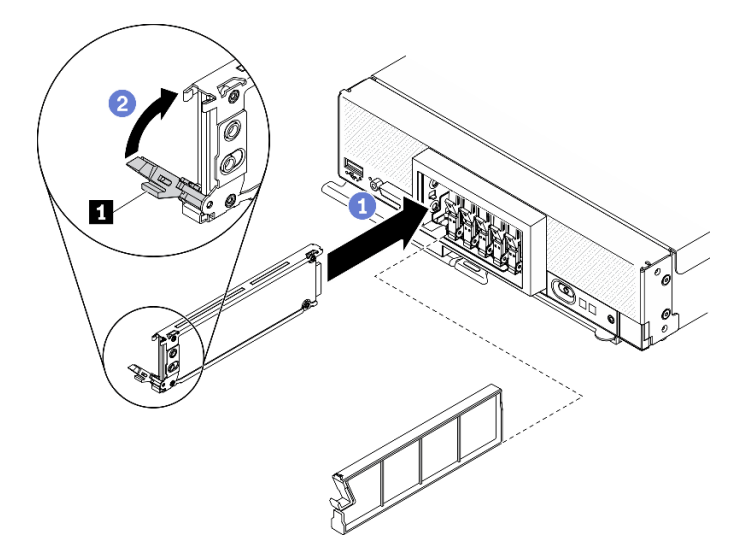

Figura 34. Instalación de la unidad de intercambio en caliente EDSFF

**1** Manija de la unidad EDSFF

Paso 5. Asegúrese de que la barra negra debajo del pestillo esté visible al mirarla desde la parte frontal. Si no es así, el pestillo de la unidad EDSFF no está enganchado correctamente. Ajuste la manija de la unidad EDSFF y el pestillo hasta que la barra negra esté visible.

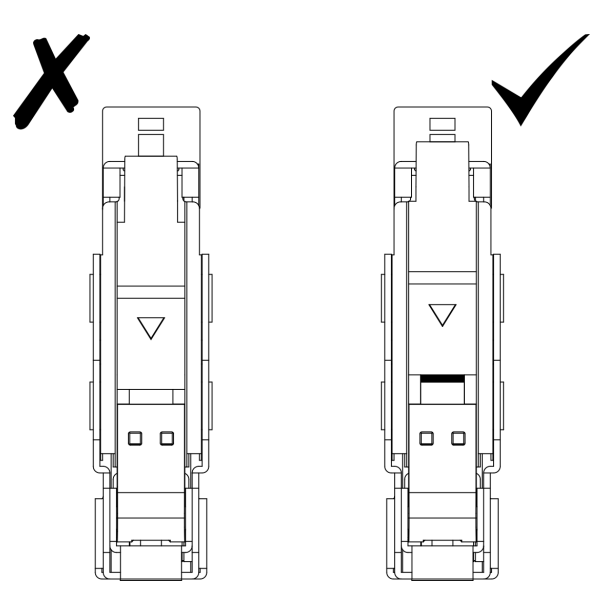

Figura 35. Ajuste del pestillo de la unidad EDSFF

Paso 6. Mantenga la banda azul de la manija del marco biselado del compartimiento de la unidad EDSFF a la izquierda; luego, instale el marco biselado nuevamente en el nodo de cálculo.

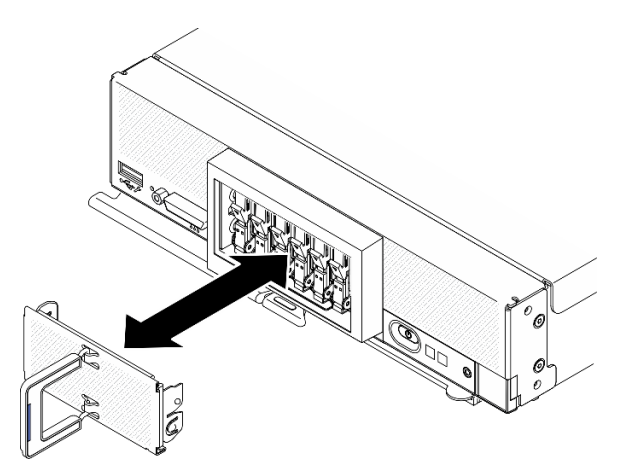

Figura 36. Instalación del marco biselado del compartimiento de la unidad EDSFF

# Después de finalizar

Si el nodo de cálculo está funcionando (encendido), compruebe las LED de estado de la unidad para asegurarse de que funciona correctamente. Consulte la sección ["Controles del nodo de cálculo, conectores](#page-26-0) [y LED" en la página 17.](#page-26-0)

# Sustitución del conjunto de placas posteriores de la unidad EDSFF

Utilice la siguiente información para quitar e instalar el conjunto placas posteriores de la unidad EDSFF.

# Extracción del conjunto de placas posteriores de la unidad EDSFF

Utilice esta información para quitar el conjunto de placas posteriores de la unidad EDSFF.

## Acerca de esta tarea

### Atención:

- Lea ["Lista de comprobación de inspección de seguridad" en la página vi](#page-7-0) y ["Directrices de instalación" en](#page-40-0) [la página 31](#page-40-0) para asegurarse de trabajar con seguridad.
- Apague el nodo de cálculo correspondiente en el que se va a realizar la tarea.
- Quite el nodo de cálculo del chasis. Consulte ["Extracción del nodo de cálculo del chasis" en la página 34.](#page-43-0)
- Con cuidado, coloque el nodo de cálculo en una superficie plana y protegida contra la estática, orientándolo con el marco biselado hacia usted.
- Antes de realizar cambios en las unidades o sus controladores, placas posteriores o los cables, asegúrese de crear una copia de seguridad de todos los datos importantes que se almacenan en las unidades.
- Antes de quitar cualquier componente de una matriz RAID (unidad, tarjeta RAID, etc.), cree una copia de seguridad de toda la información de configuración de RAID.

### Observe el procedimiento.

Está disponible un video del proceso de instalación y de extracción en Youtube: [https://](https://www.youtube.com/playlist?list=PLYV5R7hVcs-DPWC2PybM_W7uqak4XbGAx) [www.youtube.com/playlist?list=PLYV5R7hVcs-DPWC2PybM\\_W7uqak4XbGAx](https://www.youtube.com/playlist?list=PLYV5R7hVcs-DPWC2PybM_W7uqak4XbGAx)

## Procedimiento

Paso 1. Prepárese para su nodo de cálculo.

- a. Quite la cubierta del nodo de cálculo. Consulte la sección ["Extracción de la cubierta del nodo](#page-64-0)  [de cálculo" en la página 55](#page-64-0).
- b. Quite el marco biselado del compartimiento de la unidad EDSFF para tener acceso a las unidades EDSFF.
- c. Tire ligeramente de las unidades EDSFF y los rellenos de las bahías para que se separen de la placa posterior.

Atención: Toque y sujete solo la manija de la unidad EDSFF cuando quite esta unidad del nodo de cálculo. Si toca otras piezas distintas de la manija antes de quitar completamente la unidad EDSFF del nodo de cálculo, esta unidad podría sufrir daños.

- Paso 2. Quite el conjunto de placas posteriores.
	- a. Presione el pestillo del cable y desconecte el cable de la placa del sistema.
	- b.  $\bullet$  Levante la placa posterior del conector de la placa del sistema y quite la placa posterior del nodo de cálculo.

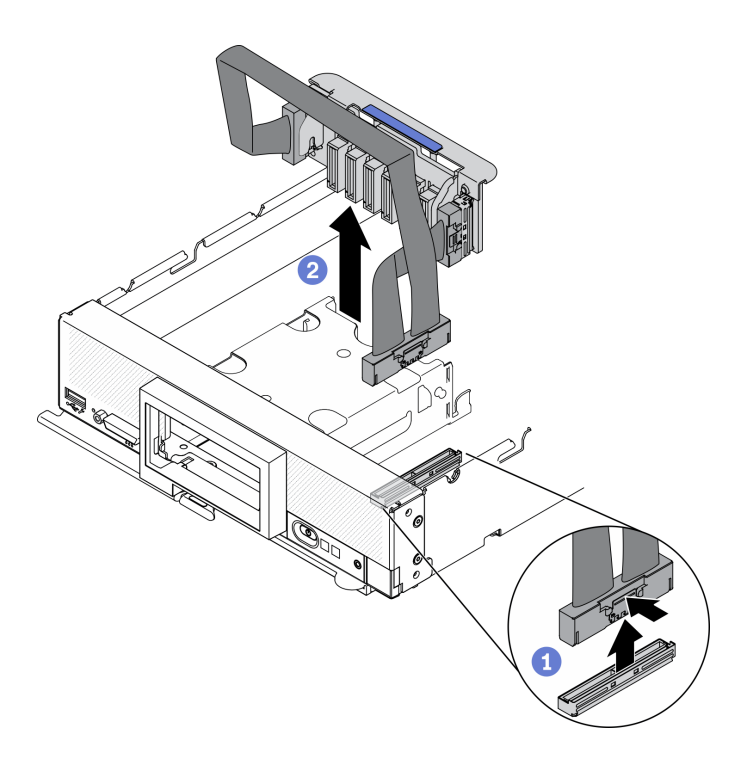

Figura 37. Extracción del conjunto de placas posteriores de la unidad EDSFF

- Paso 3. Desconecte el cable de la placa posterior.
	- a. **O** Presione los pestillos en ambos extremos del cable.
	- b. <sup>2</sup> Tire el conector para desconectarlo de la placa posterior.

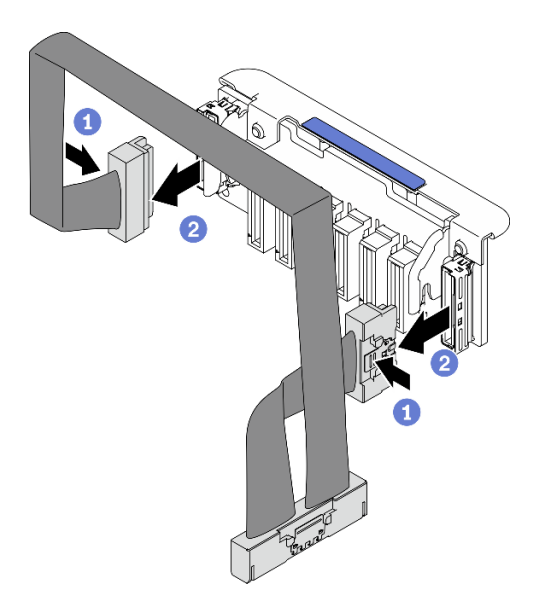

Figura 38. Desconexión del cable de la placa posterior de EDSFF

## Después de finalizar

Si se le indica que devuelva el componente o dispositivo opcional, siga todas las instrucciones del embalaje y utilice los materiales de embalaje para el envío que se le suministraron.

# <span id="page-77-0"></span>Instalación del conjunto de placas posteriores de la unidad EDSFF

Utilice esta información para instalar el conjunto de placas posteriores de la unidad EDSFF.

### Acerca de esta tarea

### Atención:

• Lea ["Lista de comprobación de inspección de seguridad" en la página vi](#page-7-0) y ["Directrices de instalación" en](#page-40-0) [la página 31](#page-40-0) para asegurarse de trabajar con seguridad.

Nota: Asegúrese de tener disponible el cable de la placa posterior EDSFF.

#### Observe el procedimiento.

Está disponible un video del proceso de instalación y de extracción en Youtube: [https://](https://www.youtube.com/playlist?list=PLYV5R7hVcs-DPWC2PybM_W7uqak4XbGAx) [www.youtube.com/playlist?list=PLYV5R7hVcs-DPWC2PybM\\_W7uqak4XbGAx](https://www.youtube.com/playlist?list=PLYV5R7hVcs-DPWC2PybM_W7uqak4XbGAx)

### Procedimiento

Paso 1. Conexión del cable a la placa posterior de la unidad EDSFF.

- a. **O** Presione los pestillos en ambos extremos del cable.
- b. **Inserte el conector del cable en las ranuras que se encuentran en la placa posterior.**

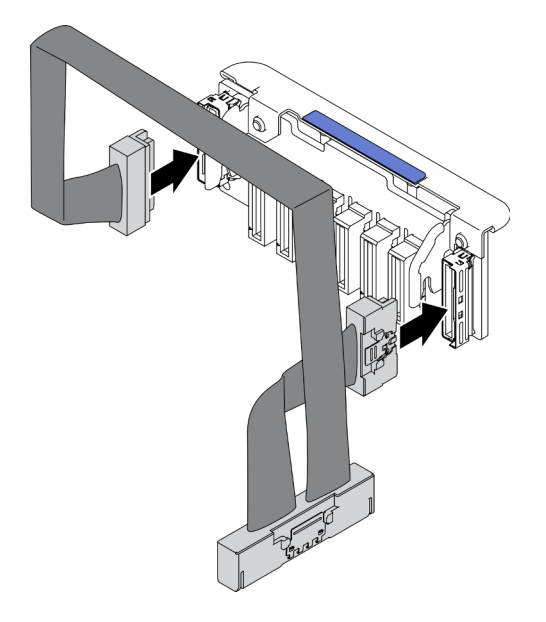

Figura 39. Conexión del cable a la placa posterior de la unidad EDSFF

- Paso 2. Instale el conjunto de placas posteriores.
	- a. **C** Alinee las ranuras de la placa posterior con las patillas de los costados del compartimiento de almacenamiento.
	- b. <sup>2</sup> Alinee el conector de la placa posterior con el conector que está en la placa del sistema.
	- c. <sup>3</sup> Inserte el pestillo del cable en el conector de la placa del sistema.

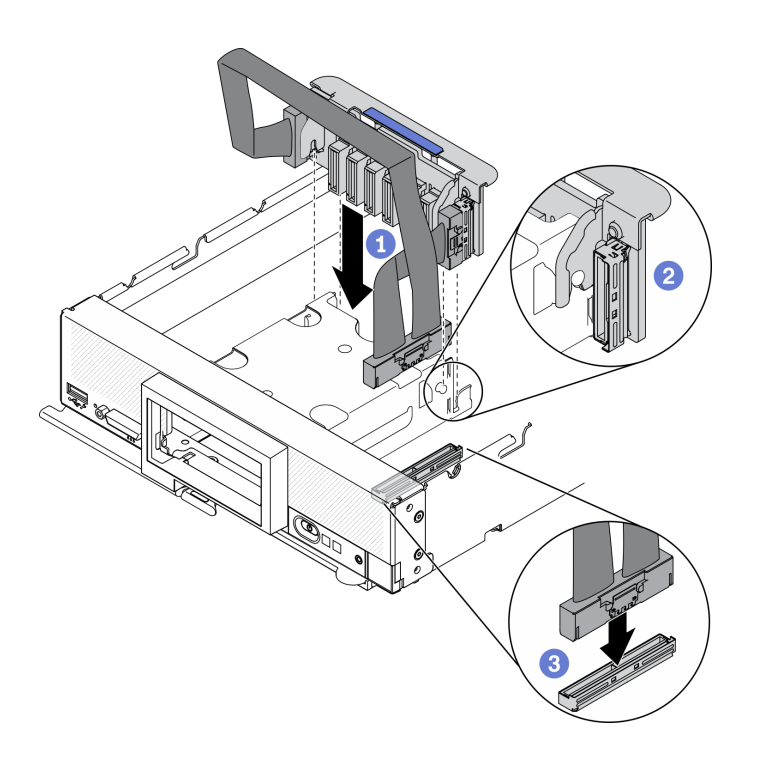

Figura 40. Instalación del conjunto de placas posteriores EDSFF

## Después de finalizar

1. Vuelva a instalar los rellenos y las unidades EDSFF. Consulte ["Instalación de una unidad de intercambio](#page-72-0)  [en caliente EDSFF" en la página 63.](#page-72-0)

Atención: Cuando inserte las unidades EDSFF en la bahía de unidad, solo toque la manija de la unidad EDSFF y evite tocar cualquier otra parte de la unidad EDSFF. Si al realizar la instalación toca otras partes de la unidad EDSFF distintas de la manija puede provocar daños en la unidad.

2. Proceda para completar la sustitución de las piezas. Consulte ["Completar la sustitución de piezas" en la](#page-141-0) [página 132.](#page-141-0)

# Sustitución del compartimiento de la unidad EDSFF

Utilice la siguiente información para quitar e instalar el compartimiento de la unidad EDSFF.

# Extracción del comportamiento de la unidad EDSFF

Utilice esta información para quitar el compartimiento de la unidad EDSFF.

## Acerca de esta tarea

#### Atención:

- Lea ["Lista de comprobación de inspección de seguridad" en la página vi](#page-7-0) y ["Directrices de instalación" en](#page-40-0) [la página 31](#page-40-0) para asegurarse de trabajar con seguridad.
- Apague el nodo de cálculo correspondiente en el que se va a realizar la tarea.
- Quite el nodo de cálculo del chasis. Consulte ["Extracción del nodo de cálculo del chasis" en la página 34](#page-43-0).
- Con cuidado, coloque el nodo de cálculo en una superficie plana y protegida contra la estática, orientándolo con el marco biselado hacia usted.

#### Observe el procedimiento.

Está disponible un video del proceso de instalación y de extracción en Youtube: [https://](https://www.youtube.com/playlist?list=PLYV5R7hVcs-DPWC2PybM_W7uqak4XbGAx) [www.youtube.com/playlist?list=PLYV5R7hVcs-DPWC2PybM\\_W7uqak4XbGAx](https://www.youtube.com/playlist?list=PLYV5R7hVcs-DPWC2PybM_W7uqak4XbGAx)

### Procedimiento

- Paso 1. Prepárese para su nodo de cálculo.
	- a. Quite la cubierta del nodo de cálculo. Consulte la sección ["Extracción de la cubierta del nodo](#page-64-0)  [de cálculo" en la página 55](#page-64-0).
	- b. Quite cualquier unidad EDSFF o cualquier relleno de bahía de unidad EDSFF. Consulte ["Extracción de una unidad de intercambio en caliente EDSFF" en la página 60.](#page-69-0)

Atención: Toque y sujete solo la manija de la unidad EDSFF cuando quite esta unidad del nodo de cálculo. Si toca otras piezas distintas de la manija antes de quitar completamente la unidad EDSFF del nodo de cálculo, esta unidad podría sufrir daños.

- c. Quite el marco biselado frontal. Consulte ["Extracción del marco biselado frontal" en la página](#page-83-0) [74](#page-83-0).
- Paso 2. Quite el compartimiento de la unidad EDSFF.
	- a. Mantenga presionado el pestillo de liberación del compartimiento de la unidad EDSFF.
	- b. <sup>2</sup> Tire el compartimiento de la unidad EDSFF para quitarlo del nodo de cálculo.

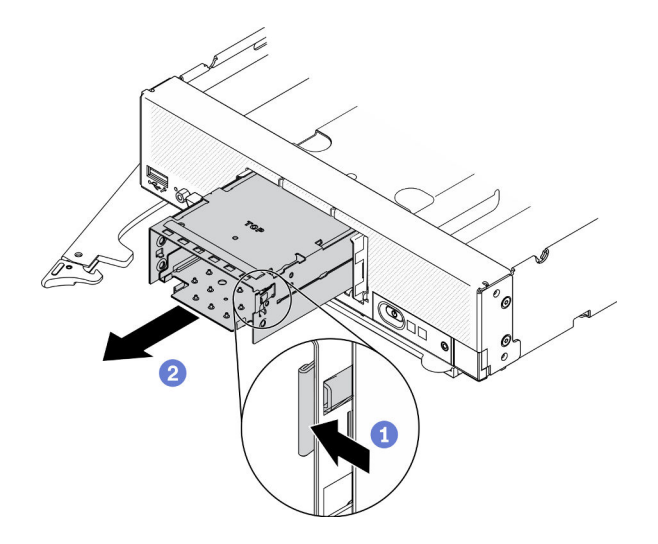

Figura 41. Extracción del compartimiento de la unidad EDSFF

### Después de finalizar

Si se le indica que devuelva el componente o dispositivo opcional, siga todas las instrucciones del embalaje y utilice los materiales de embalaje para el envío que se le suministraron.

# Instalación del compartimiento de la unidad EDSFF

Utilice esta información para instalar el compartimiento de la unidad EDSFF.

## Acerca de esta tarea

Atención:

• Lea ["Lista de comprobación de inspección de seguridad" en la página vi](#page-7-0) y ["Directrices de instalación" en](#page-40-0) [la página 31](#page-40-0) para asegurarse de trabajar con seguridad.

#### Observe el procedimiento.

Está disponible un video del proceso de instalación y de extracción en Youtube: [https://](https://www.youtube.com/playlist?list=PLYV5R7hVcs-DPWC2PybM_W7uqak4XbGAx) [www.youtube.com/playlist?list=PLYV5R7hVcs-DPWC2PybM\\_W7uqak4XbGAx](https://www.youtube.com/playlist?list=PLYV5R7hVcs-DPWC2PybM_W7uqak4XbGAx)

### Procedimiento

- Paso 1. Asegúrese de que la placa posterior de la unidad EDSFF esté instalada en el nodo de cálculo. Consulte la sección ["Instalación del conjunto de placas posteriores de la unidad EDSFF" en la](#page-77-0)  [página 68](#page-77-0).
- Paso 2. Instale el compartimiento de la unidad EDSFF.
	- a. Alinee el compartimiento de la unidad EDSFF con el compartimiento de la unidad de intercambio en caliente.
	- b. Inserte el compartimiento de la unidad EDSFF en el compartimiento de la unidad de intercambio en caliente hasta que oiga un sonido "clic".

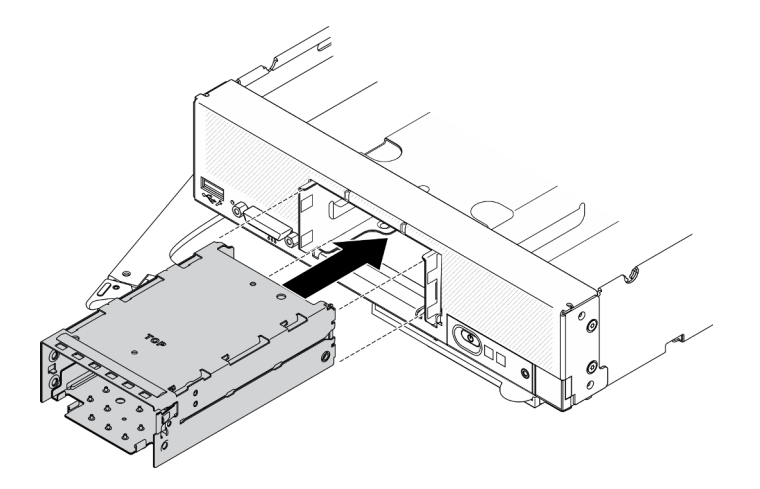

Figura 42. Instalación del compartimiento de almacenamiento EDSFF

### Después de finalizar

- 1. Vuelva a instalar el marco biselado frontal. Consulte la sección ["Instalación del marco biselado frontal"](#page-84-0)  [en la página 75.](#page-84-0)
- 2. Vuelva a instalar los rellenos y las unidades EDSFF. Consulte ["Instalación de una unidad de intercambio](#page-72-0)  [en caliente EDSFF" en la página 63.](#page-72-0)

Atención: Cuando inserte las unidades EDSFF en la bahía de unidad, solo toque la manija de la unidad EDSFF y evite tocar cualquier otra parte de la unidad EDSFF. Si al realizar la instalación toca otras partes de la unidad EDSFF distintas de la manija puede provocar daños en la unidad.

3. Proceda para completar la sustitución de las piezas. Consulte ["Completar la sustitución de piezas" en la](#page-141-0) [página 132.](#page-141-0)

# Sustitución del módulo de alimentación flash

Utilice la siguiente información para quitar e instalar el módulo de alimentación flash en el adaptador RAID.

# Extracción del módulo de alimentación flash

Utilice esta información para quitar el módulo de alimentación flash en el adaptador RAID.

## Acerca de esta tarea

### Atención:

- Lea ["Lista de comprobación de inspección de seguridad" en la página vi](#page-7-0) y ["Directrices de instalación" en](#page-40-0) [la página 31](#page-40-0) para asegurarse de trabajar con seguridad.
- Apague el nodo de cálculo correspondiente en el que se va a realizar la tarea.
- Quite el nodo de cálculo del chasis. Consulte ["Extracción del nodo de cálculo del chasis" en la página 34.](#page-43-0)
- Con cuidado, coloque el nodo de cálculo en una superficie plana y protegida contra la estática, orientándolo con el marco biselado hacia usted.

Nota: Esta sección se aplica solo a los adaptadores RAID que vienen con un módulo de alimentación flash.

### Observe el procedimiento.

Está disponible un video del proceso de instalación y de extracción en Youtube: [https://](https://www.youtube.com/playlist?list=PLYV5R7hVcs-DPWC2PybM_W7uqak4XbGAx) [www.youtube.com/playlist?list=PLYV5R7hVcs-DPWC2PybM\\_W7uqak4XbGAx](https://www.youtube.com/playlist?list=PLYV5R7hVcs-DPWC2PybM_W7uqak4XbGAx)

### Procedimiento

Paso 1. Prepárese para su nodo de cálculo.

- a. Quite la cubierta del nodo de cálculo. Consulte la sección ["Extracción de la cubierta del nodo](#page-64-0)  [de cálculo" en la página 55](#page-64-0).
- b. Extraiga el adaptador RAID. Consulte ["Extracción del adaptador RAID" en la página 116](#page-125-0).
- Paso 2. Quite el módulo de alimentación flash.
	- a. **P** Presione la parte posterior del módulo de alimentación flash.
	- b. <sup>2</sup> Deslice el módulo de alimentación flash para quitarlo de su soporte en el adaptador de RAID.
	- c. Desconecte el cable del módulo de alimentación flash del adaptador RAID.

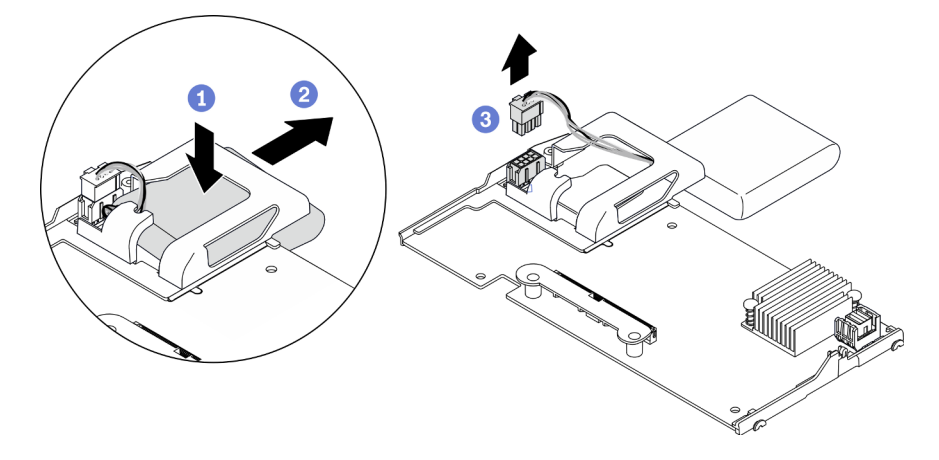

Figura 43. Extracción del módulo de alimentación flash

Atención: Para evitar daños en el cable o conector del módulo de alimentación flash, es importante que primero deslice hacia afuera el módulo de alimentación flash. Esto proporciona

más espacio para poder sujetar mejor el cable del módulo de alimentación flash con los dedos y extraerlo del conector.

## Después de finalizar

Si se le indica que devuelva el componente o dispositivo opcional, siga todas las instrucciones del embalaje y utilice los materiales de embalaje para el envío que se le suministraron.

# Instalación del módulo de alimentación flash

Use esta información para instalar el módulo de alimentación flash en el adaptador RAID.

## Acerca de esta tarea

### Atención:

• Lea ["Lista de comprobación de inspección de seguridad" en la página vi](#page-7-0) y ["Directrices de instalación" en](#page-40-0) [la página 31](#page-40-0) para asegurarse de trabajar con seguridad.

Nota: Esta sección se aplica solo a los adaptadores RAID que vienen con un módulo de alimentación flash.

### Observe el procedimiento.

Está disponible un video del proceso de instalación y de extracción en Youtube: [https://](https://www.youtube.com/playlist?list=PLYV5R7hVcs-DPWC2PybM_W7uqak4XbGAx) [www.youtube.com/playlist?list=PLYV5R7hVcs-DPWC2PybM\\_W7uqak4XbGAx](https://www.youtube.com/playlist?list=PLYV5R7hVcs-DPWC2PybM_W7uqak4XbGAx)

## Procedimiento

Paso 1. Instale el módulo de alimentación flash.

- a. **C** Alimente el cable hacia arriba a través del compartimiento del módulo de alimentación flash. Luego, deslice el módulo de alimentación flash en el compartimiento.
- b. Conecte el cable del módulo de alimentación flash a su conector en el adaptador RAID hasta que el clip de sujeción del conector encaje en su lugar.

Atención: Oriente el cable del módulo de alimentación flash a través de la muesca que hay en el compartimiento para evitar que el cable quede debajo de los clips de sujeción de la ranura del módulo de memoria.

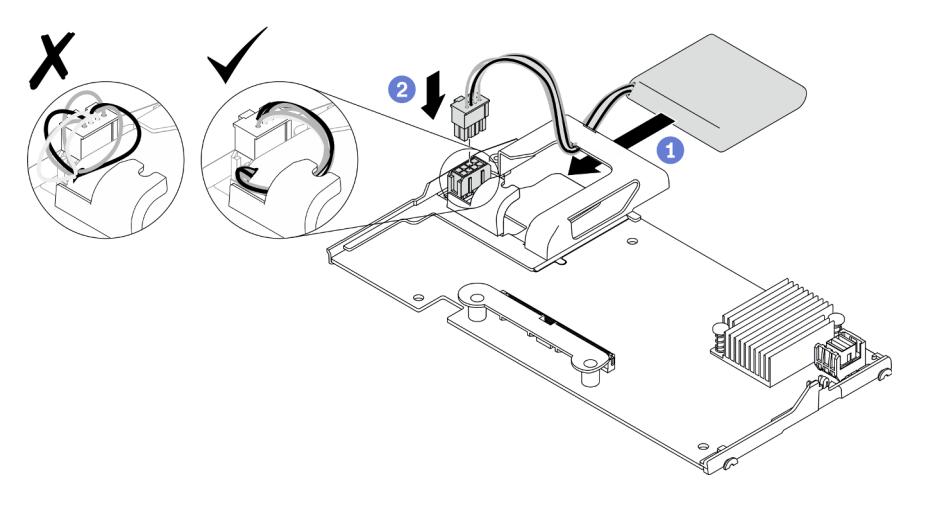

Figura 44. Instalación del módulo de alimentación flash

# Después de finalizar

- 1. Vuelva a instalar el adaptador RAID en el nodo de cálculo. Consulte ["Instalación del adaptador RAID" en](#page-127-0) [la página 118.](#page-127-0)
- 2. Proceda para completar la sustitución de las piezas. Consulte ["Completar la sustitución de piezas" en la](#page-141-0) [página 132.](#page-141-0)

# Sustitución del marco biselado frontal

Utilice la siguiente información para quitar e instalar el marco biselado frontal.

# <span id="page-83-0"></span>Extracción del marco biselado frontal

Utilice esta información para quitar el marco biselado frontal.

## Acerca de esta tarea

### Atención:

- Lea ["Lista de comprobación de inspección de seguridad" en la página vi](#page-7-0) y ["Directrices de instalación" en](#page-40-0) [la página 31](#page-40-0) para asegurarse de trabajar con seguridad.
- Apague el nodo de cálculo correspondiente en el que se va a realizar la tarea.
- Quite el nodo de cálculo del chasis. Consulte ["Extracción del nodo de cálculo del chasis" en la página 34.](#page-43-0)

Nota: Se pueden instalar muchos tipos diferentes de marcos biselados frontales en el nodo de cálculo: todos se quitan y se instalan del mismo modo. El marco biselado frontal que se muestra en las ilustraciones puede variar ligeramente del marco biselado instalado en el nodo de cálculo.

#### Observe el procedimiento.

Está disponible un video del proceso de instalación y de extracción en Youtube: [https://](https://www.youtube.com/playlist?list=PLYV5R7hVcs-DPWC2PybM_W7uqak4XbGAx) [www.youtube.com/playlist?list=PLYV5R7hVcs-DPWC2PybM\\_W7uqak4XbGAx](https://www.youtube.com/playlist?list=PLYV5R7hVcs-DPWC2PybM_W7uqak4XbGAx)

### Procedimiento

- Paso 1. Si hay instalada alguna unidad de intercambio en caliente o algún relleno de bahía de unidad, quítelos del nodo de cálculo. Para obtener instrucciones, consulte la siguiente sección que coincide con la configuración del nodo de cálculo.
	- ["Extracción de una unidad de intercambio en caliente de 2,5 pulgadas" en la página 37](#page-46-0)
	- ["Extracción de una unidad de intercambio en caliente EDSFF" en la página 60](#page-69-0)

Nota: Al quitar las unidades de intercambio en caliente, anote la bahía de unidad de la que se quitó la unidad para que pueda volver a instalarla en la misma bahía.

Atención: Toque y sujete solo la manija de la unidad EDSFF cuando quite esta unidad del nodo de cálculo. Si toca otras piezas distintas de la manija antes de quitar completamente la unidad EDSFF del nodo de cálculo, esta unidad podría sufrir daños.

- Paso 2. Gire el asa frontal del nodo de cálculo hasta la posición de apertura.
- Paso 3. Instale el marco biselado en el nodo de cálculo.
	- a. Presione desde la parte inferior del borde superior del marco biselado frontal.
	- b. Gire el marco biselado frontal hacia afuera y quítelo del nodo de cálculo.

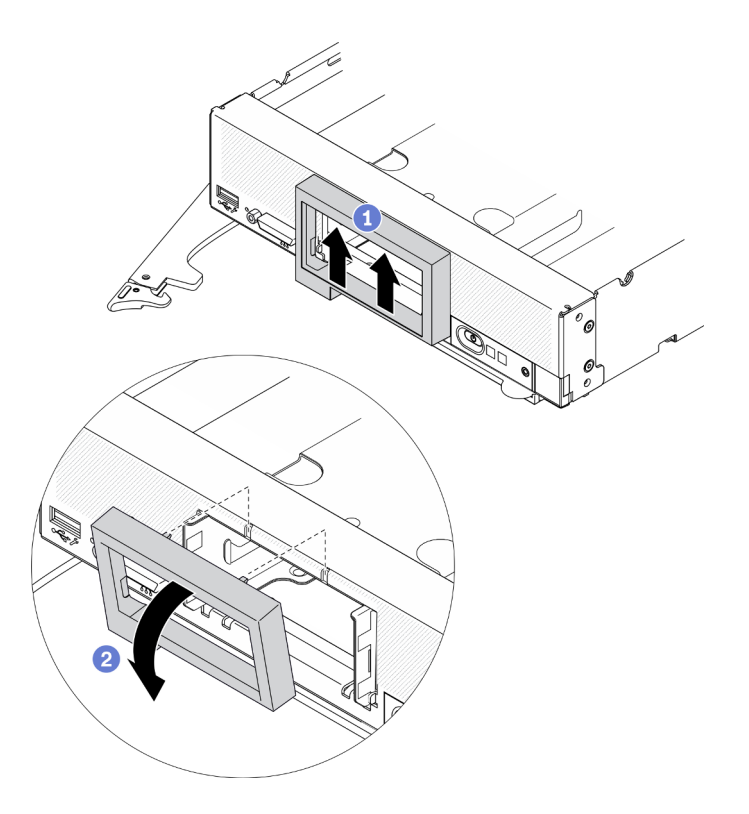

Figura 45. Extracción del marco biselado frontal

## Después de finalizar

Si se le indica que devuelva el componente o dispositivo opcional, siga todas las instrucciones del embalaje y utilice los materiales de embalaje para el envío que se le suministraron.

# <span id="page-84-0"></span>Instalación del marco biselado frontal

Utilice esta información para instalar el marco biselado frontal.

### Acerca de esta tarea

#### Atención:

• Lea ["Lista de comprobación de inspección de seguridad" en la página vi](#page-7-0) y ["Directrices de instalación" en](#page-40-0) [la página 31](#page-40-0) para asegurarse de trabajar con seguridad.

Nota: Se pueden instalar muchos tipos diferentes de marcos biselados frontales en el nodo de cálculo: todos se quitan y se instalan del mismo modo. El marco biselado frontal que se muestra en las ilustraciones puede variar ligeramente del marco biselado frontal instalado en el nodo de cálculo.

#### Observe el procedimiento.

Está disponible un video del proceso de instalación y de extracción en Youtube: [https://](https://www.youtube.com/playlist?list=PLYV5R7hVcs-DPWC2PybM_W7uqak4XbGAx) [www.youtube.com/playlist?list=PLYV5R7hVcs-DPWC2PybM\\_W7uqak4XbGAx](https://www.youtube.com/playlist?list=PLYV5R7hVcs-DPWC2PybM_W7uqak4XbGAx)

## Procedimiento

Paso 1. Instalación del marco biselado frontal.

a. **Incline el marco biselado frontal y enganche sus clips inferiores y superiores en los orificios** que están en el panel frontal.

b. Gire el marco biselado frontal hacia el panel frontal. Presione firmemente el marco biselado frontal hasta que encaje su lugar.

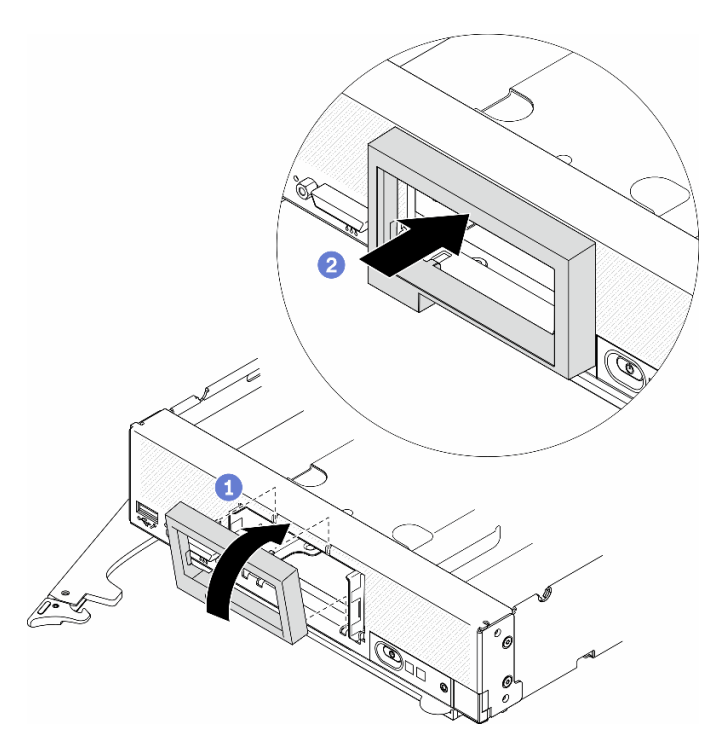

Figura 46. Instalación de marco biselado frontal

### Después de finalizar

- 1. Vuelva a instalar las unidades de intercambio en caliente o los rellenos de la bahía de unidad. Para obtener instrucciones, consulte la siguiente sección que coincide con la configuración del nodo de cálculo.
	- ["Instalación de una unidad de 2,5 pulgadas de intercambio en caliente" en la página 38.](#page-47-0)
	- ["Instalación de una unidad de intercambio en caliente EDSFF" en la página 63.](#page-72-0)

Atención: Cuando inserte las unidades EDSFF en la bahía de unidad, solo toque la manija de la unidad EDSFF y evite tocar cualquier otra parte de la unidad EDSFF. Si al realizar la instalación toca otras partes de la unidad EDSFF distintas de la manija puede provocar daños en la unidad.

- 2. Vuelva a instalar el nodo de cálculo en el chasis. Consulte ["Instalación del nodo de cálculo en el chasis"](#page-45-0)  [en la página 36.](#page-45-0)
- 3. Encienda el nodo de cálculo. Consulte ["Encendido del nodo de cálculo" en la página 14.](#page-23-0)

# Sustitución del asa frontal

Utilice la siguiente información para quitar e instalar el asa frontal.

# Extracción del asa frontal

Utilice esta información para extraer el asa frontal.

### Acerca de esta tarea

Atención:

- Lea ["Lista de comprobación de inspección de seguridad" en la página vi](#page-7-0) y ["Directrices de instalación" en](#page-40-0) [la página 31](#page-40-0) para asegurarse de trabajar con seguridad.
- Apague el nodo de cálculo correspondiente en el que se va a realizar la tarea.
- Quite el nodo de cálculo del chasis. Consulte ["Extracción del nodo de cálculo del chasis" en la página 34](#page-43-0).
- Asegúrese de tener un destornillador T15 Torx disponible.

#### Observe el procedimiento.

Está disponible un video del proceso de instalación y de extracción en Youtube: [https://](https://www.youtube.com/playlist?list=PLYV5R7hVcs-DPWC2PybM_W7uqak4XbGAx) [www.youtube.com/playlist?list=PLYV5R7hVcs-DPWC2PybM\\_W7uqak4XbGAx](https://www.youtube.com/playlist?list=PLYV5R7hVcs-DPWC2PybM_W7uqak4XbGAx)

### Procedimiento

- Paso 1. Gire con cuidado el nodo de cálculo hacia la orientación invertida.
- Paso 2. Con un destornillador Torx T15, quite el tornillo que fija el asa frontal al chasis; a continuación, quite el asa.

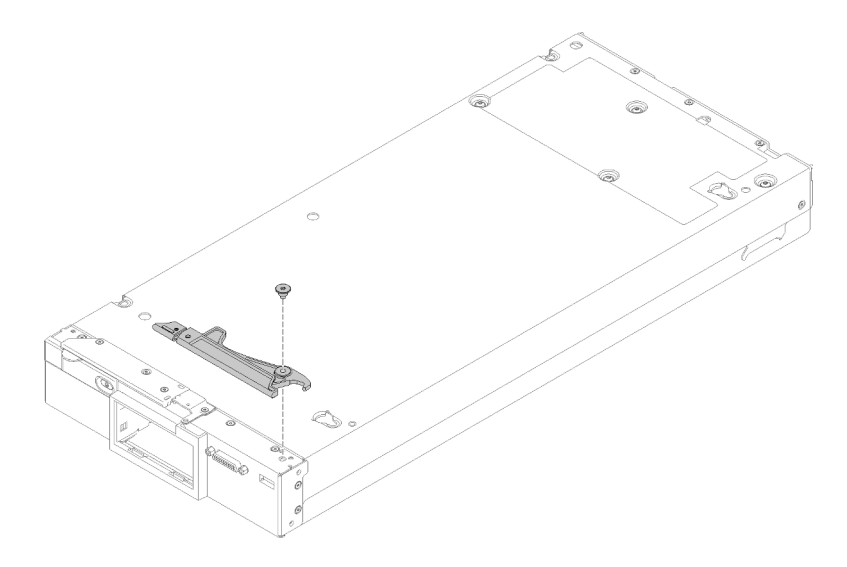

Figura 47. Extracción del asa frontal

### Después de finalizar

Si se le indica que devuelva el componente o dispositivo opcional, siga todas las instrucciones del embalaje y utilice los materiales de embalaje para el envío que se le suministraron.

# Instalación del asa frontal

Utilice esta información para instalar el asa frontal.

### Acerca de esta tarea

#### Atención:

• Lea ["Lista de comprobación de inspección de seguridad" en la página vi](#page-7-0) y ["Directrices de instalación" en](#page-40-0) [la página 31](#page-40-0) para asegurarse de trabajar con seguridad.

#### Observe el procedimiento.

Está disponible un video del proceso de instalación y de extracción en Youtube: [https://](https://www.youtube.com/playlist?list=PLYV5R7hVcs-DPWC2PybM_W7uqak4XbGAx) [www.youtube.com/playlist?list=PLYV5R7hVcs-DPWC2PybM\\_W7uqak4XbGAx](https://www.youtube.com/playlist?list=PLYV5R7hVcs-DPWC2PybM_W7uqak4XbGAx)

### Procedimiento

- Paso 1. Gire con cuidado el nodo de cálculo hacia la orientación invertida.
- Paso 2. Instalación del asa frontal.
	- a. Ubique el asa frontal de modo que el mecanismo de liberación esté hacia el medio del nodo de cálculo. Consulte la siguiente ilustración para referencia.
	- b. Alinee el orificio del asa frontal con el orificio del nodo de cálculo.
	- c. Con un destornillador T15 Torx, instale un nuevo tornillo que asegure el asa frontal.

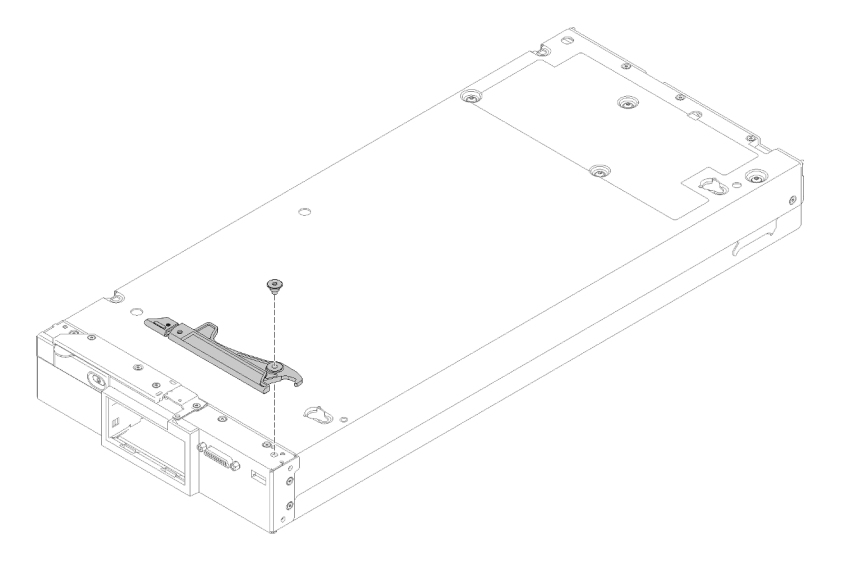

Figura 48. Instalación del asa frontal

### Después de finalizar

1. Proceda para completar la sustitución de las piezas. Consulte ["Completar la sustitución de piezas" en la](#page-141-0) [página 132.](#page-141-0)

# Sustitución de la tuerca Torx T30 del disipador de calor

Use esta información para quitar e instalar una tuerca Torx T30 de disipador de calor.

# Extracción de una tuerca Torx T30 del disipador de calor

Esta tarea contiene las instrucciones para extraer una tuerca Torx T30 de PEEK (Polieteretercetona) del disipador de calor.

## Acerca de esta tarea

#### Atención:

- Lea ["Lista de comprobación de inspección de seguridad" en la página vi](#page-7-0) y ["Directrices de instalación" en](#page-40-0) [la página 31](#page-40-0) para asegurarse de trabajar con seguridad.
- Apague el nodo de cálculo correspondiente en el que se va a realizar la tarea.
- Quite el nodo de cálculo del chasis. Consulte ["Extracción del nodo de cálculo del chasis" en la página 34.](#page-43-0)
- Con cuidado, coloque el nodo de cálculo en una superficie plana y protegida contra la estática, orientándolo con el marco biselado hacia usted.
- Evite la exposición a la electricidad estática, que podría producir fallas en el sistema y la pérdida de datos; para ello, mantenga los componentes sensibles a la estática en sus envases antiestáticos hasta la instalación y manipular estos dispositivos con una muñequera de descarga electrostática u otro sistema de descarga a tierra.
- No toque los contactos del procesador. La existencia de contaminantes en los contactos del procesador, como la grasa de la piel, puede ocasionar errores de conexión.

Nota: El disipador de calor, el procesador y el transportador del procesador del sistema pueden variar de los que se muestran en las ilustraciones.

#### Observe el procedimiento.

Está disponible un video del proceso de instalación y de extracción en Youtube: [https://](https://www.youtube.com/playlist?list=PLYV5R7hVcs-DPWC2PybM_W7uqak4XbGAx) [www.youtube.com/playlist?list=PLYV5R7hVcs-DPWC2PybM\\_W7uqak4XbGAx](https://www.youtube.com/playlist?list=PLYV5R7hVcs-DPWC2PybM_W7uqak4XbGAx)

### Procedimiento

Paso 1. Prepárese para su nodo de cálculo.

- a. Quite la cubierta del nodo de cálculo. Consulte la sección ["Extracción de la cubierta del nodo](#page-64-0)  [de cálculo" en la página 55.](#page-64-0)
- b. Extraiga el deflector de aire. Consulte ["Extracción del deflector de aire" en la página 46.](#page-55-0)
- c. Quite el PHM. Consulte ["Extracción de procesadores y disipadores de calor" en la página 103.](#page-112-0)
- Paso 2. Quite la tuerca Torx T30.

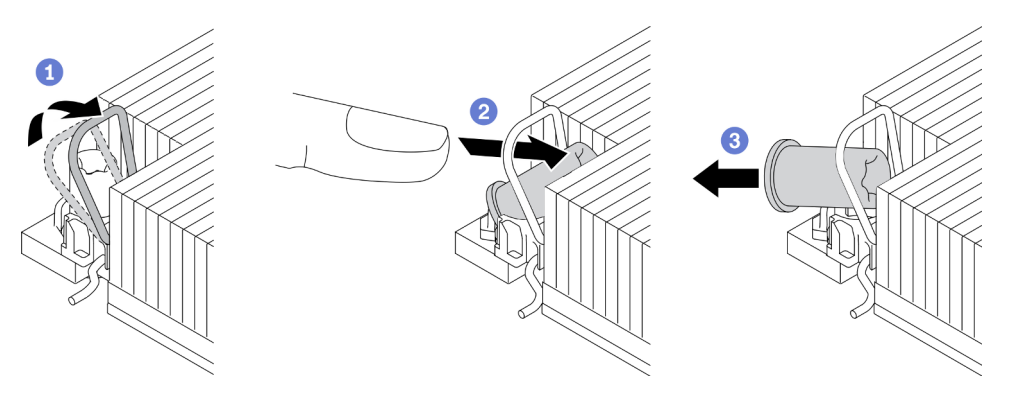

Figura 49. Extracción de una tuerca Torx T30 del disipador de calor

Nota: No toque los contactos de oro en la parte inferior del procesador.

- a. Gire la barra antinclinación hacia adentro.
- b. <sup>2</sup> Empuje el borde superior de la tuerca Torx T30 hacia el centro del disipador de calor hasta que se desenganche.
- c. **3** Quite la tuerca Torx T30.

Atención: Inspeccione visualmente la tuerca Torx T30 que se quitó y, si tiene grietas o daños, asegúrese de que no haya restos ni piezas rotas dentro del servidor.

### Después de finalizar

- 1. Instale una tuerca Torx T30 nueva. Consulte la sección ["Instalación de una tuerca Torx T30 del disipador](#page-89-0)  [de calor" en la página 80.](#page-89-0)
- 2. Si se le indica que devuelva el componente con errores, embale la pieza para prevenir daños durante el envío. Reutilice el embalaje en el que llegó la nueva pieza y siga todas las instrucciones de embalaje.

# <span id="page-89-0"></span>Instalación de una tuerca Torx T30 del disipador de calor

Esta tarea contiene las instrucciones para instalar una tuerca Torx T30 de PEEK (Polieteretercetona) en el disipador de calor.

### Acerca de esta tarea

### Atención:

- Lea ["Directrices de instalación" en la página 31](#page-40-0) para asegurarse de trabajar con seguridad.
- Apague el servidor y desconecte todos los cables de alimentación para esta tarea.
- Evite la exposición a la electricidad estática, que podría producir fallas en el sistema y la pérdida de datos; para ello, mantenga los componentes sensibles a la estática en sus envases antiestáticos hasta la instalación y manipular estos dispositivos con una muñequera de descarga electrostática u otro sistema de descarga a tierra.
- No toque los contactos del procesador. La existencia de contaminantes en los contactos del procesador, como la grasa de la piel, puede ocasionar errores de conexión.

Nota: El disipador de calor, el procesador y el transportador del procesador del sistema pueden variar de los que se muestran en las ilustraciones.

#### Observe el procedimiento.

Está disponible un video del proceso de instalación y de extracción en Youtube: [https://](https://www.youtube.com/playlist?list=PLYV5R7hVcs-DPWC2PybM_W7uqak4XbGAx) [www.youtube.com/playlist?list=PLYV5R7hVcs-DPWC2PybM\\_W7uqak4XbGAx](https://www.youtube.com/playlist?list=PLYV5R7hVcs-DPWC2PybM_W7uqak4XbGAx)

## Procedimiento

Paso 1. Instale la tuerca Torx T30.

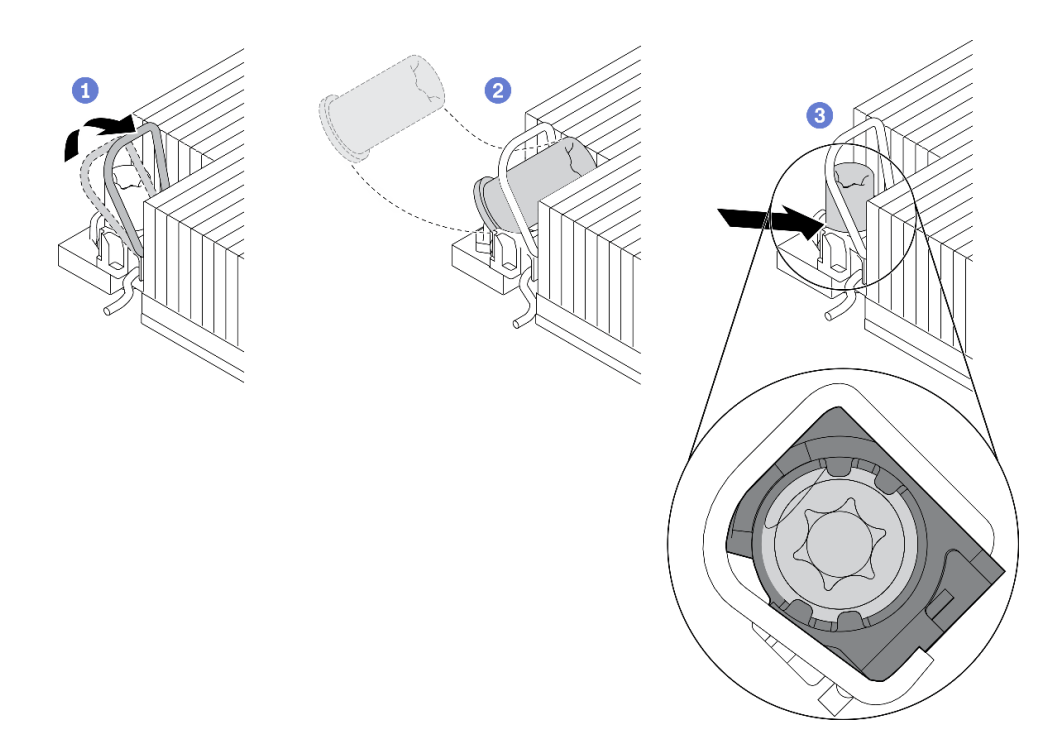

Figura 50. Instalación de una tuerca Torx T30 en el disipador de calor

Nota: No toque los contactos de oro en la parte inferior del procesador.

- a. Gire la barra antinclinación hacia adentro.
- b. <sup>2</sup> Oriente la tuerca Torx T30 debajo de la barra antinclinación. Luego, alinee la tuerca Torx T30 con el zócalo en ángulo según se muestra.
- c. <sup>3</sup> Inserte el borde inferior de la tuerca Torx T30 en el zócalo hasta que encaje en su posición. Asegúrese de que la tuerca Torx T30 esté fijada debajo de los cuatro clips del zócalo.

## Después de finalizar

- 1. Vuelva a instalar la PHM. Consulte la sección ["Instalación de un procesador y disipador de calor" en la](#page-117-0) [página 108.](#page-117-0)
- 2. Proceda para completar la sustitución de las piezas. Consulte ["Completar la sustitución de piezas" en la](#page-141-0) [página 132.](#page-141-0)

# Sustitución de la placa de etiqueta de ID

Utilice la siguiente información para quitar e instalar la placa de etiqueta de ID.

# Extracción de la placa de etiqueta de ID

Use esta información para extraer la placa de etiqueta de identificación (ID) del panel frontal.

# Acerca de esta tarea

# Atención:

- Lea ["Lista de comprobación de inspección de seguridad" en la página vi](#page-7-0) y ["Directrices de instalación" en](#page-40-0) [la página 31](#page-40-0) para asegurarse de trabajar con seguridad.
- Apague el nodo de cálculo correspondiente en el que se va a realizar la tarea.
- Quite el nodo de cálculo del chasis. Consulte ["Extracción del nodo de cálculo del chasis" en la página 34.](#page-43-0)
- Con cuidado, coloque el nodo de cálculo en una superficie plana y protegida contra la estática, orientándolo con el marco biselado hacia usted.

### Observe el procedimiento.

Está disponible un video del proceso de instalación y de extracción en Youtube: [https://](https://www.youtube.com/playlist?list=PLYV5R7hVcs-DPWC2PybM_W7uqak4XbGAx) [www.youtube.com/playlist?list=PLYV5R7hVcs-DPWC2PybM\\_W7uqak4XbGAx](https://www.youtube.com/playlist?list=PLYV5R7hVcs-DPWC2PybM_W7uqak4XbGAx)

### Procedimiento

Paso 1. Quite la placa de etiqueta de ID del panel frontal.

- a. **O** Tire del borde externo de la placa de etiqueta de ID hacia afuera del panel frontal.
- b. **@** Gire la placa de etiqueta de ID y quítela del panel frontal.

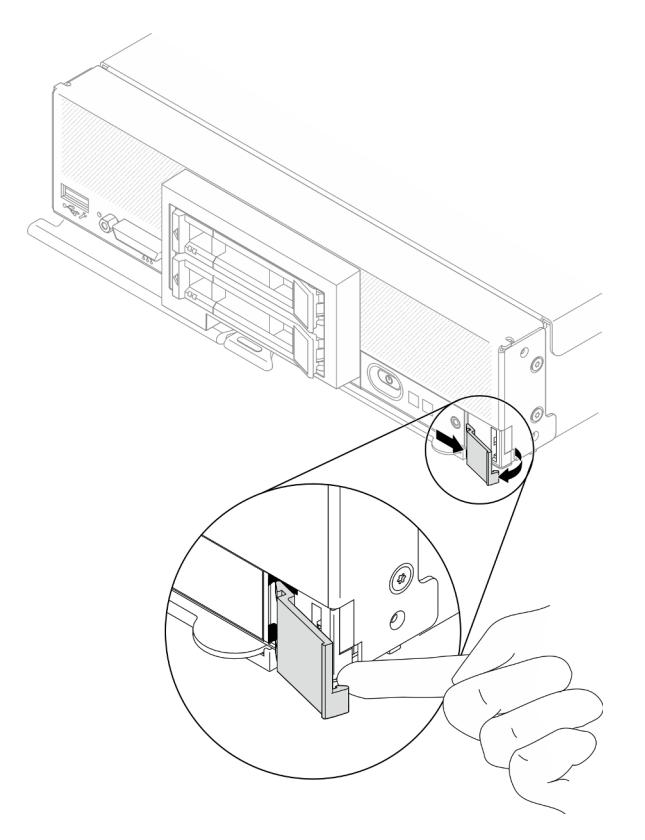

Figura 51. Extracción de la placa de etiqueta de ID

### Después de finalizar

Si se le indica que devuelva el componente o dispositivo opcional, siga todas las instrucciones del embalaje y utilice los materiales de embalaje para el envío que se le suministraron.

# Instalación de la placa de etiquetas de ID

Use esta información para instalar la placa de etiqueta de identificación (ID) el panel frontal.

### Acerca de esta tarea

Atención:

• Lea ["Lista de comprobación de inspección de seguridad" en la página vi](#page-7-0) y ["Directrices de instalación" en](#page-40-0) [la página 31](#page-40-0) para asegurarse de trabajar con seguridad.

### Observe el procedimiento.

Está disponible un video del proceso de instalación y de extracción en Youtube: [https://](https://www.youtube.com/playlist?list=PLYV5R7hVcs-DPWC2PybM_W7uqak4XbGAx) [www.youtube.com/playlist?list=PLYV5R7hVcs-DPWC2PybM\\_W7uqak4XbGAx](https://www.youtube.com/playlist?list=PLYV5R7hVcs-DPWC2PybM_W7uqak4XbGAx)

### Procedimiento

Paso 1. Instale la placa de etiquetas de ID en el panel frontal.

- a. **In**cline ligeramente la placa de etiqueta de ID e inserte sus clips en las ranuras que están en el panel frontal.
- b. Gire el borde exterior de la placa de etiqueta de ID hacia el panel frontal y, luego, presiónelo para asegurarse de que quede firmemente instalado.

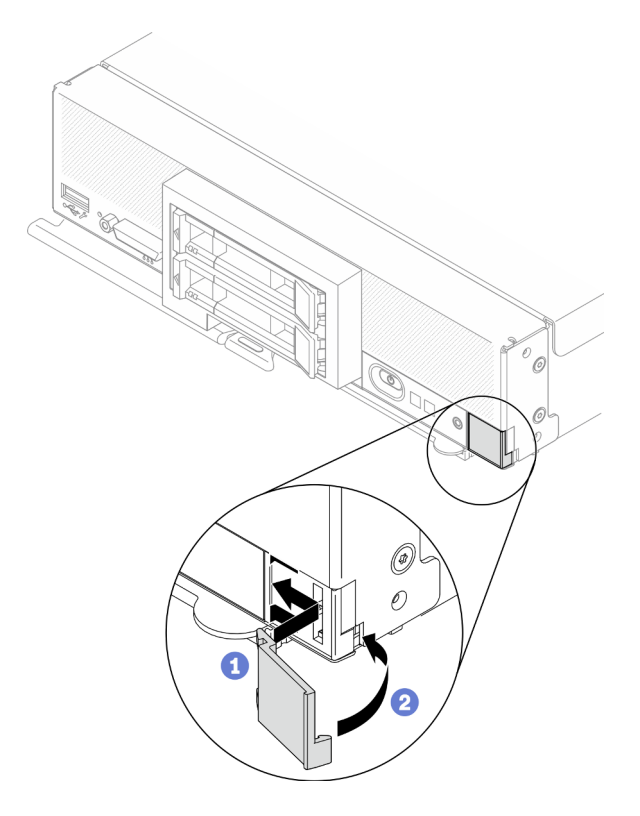

Figura 52. Instalación de la placa de etiqueta de ID

## Después de finalizar

- 1. Vuelva a instalar el nodo de cálculo en el chasis. Consulte ["Instalación del nodo de cálculo en el chasis"](#page-45-0)  [en la página 36.](#page-45-0)
- 2. Encienda el nodo de cálculo. Consulte ["Encendido del nodo de cálculo" en la página 14.](#page-23-0)

# Sustitución del adaptador de expansión de E/S

Utilice la siguiente información para quitar e instalar un adaptador de expansión de E/S.

# <span id="page-92-0"></span>Extracción de un adaptador de expansión de E/S

Use esta información para extraer un adaptador de expansión de E/S.

## Acerca de esta tarea

### Atención:

- Lea ["Lista de comprobación de inspección de seguridad" en la página vi](#page-7-0) y ["Directrices de instalación" en](#page-40-0) [la página 31](#page-40-0) para asegurarse de trabajar con seguridad.
- Apague el nodo de cálculo correspondiente en el que se va a realizar la tarea.
- Quite el nodo de cálculo del chasis. Consulte ["Extracción del nodo de cálculo del chasis" en la página 34.](#page-43-0)
- Con cuidado, coloque el nodo de cálculo en una superficie plana y protegida contra la estática, orientándolo con el marco biselado hacia usted.

### Observe el procedimiento.

Está disponible un video del proceso de instalación y de extracción en Youtube: [https://](https://www.youtube.com/playlist?list=PLYV5R7hVcs-DPWC2PybM_W7uqak4XbGAx) [www.youtube.com/playlist?list=PLYV5R7hVcs-DPWC2PybM\\_W7uqak4XbGAx](https://www.youtube.com/playlist?list=PLYV5R7hVcs-DPWC2PybM_W7uqak4XbGAx)

## Procedimiento

Paso 1. Prepárese para su nodo de cálculo.

- a. Quite la cubierta del nodo de cálculo. Consulte la sección ["Extracción de la cubierta del nodo](#page-64-0)  [de cálculo" en la página 55](#page-64-0).
- Paso 2. Quite el adaptador de expansión de E/S.
	- a. Gire los clips de sujeción hacia afuera.
	- b. Tire y empuje el adaptador para extraerlo del conector que está en la placa del sistema.
	- c. Repita los pasos para quitar el otro adaptador de expansión de E/S.

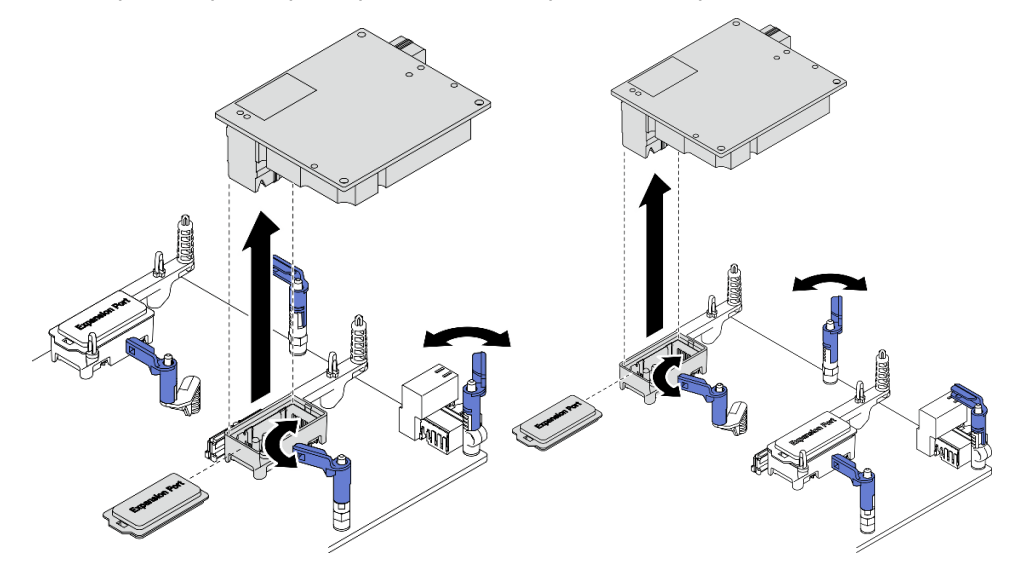

Figura 53. Extracción del adaptador de expansión de E/S

## Después de finalizar

Si se le indica que devuelva el componente o dispositivo opcional, siga todas las instrucciones del embalaje y utilice los materiales de embalaje para el envío que se le suministraron.

# <span id="page-93-0"></span>Instalación de un adaptador de expansión de E/S

Use esta información para instalar un adaptador de expansión de E/S.

## Acerca de esta tarea

### Atención:

• Lea ["Lista de comprobación de inspección de seguridad" en la página vi](#page-7-0) y ["Directrices de instalación" en](#page-40-0) [la página 31](#page-40-0) para asegurarse de trabajar con seguridad.

Notas: Siga las directrices del adaptador de expansión de E/S que se indican a continuación:

- Debe haber al menos un adaptador de expansión de E/S instalado en el nodo de cálculo.
- El nodo de cálculo admite un adaptador de expansión de E/S cuando está instalado con un procesador y dos adaptadores de expansión de E/S cuando esté instalado con dos procesadores. Debe haber al menos un adaptador de expansión de E/S instalado en el nodo de cálculo.
- Al instalar el adaptador de expansión de E/S, comience con el conector 1 del adaptador de expansión de E/S en la placa del sistema.
- El conector 1 admite el adaptador de expansión de E/S de Ethernet. El conector 2 admite el adaptador de expansión de E/S de Ethernet y el adaptador de expansión de E/S de Fiber Channel.
- Al instalar un adaptador de expansión de E/S, asegúrese de que los números que aparecen en el hexágono y el pentágono de los conectores de expansión de E/S correspondan a la forma y numeración particular de la bahía del módulo de E/S en Lenovo Flex System Enterprise Chassis. Si la correlación es incorrecta, la comunicación con el chasis puede fallar. Consulte el etiquetado de servicio que se encuentra en la parte superior de la cubierta del nodo de cálculo para obtener más detalles.

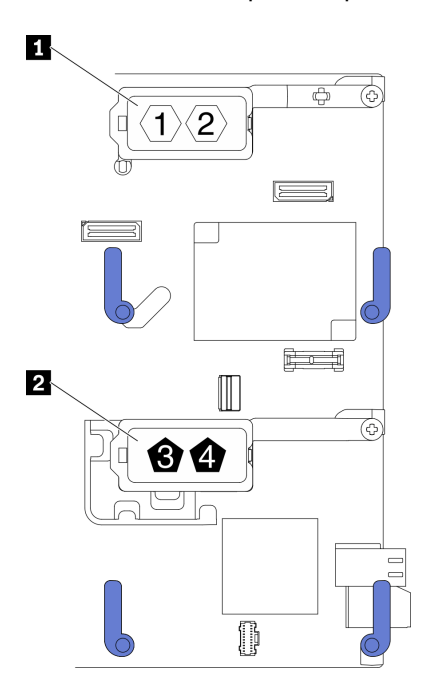

Figura 54. Numeración y forma de los conectores del adaptador de expansión de E/S

**1** Conector del adaptador de expansión de E/S 1 **2** Conector del adaptador de expansión de E/S 2

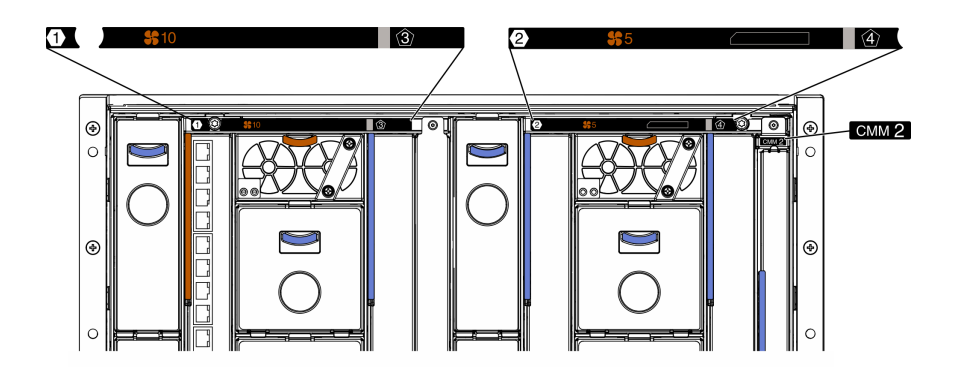

Figura 55. Mantenga el etiquetado en la parte posterior del chasis

#### Observe el procedimiento.

Está disponible un video del proceso de instalación y de extracción en Youtube: [https://](https://www.youtube.com/playlist?list=PLYV5R7hVcs-DPWC2PybM_W7uqak4XbGAx) [www.youtube.com/playlist?list=PLYV5R7hVcs-DPWC2PybM\\_W7uqak4XbGAx](https://www.youtube.com/playlist?list=PLYV5R7hVcs-DPWC2PybM_W7uqak4XbGAx)

### Procedimiento

- Paso 1. Ubique el conector del adaptador de expansión de E/S.
- Paso 2. Ponga en contacto el envase antiestático que contiene el adaptador de expansión con cualquier superficie metálica no pintada de Lenovo Flex System Enterprise Chassis o cualquier superficie metálica no pintada de cualquier otro componente del bastidor con conexión a tierra; a continuación, quite el adaptador de expansión del envase.
- Paso 3. Instale el adaptador de expansión de E/S.
	- a. Asegúrese de que los clips de sujeción estén rotados hacia afuera.
	- b. Oriente el conector del adaptador de expansión con el conector de expansión de E/S y las patillas de alineación de la placa del sistema; a continuación, baje el adaptador de expansión de E/S hasta la placa del sistema.
	- c. Presione el adaptador de expansión de E/S de forma que quede correctamente colocado en el conector de expansión de E/S que está en la placa del sistema.
	- d. Gire los clips de sujeción hacia dentro para fijar el adaptador de expansión de E/S.

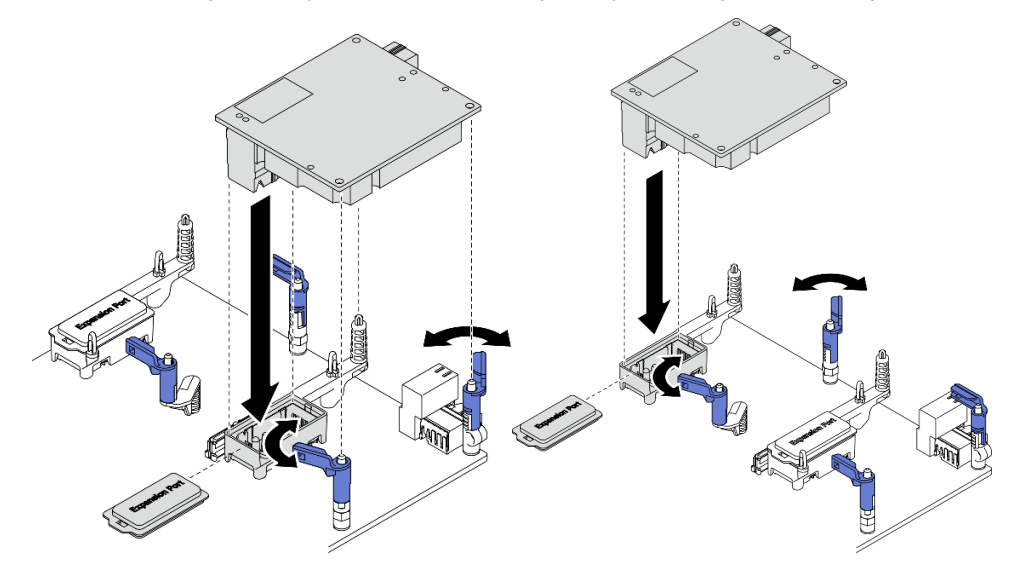

Figura 56. Instalación del adaptador de expansión de E/S

## Después de finalizar

1. Proceda para completar la sustitución de las piezas. Consulte ["Completar la sustitución de piezas" en la](#page-141-0) [página 132.](#page-141-0)

# Sustitución del conjunto de placas posteriores de M.2

Utilice la siguiente información para quitar e instalar el conjunto de placas posteriores de M.2.

# <span id="page-96-0"></span>Extracción del conjunto de placas posteriores de M.2

Utilice esta información para quitar el conjunto de placas posteriores de M.2.

## Acerca de esta tarea

### Atención:

- Lea ["Lista de comprobación de inspección de seguridad" en la página vi](#page-7-0) y ["Directrices de instalación" en](#page-40-0) [la página 31](#page-40-0) para asegurarse de trabajar con seguridad.
- Apague el nodo de cálculo correspondiente en el que se va a realizar la tarea.
- Quite el nodo de cálculo del chasis. Consulte ["Extracción del nodo de cálculo del chasis" en la página 34](#page-43-0).
- Antes de realizar cambios en las unidades o sus controladores, placas posteriores o los cables, asegúrese de crear una copia de seguridad de todos los datos importantes que se almacenan en las unidades.
- Antes de quitar cualquier componente de una matriz RAID (unidad, tarjeta RAID, etc.), cree una copia de seguridad de toda la información de configuración de RAID.
- Asegúrese de tener disponible el relleno de conjunto de placas posteriores de M.2 si no se va a instalar ningún conjunto de placas posteriores de M.2 después de la extracción.

### Observe el procedimiento.

Está disponible un video del proceso de instalación y de extracción en Youtube: [https://](https://www.youtube.com/playlist?list=PLYV5R7hVcs-DPWC2PybM_W7uqak4XbGAx) [www.youtube.com/playlist?list=PLYV5R7hVcs-DPWC2PybM\\_W7uqak4XbGAx](https://www.youtube.com/playlist?list=PLYV5R7hVcs-DPWC2PybM_W7uqak4XbGAx)

## Procedimiento

Paso 1. Prepárese para su nodo de cálculo.

- a. Quite la cubierta del nodo de cálculo. Consulte ["Extracción de la cubierta del nodo de cálculo"](#page-64-0) [en la página 55](#page-64-0).
- b. Si hay instalado un adaptador de expansión de E/S en el conector de expansión de E/S 2, quítelo del nodo de cálculo. Consulte ["Diseño de la placa del sistema" en la página 22](#page-31-0) y ["Extracción de un adaptador de expansión de E/S" en la página 83](#page-92-0).
- Paso 2. Desconecte los cables del conjunto de placas posteriores de M.2 de la placa del sistema.
	- a. Mantenga presionados los pestillos de los cables M.2.
	- b. <sup>@</sup> Desconecte los cables de la placa del sistema.

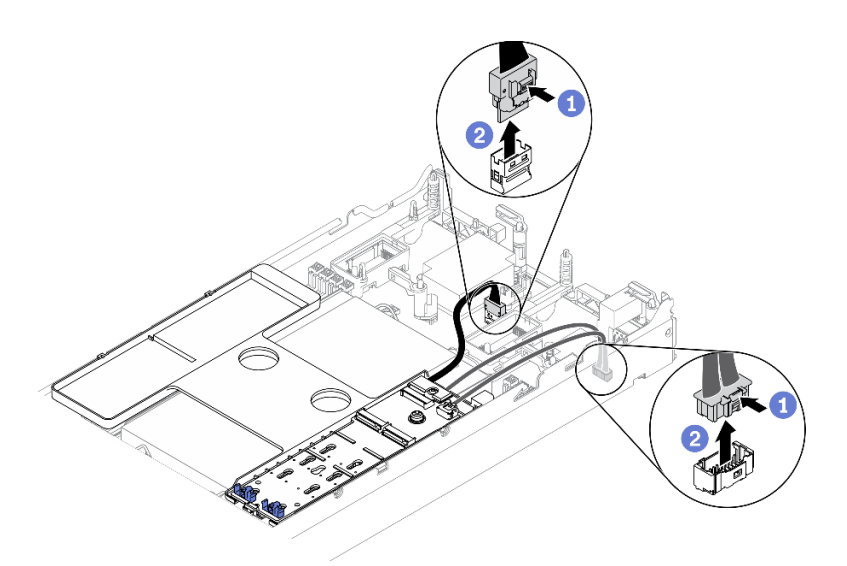

Figura 57. Desconexión de los cables del conjunto de placas posteriores de M.2 de la placa del sistema

- Paso 3. Desconecte los cables del conjunto de placas posteriores de M.2 de la placa posterior de M.2.
	- a. **A** Afloje el tornillo que fija el cable de señal a la placa posterior de M.2.
	- b. <sup>2</sup> Desconecte los cables de la placa posterior de M.2.

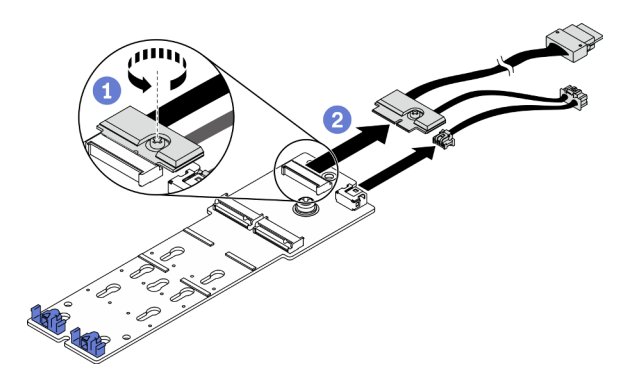

Figura 58. Desconexión de los cables del conjunto de placas posteriores de M.2 de la placa posterior de M.2

- Paso 4. Quite la placa posterior de M.2 del deflector de aire.
	- a. **O** Afloje el tornillo que fija la placa posterior de M.2 al deflector de aire.
	- b. <sup>2</sup> Deslice la placa posterior de M.2 hacia delante y levántela para quitarla del deflector de aire.

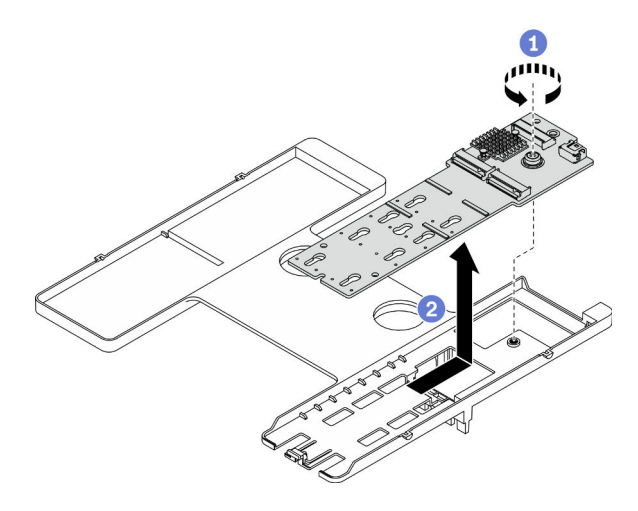

Figura 59. Extracción de la placa posterior M.2

Atención: Para mantener el enfriamiento adecuado del sistema, no utilice el nodo de cálculo sin un conjunto de adaptador M.2 o un relleno del conjunto de placas posteriores de M.2 instalado en el deflector de aire.

## Después de finalizar

- Si no se va a instalar ningún conjunto de placas posteriores de M.2 en el deflector de aire, complete lo siguiente:
	- 1. Si es necesario, vuelva a instalar el adaptador de expansión de E/S que se quitó en el conector del adaptador de expansión de E/S 2. Consulte ["Diseño de la placa del sistema" en la página 22](#page-31-0) y ["Instalación de un adaptador de expansión de E/S" en la página 84](#page-93-0).
	- 2. Instale el relleno del conjunto de placas posteriores de M.2 en el deflector de aire. Consulte ["Instalación del relleno del conjunto de placas posteriores de M.2" en la página 93.](#page-102-0)
- Si se le indica que devuelva el componente o dispositivo opcional, siga todas las instrucciones del embalaje y utilice los materiales de embalaje para el envío que se le suministraron.

# <span id="page-98-0"></span>Instalación del conjunto de placas posteriores de M.2

Utilice esta información para instalar el conjunto de placas posteriores de M.2.

## Acerca de esta tarea

#### Atención:

- Lea ["Lista de comprobación de inspección de seguridad" en la página vi](#page-7-0) y ["Directrices de instalación" en](#page-40-0) [la página 31](#page-40-0) para asegurarse de trabajar con seguridad.
- Asegúrese de que el deflector de aire esté instalado en el nodo de cálculo. Consulte ["Instalación del](#page-56-0) [deflector de aire" en la página 47.](#page-56-0)
- Asegúrese de tener disponibles los cables del conjunto de placas posteriores de M.2.

Observe el procedimiento. Está disponible un video del proceso de instalación y de extracción:

- Youtube: [https://www.youtube.com/playlist?list=PLYV5R7hVcs-DPWC2PybM\\_W7uqak4XbGAx](https://www.youtube.com/playlist?list=PLYV5R7hVcs-DPWC2PybM_W7uqak4XbGAx)
- Youku: [https://list.youku.com/albumlist/show/id\\_59672631](https://list.youku.com/albumlist/show/id_59672631)

## Procedimiento

- Paso 1. Si hay instalado un adaptador de expansión de E/S en el conector de expansión de E/S 2, quítelo del nodo de cálculo. Consulte ["Diseño de la placa del sistema" en la página 22](#page-31-0) y ["Extracción de un](#page-92-0) [adaptador de expansión de E/S" en la página 83.](#page-92-0)
- Paso 2. Conecte los cables del conjunto de placas posteriores de M.2 a la placa posterior de M.2.
	- a.  $\bullet$  Conecte los cables a la placa posterior de M.2.
	- b. **A** Apriete el tornillo del cable de señal para fijarlo a la placa posterior de M.2.

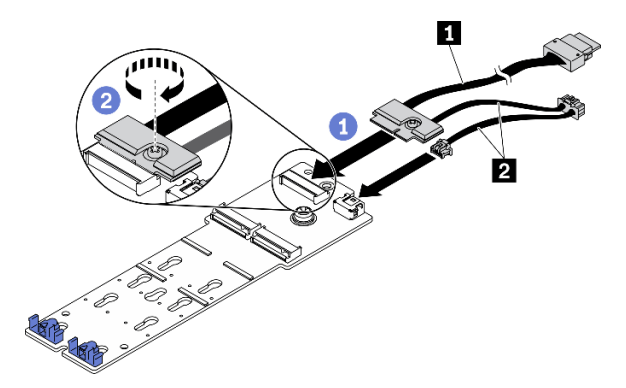

Figura 60. Conexión de los cables de la placa posterior de M.2 a la placa posterior de M.2

Tabla 18. Cables de la placa posterior de M.2

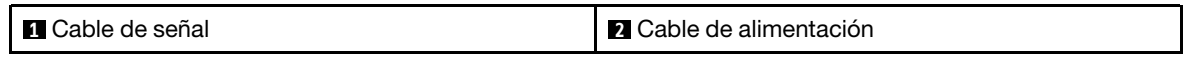

- Paso 3. Instale el conjunto de placas posteriores de M.2.
	- a. Ubique el conjunto de placas posteriores de M.2 en el deflector de aire y deslícelo hacia el clip que se encuentra en el borde del deflector de aire.
	- b. <sup>2</sup> Apriete el tornillo para fijar el conjunto de placas posteriores de M.2 al deflector de aire.

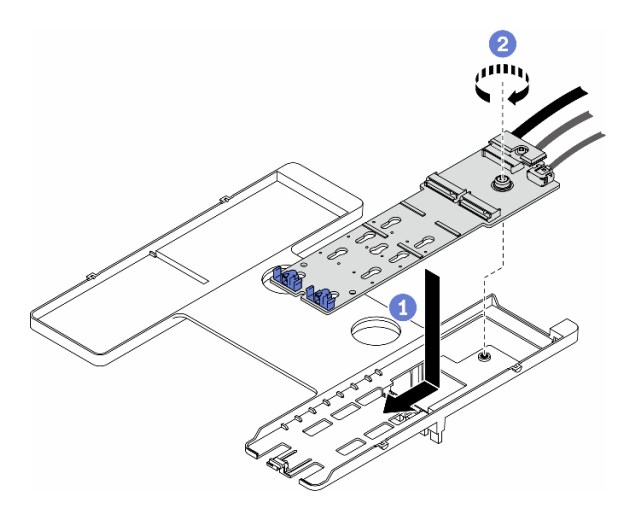

Figura 61. Instalación del conjunto de placas posteriores de M.2

Paso 4. Conecte los cables del conjunto de placas posteriores de M.2 a la placa del sistema en función de la pauta de disposición que se muestran a continuación.

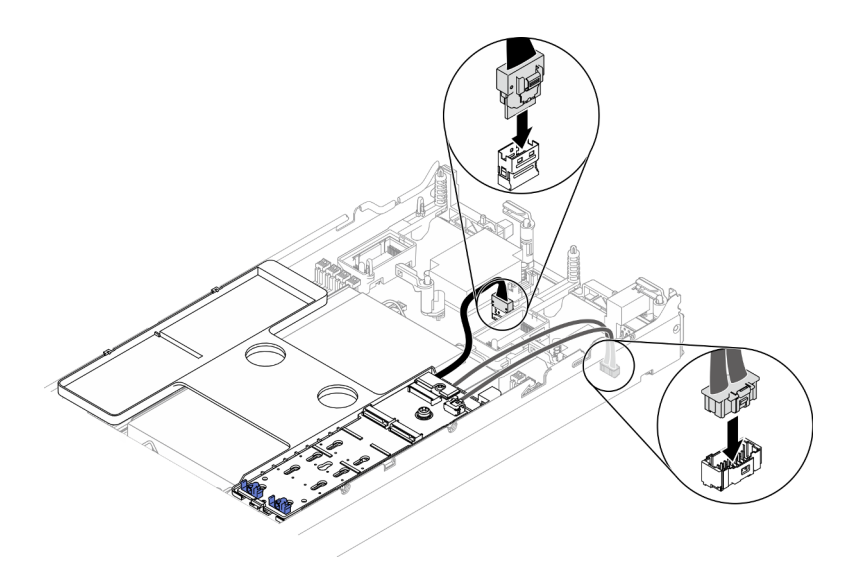

Figura 62. Conexión de los cables del conjunto de placas posteriores de M.2 a la placa del sistema

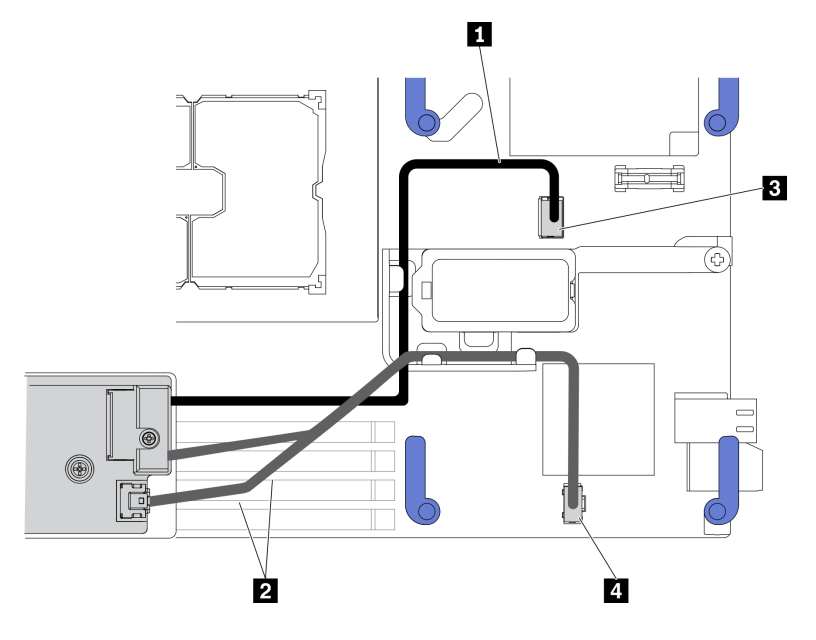

Figura 63. Pauta de disposición de los cables del conjunto de placas posteriores de M.2

Tabla 19. Pauta de disposición de los cables del adaptador M.2

| <b>n</b> Cable de señal        | <b>B</b> Conector de señal M.2 |
|--------------------------------|--------------------------------|
| <b>2</b> Cable de alimentación | Conector de alimentación M.2   |

### Después de finalizar

- 1. Si es necesario, vuelva a instalar el adaptador de expansión de E/S que se quitó en el conector del adaptador de expansión de E/S 2. Consulte ["Diseño de la placa del sistema" en la página 22](#page-31-0) y ["Instalación de un adaptador de expansión de E/S" en la página 84.](#page-93-0)
- 2. Proceda para completar la sustitución de las piezas. Consulte ["Completar la sustitución de piezas" en la](#page-141-0) [página 132.](#page-141-0)

# Sustitución del relleno del conjunto de placas posteriores de M.2

Utilice la siguiente información para quitar e instalar el relleno del conjunto de placas posteriores de M.2.

# Extracción del relleno del conjunto de placas posteriores de M.2

Utilice esta información para quitar el relleno del conjunto de placas posteriores de M.2.

## Acerca de esta tarea

### Atención:

- Lea ["Lista de comprobación de inspección de seguridad" en la página vi](#page-7-0) y ["Directrices de instalación" en](#page-40-0) [la página 31](#page-40-0) para asegurarse de trabajar con seguridad.
- Apague el nodo de cálculo correspondiente en el que se va a realizar la tarea.
- Quite el nodo de cálculo del chasis. Consulte ["Extracción del nodo de cálculo del chasis" en la página 34.](#page-43-0)
- Con cuidado, coloque el nodo de cálculo en una superficie plana y protegida contra la estática, orientándolo con el marco biselado hacia usted.

### Observe el procedimiento.

Está disponible un video del proceso de instalación y de extracción en Youtube: [https://](https://www.youtube.com/playlist?list=PLYV5R7hVcs-DPWC2PybM_W7uqak4XbGAx) [www.youtube.com/playlist?list=PLYV5R7hVcs-DPWC2PybM\\_W7uqak4XbGAx](https://www.youtube.com/playlist?list=PLYV5R7hVcs-DPWC2PybM_W7uqak4XbGAx)

## Procedimiento

- Paso 1. Quite la cubierta del nodo de cálculo para prepararse para el nodo de cálculo. Consulte ["Extracción de la cubierta del nodo de cálculo" en la página 55](#page-64-0).
- Paso 2. Quite el relleno del conjunto de placas posteriores de M.2.
	- a. **P** Presione el clip del relleno.
	- b. **@** Gire el relleno hacia arriba y quítelo del deflector de aire.

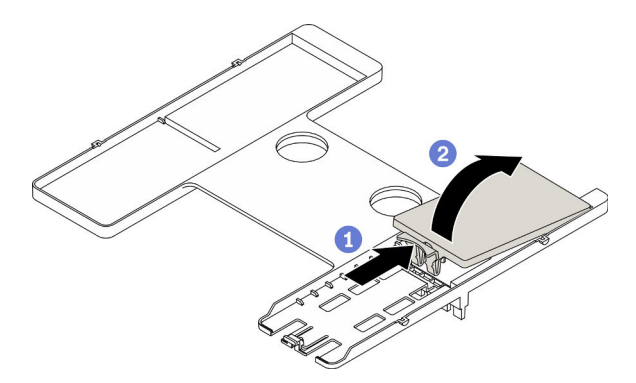

Figura 64. Extracción del relleno del conjunto de placas posteriores de M.2

Atención: Para mantener el enfriamiento adecuado del sistema, no utilice el nodo de cálculo sin un conjunto de adaptador M.2 o un relleno del conjunto de placas posteriores de M.2 instalado en el deflector de aire.

## Después de finalizar

• Para instalar el conjunto de placas posteriores de M.2, consulte ["Instalación del conjunto de placas](#page-98-0)  [posteriores de M.2" en la página 89](#page-98-0).

• Si se le indica que devuelva el componente o dispositivo opcional, siga todas las instrucciones del embalaje y utilice los materiales de embalaje para el envío que se le suministraron.

# <span id="page-102-0"></span>Instalación del relleno del conjunto de placas posteriores de M.2

Utilice esta información para instalar el relleno del conjunto de placas posteriores de M.2.

## Acerca de esta tarea

#### Atención:

• Lea ["Lista de comprobación de inspección de seguridad" en la página vi](#page-7-0) y ["Directrices de instalación" en](#page-40-0) [la página 31](#page-40-0) para asegurarse de trabajar con seguridad.

Observe el procedimiento. Está disponible un video del proceso de instalación y de extracción:

- Youtube: [https://www.youtube.com/playlist?list=PLYV5R7hVcs-DPWC2PybM\\_W7uqak4XbGAx](https://www.youtube.com/playlist?list=PLYV5R7hVcs-DPWC2PybM_W7uqak4XbGAx)
- Youku: [https://list.youku.com/albumlist/show/id\\_59672631](https://list.youku.com/albumlist/show/id_59672631)

### Procedimiento

- Paso 1. Si hay instalado un relleno del conjunto de placas posteriores de M.2 en el deflector de aire, quítelo. Consulte ["Extracción del conjunto de placas posteriores de M.2" en la página 87](#page-96-0).
- Paso 2. Instale el relleno del conjunto de placas posteriores de M.2.
	- a. <sup>Incline la parte posterior del relleno ligeramente hacia arriba y ubique su parte frontal contra</sup> las esquinas superiores derecha e izquierda del deflector de aire.
	- b. **P** Presione hacia abajo el relleno para insertar su clip en el deflector de aire.

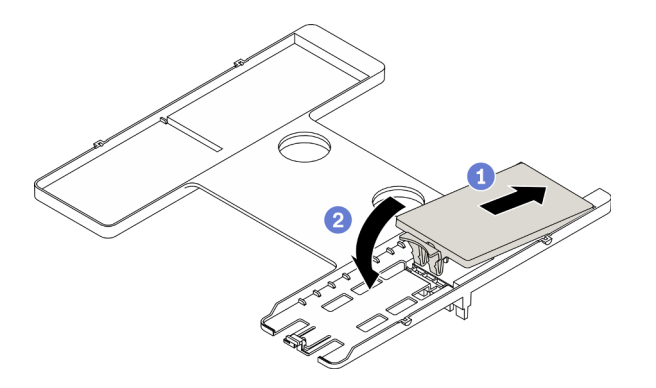

Figura 65. Instalación del relleno del conjunto de placas posteriores de M.2

### Después de finalizar

• Proceda para completar la sustitución de las piezas. Consulte ["Completar la sustitución de piezas" en la](#page-141-0) [página 132](#page-141-0).

# Sustitución de la unidad M.2

Utilice la siguiente información para quitar e instalar una unidad M.2.

# <span id="page-102-1"></span>Extracción de una unidad M.2

Utilice esta información para extraer una unidad M.2.

## Acerca de esta tarea

### Atención:

- Lea ["Lista de comprobación de inspección de seguridad" en la página vi](#page-7-0) y ["Directrices de instalación" en](#page-40-0) [la página 31](#page-40-0) para asegurarse de trabajar con seguridad.
- Apague el nodo de cálculo correspondiente en el que se va a realizar la tarea.
- Quite el nodo de cálculo del chasis. Consulte ["Extracción del nodo de cálculo del chasis" en la página 34.](#page-43-0)
- Con cuidado, coloque el nodo de cálculo en una superficie plana y protegida contra la estática, orientándolo con el marco biselado hacia usted.
- Antes de realizar cambios en las unidades o sus controladores, placas posteriores o los cables, asegúrese de crear una copia de seguridad de todos los datos importantes que se almacenan en las unidades.
- Antes de quitar cualquier componente de una matriz RAID (unidad, tarjeta RAID, etc.), cree una copia de seguridad de toda la información de configuración de RAID.

### Observe el procedimiento.

Está disponible un video del proceso de instalación y de extracción en Youtube: [https://](https://www.youtube.com/playlist?list=PLYV5R7hVcs-DPWC2PybM_W7uqak4XbGAx) [www.youtube.com/playlist?list=PLYV5R7hVcs-DPWC2PybM\\_W7uqak4XbGAx](https://www.youtube.com/playlist?list=PLYV5R7hVcs-DPWC2PybM_W7uqak4XbGAx)

### Procedimiento

- Paso 1. Quite la cubierta del nodo de cálculo para prepararse para el nodo de cálculo. Consulte la sección ["Extracción de la cubierta del nodo de cálculo" en la página 55](#page-64-0).
- Paso 2. Ubique el conjunto de placas posteriores de M.2 en el deflector de aire.
- Paso 3. Extracción de la unidad M.2.
	- a. **O** Presione el elemento de sujeción desde los lados.
	- b. **@** Deslícelo hacia atrás para quitarlo de la unidad M.2.
	- c. Gire el extremo posterior de la unidad M.2 a un ángulo.
	- d.  $\bullet$  Quite la unidad M.2 de la placa posterior de M.2.

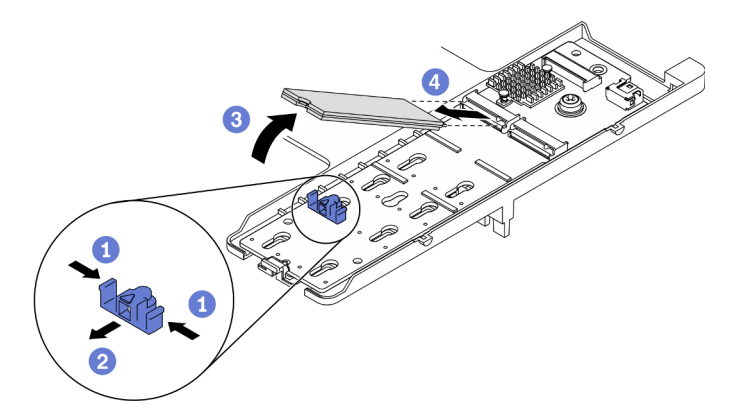

Figura 66. Extracción de la unidad M.2

## Después de finalizar

Si se le indica que devuelva el componente o dispositivo opcional, siga todas las instrucciones del embalaje y utilice los materiales de embalaje para el envío que se le suministraron.

# <span id="page-104-0"></span>Instalación de una unidad M.2

Utilice esta información para instalar una unidad M.2.

### Acerca de esta tarea

#### Atención:

• Lea ["Lista de comprobación de inspección de seguridad" en la página vi](#page-7-0) y ["Directrices de instalación" en](#page-40-0) [la página 31](#page-40-0) para asegurarse de trabajar con seguridad.

Nota: Instale primero la unidad M.2 en la ranura 0.

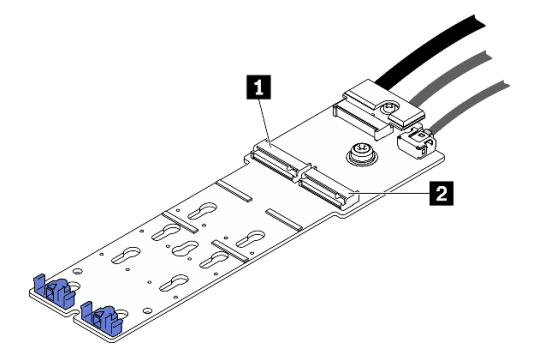

Figura 67. Numeración de ranura de la unidad M.2

Tabla 20. Numeración de ranura de la unidad M.2

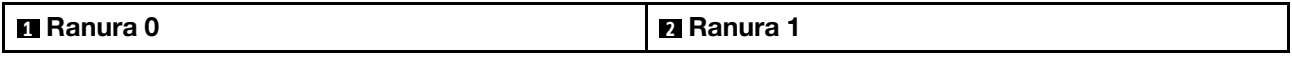

#### Observe el procedimiento.

Está disponible un video del proceso de instalación y de extracción en Youtube: [https://](https://www.youtube.com/playlist?list=PLYV5R7hVcs-DPWC2PybM_W7uqak4XbGAx) [www.youtube.com/playlist?list=PLYV5R7hVcs-DPWC2PybM\\_W7uqak4XbGAx](https://www.youtube.com/playlist?list=PLYV5R7hVcs-DPWC2PybM_W7uqak4XbGAx)

### Procedimiento

- Paso 1. Ubique el conector en el que quiere instalar la unidad M.2 en la placa posterior de M.2.
- Paso 2. Si es necesario, ajuste la posición del elemento de sujeción de la unidad M.2 para que sea compatible con el tamaño de la unidad M.2 que está instalando. Consulte la sección ["Ajuste de la](#page-105-0)  [posición del elemento de sujeción de la unidad M.2" en la página 96.](#page-105-0)
- Paso 3. Deslice el elemento de sujeción M.2 hacia atrás para garantizar espacio suficiente para la instalación de la unidad M.2.
- Paso 4. Instale una unidad M.2.
	- a. **O** Coloque la unidad M.2 en un ángulo e insértela en el conector M.2.
	- b. <sup>2</sup> Coloque la unidad M.2 hacia abajo en la placa posterior de M.2.
	- c. <sup>Ig</sup> Inserte el elemento de sujeción M.2 hacia delante para fijar la unidad M.2 en su posición.

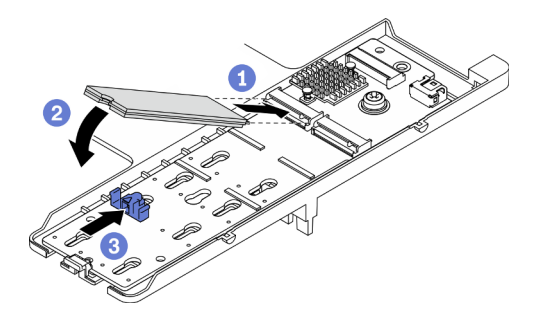

Figura 68. Instalación de la unidad M.2

## Después de finalizar

1. Proceda para completar la sustitución de las piezas. Consulte ["Completar la sustitución de piezas" en la](#page-141-0) [página 132.](#page-141-0)

# <span id="page-105-0"></span>Ajuste de la posición del elemento de sujeción de la unidad M.2

Utilice esta información para ajustar la posición del elemento de sujeción de la unidad M.2 en el adaptador M.2.

### Acerca de esta tarea

#### Atención:

• Lea ["Lista de comprobación de inspección de seguridad" en la página vi](#page-7-0) y ["Directrices de instalación" en](#page-40-0) [la página 31](#page-40-0) para asegurarse de trabajar con seguridad.

#### Observe el procedimiento.

Está disponible un video del proceso de instalación y de extracción en Youtube: [https://](https://www.youtube.com/playlist?list=PLYV5R7hVcs-DPWC2PybM_W7uqak4XbGAx) [www.youtube.com/playlist?list=PLYV5R7hVcs-DPWC2PybM\\_W7uqak4XbGAx](https://www.youtube.com/playlist?list=PLYV5R7hVcs-DPWC2PybM_W7uqak4XbGAx)

### Procedimiento

- Paso 1. Ubique el elemento de sujeción de M.2 en el que va a ajustar la posición. Si este elemento de sujeción fija una unidad M.2, quite la unidad M.2. Consulte ["Extracción de una unidad M.2" en la](#page-102-1) [página 93](#page-102-1)
- Paso 2. Seleccione la cerradura correcta que puede acomodar el tamaño particular de la unidad M.2 que está instalando.
- Paso 3. Ajuste la posición del elemento de sujeción de M.2.
	- a. **O** Presione los lados del elemento de sujeción.
	- b. <sup>2</sup> Deslice el elemento de sujeción hacia delante, hasta que entre en la abertura grande de la cerradura.
	- c. <sup>8</sup> Levante el elemento de sujeción de la placa posterior de M.2.
	- d. <sup>O</sup> Inserte el elemento de sujeción en la cerradura seleccionada.
	- e. **O** Presione los lados del elemento de sujeción.
	- f. Deslice el elemento de sujeción hacia atrás hasta que encaje en su posición.

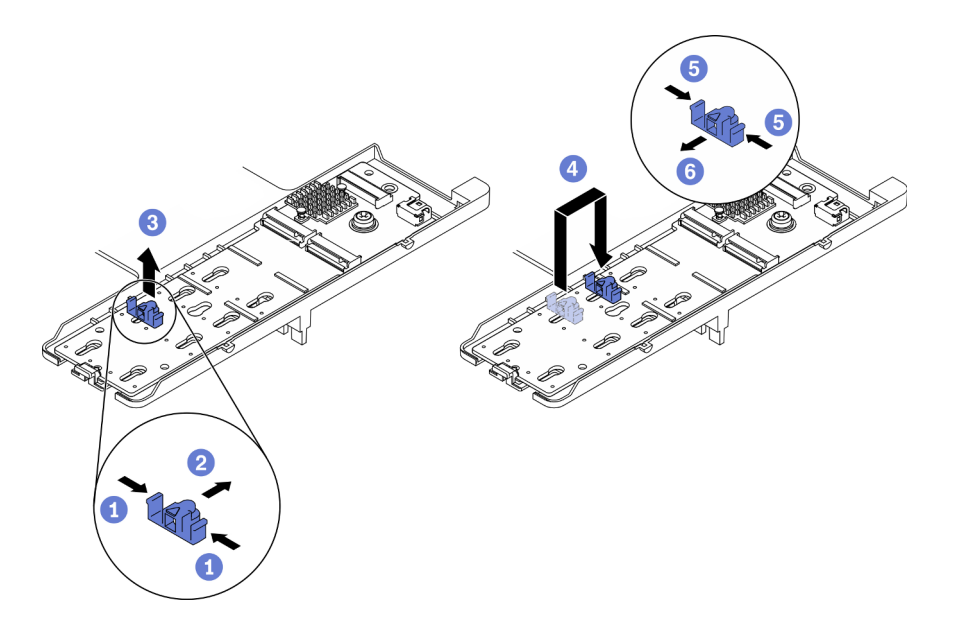

Figura 69. Ajuste de la posición del elemento de sujeción de la unidad M.2

## Después de finalizar

• Para instalar la unidad M.2, consulte ["Instalación de una unidad M.2" en la página 95.](#page-104-0)

# Sustitución de módulo de memoria

Utilice los siguientes procedimientos para quitar e instalar un módulo de memoria.

# Extracción de un módulo de memoria

Utilice esta información para extraer un módulo de memoria.

## Acerca de esta tarea

### Atención:

- Lea ["Lista de comprobación de inspección de seguridad" en la página vi](#page-7-0) y ["Directrices de instalación" en](#page-40-0) [la página 31](#page-40-0) para asegurarse de trabajar con seguridad.
- Apague el nodo de cálculo correspondiente en el que se va a realizar la tarea.
- Quite el nodo de cálculo del chasis. Consulte ["Extracción del nodo de cálculo del chasis" en la página 34](#page-43-0).
- Con cuidado, coloque el nodo de cálculo en una superficie plana y protegida contra la estática, orientándolo con el marco biselado hacia usted.
- Si no está instalando un módulo de memoria de sustitución en la misma ranura, asegúrese de tener disponible relleno de módulo de memoria.
- Los módulos de memoria son sensibles a la descarga estática y requieren una manipulación especial. Consulte las directrices estándar para ["Manipulación de dispositivos sensibles a la electricidad estática"](#page-42-0) [en la página 33](#page-42-0).
	- Siempre use una muñequera antiestática al quitar o instalar los módulos de memoria. También se pueden utilizar guantes antiestática.
	- Nunca sostenga dos o más módulos de memoria juntos, de forma que entren en contacto. No apile los módulos de memoria directamente uno encima de otro para el almacenamiento.
- Nunca toque los contactos dorados de los conectores de los módulos de memoria ni permita que estos contactos toquen la parte exterior del alojamiento de los conectores de los módulos de memoria.
- Maneje con cuidado los módulos de memoria: nunca doble, tuerza ni deje caer un módulo de memoria.
- No utilice herramientas metálicas (como jigs o abrazaderas) para manipular los módulos de memoria, ya que los metales rígidos pueden dañar los módulos de memoria.
- No inserte los módulos de memoria mientras sostiene los paquetes o los componentes pasivos, lo que puede provocar grietas en los paquetes o la separación de componentes pasivos por la fuerza de inserción alta.
- Luego de instalar o quitar un módulo de memoria, debe cambiar y guardar la nueva información de configuración por medio de Setup Utility. Al encender el nodo de cálculo, un mensaje indica que ha cambiado la configuración de memoria. Inicie Setup Utility y seleccione Guardar valores para guardar los cambios. (Consulte la Guía de configuración de Lenovo ThinkSystem SN550 V2 Tipo 7Z69 para obtener más información).

Importante: Quite o instale los módulos de memoria para un procesador a la vez.

#### Observe el procedimiento.

Está disponible un video del proceso de instalación y de extracción en Youtube: [https://](https://www.youtube.com/playlist?list=PLYV5R7hVcs-DPWC2PybM_W7uqak4XbGAx) [www.youtube.com/playlist?list=PLYV5R7hVcs-DPWC2PybM\\_W7uqak4XbGAx](https://www.youtube.com/playlist?list=PLYV5R7hVcs-DPWC2PybM_W7uqak4XbGAx)

### Procedimiento

Paso 1. Prepárese para su nodo de cálculo.

- a. Quite la cubierta del nodo de cálculo. Consulte ["Extracción de la cubierta del nodo de cálculo"](#page-64-0)  [en la página 55](#page-64-0).
- b. Extraiga el deflector de aire. Consulte ["Extracción del deflector de aire" en la página 46.](#page-55-0)
- c. Ubique las ranuras de módulo de memoria y determine el módulo de memoria que quiere quitar del nodo de cálculo. Consulte ["Conectores de la placa del sistema" en la página 22](#page-31-1).
- d. Si un adaptador RAID bloquea las ranuras de módulo de memoria de las que está quitando el módulo de memoria, quite el adaptador en cuestión. Consulte ["Extracción del adaptador](#page-125-0)  [RAID" en la página 116](#page-125-0).
- Paso 2. Quite el módulo de memoria de la ranura.
	- a. Utilice cuidadosamente una herramienta común para presionar los clips de sujeción.
	- b. Empuje los clips de sujeción hacia afuera en cada extremo de la ranura del módulo de memoria.
	- c. Tome el módulo de memoria desde ambos extremos y levántelo con cuidado para quitarlo de la ranura.

#### Atención:

- Quite o instale los módulos de memoria para un procesador a la vez.
- Para evitar que los clips de sujeción se rompan o que las ranuras del módulo de memoria resulten dañadas, manipule los clips con cuidado.

#### Notas:

- Los clips de sujeción para las ranuras de módulo de memoria adyacentes del procesador 1 y del procesador 2 no pueden estar abiertos al mismo tiempo. Quite o instale el módulo de memoria de cada procesador uno a la vez y cierre los clips de sujeción después de quitar un módulo de memoria.
- Si es necesario debido a las restricciones de espacio, puede utilizar una herramienta con punta para abrir los clips de sujeción. Coloque la punta de la herramienta en la hendidura en la parte superior del clip de sujeción; a continuación, gire con cuidado el clip de sujeción hacia fuera de la ranura del módulo de memoria. Asegúrese de usar una herramienta firme y de punta sólida para abrir el pestillo. No utilice lápices u otras herramientas frágiles.

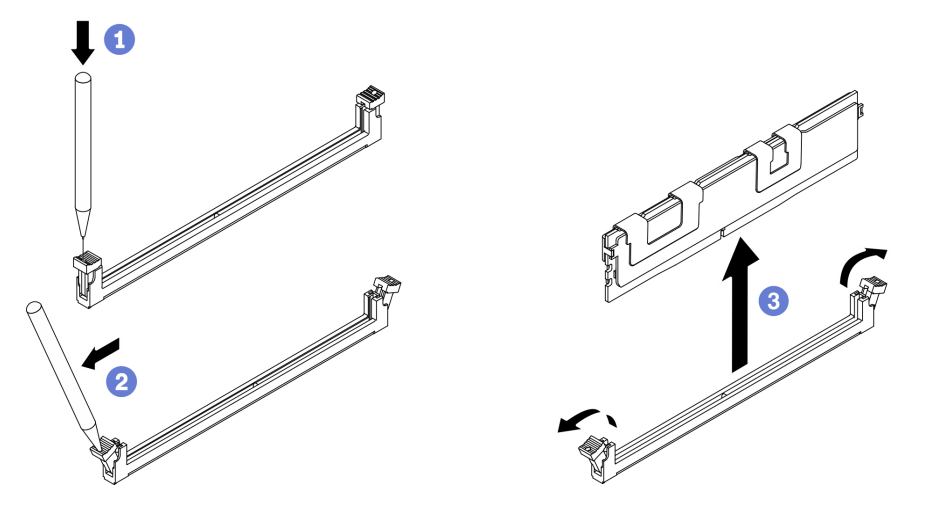

Figura 70. Extracción del módulo de memoria

### Después de finalizar

- 1. Una ranura de módulo de memoria se debe instalar con un módulo de memoria o un relleno de módulo de memoria. Consulte ["Instalación de un módulo de memoria" en la página 100](#page-109-0).
- 2. Use Setup Utility para cambiar y guardar la información de configuración nueva. Al encender el nodo de cálculo, un mensaje indica que ha cambiado la configuración de memoria. Inicie Setup Utility y seleccione Guardar valores para guardar los cambios. (Consulte la Guía de configuración de Lenovo ThinkSystem SN550 V2 Tipo 7Z69 para obtener más información).
- 3. Si se le indica que devuelva el componente o dispositivo opcional, siga todas las instrucciones del embalaje y utilice los materiales de embalaje para el envío que se le suministraron.

# <span id="page-109-0"></span>Instalación de un módulo de memoria

Utilice esta información para instalar un módulo de memoria.

## Acerca de esta tarea

Consulte "Orden de instalación del módulo de memoria" en la Guía de configuración para obtener información detallada sobre la preparación y configuración de la memoria.

#### Atención:

- Lea ["Lista de comprobación de inspección de seguridad" en la página vi](#page-7-0) y ["Directrices de instalación" en](#page-40-1) [la página 31](#page-40-1) para asegurarse de trabajar con seguridad.
- Asegúrese de adoptar una de las configuraciones admitidas que se enumeran en "Reglas y orden de instalación de un módulo de memoria" en la Guía de configuración de ThinkSystem SN550 V2.
- Los módulos de memoria son sensibles a la descarga estática y requieren una manipulación especial. Consulte las directrices estándar en ["Manipulación de dispositivos sensibles a la electricidad estática" en](#page-42-0)  [la página 33:](#page-42-0)
	- Siempre use una muñequera antiestática al quitar o instalar los módulos de memoria. También se pueden utilizar guantes antiestática.
	- Nunca sostenga dos o más módulos de memoria juntos, de forma que entren en contacto. No apile los módulos de memoria directamente uno encima de otro para el almacenamiento.
	- Nunca toque los contactos dorados de los conectores de los módulos de memoria ni permita que estos contactos toquen la parte exterior del alojamiento de los conectores de los módulos de memoria.
	- Maneje con cuidado los módulos de memoria: nunca doble, tuerza ni deje caer un módulo de memoria.
	- No utilice herramientas metálicas (como jigs o abrazaderas) para manipular los módulos de memoria, ya que los metales rígidos pueden dañar los módulos de memoria.
	- No inserte los módulos de memoria mientras sostiene los paquetes o los componentes pasivos, lo que puede provocar grietas en los paquetes o la separación de componentes pasivos por la fuerza de inserción alta.

Importante: Quite o instale los módulos de memoria para un procesador a la vez.

#### Observe el procedimiento.

Está disponible un video del proceso de instalación y de extracción en Youtube: [https://](https://www.youtube.com/playlist?list=PLYV5R7hVcs-DPWC2PybM_W7uqak4XbGAx) [www.youtube.com/playlist?list=PLYV5R7hVcs-DPWC2PybM\\_W7uqak4XbGAx](https://www.youtube.com/playlist?list=PLYV5R7hVcs-DPWC2PybM_W7uqak4XbGAx)

### Procedimiento

- Paso 1. Si alguno de los módulos que se van a instalar es PMEM, asegúrese de completar el siguiente procedimiento antes de instalar físicamente el módulo:
	- 1. Cree una copia de seguridad de los datos almacenados en los espacios de nombre de PMEM.
	- 2. Deshabilite la seguridad de PMEM con una de las siguientes opciones:
		- LXPM

Vaya a Configuración de UEFI  $\rightarrow$  Valores del sistema  $\rightarrow$  PMEM Intel Optane  $\rightarrow$ Seguridad → Presione para Desactivar la seguridad y escriba la frase de contraseña para deshabilitar la seguridad.

• Setup Utility

Vaya a Configuración del sistema y gestión de arranque → Valores del sistema → PMEM Intel Optane → Seguridad → Presione para Desactivar la seguridad y escriba la frase de contraseña para deshabilitar la seguridad.

- 3. Elimine los espacios de nombre con el comando correspondiente al sistema operativo que está instalado:
	- Comando de Linux: ndctl destroy-namespace all -f
	- Comando de Windows PowerShell Get-PmemDisk | Remove-PmemDisk
- 4. Elimine los datos de configuración de la plataforma (PCD) y el área de almacenamiento de etiquetas de espacios de nombre (LSA) con el siguiente comando ipmctl (para Linux y Windows).

ipmctl delete -pcd

Notas: Consulte los siguientes enlaces para aprender a descargar y usar impctl en distintos sistemas operativos:

- Windows:<https://datacentersupport.lenovo.com/us/en/videos/YTV101407>
- Linux:<https://datacentersupport.lenovo.com/us/en/solutions/HT508642>
- 5. Rearranque el sistema.
- Paso 2. Ponga en contacto la bolsa antiestática que contiene el módulo de memoria con cualquier superficie no pintada de la parte exterior del servidor. A continuación, saque el módulo de memoria de la bolsa y colóquelo en una superficie antiestática.
- Paso 3. Localice la ranura de módulo de memoria requerida en la placa del sistema.

#### Nota:

- Quite o instale los módulos de memoria para un procesador a la vez.
- Asegúrese de haber respetado el orden de la secuencia y las reglas de instalación que aparecen en "Reglas y orden de instalación de un módulo de memoria" en la Guía de configuración de ThinkSystem SN550 V2.

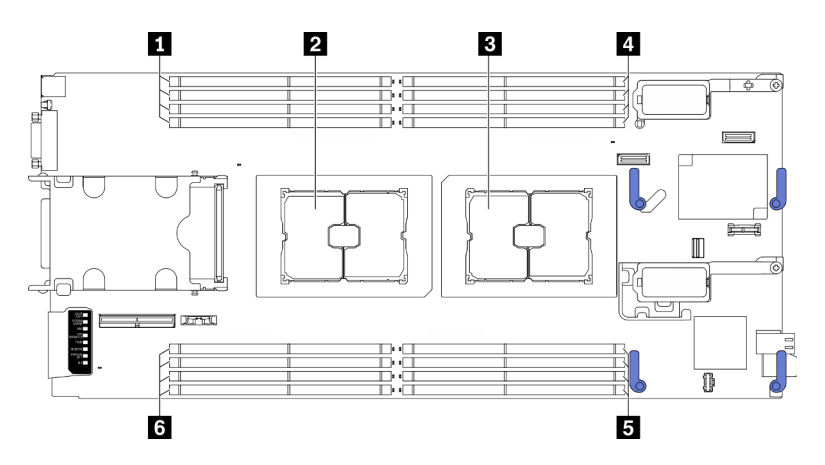

Figura 71. Ubicación de los zócalos de procesador y las ranuras de módulo de memoria

Tabla 21. Ubicación de los procesadores y los módulos de memoria

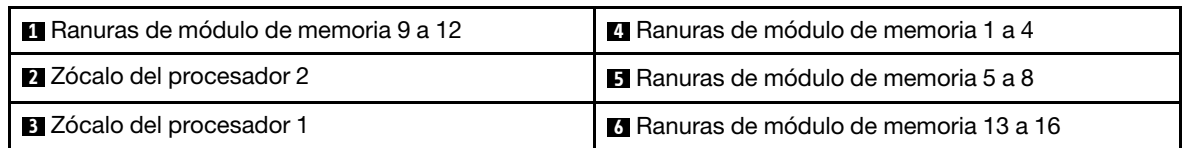

- Paso 4. Instale el módulo de memoria en la ranura.
	- a. **Utilice cuidadosamente una herramienta común para presionar los clips de sujeción.**
	- b. <sup>2</sup> Empuje los clips de sujeción hacia afuera en cada extremo de la ranura del módulo de memoria.
	- c. Alinee el módulo de memoria con la ranura y luego coloque suavemente el módulo de memoria en la ranura con ambas manos. Presione firmemente ambos extremos del módulo de memoria hacia abajo en la ranura hasta que los clips de sujeción encajen en la posición de bloqueo.

#### Atención:

- Para evitar que los clips de sujeción se rompan o que las ranuras del módulo de memoria resulten dañados, abra y cierre los clips con cuidado.
- Si queda un espacio entre el módulo de memoria y los clips de sujeción, este no se ha insertado correctamente. En este caso, abra los clips de sujeción, quite el módulo de memoria y, a continuación, vuelva a insertarlo.

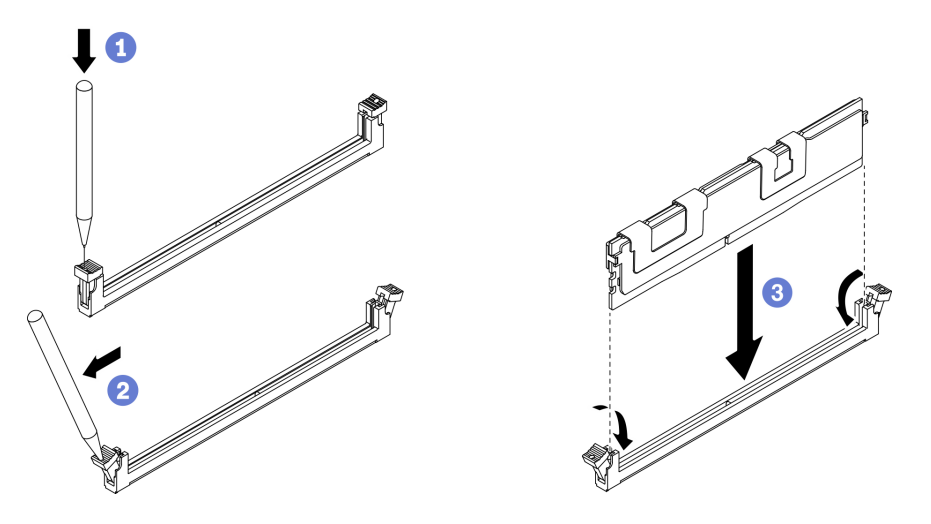

Figura 72. Instalación de un módulo de memoria

## Después de finalizar

Nota: Use Setup Utility para cambiar y guardar la información de configuración nueva. Al encender el nodo de cálculo, un mensaje indica que ha cambiado la configuración de memoria. Inicie Setup Utility y seleccione Guardar valores para quardar los cambios. Consulte la Guía de configuración de ThinkSystem SN550 V2 para obtener más información.

- Si es necesario, vuelva a instalar el adaptador RAID que se quitó. Consulte ["Instalación del adaptador](#page-127-0) [RAID" en la página 118](#page-127-0).
- Proceda para completar la sustitución de las piezas. Consulte ["Completar la sustitución de piezas" en la](#page-141-0)  [página 132](#page-141-0).

# <span id="page-112-1"></span>Sustitución de procesador y disipador de calor

Use los siguientes procedimientos para sustituir un procesador y disipador de calor montados juntos (denominado módulo de procesador-disipador de calor o PHM), un procesador o un disipador de calor.

Atención: Antes de empezar la sustitución de un procesador, asegúrese de tener una toallita limpiadora con alcohol (número de pieza 00MP352) y grasa térmica azul.

Importante: El procesador en su servidor puede regularse y así bajar temporalmente la velocidad para reducir la salida de calor, en respuesta a condiciones térmicas. En los casos donde algunos pocos núcleos del procesador están regulados durante un período de tiempo extremadamente corto, (100 ms o menos), la única indicación puede ser una entrada en el registro de sucesos del sistema operativo con ninguna entrada correspondiente en el registro de sucesos del sistema del XCC. En estas instancias, el suceso se puede ignorar y la sustitución del procesador no es necesaria.

# <span id="page-112-0"></span>Extracción de procesadores y disipadores de calor

Esta tarea tiene instrucciones para quitar un procesador y disipador de calor montados juntos (denominado módulo de procesador-disipador de calor o PHM), un procesador y un disipador de calor. Todas estas tareas requieren una llave Torx T30.

## Acerca de esta tarea

### Atención:

- Lea ["Lista de comprobación de inspección de seguridad" en la página vi](#page-7-0) y ["Directrices de instalación" en](#page-40-1) [la página 31](#page-40-1) para asegurarse de trabajar con seguridad.
- Apague el nodo de cálculo correspondiente en el que se va a realizar la tarea.
- Quite el nodo de cálculo del chasis. Consulte ["Extracción del nodo de cálculo del chasis" en la página 34](#page-43-0).
- Con cuidado, coloque el nodo de cálculo en una superficie plana y protegida contra la estática, orientándolo con el marco biselado hacia usted.
- Evite la exposición a la electricidad estática, que podría producir fallas en el sistema y la pérdida de datos; para ello, mantenga los componentes sensibles a la estática en sus envases antiestáticos hasta la instalación y manipular estos dispositivos con una muñequera de descarga electrostática u otro sistema de descarga a tierra.
- Cada zócalo del procesador debe contener una cubierta o un PHM. Al quitar o instalar un PHM, proteja los zócalos vacíos del procesador con una cubierta.
- No toque los zócalos ni los contactos del procesador. Los contactos del zócalo del procesador son muy frágiles y fáciles de dañar. La existencia de contaminantes en los contactos del procesador, como la grasa de la piel, puede ocasionar errores de conexión.
- No permita que la grasa térmica del procesador o del disipador de calor entren en contacto con ningún objeto. El contacto con cualquier superficie puede ocasionar daños en dicha grasa, lo cual destruye su efectividad. La grasa térmica puede dañar los componentes, como los empalmes eléctricos del zócalo del procesador.
- Quite e instale solo un PHM a la vez.
- Instale el PHM a partir del zócalo del procesador 1.

#### Notas:

1. El nodo de cálculo admite un adaptador de expansión de E/S cuando está instalado con un procesador y dos adaptadores de expansión de E/S cuando esté instalado con dos procesadores. Debe haber al menos un adaptador de expansión de E/S instalado en el nodo de cálculo.

2. La función de la unidad EDSFF requiere la instalación de dos procesadores en el nodo de cálculo.

La siguiente ilustración muestra las ubicaciones del PHM en la placa del sistema.

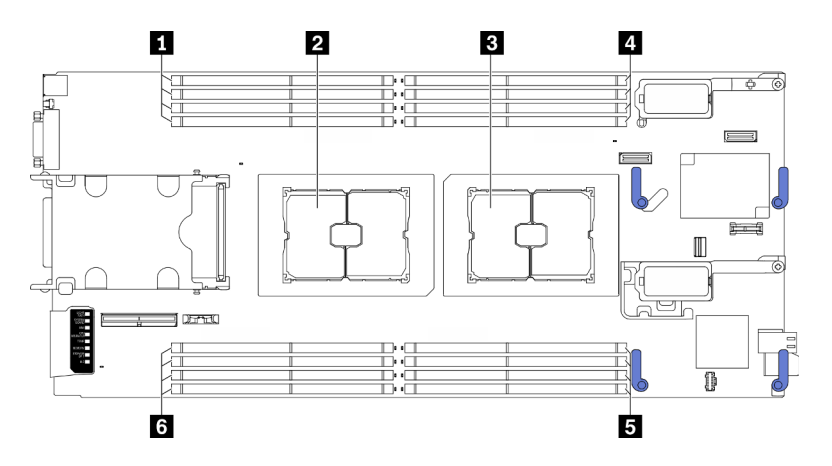

Figura 73. Ubicación de los zócalos de procesador y los módulos de memoria

Tabla 22. Ubicación de los procesadores y los módulos de memoria

| El Ranuras de módulo de memoria 9 a 12 | A Ranuras de módulo de memoria 1 a 4          |
|----------------------------------------|-----------------------------------------------|
| 2 Zócalo del procesador 2              | <b>El Ranuras de módulo de memoria 5 a 8</b>  |
| <b>B</b> Zócalo del procesador 1       | <b>6</b> Ranuras de módulo de memoria 13 a 16 |

En la ilustración siguiente muestra los componentes del PHM.

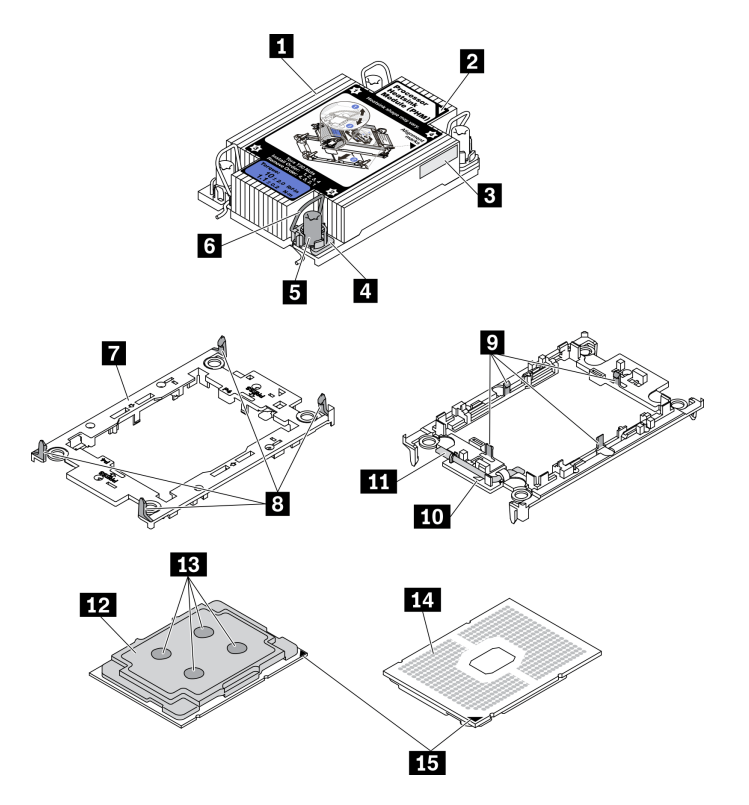

Figura 74. Componentes de PHM

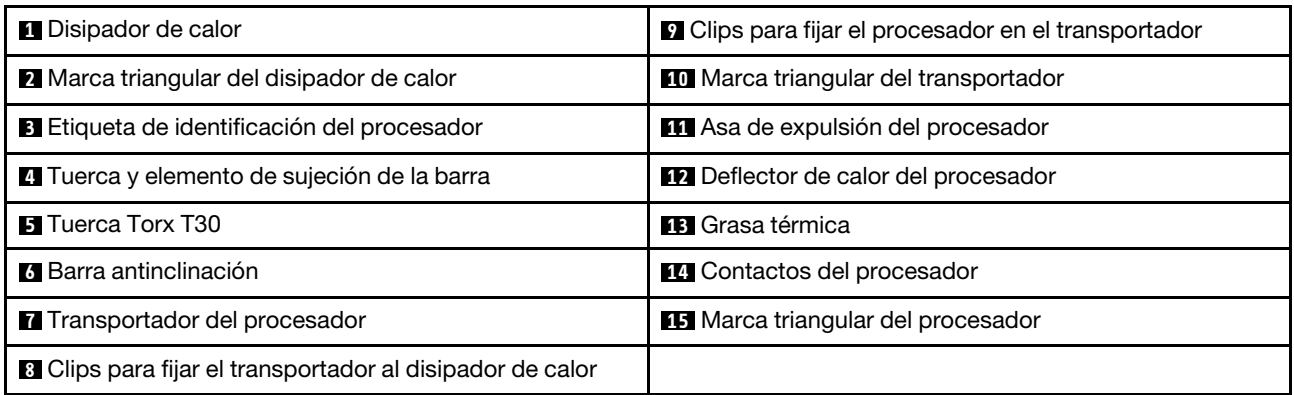

Nota: El disipador de calor, el procesador y el transportador del procesador del sistema pueden variar de los que se muestran en las ilustraciones.

#### Observe el procedimiento.

Está disponible un video del proceso de instalación y de extracción en Youtube: [https://](https://www.youtube.com/playlist?list=PLYV5R7hVcs-DPWC2PybM_W7uqak4XbGAx) [www.youtube.com/playlist?list=PLYV5R7hVcs-DPWC2PybM\\_W7uqak4XbGAx](https://www.youtube.com/playlist?list=PLYV5R7hVcs-DPWC2PybM_W7uqak4XbGAx)

## Procedimiento

Paso 1. Prepárese para su nodo de cálculo.

- a. Quite la cubierta del nodo de cálculo. Consulte la sección ["Extracción de la cubierta del nodo](#page-64-0)  [de cálculo" en la página 55.](#page-64-0)
- b. Extraiga el deflector de aire. Consulte ["Extracción del deflector de aire" en la página 46.](#page-55-0)
- Paso 2. Extraiga el PHM de la placa del sistema.
	- a. Afloje completamente las tuercas Torx T30 en el PHM según la secuencia de extracción que se muestra en la etiqueta del disipador de calor.
	- b. **@** Gire hacia adentro las barras antinclinación del disipador de calor.
	- c. la Levante con cuidado el PHM del zócalo del procesador. Si el PHM no se puede levantar para quitarlo completamente del zócalo, afloje más las tuercas Torx T30 e intente levantar de nuevo el PHM.
	- d. Coloque el PHM cabeza abajo con el lado del contacto del procesador hacia arriba.

#### Notas:

- No toque los contactos del procesador.
- Mantenga el zócalo del procesador limpio de objetos para evitar posibles daños.

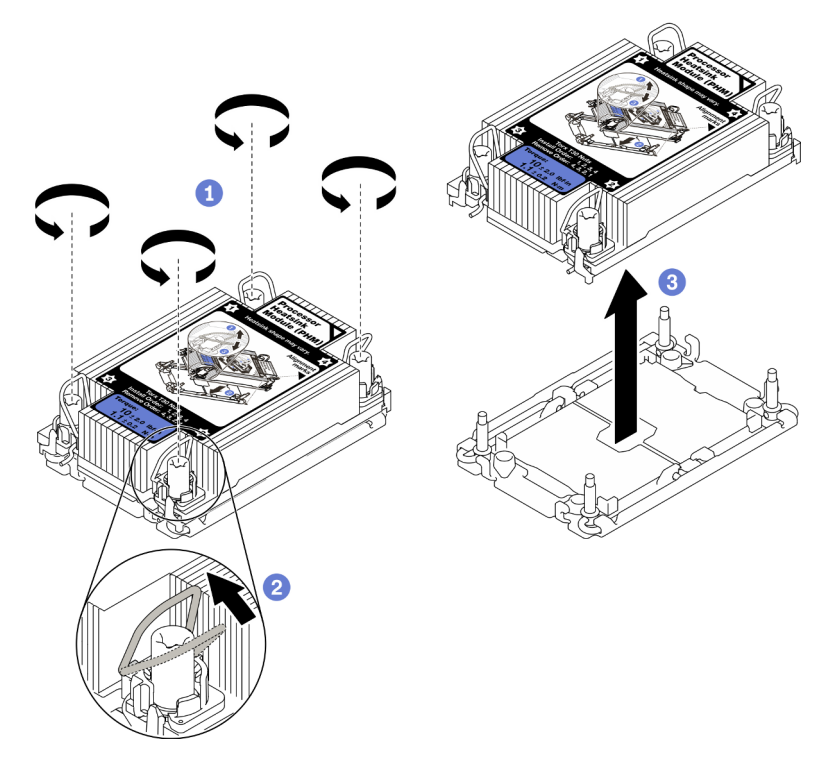

Figura 75. Extracción de PHM

### Después de finalizar

- El zócalo del procesador vacío siempre debe contener una cubierta de zócalo y un relleno antes de encender el nodo de cálculo.
- Si va a extraer el PHM como parte de la sustitución de una placa del sistema, deje a un lado el PHM.
- Si desea reutilizar el procesador o el disipador de calor, separe el procesador de su transportador. Consulte ["Separación del procesador del transportador y del disipador de calor" en la página 107](#page-116-0)
- Si se le indica que devuelva el componente con errores, embale la pieza para prevenir daños durante el envío. Reutilice el embalaje en el que llegó la nueva pieza y siga todas las instrucciones de embalaje.

# <span id="page-116-0"></span>Separación del procesador del transportador y del disipador de calor

Esta tarea tiene instrucciones para separar un procesador y su transportador de un procesador y disipador de calor montados juntos, denominado módulo de procesador y disipador de calor. Este procedimiento debe ser realizado por un técnico capacitado.

## Acerca de esta tarea

### Atención:

- Lea ["Lista de comprobación de inspección de seguridad" en la página vi](#page-7-0) y ["Directrices de instalación" en](#page-40-1) [la página 31](#page-40-1) para asegurarse de trabajar con seguridad.
- Evite la exposición a la electricidad estática, que podría producir fallas en el sistema y la pérdida de datos; para ello, mantenga los componentes sensibles a la estática en sus envases antiestáticos hasta la instalación y manipular estos dispositivos con una muñequera de descarga electrostática u otro sistema de descarga a tierra.
- No toque los contactos del procesador. La existencia de contaminantes en los contactos del procesador, como la grasa de la piel, puede ocasionar errores de conexión.
- No permita que la grasa térmica del procesador o del disipador de calor entren en contacto con ningún objeto. El contacto con cualquier superficie puede ocasionar daños en dicha grasa, lo cual destruye su efectividad. La grasa térmica puede dañar los componentes, como los empalmes eléctricos del zócalo del procesador.

Importante: Asegúrese de tener a mano la almohadilla limpiadora con alcohol (número de pieza 00MP352).

Nota: El disipador de calor, el procesador y el transportador del procesador del sistema pueden variar de los que se muestran en las ilustraciones.

#### Observe el procedimiento.

Está disponible un video del proceso de instalación y de extracción en Youtube: [https://](https://www.youtube.com/playlist?list=PLYV5R7hVcs-DPWC2PybM_W7uqak4XbGAx) [www.youtube.com/playlist?list=PLYV5R7hVcs-DPWC2PybM\\_W7uqak4XbGAx](https://www.youtube.com/playlist?list=PLYV5R7hVcs-DPWC2PybM_W7uqak4XbGAx)

## Procedimiento

- Paso 1. Quite el módulo procesador-disipador de calor, si hay uno instalado. Consulte ["Extracción de](#page-112-0)  [procesadores y disipadores de calor" en la página 103.](#page-112-0)
- Paso 2. Separe el procesador del disipador de calor y del transportador.
	- a. **I** Levante el asa para liberar el procesador del transportador.
	- b. **Sostenga el procesador por los bordes y, luego, levante el procesador del disipador de** calor y del transportador.
	- c. G Sin bajar el procesador, limpie la grasa térmica de la parte superior del procesador con una almohadilla limpiadora con alcohol y, luego, ponga el procesador en una superficie antiestática con el lado del contacto del procesador hacia arriba.

Nota: No toque los contactos del procesador.

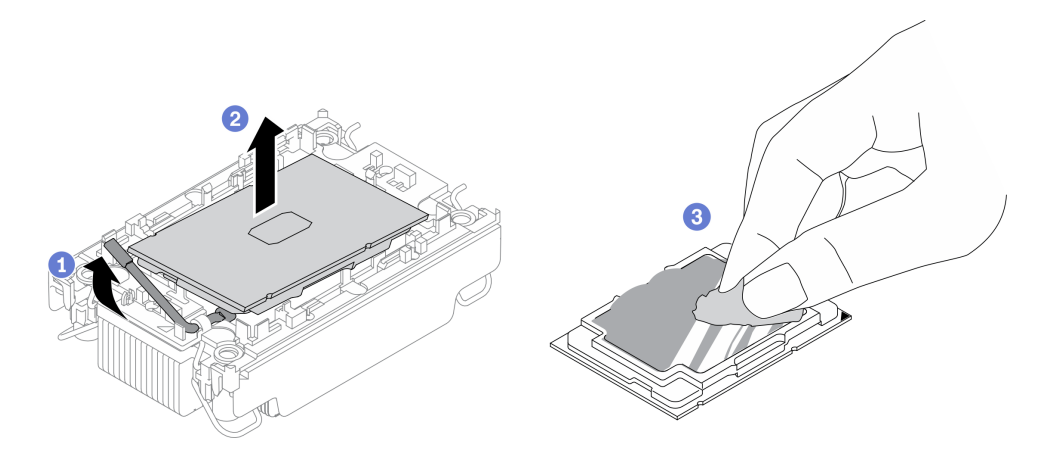

Figura 76. Separación de un procesador del disipador de calor y del transportador

Paso 3. Separe el transportador del procesador del disipador de calor.

- a. **O** Suelte los clips de sujeción del disipador de calor.
- b. **le** Levante el transportador del disipador de calor.
- c. <sup>c</sup>umpie la grasa térmica de la parte inferior del disipador de calor con una almohadilla limpiadora con alcohol.

Nota: El transportador del procesador se descartará y se sustituirá por uno nuevo. Anote el color del transportador descartado, porque el transportador de sustitución debe ser del mismo color.

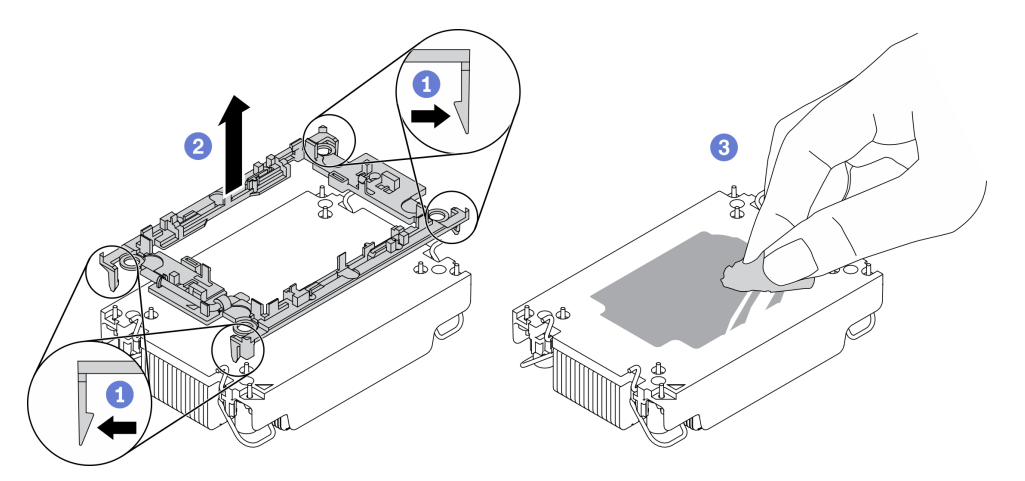

Figura 77. Separación de un transportador de procesador del disipador de calor

## Después de finalizar

- Instale un procesador o disipador de calor de sustitución. Consulte la sección ["Instalación de un](#page-117-0) [procesador y disipador de calor" en la página 108.](#page-117-0)
- Si se le indica que devuelva el componente con errores, embale la pieza para prevenir daños durante el envío. Reutilice el embalaje en el que llegó la nueva pieza y siga todas las instrucciones de embalaje.

# <span id="page-117-0"></span>Instalación de un procesador y disipador de calor

Esta tarea tiene instrucciones para instalar un procesador y un disipador de calor montados juntos, lo que se conoce como un módulo de procesador-disipador de calor (PHM). Esta tarea requiere una llave Torx T30. Este procedimiento debe ser realizado por un técnico capacitado.

## Acerca de esta tarea

### Atención:

- Lea ["Lista de comprobación de inspección de seguridad" en la página vi](#page-7-0) y ["Directrices de instalación" en](#page-40-1) [la página 31](#page-40-1) para asegurarse de trabajar con seguridad.
- Evite la exposición a la electricidad estática, que podría producir fallas en el sistema y la pérdida de datos; para ello, mantenga los componentes sensibles a la estática en sus envases antiestáticos hasta la instalación y manipular estos dispositivos con una muñequera de descarga electrostática u otro sistema de descarga a tierra.
- Cada zócalo del procesador debe contener una cubierta o un PHM. Al quitar o instalar un PHM, proteja los zócalos vacíos del procesador con una cubierta.
- No toque los zócalos ni los contactos del procesador. Los contactos del zócalo del procesador son muy frágiles y fáciles de dañar. La existencia de contaminantes en los contactos del procesador, como la grasa de la piel, puede ocasionar errores de conexión.
- No permita que la grasa térmica del procesador o del disipador de calor entren en contacto con ningún objeto. El contacto con cualquier superficie puede ocasionar daños en dicha grasa, lo cual destruye su efectividad. La grasa térmica puede dañar los componentes, como los empalmes eléctricos del zócalo del procesador.
- Quite e instale solo un PHM a la vez.
- Asegúrese de tener a mano una almohadilla limpiadora con alcohol (número de pieza 00MP352), grasa térmica y un destornillador Torx T30.
- Instale el PHM a partir del zócalo del procesador 1.

#### Notas:

- 1. El nodo de cálculo admite un adaptador de expansión de E/S cuando está instalado con un procesador y dos adaptadores de expansión de E/S cuando esté instalado con dos procesadores. Debe haber al menos un adaptador de expansión de E/S instalado en el nodo de cálculo.
- 2. El zócalo del procesador vacío siempre debe contener una cubierta de zócalo y un relleno antes de encender el nodo de cálculo.
- 3. Seleccione el disipador de calor del procesador de acuerdo con el TDP del procesador y su ubicación en el nodo de cálculo.
	- Si el TDP del procesador es inferior o igual a 165 vatios, seleccione el disipador de calor estándar frontal o posterior.
	- Si el TDP del procesador es superior a 165 vatios, seleccione el disipador de calor de alto rendimiento frontal o posterior.

Nota: Cuando utilice un procesador Intel Xeon Gold 6334 8c 165 W 3,6 GHz, seleccione el disipador de calor de rendimiento.

- Guía de soporte de la unidad EDSFF con relación al procesador:
	- La función de la unidad EDSFF requiere la instalación de dos procesadores en el nodo de cálculo.
	- La característica de unidad EDSFF no es compatible cuando el TDP del procesador es de más de 220 vatios.
	- La característica de unidad EDSFF no es compatible cuando el procesador Intel Xeon Gold 6334 8c 165 W 3,6 GHz está instalado en el nodo de cálculo.

La siguiente ilustración muestra las ubicaciones del PHM en la placa del sistema.

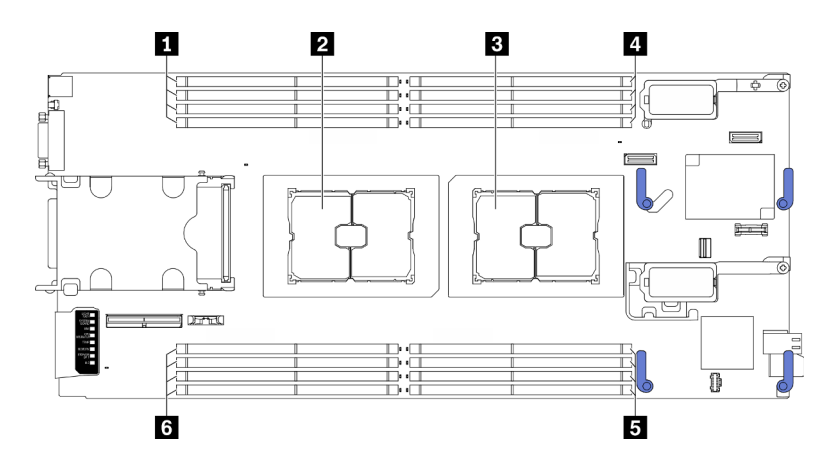

Figura 78. Ubicación de los zócalos de procesador y los módulos de memoria

Tabla 23. Ubicación de los procesadores y los módulos de memoria

| 1 Ranuras de módulo de memoria 9 a 12 | 4 Ranuras de módulo de memoria 1 a 4          |
|---------------------------------------|-----------------------------------------------|
| Z Zócalo del procesador 2             | <b>B</b> Ranuras de módulo de memoria 5 a 8   |
| <b>B</b> Zócalo del procesador 1      | <b>6</b> Ranuras de módulo de memoria 13 a 16 |

En la ilustración siguiente muestra los componentes del PHM.

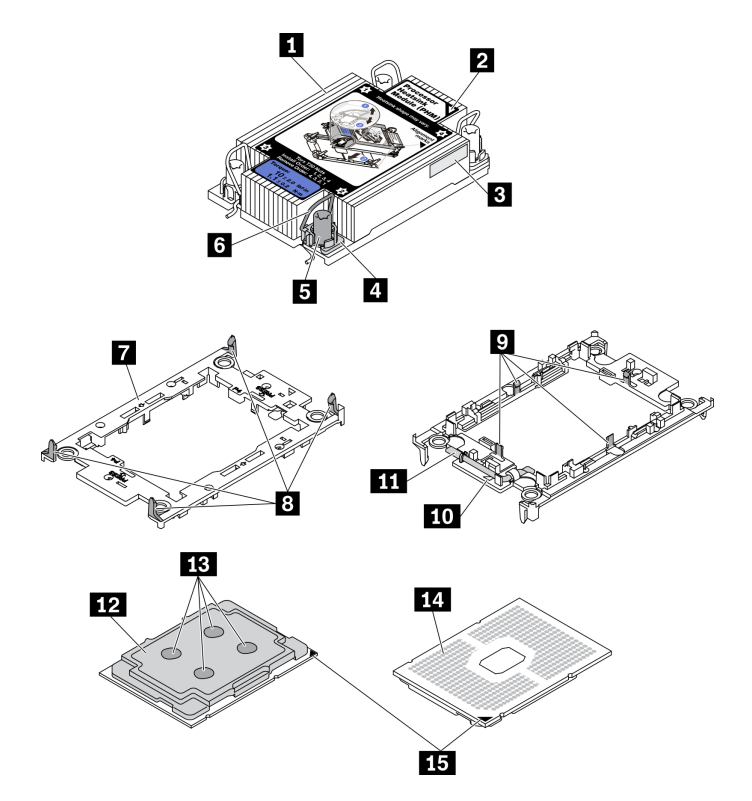

Figura 79. Componentes de PHM

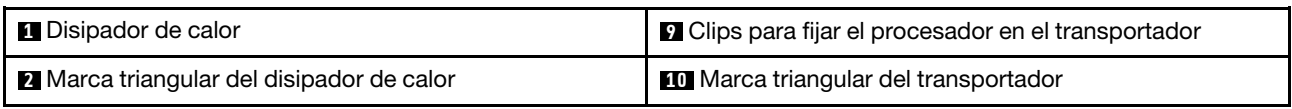

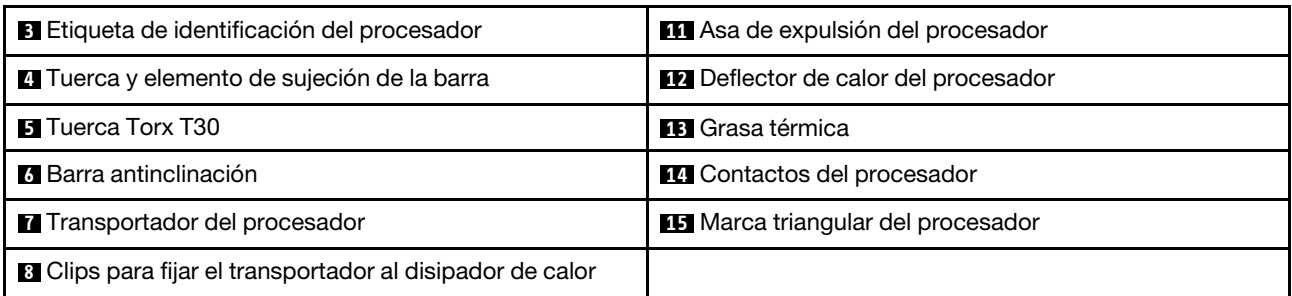

#### Notas:

- El disipador de calor, el procesador y el transportador del procesador del sistema pueden variar de los que se muestran en las ilustraciones.
- Los PHM están diseñados de modo que se indica dónde deben instalarse y con qué orientación.
- Para ver una lista de procesadores admitidos con su servidor, consulte [https://static.lenovo.com/us/en/](https://static.lenovo.com/us/en/serverproven/index.shtml) [serverproven/index.shtml](https://static.lenovo.com/us/en/serverproven/index.shtml). Todos los procesadores de la placa del sistema deben tener la misma velocidad, número de núcleos y frecuencia.
- Antes de instalar un nuevo PHM o de sustituir un procesador, actualice el firmware del sistema al nivel más reciente. Consulte "Actualización del firmware" en la Guía de configuración de ThinkSystem SN550 V2.

#### Observe el procedimiento.

Está disponible un video del proceso de instalación y de extracción en Youtube: [https://](https://www.youtube.com/playlist?list=PLYV5R7hVcs-DPWC2PybM_W7uqak4XbGAx) [www.youtube.com/playlist?list=PLYV5R7hVcs-DPWC2PybM\\_W7uqak4XbGAx](https://www.youtube.com/playlist?list=PLYV5R7hVcs-DPWC2PybM_W7uqak4XbGAx)

### Procedimiento

Paso 1. Si va a sustituir un procesador y reutilizar el disipador de calor:

- a. Quite la etiqueta de identificación del procesador del disipador de calor y sustitúyala por la nueva etiqueta que viene con el procesador de sustitución.
- b. Si hay grasa térmica antigua en el disipador de calor, límpiela suavemente de la parte inferior del disipador de calor con una almohadilla limpiadora con alcohol.

Nota: Después, vaya al paso 3.

- Paso 2. Si desea sustituir un disipador de calor y reutilizar el procesador.
	- a. Quite la etiqueta de identificación del procesador del disipador de calor antiguo y colóquela en el nuevo disipador de calor en la misma ubicación. La etiqueta está en el lateral del disipador de calor más cercano a la marca de alineación triangular.

Nota: Si no puede retirar la etiqueta y colocarla en el nuevo disipador de calor, o si la etiqueta se daña durante la transferencia, escriba con marcador permanente el número de serie del procesador de la etiqueta de identificación del procesador en el nuevo disipador de calor en el mismo lugar en el que se ubicaría la etiqueta.

b. Instale el procesador en un nuevo transportador.

Nota: Los disipadores de calor de sustitución vienen con transportadores de procesador gris y negro. Asegúrese de usar el transportador del mismo color que el que descartó anteriormente.

- 1. <sup>O</sup> Asegúrese de que el asa del transportador esté en la posición cerrada.
- 2. <sup>2</sup> Alinee el procesador en el nuevo transportador, de modo que las marcas triangulares se alineen. Luego, inserte el extremo marcado del procesador en el transportador.
- 3. <sup>O</sup> Sostenga el extremo insertado del procesador en su posición y gire el extremo no marcado del procesador hacia abajo y hacia fuera del procesador.
- 4. Presione el procesador y fije el extremo no marcado debajo del clip del transportador.
- 5. G Gire cuidadosamente los lados del transportador hacia abajo y hacia fuera del procesador.
- 6. <sup>O</sup> Presione el procesador y fije los lados debajo de los clips del transportador.

Nota: Para evitar que el procesador caiga del transportador, sosténgalo con el lado del contacto del procesador hacia arriba y sostenga el conjunto procesador-transportador por los laterales del transportador.

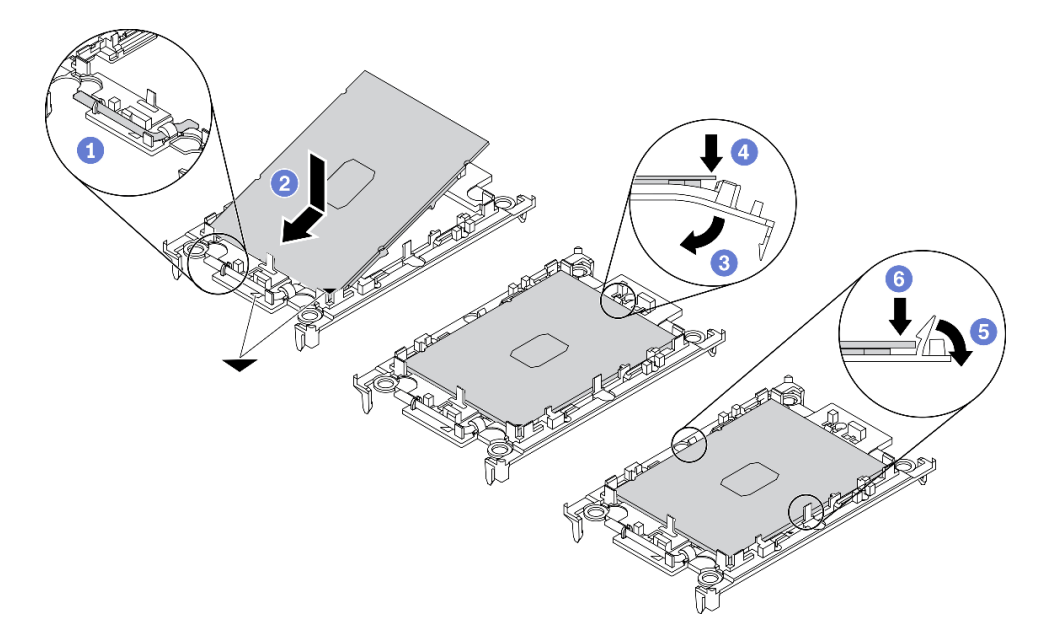

Figura 80. Instalación del transportador del procesador

### Paso 3. Aplique grasa térmica.

- a. Coloque con cuidado el procesador y el transportador en la bandeja de envío con el lado del contacto del procesador hacia abajo. Asegúrese de que la marca triangular del transportador esté alineada con la marca triangular de la bandeja de envío.
- b. Si hay grasa térmica antigua en el procesador, limpie suavemente la parte superior del procesador con una almohadilla limpiadora con alcohol.

Nota: Asegúrese de que el alcohol se haya evaporado por completo antes de aplicar la grasa térmica nueva.

c. Aplique la grasa térmica a la parte superior del procesador con la jeringuilla formando cuatro puntos espaciados uniformemente, cada uno de aproximadamente 0,1 ml de grasa térmica.

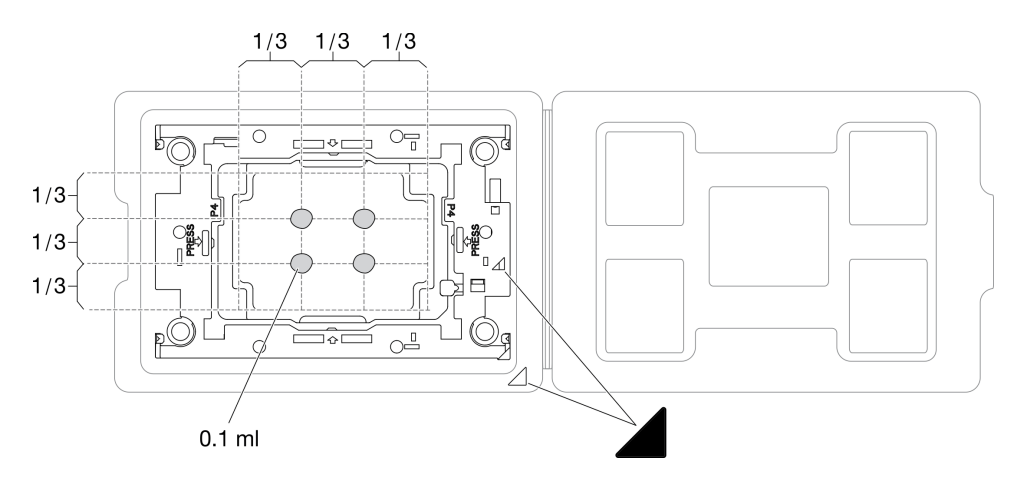

Figura 81. Aplicación de grasa térmica con el procesador en la bandeja de envío

- Paso 4. Ensamble el procesador y el disipador de calor.
	- a. Gire el disipador de calor y colóquelo en una superficie plana.
	- b. Sostenga el conjunto de transportador del procesador por los lados del transportador con el lado del contacto del procesador hacia arriba.
	- c. Alinee la marca triangular en el transportador del procesador y el procesador con la marca triangular o la esquina con muesca en el disipador de calor.
	- d. Instale el conjunto de transportador del procesador en el disipador de calor.
	- e. Presione el transportador en su posición hasta que los clips en las cuatro esquinas se enganchen.

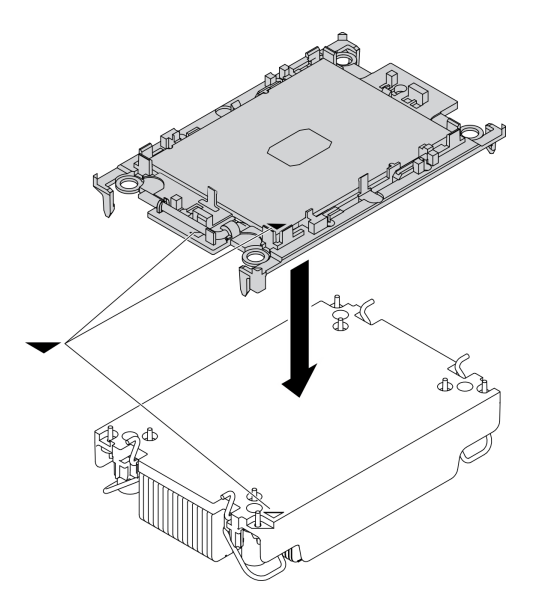

Figura 82. Ensamblaje del PHM

- Paso 5. Instale el módulo de procesador-disipador de calor en el zócalo de la placa del sistema.
	- a. Gire el disipador de calor. Gire hacia adentro las barras antinclinación del disipador de calor.
	- b. <sup>@</sup> Alinee la marca triangular y las cuatro tuercas Torx T30 del PHM con la marca triangular y los postes roscados del zócalo del procesador. Luego, inserte el PHM en el zócalo del procesador.
- c. Gire las barras antinclinación hacia afuera hasta que se enganchen a los ganchos del zócalo.
- d. Apriete completamente las tuercas Torx T30 en la secuencia de instalación indicada en la etiqueta del disipador de calor. Apriete los tornillos hasta que se detengan; luego inspecciónelo visualmente para asegurarse de que no hay espacio entre el hombro del tornillo debajo del disipador de calor y el zócalo del procesador. (Como referencia, el valor de apriete requerido para que los pasadores se aprieten completamente es de 1,1 newton-metros, 10 pulgadas-libra).

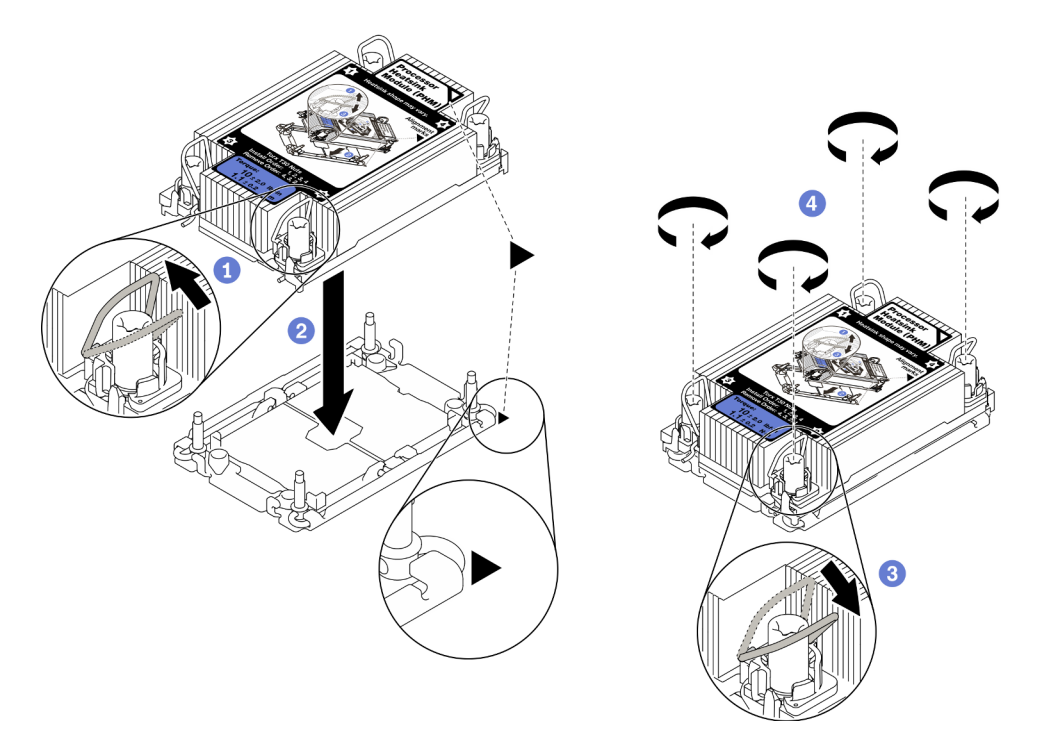

Figura 83. Instalación de la PHM

### Después de finalizar

- 1. El zócalo del procesador vacío siempre debe contener una cubierta de zócalo y un relleno antes de encender el nodo de cálculo.
- 2. Proceda para completar la sustitución de las piezas. Consulte ["Completar la sustitución de piezas" en la](#page-141-0) [página 132.](#page-141-0)

# Sustitución del seguro del procesador

Utilice la siguiente información para quitar e instalar un seguro de procesador.

# Extracción del seguro del procesador

Utilice esta información para extraer el seguro del procesador.

## Acerca de esta tarea

#### Atención:

• Lea ["Lista de comprobación de inspección de seguridad" en la página vi](#page-7-0) y ["Directrices de instalación" en](#page-40-1) [la página 31](#page-40-1) para asegurarse de trabajar con seguridad.

- Apague el nodo de cálculo correspondiente en el que se va a realizar la tarea.
- Quite el nodo de cálculo del chasis. Consulte ["Extracción del nodo de cálculo del chasis" en la página 34](#page-43-0).
- Con cuidado, coloque el nodo de cálculo en una superficie plana y protegida contra la estática, orientándolo con el marco biselado hacia usted.

#### Observe el procedimiento.

Está disponible un video del proceso de instalación y de extracción en Youtube: [https://](https://www.youtube.com/playlist?list=PLYV5R7hVcs-DPWC2PybM_W7uqak4XbGAx) [www.youtube.com/playlist?list=PLYV5R7hVcs-DPWC2PybM\\_W7uqak4XbGAx](https://www.youtube.com/playlist?list=PLYV5R7hVcs-DPWC2PybM_W7uqak4XbGAx)

## Procedimiento

- Paso 1. Prepárese para su nodo de cálculo.
	- a. Quite la cubierta del nodo de cálculo. Consulte la sección ["Extracción de la cubierta del nodo](#page-64-0)  [de cálculo" en la página 55.](#page-64-0)
	- b. Extraiga el deflector de aire. Consulte ["Extracción del deflector de aire" en la página 46.](#page-55-0)
	- c. Quite el procesador 2 del nodo de cálculo. Consulte ["Extracción de procesadores y](#page-112-0)  [disipadores de calor" en la página 103.](#page-112-0)
- Paso 2. Desatornille el tornillo que fija el seguro del procesador a la placa del sistema, luego, quite el seguro del procesador del nodo de cálculo.

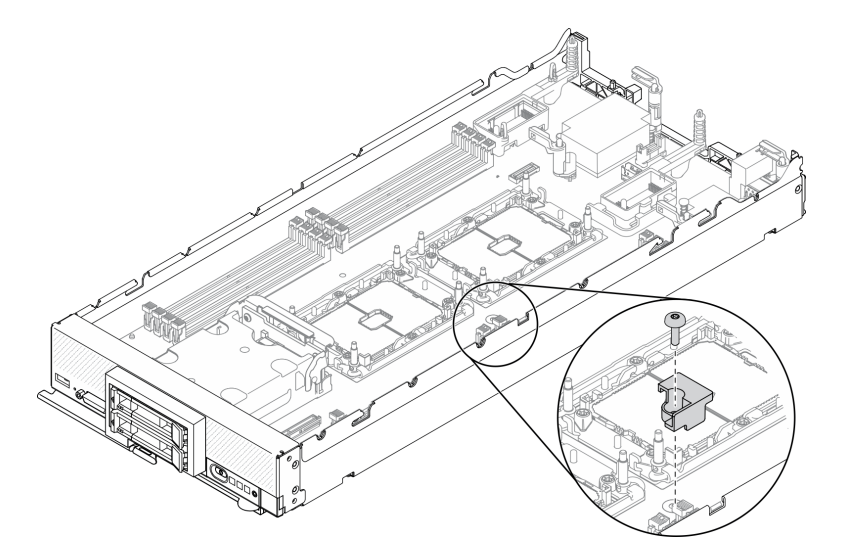

Figura 84. Extracción del seguro del procesador

## Después de finalizar

• Si se le indica que devuelva el componente o dispositivo opcional, siga todas las instrucciones del embalaje y utilice los materiales de embalaje para el envío que se le suministraron.

# Instalación del seguro del procesador

Utilice esta información para instalar el seguro del procesador.

### Acerca de esta tarea

#### Atención:

• Lea ["Lista de comprobación de inspección de seguridad" en la página vi](#page-7-0) y ["Directrices de instalación" en](#page-40-1) [la página 31](#page-40-1) para asegurarse de trabajar con seguridad.

#### Observe el procedimiento.

Está disponible un video del proceso de instalación y de extracción en Youtube: [https://](https://www.youtube.com/playlist?list=PLYV5R7hVcs-DPWC2PybM_W7uqak4XbGAx) [www.youtube.com/playlist?list=PLYV5R7hVcs-DPWC2PybM\\_W7uqak4XbGAx](https://www.youtube.com/playlist?list=PLYV5R7hVcs-DPWC2PybM_W7uqak4XbGAx)

### Procedimiento

- Paso 1. Alinee las patillas guía del seguro del procesador con los dos orificios guía de la placa del sistema, e inserte el seguro del procesador en los orificios guía.
- Paso 2. Apriete el tornillo para fijar el seguro del procesador a la placa del sistema.

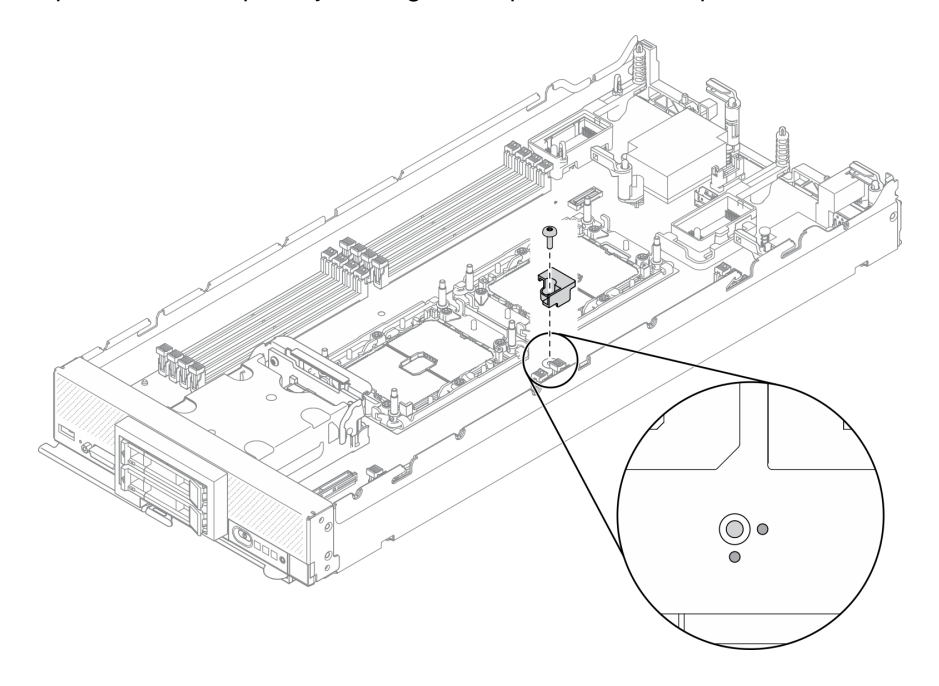

Figura 85. Instalación del seguro del procesador

## Después de finalizar

- 1. Reinstale el procesador 2. Consulte ["Instalación de un procesador y disipador de calor" en la página](#page-117-0) [108](#page-117-0).
- 2. Proceda para completar la sustitución de las piezas. Consulte ["Completar la sustitución de piezas" en la](#page-141-0) [página 132.](#page-141-0)

# Sustitución del adaptador RAID

Utilice la siguiente información para quitar e instalar un adaptador RAID.

# <span id="page-125-0"></span>Extracción del adaptador RAID

Utilice esta información para quitar el adaptador RAID.

## Acerca de esta tarea

#### Atención:

- Lea ["Lista de comprobación de inspección de seguridad" en la página vi](#page-7-0) y ["Directrices de instalación" en](#page-40-1) [la página 31](#page-40-1) para asegurarse de trabajar con seguridad.
- Apague el nodo de cálculo correspondiente en el que se va a realizar la tarea.
- Quite el nodo de cálculo del chasis. Consulte ["Extracción del nodo de cálculo del chasis" en la página 34](#page-43-0).
- Con cuidado, coloque el nodo de cálculo en una superficie plana y protegida contra la estática, orientándolo con el marco biselado hacia usted.

#### Observe el procedimiento.

Está disponible un video del proceso de instalación y de extracción en Youtube: [https://](https://www.youtube.com/playlist?list=PLYV5R7hVcs-DPWC2PybM_W7uqak4XbGAx) [www.youtube.com/playlist?list=PLYV5R7hVcs-DPWC2PybM\\_W7uqak4XbGAx](https://www.youtube.com/playlist?list=PLYV5R7hVcs-DPWC2PybM_W7uqak4XbGAx)

## Procedimiento

- Paso 1. Quite la cubierta del nodo de cálculo para prepararse para el nodo de cálculo. Consulte la sección ["Extracción de la cubierta del nodo de cálculo" en la página 55](#page-64-0).
- Paso 2. Extraiga el adaptador RAID.
	- a. Gire la palanca que está en la placa posterior de la unidad de 2,5 pulgadas.
	- b. **P** El adaptador RAID se desengancha del conector que está en la placa posterior.
	- c. **C** Levante el adaptador RAID y quítelo del nodo de cálculo.

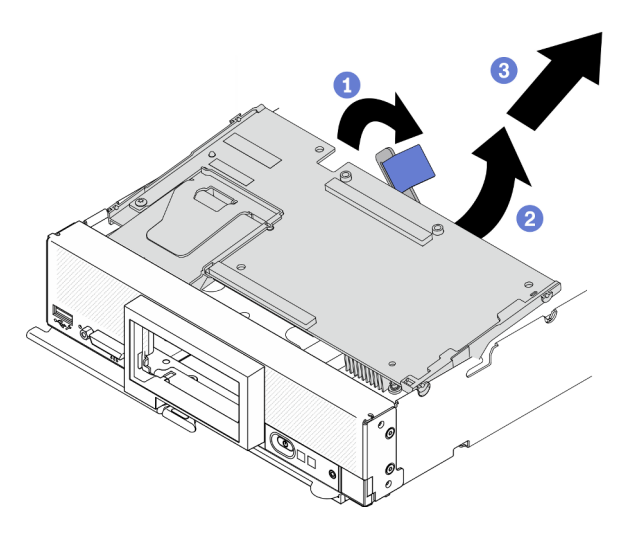

Figura 86. Extracción del adaptador RAID

## Después de finalizar

- Si quita el adaptador RAID para los siguientes propósitos, no es necesario que quite la placa posterior de la unidad de 2,5 pulgadas.
	- Está quitando el adaptador RAID para tener acceso a los componentes de la placa del sistema; por ejemplo, a las ranuras 9-16 del módulo de memoria.
	- Está quitando el adaptador RAID solo para sustituirlo.
- Si está sustituyendo el módulo de alimentación flash, consulte la sección ["Sustitución del módulo de](#page-80-0)  [alimentación flash" en la página 71](#page-80-0).
- Si se le indica que devuelva el componente o dispositivo opcional, siga todas las instrucciones del embalaje y utilice los materiales de embalaje para el envío que se le suministraron.

# <span id="page-127-0"></span>Instalación del adaptador RAID

Utilice esta información para instalar el adaptador RAID.

## Acerca de esta tarea

### Atención:

- Lea ["Lista de comprobación de inspección de seguridad" en la página vi](#page-7-0) y ["Directrices de instalación" en](#page-40-1) [la página 31](#page-40-1) para asegurarse de trabajar con seguridad.
- Si está instalando el adaptador RAID y la placa posterior de la unidad de 2,5 pulgadas, primero instale la placa posterior en el conjunto de la placa del sistema.
- Para el Kit de adaptador de 2 unidades Lenovo ThinkSystem RAID 930-4i-2GB, asegúrese de que el módulo de alimentación flash está instalado en el adaptador RAID antes de instalar este adaptador en el nodo de cálculo. Consulte ["Instalación del módulo de alimentación flash" en la página 73.](#page-82-0)

#### Observe el procedimiento.

Está disponible un video del proceso de instalación y de extracción en Youtube: [https://](https://www.youtube.com/playlist?list=PLYV5R7hVcs-DPWC2PybM_W7uqak4XbGAx) [www.youtube.com/playlist?list=PLYV5R7hVcs-DPWC2PybM\\_W7uqak4XbGAx](https://www.youtube.com/playlist?list=PLYV5R7hVcs-DPWC2PybM_W7uqak4XbGAx)

## Procedimiento

- Paso 1. Asegúrese de que la placa posterior de la unidad de 2,5 pulgadas instalada en el nodo de cálculo admite la instalación del adaptador RAID. Si no es así, sustitúyala por la placa posterior correcta. Consulte ["Sustitución de la placa posterior de unidad de" en la página 40](#page-49-0).
- Paso 2. Ponga en contacto el envase antiestático que contiene el nuevo adaptador RAID con cualquier superficie metálica no pintada en cualquier componente del bastidor conectado a tierra; luego, quite el adaptador RAID del envase.
- Paso 3. Instale el adaptador RAID.
	- a. Ubique el conector del adaptador RAID de la placa posterior de la unidad y oriente el conector del adaptador RAID con el conector de la placa posterior de la unidad.
	- b. Gire el adaptador RAID en un ángulo e inserte el adaptador a la parte posterior del panel frontal, con el conector en la placa posterior de la unidad.
	- c. Coloque el adaptador RAID hacia abajo y presione firmemente la espuma para colocar el adaptador RAID en el conector.

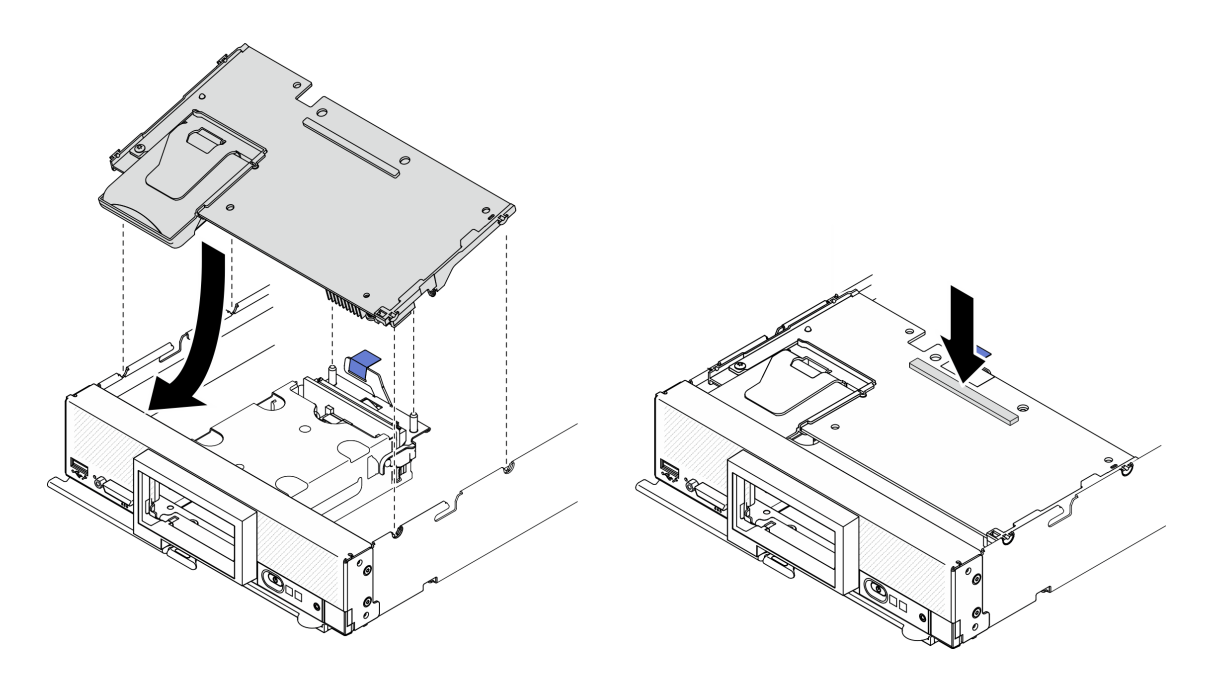

Figura 87. Instalación del adaptador RAID

## Después de finalizar

1. Proceda para completar la sustitución de las piezas. Consulte ["Completar la sustitución de piezas" en la](#page-141-0) [página 132.](#page-141-0)

# Sustitución de etiqueta RFID

Utilice la siguiente información para quitar e instalar la etiqueta RFID.

# Extracción de la etiqueta RFID

Utilice esta información para quitar la etiqueta RFID del panel frontal.

## Acerca de esta tarea

#### Atención:

- Lea ["Lista de comprobación de inspección de seguridad" en la página vi](#page-7-0) y ["Directrices de instalación" en](#page-40-1) [la página 31](#page-40-1) para asegurarse de trabajar con seguridad.
- Apague el nodo de cálculo correspondiente en el que se va a realizar la tarea.
- Quite el nodo de cálculo del chasis. Consulte ["Extracción del nodo de cálculo del chasis" en la página 34](#page-43-0).
- Con cuidado, coloque el nodo de cálculo en una superficie plana y protegida contra la estática, orientándolo con el marco biselado hacia usted.
- Asegúrese de tener un par de pinzas a mano.

#### Observe el procedimiento.

Está disponible un video del proceso de instalación y de extracción en Youtube: [https://](https://www.youtube.com/playlist?list=PLYV5R7hVcs-DPWC2PybM_W7uqak4XbGAx) [www.youtube.com/playlist?list=PLYV5R7hVcs-DPWC2PybM\\_W7uqak4XbGAx](https://www.youtube.com/playlist?list=PLYV5R7hVcs-DPWC2PybM_W7uqak4XbGAx)

### Procedimiento

Paso 1. Si la etiqueta RFID está adherida a la bisagra, abra la etiqueta RFID.

Paso 2. Con las pinzas, sostenga cuidadosamente la bisagra de RFID, tire con suavidad la base de la etiqueta RFID y gírela para quitarla de la placa de etiqueta de ID en el panel frontal del nodo de cálculo. Sostenga la placa de etiqueta de ID en su lugar mientras retira la etiqueta RFID.

Importante: Quite cuidadosamente la etiqueta RFID para evitar dañar la placa de etiqueta de ID.

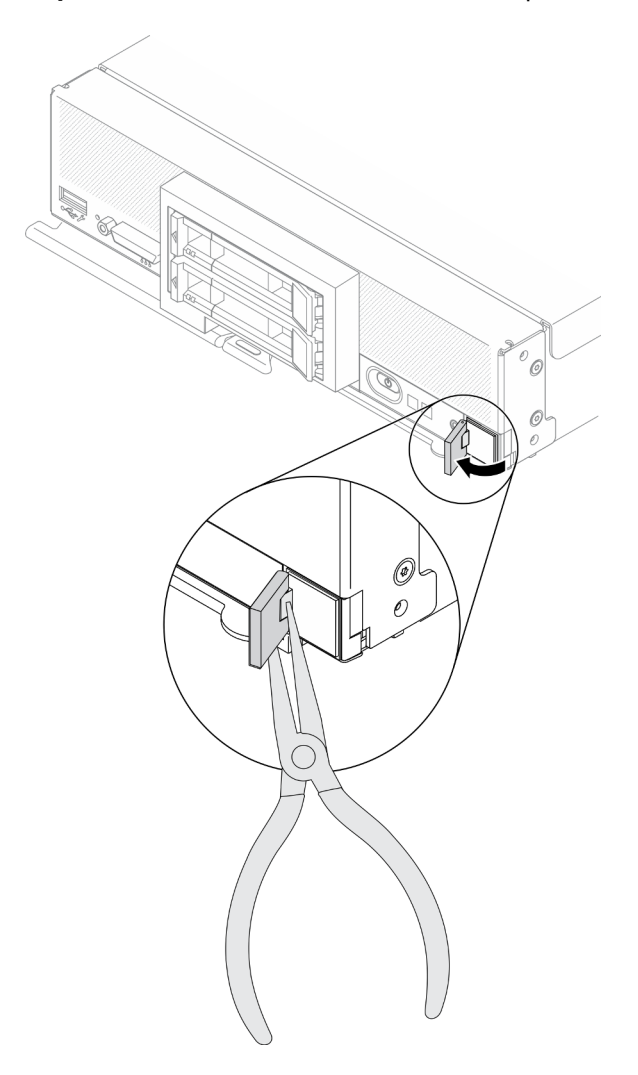

Figura 88. Extracción de la etiqueta RFID

## Después de finalizar

Si se le indica que devuelva el componente o dispositivo opcional, siga todas las instrucciones del embalaje y utilice los materiales de embalaje para el envío que se le suministraron.

# Instalación de la etiqueta RFID

Utilice esta información para instalar la etiqueta RFID en el panel frontal.

## Acerca de esta tarea

### Atención:

• Lea ["Lista de comprobación de inspección de seguridad" en la página vi](#page-7-0) y ["Directrices de instalación" en](#page-40-1) [la página 31](#page-40-1) para asegurarse de trabajar con seguridad.

#### Observe el procedimiento.

Está disponible un video del proceso de instalación y de extracción en Youtube: [https://](https://www.youtube.com/playlist?list=PLYV5R7hVcs-DPWC2PybM_W7uqak4XbGAx) [www.youtube.com/playlist?list=PLYV5R7hVcs-DPWC2PybM\\_W7uqak4XbGAx](https://www.youtube.com/playlist?list=PLYV5R7hVcs-DPWC2PybM_W7uqak4XbGAx)

## Procedimiento

- Paso 1. Asegúrese de que la superficie sobre la que instala la etiqueta esté bien seca y limpia.
- Paso 2. Instale la etiqueta RFID.
	- a. Abra la etiqueta RFID; luego, quite el seguro de la base de la etiqueta RFID para que quede expuesto el adhesivo.
	- b. Coloque la etiqueta RFID sobre la placa de etiqueta de ID en el panel frontal del nodo de cálculo.
	- c. Presione la etiqueta RFID, asegúrela en la placa de etiqueta de ID y mantenga la etiqueta RFID firmemente durante 30 segundos.

#### Notas:

- Deje pasar 30 minutos antes de cerrar o abrir la etiqueta RFID.
- Deje pasar 24 horas para alcanzar la adhesión máxima.

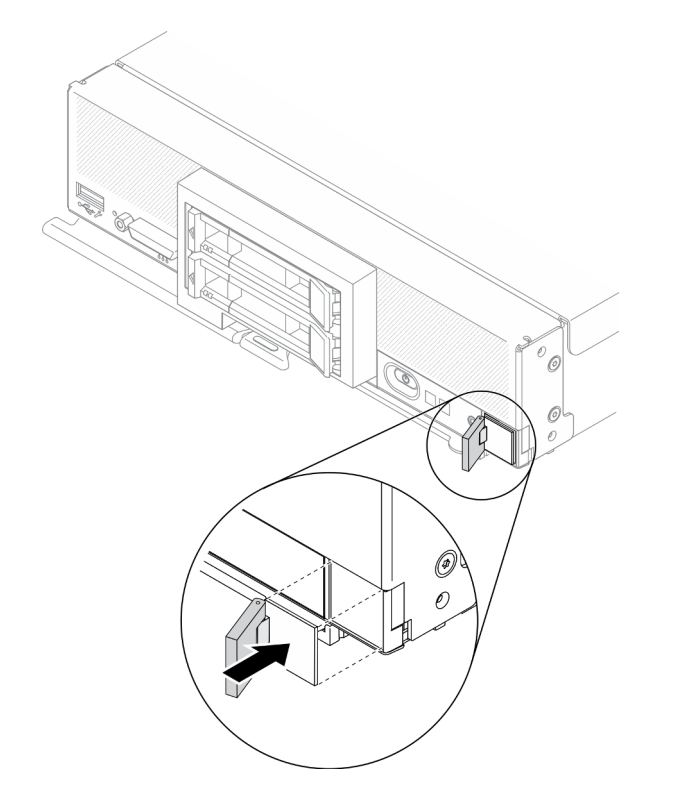

Figura 89. Instalación de la etiqueta RFID

### Después de finalizar

- Vuelva a instalar el nodo de cálculo en el chasis. Consulte ["Instalación del nodo de cálculo en el chasis"](#page-45-0)  [en la página 36](#page-45-0).
- Encienda el nodo de cálculo. Consulte ["Encendido del nodo de cálculo" en la página 14](#page-23-0).

# Sustitución del conjunto de la placa del sistema

Utilice la siguiente información para quitar e instalar el conjunto de la placa del sistema.

Importante: Antes de devolver el conjunto de la placa del sistema defectuoso, asegúrese de instalar las cubiertas para el zócalo del procesador del conjunto de la placa del sistema de sustitución. Para sustituir una cubierta para el zócalo del procesador:

- 1. Tome una cubierta para el zócalo del conjunto de zócalo del procesador en el conjunto de la placa del sistema de sustitución y oriéntela correctamente sobre el conjunto de zócalo del procesador en el conjunto defectuoso.
- 2. Presione suavemente los soportes de la cubierta para el zócalo hacia el conjunto de zócalo del procesador, presionando por los bordes para evitar dañar las patillas del zócalo. Es posible que escuche un clic en la cubierta del zócalo que indica que se ajustó de forma segura.
- 3. Asegúrese de que la cubierta para el zócalo esté correctamente ajustada al conjunto de zócalo del procesador.

# Extracción y sustitución del conjunto de la placa del sistema

#### Notas:

- Este procedimiento solo lo deben realizar técnicos del servicio autorizado.
- Si es posible, realice una copia de seguridad de todos los valores del nodo de cálculo, incluso los valores para las opciones que se han instalado en dicho nodo.

### Acerca de esta tarea

#### Atención:

- 1. Lea ["Lista de comprobación de inspección de seguridad" en la página vi](#page-7-0) y ["Directrices de instalación"](#page-40-1) [en la página 31](#page-40-1) para asegurarse de trabajar con seguridad.
- 2. Apague el nodo de cálculo correspondiente en el que se va a realizar la tarea.
- 3. Quite el nodo de cálculo del chasis. Consulte ["Extracción del nodo de cálculo del chasis" en la página](#page-43-0)  [34.](#page-43-0)
- 4. Con cuidado, coloque el conjunto de la placa del sistema de sustitución (FRU de placa del sistema) y el conjunto de placa base defectuoso (nodo defectuoso) que están a la par sobre una superficie plana, limpia y antiestática.
- 5. Consulte ["Diseño de la placa del sistema" en la página 22](#page-31-0) para obtener más información sobre las ubicaciones de los conectores, los conmutadores y las LED de la placa del sistema.

Importante: Cuando sustituya el conjunto de la placa del sistema, deberá actualizar el nodo de cálculo con la versión más reciente del firmware o restaurar el firmware preexistente. Asegúrese de tener el firmware más reciente o una copia del firmware preexistente antes de continuar (consulte ["Actualizaciones de firmware" en](#page-18-0)  [la página 9](#page-18-0) para obtener más información).

#### Observe el procedimiento.

Está disponible un video del proceso de instalación y de extracción en Youtube: [https://](https://www.youtube.com/playlist?list=PLYV5R7hVcs-DPWC2PybM_W7uqak4XbGAx) [www.youtube.com/playlist?list=PLYV5R7hVcs-DPWC2PybM\\_W7uqak4XbGAx](https://www.youtube.com/playlist?list=PLYV5R7hVcs-DPWC2PybM_W7uqak4XbGAx)

### Procedimiento

Importante: Para evitar daños al sustituir un conjunto de placa base defectuoso, transferir los componentes internos entre el conjunto de placa base defectuoso y el conjunto de la placa del sistema de sustitución de a

uno. A menos que se indique lo contrario, instale cada componente interno en el conjunto de la placa del sistema de sustitución inmediatamente después de quitarlo del conjunto de placa base defectuoso.

- Paso 1. Quite las cubiertas tanto del conjunto de la placa del sistema de sustitución como del conjunto de la placa del sistema defectuoso. Consulte ["Extracción de la cubierta del nodo de cálculo" en la](#page-64-0) [página 55](#page-64-0). Conserve la cubierta que viene con el conjunto de la placa del sistema de sustitución para referencia y vuelva a instalarlo en el conjunto de placa base defectuoso antes de devolver el conjunto de placa base defectuoso.
- Paso 2. En el caso del nodo de cálculo de la unidad de 2,5 pulgadas, complete los siguientes pasos y vaya al paso 4. En el caso del nodo de cálculo con seis unidades EDSFF, vaya al paso 3.
	- a. Quite cualquier unidad de intercambio en caliente, componentes de unidad opcionales y rellenos de la bahía de unidad de intercambio en caliente del conjunto de la placa del sistema defectuoso y déjelos a un lado en una superficie de protección antiestática. Consulte ["Extracción de una unidad de intercambio en caliente de 2,5 pulgadas" en la página 37.](#page-46-0)

Nota: Al quitar las unidades de intercambio en caliente, anote el número de la bahía de unidad de la que está quitando la unidad. Las unidades se deben instalar en la bahía de la que se quitaron.

- b. Quite el marco biselado frontal del conjunto de la placa del sistema defectuoso. Consulte ["Extracción del marco biselado frontal" en la página 74](#page-83-0).
- c. Si un adaptador RAID está instalado en el conjunto de la placa del sistema defectuoso, quítelo y déjelo a un lado en una superficie de protección antiestática. Consulte ["Extracción del](#page-125-0)  [adaptador RAID" en la página 116.](#page-125-0)
- d. Quite la placa posterior de la unidad de intercambio en caliente del conjunto de la placa del sistema defectuoso e instálela de inmediato en el conjunto de la placa del sistema de sustitución. Consulte ["Sustitución de la placa posterior de unidad de" en la página 40](#page-49-0).
- e. Instale el marco biselado frontal en el conjunto de la placa del sistema de sustitución. Consulte ["Instalación del marco biselado frontal" en la página 75.](#page-84-0)
- f. Instale cualquier unidad de intercambio en caliente, componentes de unidad opcionales y rellenos de la bahía de unidad de intercambio en caliente que se haya quitado en el conjunto de la placa del sistema de sustitución. Consulte ["Instalación de una unidad de 2,5 pulgadas de](#page-47-0) [intercambio en caliente" en la página 38](#page-47-0).
- Paso 3. En el caso del nodo de cálculo con seis unidades EDSFF, complete estos pasos.
	- a. Quite cualquier unidad de intercambio en caliente, componentes de unidad opcionales y rellenos de la bahía de unidad de intercambio en caliente del conjunto de la placa del sistema defectuoso y déjelos a un lado en una superficie de protección antiestática. Consulte ["Extracción de una unidad de intercambio en caliente EDSFF" en la página 60.](#page-69-0)

Nota: Al quitar las unidades de intercambio en caliente, anote el número de la bahía de unidad de la que está quitando la unidad. Las unidades se deben instalar en la bahía de la que se quitaron.

- b. Quite el marco biselado frontal del conjunto de la placa del sistema defectuoso. Consulte ["Extracción del marco biselado frontal" en la página 74](#page-83-0).
- c. Quite el compartimiento de la unidad EDSFF del conjunto de la placa del sistema defectuoso. Consulte ["Extracción del comportamiento de la unidad EDSFF" en la página 69.](#page-78-0)
- d. Quite la placa posterior de la unidad de intercambio en caliente del conjunto de la placa del sistema defectuoso e instálela de inmediato en el conjunto de la placa del sistema de sustitución. Consulte ["Sustitución del conjunto de placas posteriores de la unidad EDSFF" en](#page-75-0) [la página 66.](#page-75-0)
- e. Instale el compartimiento de EDSFF en el conjunto de la placa del sistema de sustitución. Consulte ["Instalación del compartimiento de la unidad EDSFF" en la página 70](#page-79-0).
- f. Instale el marco biselado frontal en el conjunto de la placa del sistema de sustitución. Consulte ["Instalación del marco biselado frontal" en la página 75](#page-84-0).
- g. Instale cualquier unidad de intercambio en caliente, componentes de unidad opcionales y rellenos de la bahía de unidad de intercambio en caliente que se haya quitado en el conjunto de la placa del sistema de sustitución. Consulte ["Instalación de una unidad de intercambio en](#page-72-0)  [caliente EDSFF" en la página 63.](#page-72-0)
- Paso 4. Si hay adaptadores de expansión de E/S instalados en el conjunto de la placa del sistema defectuoso, quítelos y déjelos a un lado. Consulte ["Extracción de un adaptador de expansión de E/](#page-92-0) [S" en la página 83](#page-92-0).
- Paso 5. Si hay un conjunto de placas posteriores de M.2 instalados en el conjunto de la placa del sistema defectuoso, desconecte los cables de alimentación y de señal de M.2 de la placa del sistema defectuosa. Consulte el paso 2 en ["Extracción del conjunto de placas posteriores de M.2" en la](#page-96-0) [página 87.](#page-96-0)
- Paso 6. Quite el deflector de aire del conjunto de la placa del sistema defectuoso y déjelo a un lado. Consulte ["Extracción del deflector de aire" en la página 46.](#page-55-0)

Nota: El conjunto de placas posteriores de M.2 o el relleno del conjunto de placas posteriores de M.2 deben permanecer en el deflector de aire.

Paso 7. Transfiera el módulo de procesador-disipador de calor 1 (procesador posterior) del conjunto de la placa del sistema defectuoso al mismo zócalo en el conjunto de la placa del sistema de sustitución. Consulte ["Sustitución de procesador y disipador de calor" en la página 103](#page-112-1).

### Atención:

- Extraiga e instale solo un procesador a la vez.
- Cuando se transfiere un procesador a un conjunto de la placa del sistema de sustitución, instale la cubierta del zócalo en el conjunto de placa base defectuoso de inmediato, luego de instalarlo en el conjunto de la placa del sistema de sustitución.
- Siempre que quite e instale un procesador, proteja los zócalos vacíos del procesador con una cubierta de zócalo.
- Paso 8. Si el módulo de procesador-disipador de calor 2 (procesador frontal) está instalado en el conjunto de la placa del sistema defectuoso, repita el paso 7 para transferirlo al conjunto de la placa del sistema de sustitución.
- Paso 9. Si no hay módulo de procesador-disipador de calor 2, transfiera el relleno del disipador de calor del procesador del conjunto de la placa del sistema defectuoso al zócalo del procesador 2 en el conjunto de la placa del sistema de sustitución.
- Paso 10. Quite los módulos de memoria del conjunto de la placa del sistema defectuoso e instálelos de inmediato en el conjunto de la placa del sistema de sustitución. Consulte ["Sustitución de módulo](#page-106-0)  [de memoria" en la página 97.](#page-106-0)

#### Atención:

- Quite e instale solo un módulo de memoria a la vez.
- Paso 11. Si anteriormente se quitó un adaptador RAID, instálelo en el conjunto de la placa del sistema de sustitución. Consulte ["Instalación del adaptador RAID" en la página 118](#page-127-0).
- Paso 12. Instale el deflector de aire en el conjunto de la placa del sistema de sustitución. Consulte ["Instalación del deflector de aire" en la página 47](#page-56-0). Se necesita el deflector de aire para mantener la refrigeración.

#### Notas:

• El conjunto de placas posteriores de M.2 o el relleno del conjunto de placas posteriores de M.2 deben permanecer en el deflector de aire.

- Los clips de sujeción en los conectores de los módulos de memoria deben estar en la posición de cierre para instalar el deflector de aire.
- Paso 13. Si hay un adaptador M.2 instalado en el deflector de aire, conecte los cables de alimentación y de señal del adaptador M.2 a los conectores de alimentación y de señal en la placa del sistema de sustitución. Consulte el paso 4 en ["Instalación del conjunto de placas posteriores de M.2" en la](#page-98-0) [página 89](#page-98-0).
- Paso 14. Instale los adaptadores de expansión de E/S. Consulte ["Instalación de un adaptador de expansión](#page-93-0) [de E/S" en la página 84.](#page-93-0)
- Paso 15. Instale la cubierta de nodo de cálculo que quitó del conjunto de la placa del sistema defectuoso en el conjunto de la placa del sistema de sustitución. Consulte ["Instalación de la cubierta del nodo de](#page-65-0) [cálculo" en la página 56.](#page-65-0)
- Paso 16. Asegúrese de que los zócalos del procesador en el conjunto de la placa del sistema defectuoso tengan instaladas las cubiertas de zócalo; luego, instale la cubierta de nodo de cálculo que viene con el conjunto de la placa del sistema de sustitución sobre el conjunto de placa del sistema defectuoso. Consulte ["Instalación de la cubierta del nodo de cálculo" en la página 56.](#page-65-0)

Nota: Los clips de sujeción que aseguran los adaptadores de expansión de E/S deben estar en la posición cerrada para la instalación de la cubierta del nodo de cálculo.

- Paso 17. Si hay una placa de etiqueta de ID en blanco en el conjunto de la placa del sistema de sustitución, quítela y descártela. Consulte ["Extracción de la placa de etiqueta de ID" en la página 81.](#page-90-0)
- Paso 18. Quite la placa de etiqueta de ID que contiene información acerca del tipo de equipo y el número de serie del panel frontal del conjunto de la placa del sistema defectuoso e instálelo de inmediato en el conjunto de la placa del sistema de sustitución. Consulte ["Sustitución de la placa de etiqueta de](#page-90-1) [ID" en la página 81.](#page-90-1)

Nota: Si un nodo de cálculo tiene una etiqueta RFID, ya está conectada a la placa de etiquetas de ID.

Paso 19. El conjunto de la placa del sistema de sustitución viene con una etiqueta de Identificación de reparación (RID). Utilice un bolígrafo indeleble, transfiera el tipo de máquina y número de serie del conjunto de placa base defectuoso a la etiqueta sobre la etiqueta de Identificación de reparación; a continuación, coloque la etiqueta en el área 1 en bajo relieve que se encuentra en la parte inferior del conjunto de la placa del sistema de sustitución.

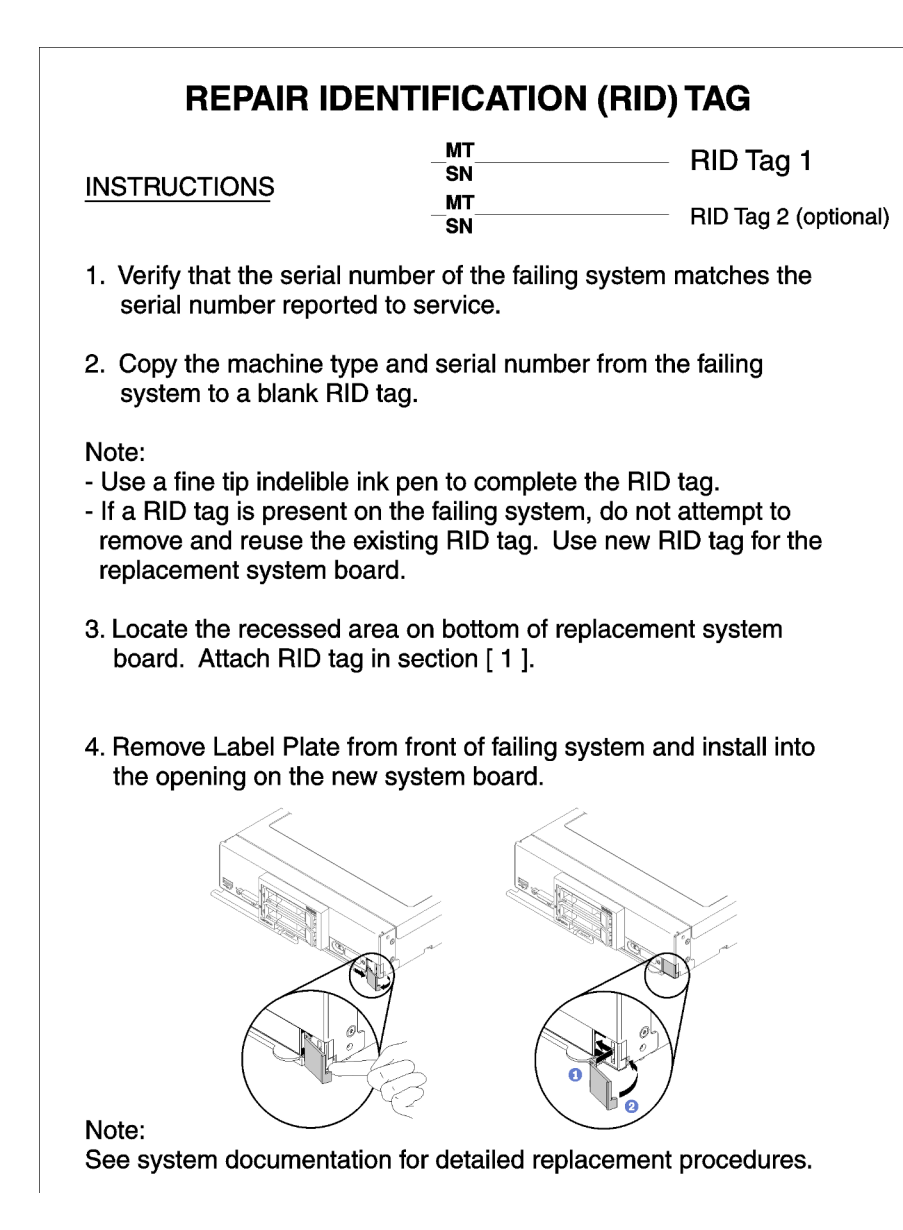

Figura 90. Etiqueta de identificación de reparación (RID)

## Después de finalizar

- 1. Instale el nodo de cálculo en el chasis. Consulte ["Instalación del nodo de cálculo en el chasis" en la](#page-45-0) [página 36](#page-45-0).
- 2. Si encuentra una etiqueta de Atención en el panel frontal del conjunto de la placa del sistema de sustitución encima del botón de encendido, léala; luego quite la etiqueta y descártela antes de encender el nodo de cálculo.
- 3. Utilice la interfaz web del CMM para restaurar la dirección IP del nodo de cálculo del XClarity Controller. Consulte [http://flexsystem.lenovofiles.com/help/topic/com.lenovo.acc.cmm.doc/cmm\\_ug\\_](http://flexsystem.lenovofiles.com/help/topic/com.lenovo.acc.cmm.doc/cmm_ug_startwebinterface.html) [startwebinterface.html](http://flexsystem.lenovofiles.com/help/topic/com.lenovo.acc.cmm.doc/cmm_ug_startwebinterface.html) para obtener más información.

Nota: Si configuró direcciones IP estáticas, no podrá acceder al nodo de manera remota o desde un dispositivo de gestión hasta que se restaure la dirección IP del XClarity Controller.

- 4. Actualice el tipo de equipo y el número de serie con datos de producto fundamentales (VPD) nuevos. Use Lenovo XClarity Provisioning Manager V3 para actualizar el tipo de equipo y el número de serie. Consulte ["Actualización del tipo de equipo y el número de serie" en la página 127](#page-136-0).
- 5. Habilite Trusted Platform Module (TPM). Consulte ["Habilitación de TPM/TCM" en la página 129.](#page-138-0)
- 6. Opcionalmente, habilite el arranque seguro. Consulte ["Habilitación del arranque seguro de UEFI" en la](#page-140-0)  [página 131.](#page-140-0)
- 7. Actualice la configuración del nodo de cálculo.
	- Descargue e instale los controladores de dispositivo más recientes: http:// [datacentersupport.lenovo.com](http://datacentersupport.lenovo.com)
	- Actualice el firmware del sistema. Consulte ["Actualizaciones de firmware" en la página 9](#page-18-0).
	- Actualice la configuración de la UEFI.
	- Vuelva a configurar las matrices de discos si se ha instalado o quitado una unidad de intercambio en caliente o un adaptador RAID. Consulte la Guía del usuario de Lenovo XClarity Provisioning Manager V3, que está disponible para su descarga en: <http://datacentersupport.lenovo.com>
- 8. Si se le indica que devuelva el conjunto de la placa del sistema, siga todas las instrucciones del embalaje y utilice los materiales de embalaje para el envío que se le suministraron.

Importante: Antes de devolver el conjunto la placa del sistema, asegúrese de instalar las cubiertas protectoras del zócalo de CPU del nuevo conjunto de la placa del sistema. Para sustituir una cubierta del zócalo de la CPU:

- a. Tome una cubierta del zócalo del conjunto de zócalos de la CPU del conjunto de la placa del sistema de sustitución y oriéntela correctamente sobre el conjunto de zócalos de la CPU del conjunto de la placa del sistema defectuoso.
- b. Presione suavemente los soportes de la cubierta del zócalo al conjunto de zócalo de la CPU, presionando por los bordes para evitar dañar las patillas del zócalo. Es posible que escuche un clic en la cubierta del zócalo que indica que se ajustó de forma segura.
- c. Asegúrese de que que la cubierta del zócalo esté bien conectada al conjunto de zócalo de la CPU.

# <span id="page-136-0"></span>Actualización del tipo de equipo y el número de serie

Una vez que los técnicos de servicio especializados sustituyan la placa del sistema, se deben actualizar el tipo de equipo y el número de serie.

Hay dos métodos disponibles para actualizar el tipo de equipo y el número de serie:

• Desde Lenovo XClarity Provisioning Manager

Para actualizar el tipo de equipo y el número de serie desde Lenovo XClarity Provisioning Manager:

- 1. Inicie el servidor y presione la tecla especificada en las instrucciones en pantalla para mostrar la interfaz de Lenovo XClarity Provisioning Manager. (Para obtener más información, consulte la sección "Inicio" en la documentación de LXPM compatible con su servidor en [https://sysmgt.lenovofiles.com/](https://sysmgt.lenovofiles.com/help/topic/lxpm_frontend/lxpm_product_page.html)  [help/topic/lxpm\\_frontend/lxpm\\_product\\_page.html](https://sysmgt.lenovofiles.com/help/topic/lxpm_frontend/lxpm_product_page.html).)
- 2. Si se requiere la contraseña de administrador de encendido, ingrese la contraseña.
- 3. En la página Resumen del sistema, haga clic en Actualizar VPD.
- 4. Actualice el tipo de equipo y el número de serie.
- Desde Lenovo XClarity Essentials OneCLI

Lenovo XClarity Essentials OneCLI establece el tipo de equipo y el número de serie en Lenovo XClarity Controller. Seleccione uno de los siguientes métodos para acceder a Lenovo XClarity Controller y establecer el tipo de equipo y el número de serie:

- Opere desde el sistema de destino, como acceso LAN o KCS (keyboard console style, estilo de consola de teclado)
- Acceso remoto al sistema de destino (basado en TCP/IP)

Para actualizar el tipo de equipo y el número de serie desde Lenovo XClarity Essentials OneCLI:

1. Descargue e instale Lenovo XClarity Essentials OneCLI.

Para descargar un Lenovo XClarity Essentials OneCLI, visite el siguiente sitio:

<https://datacentersupport.lenovo.com/solutions/HT116433>

- 2. Copie y descomprima en el servidor el paquete OneCLI, que también incluye otros archivos necesarios. Asegúrese de descomprimir la aplicación OneCLI y los archivos necesarios en el mismo directorio.
- 3. Después de disponer de Lenovo XClarity Essentials OneCLI, escriba los siguientes comando para establecer el tipo de equipo y el número de serie:

onecli config set SYSTEM\_PROD\_DATA.SysInfoProdName <m/t\_model> [access\_method]

onecli config set SYSTEM\_PROD\_DATA.SysInfoSerialNum <s/n> [access\_method]

Donde:

#### <m/t\_model>

Tipo de equipo y número de modelo del servidor. Escriba mtm xxxxyyy, donde xxxx es el tipo de equipo e yyy es el número de modelo del servidor.

 $<$ s/n $>$ 

Número de serie del servidor. Escriba sn zzzzzzz, donde zzzzzzz es el número de serie.

[access\_method]

Método de acceso que ha elegido utilizar de entre los siguientes métodos:

– Para el acceso de LAN autenticado en línea, escriba el comando:

[--bmc-username xcc\_user\_id --bmc-password xcc\_password]

Donde:

xcc\_user\_id

El nombre de cuenta de BMC/IMM/XCC (1 de 12 cuentas). El valor predeterminado es USERID.

#### xcc\_password

La contraseña de la cuenta de BMC/IMM/XCC (1 de 12 cuentas).

Los comandos de control de ejemplo son los siguientes:

onecli config set SYSTEM\_PROD\_DATA.SysInfoProdName <m/t\_model> --bmc-username xcc\_ user\_id

--bmc-password xcc\_password

onecli config set SYSTEM\_PROD\_DATA.SysInfoSerialNum <s/n> --bmc-username xcc\_user\_id

--bmc-password xcc\_password

– Acceso de KCS en línea (no autenticado y restringido al usuario):

No es necesario especificar un valor para access\_method cuando se utiliza este método de acceso.

Los comandos de control de ejemplo son los siguientes:

onecli config set SYSTEM\_PROD\_DATA.SysInfoProdName <m/t\_model>

onecli config set SYSTEM\_PROD\_DATA.SysInfoSerialNum <s/n>

Nota: El método de acceso KCS utiliza la interfaz IPMI/KCS, que requiere que el controlador IPMI esté instalado.

– Para el acceso remoto de LAN, escriba el comando:

[−−bmc xcc\_user\_id:xcc\_password@xcc\_external\_ip]

Donde:

xcc\_external\_ip

La dirección IP de BMC/IMM/XCC. No existe un valor predeterminado. Este parámetro es obligatorio.

xcc\_user\_id

La cuenta de BMC/IMM/XCC (1 de 12 cuentas). El valor predeterminado es USERID.

xcc\_password

La contraseña de la cuenta de BMC/IMM/XCC (1 de 12 cuentas).

Nota: La dirección IP interna de LAN/USB de BMC, IMM o XCC, el nombre de cuenta y la contraseña son válidos para este comando.

Los comandos de control de ejemplo son los siguientes:

onecli config set SYSTEM\_PROD\_DATA.SysInfoProdName <m/t\_model>

−−bmc xcc\_user\_id:xcc\_password@xcc\_external\_ip

onecli config set SYSTEM\_PROD\_DATA.SysInfoSerialNum <s/n>

−−bmc xcc\_user\_id:xcc\_password@xcc\_external\_ip

4. Restablezca Lenovo XClarity Controller a sus valores predeterminados de fábrica Consulte la sección "Restablecimiento del BMC a valores predeterminados de fábrica" en la documentación de XCC compatible con su servidor en [https://sysmgt.lenovofiles.com/help/topic/lxcc\\_frontend/lxcc\\_](https://sysmgt.lenovofiles.com/help/topic/lxcc_frontend/lxcc_overview.html) [overview.html](https://sysmgt.lenovofiles.com/help/topic/lxcc_frontend/lxcc_overview.html).

# <span id="page-138-0"></span>Habilitación de TPM/TCM

El servidor admite el módulo de plataforma fiable (TPM) versión 2.0

Nota: Para los clientes en la República Popular China, no se admite el TPM integrado. Sin embargo, los clientes en la República Popular China pueden instalar un adaptador de Trusted Cryptographic Module (TCM) o un adaptador TPM calificado por Lenovo (con frecuencia denominado una tarjeta hija).

Cuando se sustituye una placa del sistema, debe asegurarse de que la política de TPM/TCM se establezca correctamente.

#### PRECAUCIÓN:

Tenga especial cuidado al establecer la política de TPM/TCM. Si no se ha establecido correctamente, es posible que la placa del sistema no se pueda utilizar.

### Configuración de la política TPM

De forma predeterminada, una placa del sistema de sustitución se envía con la política de TPM establecida como indefinida. Debe modificar este valor para que coincida con el valor que existía en la placa del sistema se está sustituyendo.

Hay dos métodos disponibles para especificar la política de TPM:

• Desde Lenovo XClarity Provisioning Manager

Para especificar la política de TPM desde Lenovo XClarity Provisioning Manager:

- 1. Inicie el servidor y presione la tecla especificada en las instrucciones en pantalla para mostrar la interfaz de Lenovo XClarity Provisioning Manager. (Para obtener más información, consulte la sección "Inicio" en la documentación de LXPM compatible con su servidor en [https://sysmgt.lenovofiles.com/](https://sysmgt.lenovofiles.com/help/topic/lxpm_frontend/lxpm_product_page.html)  [help/topic/lxpm\\_frontend/lxpm\\_product\\_page.html](https://sysmgt.lenovofiles.com/help/topic/lxpm_frontend/lxpm_product_page.html).)
- 2. Si se requiere la contraseña de administrador de encendido, ingrese la contraseña.
- 3. En la página Resumen del sistema, haga clic en Actualizar VPD.
- 4. Establezca la política en uno de los siguientes valores.
	- NationZ TPM 2.0 habilitado: solo para China. Los clientes en China continental deben elegir este valor si hay un adaptador de NationZ TPM 2.0 instalado.
	- TPM habilitado ROW. Los clientes que estén fuera de China continental deben elegir este valor.
	- Permanentemente deshabilitado. Los clientes en China continental deben usar este valor si no hay un adaptador de TPM instalado.

Nota: Aunque el valor indefinido esté disponible como valor de la política, no se debe usar.

• Desde Lenovo XClarity Essentials OneCLI

Nota: Tenga en cuenta que se deben configurar un usuario y contraseña Local IPMI en Lenovo XClarity Controller para tener acceso remoto al sistema de destino.

Para especificar la política de TPM desde Lenovo XClarity Essentials OneCLI:

1. Lea TpmTcmPolicyLock para comprobar si se bloqueó TPM\_TCM\_POLICY:

OneCli.exe config show imm.TpmTcmPolicyLock --override --imm <userid>:<password>@<ip\_address>

Nota: El valor imm.TpmTcmPolicyLock debe estar "Deshabilitado", lo que significa que TPM\_TCM\_ POLICY NO está bloqueado y se permite realizar cambios en TPM\_TCM\_POLICY. Si el código de retorno está "Habilitado", no se permiten cambios en la política. La placa puede usarse si la configuración deseada es correcta para el sistema que se sustituye.

- 2. Configurar TPM\_TCM\_POLICY en el XCC:
	- Para los clientes en China continental sin clientes TPM, o clientes que requieren deshabilitar TPM:

OneCli.exe config set imm.TpmTcmPolicy "NeitherTpmNorTcm" --override --imm <userid>: <password>@<ip\_address>

– Para los clientes en China continental que requieren habilitar TPM:

OneCli.exe config set imm.TpmTcmPolicy "NationZTPM20Only" --override --imm <userid>: <password>@<ip\_address>

– Para los clientes fuera de China continental que requieren habilitar TPM:

OneCli.exe config set imm.TpmTcmPolicy "TpmOnly" --override --imm <userid>: <password>@<ip\_address>

3. Emita el comando de restablecimiento para restablecer el sistema:

OneCli.exe misc ospower reboot --imm <userid>:<password>@<ip\_address>

4. Lea el valor para comprobar si se aceptó el cambio:

OneCli.exe config show imm.TpmTcmPolicy --override --imm <userid>:<password>@<ip\_address>

#### Notas:

– Si el valor de lectura coincide significa que TPM\_TCM\_POLICY se estableció correctamente.

imm.TpmTcmPolicy está definido del siguiente modo:

- El valor 0 usa la cadena "Undefined", lo que significa una política UNDEFINED.
- El valor 1 usa la cadena "NeitherTpmNorTcm", lo que significa TPM\_PERM\_DISABLED.
- El valor 2 usa la cadena "TpmOnly", lo que significa TPM\_ALLOWED.
- El valor 4 utilice la cadena "NationZTPM20Only", lo que significa NationZ\_TPM20\_ALLOWED.
- Los siguientes 4 pasos también debe utilizarse para 'bloquear' TPM\_TCM\_POLICY al utilizar los comandos OneCli/ASU:
- 5. Lea TpmTcmPolicyLock para comprobar si se bloqueó TPM\_TCM\_POLICY, el comando es el siguiente:

OneCli.exe config show imm.TpmTcmPolicyLock --override --imm <userid>:<password>@<ip\_address>

El valor debe estar "Deshabilitado", significa que TPM\_TCM\_POLICY NO está bloqueado y debe configurarse.

6. Bloquee TPM\_TCM\_POLICY:

OneCli.exe config set imm.TpmTcmPolicyLock "Enabled"--override --imm <userid>:<password>@<ip\_ address>

7. Emita el comando de restablecimiento para restablecer el sistema, el comando es el siguiente:

OneCli.exe misc ospower reboot --imm <userid>:<password>@<ip\_address>

Durante el restablecimiento, la UEFI lee el valor desde imm.TpmTcmPolicyLock, si el valor está "Habilitado" y el valor imm.TpmTcmPolicy no es válido, UEFI bloqueará el valor TPM\_TCM\_POLICY.

Los valores válidos para imm.TpmTcmPolicy incluyen 'NeitherTpmNorTcm', 'TpmOnly' y 'NationZTPM20Only'.

Si imm.TpmTcmPolicy está establecido como "Habilitado" pero el valor imm.TpmTcmPolicy no es válido, UEFI rechazará la solicitud de "bloqueo" y cambiará el imm.TpmTcmPolicy de vuelta a "Deshabilitado".

8. Lea el valor para comprobar si el "Bloqueo" se aceptó o rechazó. Dé las instrucciones que se indican a continuación:

OneCli.exe config show imm.TpmTcmPolicy --override --imm <userid>:<password>@<ip\_address>

Nota: Si se cambia el valor de espera de lectura de "Desactivado" a "Habilitado", esto significa que TPM\_TCM\_POLICY se bloqueó correctamente. No hay ningún método para desbloquear una política una vez que se ha establecido como distinta de sustituir la placa del sistema.

imm.TpmTcmPolicyLock está definido del siguiente modo:

El valor 1 usa la cadena "Enabled", lo que significa bloquear la política. No se admiten otros valores.

# <span id="page-140-0"></span>Habilitación del arranque seguro de UEFI

Opcionalmente, puede habilitar el arranque seguro de UEFI.

Existen dos métodos disponibles para habilitar el arranque seguro de UEFI:

• Desde Lenovo XClarity Provisioning Manager

Para habilitar el arranque seguro de UEFI desde Lenovo XClarity Provisioning Manager:

1. Inicie el servidor y presione la tecla especificada en las instrucciones en pantalla para mostrar la interfaz de Lenovo XClarity Provisioning Manager. (Para obtener más información, consulte la sección "Inicio" en la documentación de LXPM compatible con su servidor en [https://sysmgt.lenovofiles.com/](https://sysmgt.lenovofiles.com/help/topic/lxpm_frontend/lxpm_product_page.html)  [help/topic/lxpm\\_frontend/lxpm\\_product\\_page.html](https://sysmgt.lenovofiles.com/help/topic/lxpm_frontend/lxpm_product_page.html).)

- 2. Si se requiere la contraseña de administrador de encendido, ingrese la contraseña.
- 3. En la página de configuración de UEFI, haga clic en Valores del sistema → Seguridad → Arranque seguro.
- 4. Habilite la opción Secure Boot y guarde la configuración.
- Desde Lenovo XClarity Essentials OneCLI

Para habilitar el arranque seguro de UEFI desde Lenovo XClarity Essentials OneCLI:

1. Descargue e instale Lenovo XClarity Essentials OneCLI.

Para descargar un Lenovo XClarity Essentials OneCLI, visite el siguiente sitio:

<https://datacentersupport.lenovo.com/solutions/HT116433>

2. Ejecute el siguiente comando para habilitar el arranque seguro:

OneCli.exe config set SecureBootConfiguration.SecureBootSetting Enabled

--bmc <userid>:<password>@<ip\_address>

donde:

- <userid>:<password> son las credenciales que se utilizan para acceder a BMC (interfaz Lenovo XClarity Controller) del servidor. El Id. de usuario predeterminado es USERID, y la contraseña predeterminada es PASSW0RD (cero, no una letra "o" mayúscula)
- <ip\_address> es la dirección IP de BMC.

Para obtener más información acerca del comando Lenovo XClarity Essentials OneCLI set, consulte:

[http://sysmgt.lenovofiles.com/help/topic/toolsctr\\_cli\\_lenovo/onecli\\_r\\_set\\_command.html](http://sysmgt.lenovofiles.com/help/topic/toolsctr_cli_lenovo/onecli_r_set_command.html)

# <span id="page-141-0"></span>Completar la sustitución de piezas

Repase la lista de comprobación para completar la sustitución de piezas

Para llevar a cabo la sustitución de piezas, haga lo siguiente:

- 1. Asegúrese de que todos los componentes se hayan vuelto a montar correctamente y de que no haya quedado ninguna herramienta ni ningún tornillo flojo en el interior del servidor.
- 2. Tienda y fije correctamente los cables del servidor. Consulte la información de conexión y disposición de los cables para cada componente.
- 3. Vuelva a instalar el deflector de aire. Consulte ["Instalación del deflector de aire" en la página 47](#page-56-0).

#### Atención:

- Para permitir la refrigeración y el flujo de aire adecuados, vuelva a instalar el deflector de aire antes de encender el nodo de cálculo. Si utiliza el nodo de cálculo sin el deflector de aire instalado, pueden producirse daños en los componentes de dicho nodo de cálculo.
- Para mantener el enfriamiento adecuado del sistema, no utilice el nodo de cálculo sin un conjunto de adaptador M.2 o un relleno del conjunto de placas posteriores de M.2 instalado en el deflector de aire.
- 4. Vuelva a instalar la cubierta del nodo de cálculo. Consulte la sección ["Instalación de la cubierta del nodo](#page-65-0)  [de cálculo" en la página 56.](#page-65-0)
- 5. Vuelva a instalar el nodo de cálculo en el chasis. Consulte la sección ["Instalación del nodo de cálculo en](#page-45-0) [el chasis" en la página 36.](#page-45-0)
- 6. Encienda el nodo de cálculo. Consulte ["Encendido del nodo de cálculo" en la página 14.](#page-23-0)
- 7. Actualice la configuración del servidor.
- Descargue e instale los controladores de dispositivos más recientes: [http://](http://datacentersupport.lenovo.com) [datacentersupport.lenovo.com](http://datacentersupport.lenovo.com).
- Actualice el firmware del sistema. Consulte la sección ["Actualizaciones de firmware" en la página 9.](#page-18-0)
- Actualice la configuración de la UEFI.
- Vuelva a configurar las matrices de discos si se ha instalado o quitado una unidad de intercambio en caliente o un adaptador RAID. Consulte la guía del usuario de Lenovo XClarity Provisioning Manager, que está disponible para su descarga en: <http://datacentersupport.lenovo.com>.
# <span id="page-144-0"></span>Capítulo 4. Determinación de problemas

Utilice la información de esta sección para aislar y solucionar los problemas que pueda encontrar mientras usa su servidor.

Los servidores Lenovo se pueden configurar para notificar automáticamente a Soporte de Lenovo si ocurren ciertos sucesos. Puede configurar notificaciones automáticas, también denominadas Llamar a casa, desde aplicaciones de gestión tales como Lenovo XClarity Administrator. Si configura la notificación automática de problemas, Soporte de Lenovo se enterará automáticamente cuando le ocurra un suceso con posible alto impacto al servidor.

Para aislar un problema, debe comenzar desde el registro de sucesos de la aplicación que está gestionando el servidor:

- Si gestiona el servidor desde el Lenovo XClarity Administrator, comience con el registro de sucesos del Lenovo XClarity Administrator.
- Si gestiona el servidor desde el Chassis Management Module 2, comience con el registro de sucesos del Chassis Management Module 2.
- Si está utilizando alguna otra aplicación de gestión, comience con el registro de sucesos de Lenovo XClarity Controller.

### <span id="page-144-1"></span>Registros de sucesos

Una alerta es un mensaje u otro indicación que señala un evento o un evento inminente. Lenovo XClarity Controller o UEFI generan las alertas en los servidores. Estas alertas se almacenan en el registro de eventos de Lenovo XClarity Controller. Si Chassis Management Module 2 o Lenovo XClarity Administrator gestiona al servidor, las alertas se envían automáticamente a dichas aplicaciones de gestión.

Nota: Para una lista de eventos, lo que incluye acciones de usuario posiblemente necesarias se para la recuperación de un evento, consulte Referencia de mensajes y códigos, disponible en:[https://](https://pubs.lenovo.com/SN550V2/pdf_files.html) [pubs.lenovo.com/SN550V2/pdf\\_files.html](https://pubs.lenovo.com/SN550V2/pdf_files.html)

### Registro de eventos de Lenovo XClarity Administrator

Si está utilizando Lenovo XClarity Administrator para gestionar el servidor, la red y el hardware de almacenamiento, puede ver los eventos de todos los dispositivos gestionados con XClarity Administrator. Logs

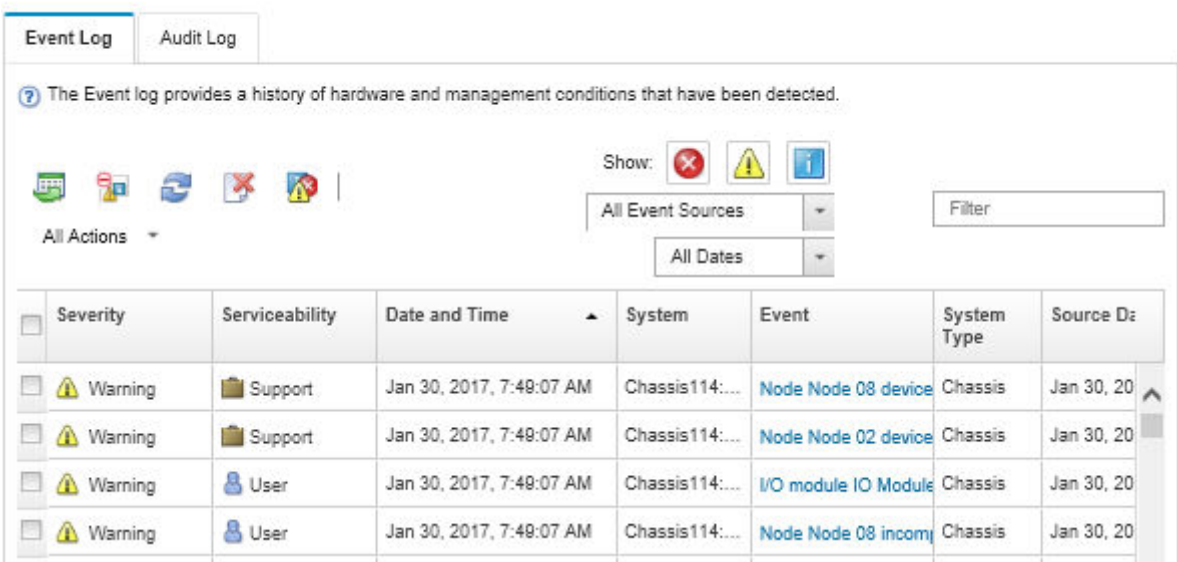

Figura 91. Registro de eventos de Lenovo XClarity Administrator

Para obtener más información cómo trabajar sobre los eventos de XClarity Administrator, consulte:

[http://sysmgt.lenovofiles.com/help/topic/com.lenovo.lxca.doc/events\\_vieweventlog.html](http://sysmgt.lenovofiles.com/help/topic/com.lenovo.lxca.doc/events_vieweventlog.html)

#### Registro de sucesos de Chassis Management Module 2

El registro de sucesos de CMM 2 contiene todos los sucesos recibidos por CMM 2 de todos los componentes del chasis, incluyendo los módulos de conmutador, los nodos de cálculo, los ventiladores y las fuentes de alimentación.

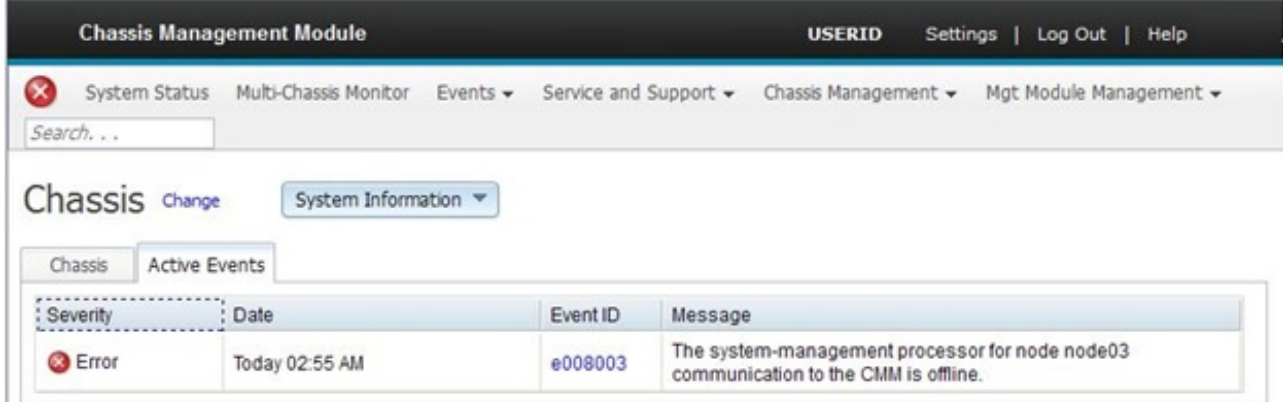

Figura 92. Registro de sucesos de CMM 2

Para obtener más información sobre acceder al registro de eventos de CMM, consulte:

[http://flexsystem.lenovofiles.com/help/topic/com.lenovo.acc.cmm.doc/cmm\\_ui\\_events.html](http://flexsystem.lenovofiles.com/help/topic/com.lenovo.acc.cmm.doc/cmm_ui_events.html)

#### Registro de sucesos de Lenovo XClarity Controller

Lenovo XClarity Controller supervisa el estado físico del servidor y sus componentes mediante sus sensores, los cuales miden variables físicas internas como la temperatura, los voltajes de las fuentes de alimentación,

las velocidades de los ventiladores y el estado de los componentes. Lenovo XClarity Controller proporciona distintas interfaces con el software de gestión de sistemas y a los administradores y usuarios del sistema para habilitar la gestión y el control remotos de un servidor.

Lenovo XClarity Controller supervisa todos los componentes del servidor de cálculo y publica los sucesos en el registro de sucesos de Lenovo XClarity Controller.

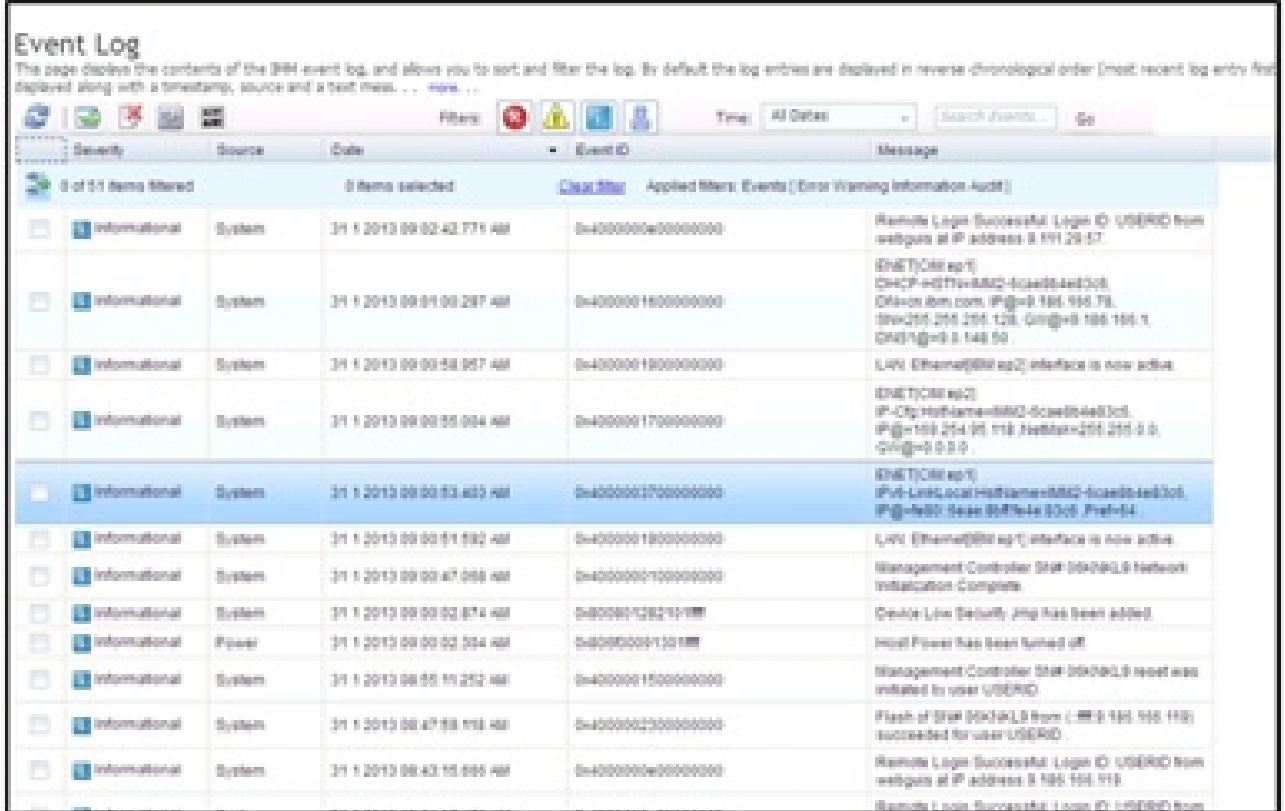

Figura 93. Registro de eventos de Lenovo XClarity Controller

Para obtener más información sobre acceder al registro de sucesos de Lenovo XClarity Controller, consulte:

La sección "Visualización de los registros de sucesos" de la documentación de XCC compatible con su servidor en [https://sysmgt.lenovofiles.com/help/topic/lxcc\\_frontend/lxcc\\_overview.html](https://sysmgt.lenovofiles.com/help/topic/lxcc_frontend/lxcc_overview.html)

## Diagnóstico de Lightpath

Use esta información como una visión general del diagnóstico de Lightpath.

El diagnóstico de Lightpath es un sistema de LED sobre el panel de control y en varios componentes externos e internos del nodo de cálculo. Cuando se produce un error, los LED pueden encenderse en el nodo de cálculo para poder identificar el origen del error.

### <span id="page-146-0"></span>Visualización de las LED de diagnósticos de Lightpath

Utilice esta información para ubicar e identificar las LED de diagnóstico de Lightpath.

Nota: Antes de trabajar en el interior del nodo de cálculo para ver las LED de diagnóstico de Lightpath, lea la información de seguridad, que está disponible en ["Lista de comprobación de inspección de seguridad" en la](#page-7-0)  [página vi](#page-7-0) y ["Directrices de instalación" en la página 31.](#page-40-0)

Si se produce un error, visualice las LED de diagnóstico de Lightpath en el orden siguiente:

1. Vea el panel de control de la parte frontal del nodo de cálculo.

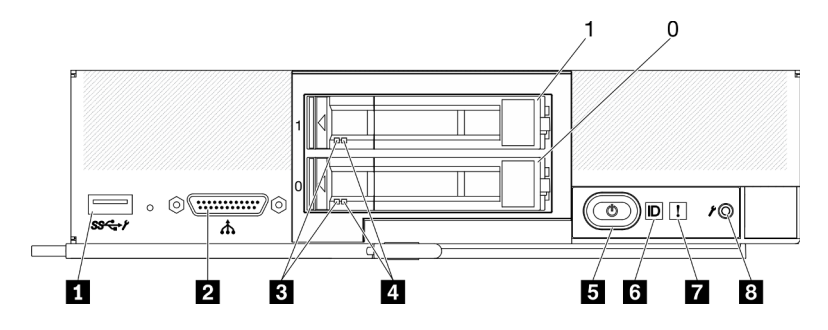

Figura 94. Botones, conectores y LED del panel de control del nodo de cálculo de dos unidades de 2,5 pulgadas

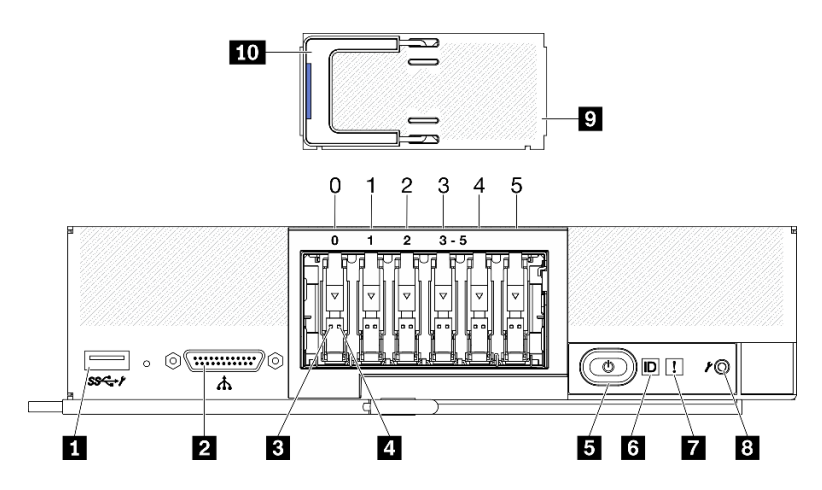

Figura 95. Botones, conectores y LED del panel de control del nodo de cálculo de seis unidades EDSFF

| <b>n</b> Conector USB 3.2 Gen 1                | <b>6</b> LED de identificación                                                                 |
|------------------------------------------------|------------------------------------------------------------------------------------------------|
| <b>2</b> Conector KVM                          | LED de error (amarillo)                                                                        |
| <b>B</b> LED de actividad de la unidad (verde) | 8 Botón de gestión de USB                                                                      |
| 4 LED de estado de la unidad (amarillo)        | Marco biselado de la unidad EDSFF (solo nodo de<br>cálculo con seis unidades EDSFF)            |
| El LED/botón de inicio/apagado (verde)         | Manija del marco biselado de la unidad EDSFF<br>(solo nodo de cálculo con seis unidades EDSFF) |

Tabla 24. Botones, conectores y LED del panel de control del nodo de cálculo

- Si el LED de error está encendido, esto indica que se produjo un error. Vea los LED y el panel de diagnóstico de Lightpath para aislar el componente que ha fallado.
- 2. Para visualizar las LED del panel de diagnósticos de Lightpath, seleccione uno de los siguientes procedimientos:
	- Puede ver las LED a través del comando led del CMM, la interfaz web del CMM y la aplicación Lenovo XClarity Administrator (si está instalada).
- Para obtener más información sobre el comando led de CMM, consulte Flex System Chassis Management Module: Guía de referencia de la interfaz de la línea de comandos en [http://](http://flexsystem.lenovofiles.com/help/topic/com.lenovo.acc.cmm.doc/cli_command_led.html)  [flexsystem.lenovofiles.com/help/topic/com.lenovo.acc.cmm.doc/cli\\_command\\_led.html](http://flexsystem.lenovofiles.com/help/topic/com.lenovo.acc.cmm.doc/cli_command_led.html).
- En la interfaz de web del CMM, seleccione Nodos de cálculo en el menú Gestión de chasis. Para obtener más información, consulte Flex System Chassis Management Module: Guía del usuario que se encuentra en [http://flexsystem.lenovofiles.com/help/topic/com.lenovo.acc.cmm.doc/cmm\\_](http://flexsystem.lenovofiles.com/help/topic/com.lenovo.acc.cmm.doc/cmm_user_guide.html) [user\\_guide.html](http://flexsystem.lenovofiles.com/help/topic/com.lenovo.acc.cmm.doc/cmm_user_guide.html). Todos los campos y las opciones se describen en la ayuda en línea de la interfaz web del CMM.
- Para obtener más información acerca de la aplicación de Lenovo XClarity Administrator, consulte [https://support.lenovo.com/us/en/ documents/LNVO-XCLARIT](https://support.lenovo.com/us/en/documents/LNVO-XCLARIT).
- Si se encuentra en la misma ubicación del nodo de cálculo, puede completar los siguientes pasos:
	- a. Quite el nodo de cálculo desde Lenovo Flex System Enterprise Chassis. Consulte ["Extracción del](#page-43-0)  [nodo de cálculo del chasis" en la página 34.](#page-43-0)
	- b. Apoye con cuidado el nodo de cálculo en una superficie plana antiestática.
	- c. Abra la cubierta del nodo de cálculo. Consulte ["Extracción de la cubierta del nodo de cálculo" en](#page-64-0) [la página 55.](#page-64-0)
	- d. Ubique el panel de diagnóstico de Lightpath.

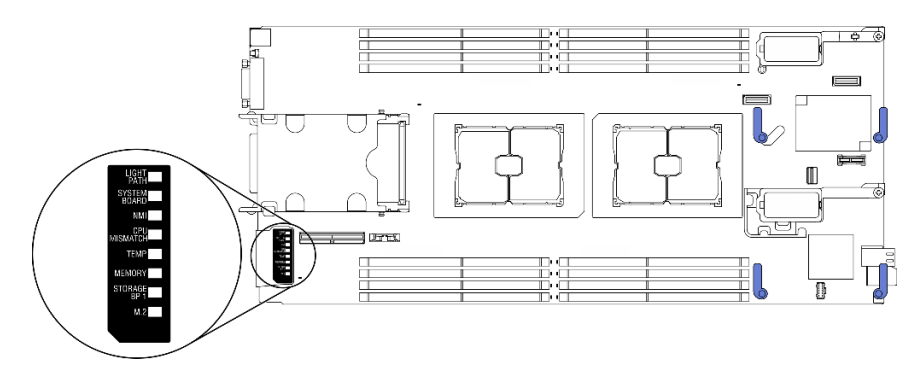

Figura 96. Panel de diagnóstico de Lightpath

e. Mantenga presionado el botón de encendido del panel de control que se encuentra en la parte frontal del nodo de cálculo. Cuando presione el botón de encendido, los LED del panel de diagnóstico de Lightpath y la placa del sistema se encenderán si hay problemas relacionados con el hardware.

Nota: La fuente de alimentación para el panel de diagnóstico de Lightpath solo está diseñada para durar poco tiempo.

f. Identifique los errores que se indican en las LED del panel de diagnósticos de Lightpath. Consulte ["LED del panel de diagnóstico de Lightpath" en la página 139.](#page-148-0)

# <span id="page-148-0"></span>LED del panel de diagnóstico de Lightpath

Utilice esta información para diagnosticar posibles errores que indican las LED del panel de diagnóstico de Lightpath.

En la siguiente ilustración y tabla se describen las LED que se encuentran en el panel de diagnóstico de Lightpath y las LED de diagnóstico de Lightpath de la placa del sistema.

Consulte la sección ["Visualización de las LED de diagnósticos de Lightpath" en la página 137](#page-146-0) para obtener información sobre la iluminación de las LED.

Nota: Encontrará información adicional sobre condiciones de error en el registro de eventos del CMM.

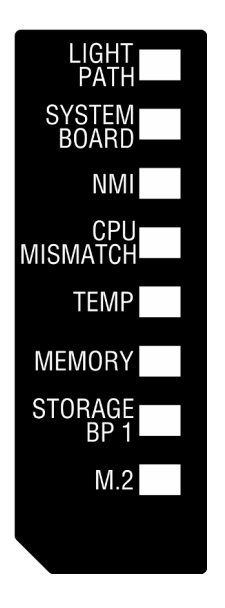

Figura 97. LED del panel de diagnóstico de Lightpath

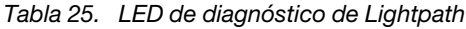

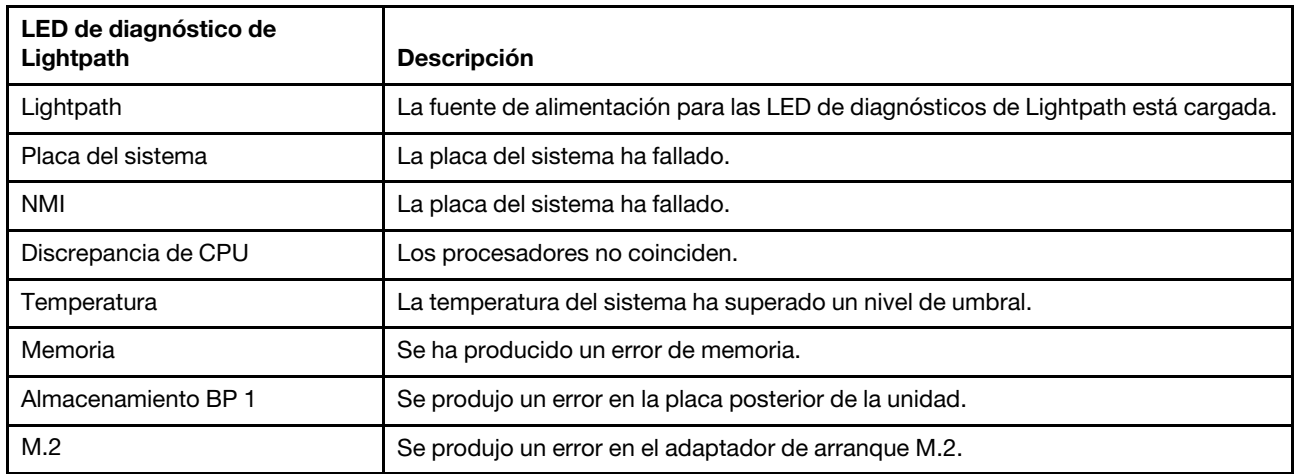

### LED de la placa del sistema

Use esta información para ubicar los LED de la placa del sistema.

La siguiente ilustración muestra las ubicaciones de los LED de la placa del sistema.

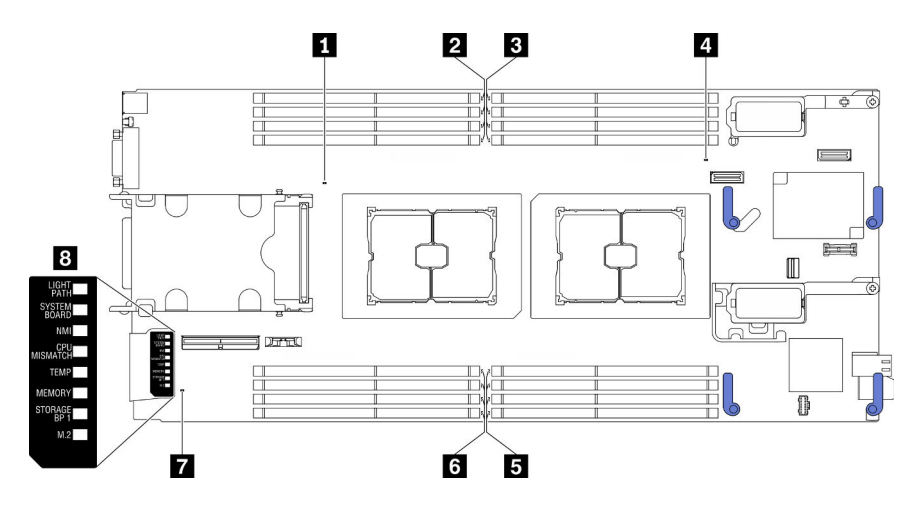

Figura 98. LED de la placa del sistema

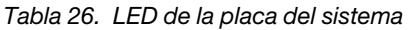

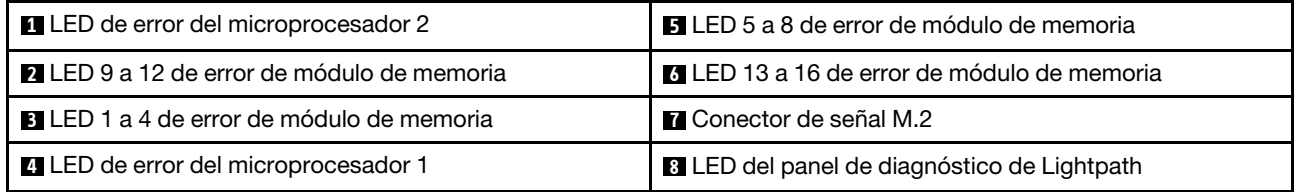

Consulte ["LED del panel de diagnóstico de Lightpath" en la página 139](#page-148-0) para obtener información sobre cómo interpretar las LED del panel de diagnóstico de Lightpath.

## Procedimientos generales para la determinación de problemas

Utilice la información de esta sección para la resolución de problemas si el registro de eventos no contiene errores específicos o el servidor no funciona.

Si no está seguro sobre la causa de un problema y las fuentes de alimentación funcionan correctamente, siga los pasos que se indican a continuación para intentar resolver el problema:

- 1. Apague el servidor.
- 2. Asegúrese de que los cables del servidor estén tendidos correctamente.
- 3. Si corresponde, quite o desconecte los siguientes dispositivos, uno a uno, hasta encontrar el error. Encienda y configure el servidor cada vez que quite o desconecte un dispositivo.
	- Cualquier dispositivo externo.
	- Dispositivo supresor de sobrecarga (en el servidor).
	- Impresora, mouse y dispositivos que no sean de Lenovo.
	- Todos los adaptadores.
	- Unidades de disco duro.
	- Módulos de memoria, hasta que se alcance la configuración mínima admitida para el servidor.

Consulte ["Especificaciones" en la página 2](#page-11-0) para determinar la configuración mínima para su servidor.

4. Encienda el servidor.

Si el problema se resuelve al quitar un adaptador del servidor, pero vuelve a producirse cuando instala el mismo adaptador de nuevo, compruebe si hay errores en el adaptador. Si vuelve a producirse al sustituir el adaptador por uno distinto, pruebe otra ranura de PCIe.

Si el problema parece ser uno de conexión de red y el servidor pasa todas las pruebas del sistema, es posible que exista un problema ajeno al servidor.

### Resolución de problemas por síntoma

Utilice esta información para buscar soluciones a los problemas con síntomas identificables.

Para utilizar la información de resolución de problemas basada en los síntomas que se ofrece en esta sección, lleve a cabo los siguientes pasos:

- 1. Revise el registro de sucesos de la aplicación que está gestionando el servidor y siga las acciones sugeridas para resolver los códigos de sucesos.
	- Si gestiona el servidor desde el Lenovo XClarity Administrator, comience con el registro de sucesos del Lenovo XClarity Administrator.
	- Si gestiona el servidor desde el Chassis Management Module 2, comience con el registro de sucesos del Chassis Management Module 2.
	- Si está utilizando alguna otra aplicación de gestión, comience con el registro de sucesos de Lenovo XClarity Controller.

Para obtener más información acerca de los registros de sucesos, consulte ["Registros de sucesos" en](#page-144-1)  [la página 135.](#page-144-1)

- 2. Revise esta sección para encontrar los síntomas que está experimentando y siga las acciones que se sugieren para resolver el problema.
- 3. Si el problema persiste, póngase en contacto con soporte. Consulte la sección ["Ponerse en contacto](#page-176-0)  [con soporte" en la página 167](#page-176-0).

### Problemas de la unidad de disco duro

Utilice esta información para resolver los problemas asociados a las unidades de disco duro.

• ["El servidor no reconoce una unidad de disco duro" en la página 142](#page-151-0)

#### <span id="page-151-0"></span>El servidor no reconoce una unidad de disco duro

Lleve a cabo los siguientes pasos hasta que se solucione el problema.

- 1. Verifique que la unidad sea admitida por el servidor. Consulte [https://static.lenovo.com/us/en/](https://static.lenovo.com/us/en/serverproven/index.shtml) [serverproven/index.shtml](https://static.lenovo.com/us/en/serverproven/index.shtml) para ver una lista de unidades de disco duro compatibles.
- 2. Asegúrese de que el servidor esté colocado correctamente en la bahía de unidad y que no haya daños físicos en los conectores de la unidad.
- 3. Ejecute las pruebas de diagnóstico para las unidades de disco duro. Cuando inicia un servidor y presiona la tecla especificada en las instrucciones en pantalla, se muestra la interfaz gráfica de usuario de LXPM de forma predeterminada. Puede realizar diagnósticos de la unidad de disco duro desde esta interfaz. Desde la página Diagnóstico, haga clic en Ejecutar diagnóstico → HDD test/Prueba de unidad de disco. (Para obtener más información, consulte la sección "Inicio" en la documentación de LXPM compatible con su servidor en [https://sysmgt.lenovofiles.com/help/topic/lxpm\\_frontend/lxpm\\_](https://sysmgt.lenovofiles.com/help/topic/lxpm_frontend/lxpm_product_page.html)  [product\\_page.html](https://sysmgt.lenovofiles.com/help/topic/lxpm_frontend/lxpm_product_page.html).)

En función de la versión de LXPM, puede ver HDD test o Prueba de unidad de disco.

Sobre la base de esas pruebas:

- a. Si la unidad no pasa la prueba de diagnóstico, sustitúyala.
- b. Si la unidad pasa las pruebas de diagnóstico pero aún no se lo reconoce, lleve a cabo los pasos siguientes:
- 1) Sustituya la unidad.
- 2) Reemplace la placa posterior de la unidad de disco duro (consulte la sección "Sustitución de la placa posterior de la unidad de 2,5 pulgadas" o la sección "Sustitución del conjunto de placas posteriores de la unidad EDSFF" en el Manual de mantenimiento del sistema).
- 3) Sustituya el conjunto de la placa del sistema (consulte "Sustitución del conjunto de la placa del sistema" en el Manual de mantenimiento del sistema).

## Problemas intermitentes

Utilice esta información para resolver los problemas intermitentes.

- ["Problemas de dispositivos externos intermitentes" en la página 143](#page-152-0)
- ["Problemas de KVM intermitentes" en la página 143](#page-152-1)
- ["Reinicios inesperados e intermitentes" en la página 144](#page-153-0)

### <span id="page-152-0"></span>Problemas de dispositivos externos intermitentes

Lleve a cabo los siguientes pasos hasta que se solucione el problema.

- 1. Asegúrese de que se instalaron los controladores de dispositivos apropiados. Consulte el sitio web del fabricante para acceder a la documentación.
- 2. Para un dispositivo USB:
	- a. Reinicie el servidor y presione la tecla especificada en las instrucciones en pantalla para mostrar la interfaz de configuración LXPM del sistema. (Para obtener más información, consulte la sección "Inicio" en la documentación de LXPM compatible con su servidor en [https://sysmgt.lenovofiles.com/](https://sysmgt.lenovofiles.com/help/topic/lxpm_frontend/lxpm_product_page.html) [help/topic/lxpm\\_frontend/lxpm\\_product\\_page.html](https://sysmgt.lenovofiles.com/help/topic/lxpm_frontend/lxpm_product_page.html).) Después, haga clic en **Valores del sistema →** Dispositivos y puertos de  $E/S \rightarrow$  Configuración de USB.
	- b. Conecte el dispositivo a otro puerto. Si utiliza un concentrador USB, quite el concentrador y conecte el dispositivo directamente al nodo de cálculo. Asegúrese de que el dispositivo esté correctamente configurado para el puerto.

### <span id="page-152-1"></span>Problemas de KVM intermitentes

Lleve a cabo los siguientes pasos hasta que se solucione el problema.

### Problemas de video:

- 1. Asegúrese de que todos los cables y el cable multiconector de la consola estén conectados correctamente y de manera segura.
- 2. Asegúrese de que el monitor esté funcionando adecuadamente, probándolo en otro nodo de cálculo.
- 3. Pruebe el cable multiconector de la consola en un nodo de cálculo en funcionamiento para garantizar que esté funcionando adecuadamente. Sustituya el cable multiconector de la consola si está defectuoso.

### Problemas de teclado:

Asegúrese de que todos los cables y el cable multiconector de la consola estén conectados correctamente y de manera segura.

### Problemas del mouse:

Asegúrese de que todos los cables y el cable multiconector de la consola estén conectados correctamente y de manera segura.

### <span id="page-153-0"></span>Reinicios inesperados e intermitentes

Nota: Algunos errores corregibles requieren que se reinicie el servidor para que pueda deshabilitar un dispositivo, como una DIMM de memoria o un procesador, para permitir que el equipo arranque correctamente.

Lleve a cabo los siguientes pasos hasta que se solucione el problema.

1. Consulte el registro de sucesos del controlador de gestión para comprobar si hay un código de suceso que indique un prearranque. Consulte ["Registros de sucesos" en la página 135](#page-144-1) para obtener más información sobre la visualización del registro de eventos.

# Problemas de memoria

Utilice esta información para resolver problemas asociados con la memoria.

• ["Memoria física mostrada es menos que la memoria física instalada" en la página 144](#page-153-1)

### <span id="page-153-1"></span>Memoria física mostrada es menos que la memoria física instalada

Lleve a cabo los siguientes pasos hasta que se solucione el problema.

- 1. Asegúrese de que:
	- a. Ha instalado el tipo de memoria correcto (consulte "Instalación de un módulo de memoria" en la Guía de configuración).
	- b. El modo recambio de memoria o duplicación de memoria no es la causa de la discrepancia.

Para determinar el estado de un DIMM, reinicie el servidor y presione la tecla especificada en las instrucciones en pantalla para mostrar la interfaz de LXPM. A continuación, pulse Valores del sistema → Memoria. (Para obtener más información, consulte la sección "Inicio" en la documentación de LXPM compatible con su servidor en [https://sysmgt.lenovofiles.com/help/topic/](https://sysmgt.lenovofiles.com/help/topic/lxpm_frontend/lxpm_product_page.html)  [lxpm\\_frontend/lxpm\\_product\\_page.html](https://sysmgt.lenovofiles.com/help/topic/lxpm_frontend/lxpm_product_page.html).)

2. Si se instaló una nueva memoria recientemente, asegúrese de que no se haya informado ningún suceso de configuración en el registro de sucesos. Si hay algún suceso, resuélvalo.

Nota: El software de uEFI comprueba que los DIMM sean módulos Lenovo o IBM originales. Si se detectan DIMM no auténticos, aparece un mensaje informativo en el registro de sucesos del sistema y el rendimiento de la memoria puede limitarse. Los DIMM no auténticos no están cubiertos por la garantía de Lenovo.

- 3. Si el nodo de cálculo se instaló, movió o reparó recientemente, asegúrese de que los DIMM se coloquen correctamente en los conectores (consulte "Instalación de un módulo de memoria" en la Guía de configuración).
- 4. Asegúrese de que todos los DIMM estén habilitados. Es posible que el nodo de cálculo haya inhabilitado automáticamente un DIMM al detectar un problema, o bien es posible que un DIMM se haya deshabilitado manualmente.

Para determinar el estado de un DIMM, reinicie el servidor y presione la tecla especificada en las instrucciones en pantalla para mostrar la interfaz de LXPM. A continuación, pulse Valores del sistema ➙ Memoria.

- 5. Ejecute los diagnósticos de memoria. Cuando inicia un servidor y presiona la tecla especificada en las instrucciones en pantalla, se muestra la interfaz gráfica de usuario de LXPM de forma predeterminada. Puede realizar diagnósticos de memoria desde esta interfaz. En la página de diagnóstico, haga clic en Ejecutar diagnóstico ➙ Prueba de memoria.
- 6. Quite los DIMM hasta que el nodo de cálculo muestre la cantidad correcta de memoria. Instale un DIMM por vez hasta que pueda determinar qué DIMM no está funcionando adecuadamente. Quite ese DIMM y reemplácelo con un buen DIMM (consulte [LINK]DIMM replacement[LINK]).

Nota: Luego de instalar o quitar un DMM, debe cambiar y guardar la nueva información de configuración por medio de Setup utility. Al encender el nodo de cálculo, un mensaje indica que ha cambiado la configuración de memoria. Presione la tecla especificada en las instrucciones en pantalla para mostrar la interfaz de LXPM. Luego, guarde la configuración.

7. Si el problema continúa, póngase en contacto con soporte técnico de Lenovo.

# Problemas de red

Utilice esta información para resolver los problemas relacionados con el red, como los problemas de ejecución de ping, las comunicaciones, o el inicio de sesión.

### Problemas de acceso

Utilice esta información para resolver problemas relacionados con el inicio de sesión en CMM 2 o un módulo de E/S.

- ["No se puede iniciar sesión en CMM 2" en la página 145](#page-154-0)
- ["No se puede iniciar sesión en el módulo de E/S" en la página 145](#page-154-1)

### <span id="page-154-0"></span>No se puede iniciar sesión en CMM 2

Lleve a cabo los siguientes pasos hasta que se solucione el problema:

- 1. Asegúrese de que está usando la contraseña correcta y que las mayúsculas estén bloqueadas.
- 2. Restablezca CMM 2 a los valores predeterminados. Para ello, presione el botón Restablecer en el CMM.

### <span id="page-154-1"></span>No se puede iniciar sesión en el módulo de E/S

Lleve a cabo los siguientes pasos hasta que se solucione el problema:

- 1. Asegúrese de que está usando la contraseña correcta y que las mayúsculas estén bloqueadas.
- 2. Comuníquese con soporte de Lenovo para obtener más ayuda si ha olvidado la contraseña.

### Problemas de comunicación

Use esta información para resolver los problemas asociados con la comunicación entre dispositivos.

- ["Un nodo de cálculo no puede comunicarse con CMM 2 en la red de datos" en la página 145](#page-154-2)
- ["Un nodo de cálculo no se puede comunicar con un módulo de E/S" en la página 146](#page-155-0)
- ["Uno o más nodos de cálculo no pueden comunicarse con SAN" en la página 146](#page-155-1)

### <span id="page-154-2"></span>Un nodo de cálculo no puede comunicarse con CMM 2 en la red de datos

Nota: Los errores de comunicación desde los nodos de cálculo pueden demorar hasta 20 minutos en aparecen en el registro de sucesos de CMM 2.

- 1. Asegúrese de que todos los puertos en la ruta de conexión estén habilitados y que pueda ejecutar ping en CMM 2. Si no puede ejecutar ping en CMM 2, consulte la sección ["Un nodo de cálculo en el chasis](#page-158-0)  [no puede ejecutar ping en CMM 2 en la red de gestión" en la página 149.](#page-158-0)
- 2. Asegúrese de que los protocolos que esté utilizando estén habilitados. De forma predeterminada, solo los protocolos seguros están habilitados, por ejemplo, SSH y HTTPS.
- 3. Asegúrese de que puede iniciar sesión en CMM 2. Si no puede iniciar sesión en CMM 2, consulte la sección ["No se puede iniciar sesión en CMM 2" en la página 145](#page-154-0).
- 4. Restablezca CMM 2 a los valores predeterminados. Para ello, presione el botón Restablecer en CMM 2.

Mantenga presionado el botón durante 10 segundos para restablecer los valores de configuración de CMM 2. Todos los valores de configuración modificados por el usuario se restablecen a los valores predeterminados de fábrica.

### <span id="page-155-0"></span>Un nodo de cálculo no se puede comunicar con un módulo de E/S

Lleve a cabo los siguientes pasos hasta que se solucione el problema:

- 1. Asegúrese de que todos los puertos en la ruta de conexión estén habilitados y que pueda hacer ping en el módulo de E/S. Si no puede hacer ping en el módulo de E/S, consulte ["Un nodo de cálculo no puede](#page-160-0)  [ejecutar ping en un módulo de E/S" en la página 151](#page-160-0).
- 2. Asegúrese de que los protocolos que esté utilizando estén habilitados. De forma predeterminada, solo los protocolos seguros están habilitados, por ejemplo, SSH y HTTPS.
- 3. Asegúrese de que puede iniciar sesión en el módulo de E/S. Si no puede iniciar sesión en el módulo de E/S, consulte ["No se puede iniciar sesión en el módulo de E/S" en la página 145](#page-154-1).
- 4. Utilice un cable serie para conectarse al módulo de E/S y aislar el problema. También puede conectarse al módulo de E/S mediante un puerto Ethernet externo.

### <span id="page-155-1"></span>Uno o más nodos de cálculo no pueden comunicarse con SAN

Lleve a cabo los siguientes pasos hasta que se solucione el problema:

- 1. Asegúrese de que:
	- El módulo de E/S está encendido y los puertos correspondientes estén habilitados en el módulo de E/S.
	- CMM 2 ha notificado que el módulo de E/S completó la operación POST y que no se informaron errores en los registros.
	- El dispositivo SAN está encendido y funciona.
	- Todos los cables entre el módulo de E/S y el dispositivo SAN están conectados correctamente y asegurados, y los LED de actividad están encendidos en los puertos correspondientes.
- 2. Consulte la documentación del módulo de E/S para obtener información adicional acerca de la resolución de problemas con la conectividad de SAN o los problemas de conectividad de red.

### Problemas de conectividad

Utilice esta información para resolver los problemas relacionados con la conectividad entre el nodo de cálculo y la red Ethernet.

- ["Un nodo de cálculo no se puede conectar a la red de datos \(Ethernet\) durante la configuración inicial" en](#page-155-2)  [la página 146](#page-155-2)
- ["De forma intermitente, un nodo de cálculo no puede conectarse con la red de datos \(Ethernet\)" en la](#page-156-0)  [página 147](#page-156-0)
- ["No se pueden conectar múltiples nodos de cálculo a la red \(Ethernet\) de datos durante la configuración](#page-156-1) [inicial" en la página 147](#page-156-1)
- ["De forma intermitente, múltiples nodos de cálculo no pueden conectarse con la red de datos \(Ethernet\)"](#page-157-0)  [en la página 148](#page-157-0)

### <span id="page-155-2"></span>Un nodo de cálculo no se puede conectar a la red de datos (Ethernet) durante la configuración inicial

- 1. Si acaba de actualizar el firmware de uno o más dispositivos del chasis (como el módulo de E/S, CMM 2, etc), instale el nivel de firmware anterior.
- 2. Asegúrese de que:
- El módulo de E/S está encendido y los puertos correspondientes estén habilitados en el módulo de E/S.
- Todos los cables entre el módulo de E/S y el dispositivo de red (conmutador o direccionador) están conectados adecuadamente y asegurados; a su vez, los LED de actividad están encendidos en los puertos correspondientes.
- 3. Desde el sistema operativo del nodo de cálculo, verifique los valores de red, como los valores de la dirección de IP, la máscara de subred (si está usando IPv4), DNS, DHCP y vLAN para asegurarse de que coincidan con los valores del dispositivo de red. Consulte la documentación para el sistema operativo con el fin de obtener información sobre cómo comprobar los valores de red.
- 4. Desde el sistema operativo del nodo de cálculo, asegúrese de que el dispositivo de red esté activo. Consulte la documentación del sistema operativo para obtener información sobre cómo ver los dispositivos de red.
- 5. Busque en el sitio web de soporte de Lenovo las actualizaciones de firmware que puedan ser aplicables a este error. Puede ver las notas de la versión de una actualización de firmware para determinar los problemas que aborda.
- 6. Consulte el sitio web de soporte de Lenovo para ver los boletines de servicio relacionados con la conectividad de red.
- 7. (Solo técnico de servicio especializado) Lleve a cabo los siguientes pasos:
	- a. Fuerce el Enlace/velocidad dúplex.
	- b. Revise los conectores del módulo de E/S para asegurarse de que no haya patillas dobladas.
	- c. Revise los conectores en la placa media del chasis para asegurarse de que no haya patillas dobladas.
	- d. Extraiga el módulo de E/S e instale un módulo de E/S en funcionamiento en la misma bahía del módulo.
	- e. Si el problema se resuelve, sustituya el módulo de E/S que extrajo.

### <span id="page-156-0"></span>De forma intermitente, un nodo de cálculo no puede conectarse con la red de datos (Ethernet)

Lleve a cabo los siguientes pasos hasta que se solucione el problema:

- 1. Asegúrese de que los cables de red estén conectados correctamente a los puertos del módulo de conmutación y que el módulo de conmutación esté colocado correctamente.
- 2. Actualice el controlador de dispositivo de NIC o el controlador de dispositivo de almacenamiento.
- 3. Consulte la documentación sobre el módulo de E/S para obtener información sobre la resolución de los problemas de conectividad.

#### <span id="page-156-1"></span>No se pueden conectar múltiples nodos de cálculo a la red (Ethernet) de datos durante la configuración inicial

- 1. Asegúrese de que:
	- El módulo de E/S está encendido y los puertos correspondientes estén habilitados en el módulo de E/S.
	- Todos los cables entre el módulo de E/S y el dispositivo de red (conmutador o direccionador) están conectados adecuadamente y asegurados; a su vez, los LED de actividad están encendidos en los puertos correspondientes.
- 2. Desde el sistema operativo del nodo de cálculo, verifique los valores de red, como los valores de la dirección de IP, la máscara de subred (si está usando IPv4), DNS, DHCP y vLAN para asegurarse de que coincidan con los valores del dispositivo de red. Consulte la documentación para el sistema operativo con el fin de obtener información sobre cómo comprobar los valores de red.
- 3. Desde el sistema operativo del nodo de cálculo, asegúrese de que el dispositivo de red esté activo. Consulte la documentación del sistema operativo para obtener información sobre cómo ver los dispositivos de red.
- 4. Asegúrese de que los controladores de dispositivos correspondientes estén instalados para el dispositivo Ethernet del nodo de cálculo.
- 5. Busque en el sitio web de soporte de Lenovo las actualizaciones de firmware que puedan ser aplicables a este error. Puede ver las notas de la versión de una actualización de firmware para determinar los problemas que aborda.
- 6. Quite el nodo de cálculo del chasis y compruebe los conectores en la parte posterior del nodo para ver si hay alguna patilla doblada. Si las patillas están dobladas, póngase en contacto con Soporte de Lenovo. Consulte Extracción de un nodo de cálculo de un chasis.
- 7. Instale el nodo de cálculo en otra bahía del nodo de cálculo para ver si el problema persiste. Consulte Instalación de un nodo de cálculo en un chasis. Si el problema persiste, asegúrese de que este nodo de cálculo esté conectado a un puerto que se ha habilitado y que los valores de la vLAN habiliten ese puerto para que se conecte a la red.
- 8. Consulte el sitio web de soporte de Lenovo para ver los boletines de servicio relacionados con la conectividad de red.
- 9. (Solo técnico de servicio especializado) Lleve a cabo los siguientes pasos:
	- a. Fuerce el Enlace/velocidad dúplex.
	- b. Revise los conectores del módulo de E/S para asegurarse de que no haya patillas dobladas.
	- c. Revise los conectores en la placa media del chasis para asegurarse de que no haya patillas dobladas.
	- d. Extraiga el módulo de E/S e instale un módulo de E/S en funcionamiento en la misma bahía del módulo.
	- e. Si el problema se resuelve, sustituya el módulo de E/S que extrajo.

### <span id="page-157-0"></span>De forma intermitente, múltiples nodos de cálculo no pueden conectarse con la red de datos (Ethernet)

Lleve a cabo los siguientes pasos hasta que se solucione el problema:

- 1. Usando las herramientas de diagnóstico proporcionadas por el fabricante del dispositivo, pruebe el módulo de E/S al que están conectados los dispositivos.
- 2. Intente primero conectar un nodo de cálculo a la red y, luego, conecte los otros nodos de cálculo, de a uno, para intentar aislar el problema.
- 3. Actualice el firmware del módulo de E/S, si es necesario.

Nota: Reiniciar el nodo de cálculo y ejecutar los diagnósticos POST en el módulo de E/S también puede ayudarlo a aislar el problema; sin embargo, esto puede tener otras ramificaciones a la red.

### Problemas de ping

Utilice esta información para resolver problemas relacionados con la capacidad de hacer ping con CMM 2 o un módulo de E/S.

- ["Un nodo de cálculo en el chasis no puede ejecutar ping en CMM 2 en la red de gestión" en la página 149](#page-158-0)
- ["Múltiples nodos de cálculo en el chasis no pueden ejecutar ping en CMM 2 en la red de gestión" en la](#page-158-1)  [página 149](#page-158-1)
- ["CMM 2 no puede ejecutar ping en un CMM 2 en un chasis diferente" en la página 150](#page-159-0)
- ["Un nodo de cálculo no puede ejecutar ping en un módulo de E/S" en la página 151](#page-160-0)
- ["Múltiples nodos de cálculo no pueden ejecutar ping en un módulo de E/S" en la página 151](#page-160-1)

### <span id="page-158-0"></span>Un nodo de cálculo en el chasis no puede ejecutar ping en CMM 2 en la red de gestión

Lleve a cabo los siguientes pasos hasta que se solucione el problema:

- 1. Asegúrese de que CMM 2 esté encendido y que los puertos correspondientes estén habilitados en CMM 2.
- 2. Asegúrese de que el BMC del nodo de cálculo (Lenovo XClarity Controller) haya adquirido una dirección de IP desde CMM 2 mediante el uso de Setup Utility en el nodo.

Nota: Si CMM 2 perdió la conexión con el servidor DCHP recientemente, debe restablecer el BMC mediante la interfaz de CMM 2 para que pueda adquirirse una nueva dirección IP.

- 3. En la interfaz de usuario de CMM 2, haga clic en Gestión de chasis  $\rightarrow$  Configuración de IP del componentey asegúrese de que la dirección IP que se incluye en la lista sea la misma que la dirección IP que se muestra en Setup Utility. Si no es la misma dirección de IP, configure los valores de red de BMC correctamente o restablezca el BMC para adquirir automáticamente una nueva dirección de IP.
- 4. Busque en <http://datacentersupport.lenovo.com> actualizaciones de firmware que puedan aplicarse a este problema. Puede ver las notas de la versión de una actualización de firmware para determinar los problemas que aborda.
- 5. Extraiga el nodo de cálculo del chasis y compruebe los conectores en la parte posterior del nodo para ver si hay alguna patilla doblada. Si las patillas están dobladas, póngase en contacto con Soporte de Lenovo.
- 6. Instale el nodo de cálculo en otra bahía del nodo para determinar si el problema persiste. Si el problema persiste, asegúrese de que el nodo de cálculo esté conectado a un puerto que se ha habilitado y que la configuración vLAN permita que ese puerto se conecte a la red.
- 7. Consulte <http://datacentersupport.lenovo.com> para ver los consejos técnicos (boletines de servicio) relacionados con la conectividad de red.
- 8. (Solo técnico de servicio especializado) Lleve a cabo los siguientes pasos:
	- a. Fuerce el enlace/velocidad dúplex.
	- b. Revise los conectores del módulo de E/S para asegurarse de que no haya patillas dobladas.
	- c. Revise los conectores en la placa media del chasis para asegurarse de que no haya patillas dobladas.
	- d. Quite CMM 2 e instale un CMM 2 en funcionamiento en la misma bahía.
	- e. Si el problema se resuelve, sustituya el CMM 2 que quitó.

#### <span id="page-158-1"></span>Múltiples nodos de cálculo en el chasis no pueden ejecutar ping en CMM 2 en la red de gestión

Lleve a cabo los siguientes pasos hasta que se solucione el problema:

- 1. Asegúrese de que CMM 2 esté encendido y que los puertos correspondientes estén habilitados en CMM 2. Si CMM 2 se bloquea, reinicie CMM 2.
- 2. Restablezca CMM 2.
- 3. Compruebe si hay actualizaciones de firmware para CMM 2.
- 4. Restablezca CMM 2 a los valores predeterminados de fábrica e intente detectar nuevamente los nodos. Permita que cada BMC adquiera las direcciones de red.
- 5. Sustituya CMM 2.
- 6. Asegúrese de que el BMC del nodo de cálculo haya adquirido una dirección IP desde CMM 2 mediante el uso de Setup Utility en el nodo.

Nota: Si CMM 2 perdió la conexión con el servidor DCHP recientemente, debe restablecer el BMC mediante la interfaz de CMM 2 para que pueda adquirirse una nueva dirección IP.

- 7. En la interfaz de usuario de CMM 2, haga clic en Gestión de chasis → Configuración de IP del componentey asegúrese de que la dirección IP que se incluye en la lista sea la misma que la dirección IP que se muestra en Setup Utility. Si no es la misma dirección de IP, configure los valores de red de BMC correctamente o restablezca el BMC para adquirir automáticamente una nueva dirección de IP.
- 8. Busque en <http://datacentersupport.lenovo.com> actualizaciones de firmware que puedan aplicarse a este problema. Puede ver las notas de la versión de una actualización de firmware para determinar los problemas que aborda.
- 9. Extraiga el nodo de cálculo del chasis y compruebe los conectores en la parte posterior del nodo para ver si hay alguna patilla doblada. Si las patillas están dobladas, póngase en contacto con Soporte de Lenovo.
- 10. Consulte <http://datacentersupport.lenovo.com> para ver los consejos técnicos (boletines de servicio) relacionados con la conectividad de red.
- 11. (Solo técnico de servicio especializado) Lleve a cabo los siguientes pasos:
	- a. Fuerce el enlace/velocidad dúplex.
	- b. Revise los conectores de CMM 2 para asegurarse de que no haya patillas dobladas.
	- c. Revise los conectores en la placa media del chasis para asegurarse de que no haya patillas dobladas.
	- d. Quite CMM 2 e instale un CMM 2 en funcionamiento en la misma bahía.
	- e. Si el problema se resuelve, sustituya el CMM 2 que quitó.

#### <span id="page-159-0"></span>CMM 2 no puede ejecutar ping en un CMM 2 en un chasis diferente

Lleve a cabo los siguientes pasos hasta que se solucione el problema:

- 1. Asegúrese de que los CMM 2 estén encendidos y que los puertos correspondientes estén habilitados.
	- a. Si CMM 2 está encendido y se bloqueó, reinicie CMM 2.
	- b. Asegúrese de que el BMC del nodo de cálculo, el nodo de gestión y CMM 2 se encuentren todos en la misma subred.
- 2. Verifique que los cables entre CMM 2 y el conmutador de la parte superior del bastidor estén conectados correctamente y que las LED de actividad estén encendidas en los puertos correspondientes.
- 3. Asegúrese de que el nodo de gestión tenga una dirección IP correcta y de que se encuentre en la misma subred que CMM 2.
- 4. Asegúrese de que el BMC del nodo de cálculo haya adquirido una dirección IP desde CMM 2 mediante el uso de Setup Utility en el nodo.

Nota: Si CMM 2 perdió la conexión con el servidor DCHP recientemente, debe restablecer el BMC mediante la interfaz de CMM 2 para que pueda adquirirse una nueva dirección IP.

- 5. En la interfaz de usuario de CMM 2, haga clic en Gestión de chasis → Configuración de IP del componentey asegúrese de que la dirección IP que se incluye en la lista sea la misma que la dirección IP que se muestra en Setup Utility. Si no es la misma dirección de IP, configure los valores de red de BMC correctamente o restablezca el BMC para adquirir automáticamente una nueva dirección de IP.
- 6. Busque en <http://datacentersupport.lenovo.com> actualizaciones de firmware que puedan aplicarse a este problema. Puede ver las notas de la versión de una actualización de firmware para determinar los problemas que aborda.
- 7. Consulte <http://datacentersupport.lenovo.com> para ver los consejos técnicos (boletines de servicio) relacionados con la conectividad de red.
- 8. Extraiga el nodo de cálculo del chasis y compruebe los conectores en la parte posterior del nodo y en la placa media para ver si hay alguna patilla doblada. Si las patillas están dobladas, póngase en contacto con soporte de Lenovo.
- 9. (Solo técnico de servicio especializado) Lleve a cabo los siguientes pasos:
	- a. Fuerce el enlace/velocidad dúplex.
	- b. Revise los conectores de los nodos y en la placa media para asegurarse de que no haya patillas dobladas.
	- c. Reemplace la tarjeta de expansión de E/S en el nodo de gestión.
	- d. Cambie el nodo de gestión.

### <span id="page-160-0"></span>Un nodo de cálculo no puede ejecutar ping en un módulo de E/S

Lleve a cabo los siguientes pasos hasta que se solucione el problema:

- 1. Si recientemente actualizó el firmware de uno o más dispositivos del chasis (módulo de E/S) y ha verificado los valores de red, instale el nivel de firmware anterior.
- 2. Asegúrese de que el módulo de E/S esté encendido y que los puertos correspondientes estén habilitados en el módulo de E/S.
- 3. Asegúrese de que todos los cables de red estén correctamente conectados y que los LED de actividad estén encendidos. Si los cables están correctamente conectados y los LED no están encendidos, sustituya el cable.
- 4. Busque en <http://datacentersupport.lenovo.com> actualizaciones de firmware que puedan aplicarse a este problema. Puede ver las notas de la versión de una actualización de firmware para determinar los problemas que aborda.
- 5. Extraiga el nodo del chasis y compruebe los conectores de la parte posterior del nodo para ver si hay alguna patilla doblada. Si las patillas están dobladas, vaya a <http://datacentersupport.lenovo.com> para enviar una solicitud de servicio.
- 6. Instale el nodo de cálculo en otra bahía del nodo, si hay una disponible. Si el problema persiste, asegúrese de que el nodo de cálculo esté conectado a un puerto que se ha habilitado y que la configuración vLAN permita que ese puerto se conecte a la red.
- 7. Consulte <http://datacentersupport.lenovo.com> para ver los consejos técnicos relacionados con la conectividad del módulo de E/S.
- 8. Si el problema persiste, sustituya el módulo de E/S y vaya a <http://datacentersupport.lenovo.com> para enviar una solicitud de servicio.
- 9. (Solo técnico de servicio especializado) Lleve a cabo los siguientes pasos:
	- a. Fuerce el enlace/velocidad dúplex.
	- b. Revise los conectores del módulo de E/S para asegurarse de que no haya patillas dobladas.
	- c. Revise los conectores en la placa media del chasis para asegurarse de que no haya patillas dobladas.
	- d. Extraiga el módulo de E/S e instale un módulo de E/S en funcionamiento en la misma bahía de E/S.
	- e. Si el problema se resuelve, sustituya el módulo de E/S que extrajo.

### <span id="page-160-1"></span>Múltiples nodos de cálculo no pueden ejecutar ping en un módulo de E/S

- 1. Si recientemente actualizó el firmware de uno o más dispositivos del chasis (como el módulo de E/S o CMM 2), instale el nivel de firmware anterior.
- 2. Asegúrese de que el módulo de E/S esté encendido y que los puertos correspondientes estén habilitados en el módulo de E/S.
- 3. Asegúrese de que los cables de red estén conectados correctamente y que todos los LED de actividad estén encendidos.
- 4. Desde el sistema operativo del nodo de cálculo, verifique que el dispositivo de red esté activo. Revise también los valores de red como los valores de la dirección de IP, la máscara de subred (si está usando IPv4), DNS, DHCP y vLAN para asegurarse de que coincidan con los valores del dispositivo de red. Consulte la documentación que viene con el sistema operativo para obtener información sobre cómo ver los dispositivos de red y comprobar los valores de red.
- 5. Busque en <http://datacentersupport.lenovo.com> actualizaciones de firmware que puedan aplicarse a este problema. Puede ver las notas de la versión de una actualización de firmware para determinar los problemas que aborda.
- 6. Consulte <http://datacentersupport.lenovo.com> para ver los consejos técnicos (boletines de servicio) relacionados con la conectividad de red.
- 7. (Solo técnico de servicio especializado) Lleve a cabo los siguientes pasos:
	- a. Fuerce el enlace/velocidad dúplex.
	- b. Revise los conectores del módulo de E/S para asegurarse de que no haya patillas dobladas.
	- c. Revise los conectores en la placa media del chasis para asegurarse de que no haya patillas dobladas.
	- d. Extraiga el módulo de E/S e instale un módulo de E/S en funcionamiento en la misma bahía de E/S.
	- e. Si el problema se resuelve, sustituya el módulo de E/S que extrajo.

## Problemas observables

Utilice esta información para resolver los problemas observables.

- ["El servidor se congela durante el proceso de arranque UEFI" en la página 152](#page-161-0)
- ["El nodo de cálculo muestra inmediatamente el visor de sucesos de la POST cuando está encendido" en](#page-162-0)  [la página 153](#page-162-0)
- ["El nodo de cálculo no responde \(POST completa y sistema operativo en ejecución\)" en la página 153](#page-162-1)
- ["El error de voltaje de la placa se muestra en el registro de sucesos" en la página 153](#page-162-2)
- ["Olor inusual" en la página 154](#page-163-0)
- ["El nodo de cálculo parece estar caliente" en la página 154](#page-163-1)
- ["Piezas agrietadas o chasis agrietado" en la página 154](#page-163-2)

### <span id="page-161-0"></span>El servidor se congela durante el proceso de arranque UEFI

Si el sistema se congela durante el proceso de arranque UEFI con el mensaje UEFI: DXE INITen la pantalla, asegúrese de que las ROM opcionales no se hayan configurado en Heredado. Puede ver la configuración actual de la ROM opcional de forma remota ejecutando el siguiente comando utilizando el Lenovo XClarity Essentials OneCLI:

onecli config show EnableDisableAdapterOptionROMSupport --bmc xcc\_userid:xcc\_password@xcc\_ipaddress

Para recuperar un sistema que se congela durante el proceso de arranque con la configuración Heredado de la ROM opcional, consulte la siguiente sugerencia de tecnología:

<https://datacentersupport.lenovo.com/us/en/solutions/ht506118>

Si es necesario utilizar las ROM opcionales, no configure las ROM opcionales de ranura en Heredado en el menú de dispositivos y puertos de E/S. En su lugar, configure las ROM opcionales de ranura en Automático (valor predeterminado) y defina el modo de arranque del sistema en Modo heredado. Las ROM opcionales en Heredado se invocan poco antes del arranque del sistema.

### <span id="page-162-0"></span>El nodo de cálculo muestra inmediatamente el visor de sucesos de la POST cuando está encendido

Lleve a cabo los siguientes pasos hasta que se solucione el problema.

- 1. Corrija los errores que se indican en los LED de diagnóstico de Lightpath.
- 2. Asegúrese de que el nodo de cálculo admita a todos los procesadores y que los procesadores coinciden en velocidad y tamaño de la memoria caché.

Puede los detalles del procesador desde la configuración del sistema.

Para determinar si el procesador es compatible para el nodo de cálculo, consulte [https://](https://static.lenovo.com/us/en/serverproven/index.shtml)  [static.lenovo.com/us/en/serverproven/index.shtml](https://static.lenovo.com/us/en/serverproven/index.shtml).

- 3. (Solo un técnico de servicio experto) Asegúrese de que el procesador 1 esté colocado correctamente
- 4. (Solo un técnico de servicio experto) Quite el procesador 2 y reinicie el nodo de cálculo.
- 5. Sustituya los siguientes componentes de uno en uno, en el orden mostrado y reiniciando el nodo de cálculo cada vez:
	- a. (Solo un técnico de servicio experto) Procesador
	- b. (Solo un técnico de servicio experto) Placa del sistema

#### <span id="page-162-1"></span>El nodo de cálculo no responde (POST completa y sistema operativo en ejecución)

Lleve a cabo los siguientes pasos hasta que se solucione el problema.

- Si se encuentra en la misma ubicación del nodo de cálculo, lleve a cabo los siguientes pasos:
	- 1. Si está utilizando una conexión KVM, asegúrese de que la conexión esté funcionando correctamente. De lo contrario, asegúrese de que el teclado y el mouse estén funcionando correctamente.
	- 2. Si es posible, inicie sesión en el nodo de cálculo y verifique que todas las aplicaciones estén en ejecución (que no haya aplicaciones colgadas).
	- 3. Reinicie el nodo de cálculo.
	- 4. Si el problema continúa, asegúrese de que el software nuevo se haya instalado y configurado correctamente.
	- 5. Póngase en contacto con el establecimiento de compra del software o con su proveedor de software.
- Lleve a cabo los siguientes pasos si está accediendo al nodo de cálculo desde una ubicación remota:
	- 1. Asegúrese de que todas las aplicaciones estén en ejecución (que no haya aplicaciones colgadas).
	- 2. Intente cerrar la sesión del sistema e iniciar la sesión de nuevo.
	- 3. Valide el acceso de red haciendo ping o ejecutando una ruta de rastreo hasta el nodo de cálculo desde una línea de mandatos.
		- a. Si no puede obtener una respuesta durante una prueba de ping, intente hacer ping en otro nodo de cálculo en el alojamiento para determinar si se trata de un problema de conexión o del nodo de cálculo.
		- b. Ejecute una ruta de rastreo para determinar dónde se interrumpe la conexión. Intente resolver un problema de conexión con la VPN o el punto en el que se interrumpe la conexión.
	- 4. Reinicie el nodo de cálculo remotamente a través de la interfaz de gestión.
	- 5. Si el problema continúa, verifique que el software nuevo se haya instalado y configurado correctamente.
	- 6. Póngase en contacto con el establecimiento de compra del software o con su proveedor de software.

#### <span id="page-162-2"></span>El error de voltaje de la placa se muestra en el registro de sucesos

- 1. Restaure el sistema a la configuración mínima. Consulte ["Especificaciones" en la página 2](#page-11-0) para obtener información acerca del número mínimo de procesadores y DIMM.
- 2. Reinicie el sistema.
	- Si se reinicia del sistema, agregue los elementos que quitó, uno a la vez, y reinicie el sistema después de cada instalación, hasta que se produzca el error. Sustituya el elemento que causa el error.
	- Si el sistema no se reinicia, puede que la placa del sistema produzca el problema.

### <span id="page-163-0"></span>Olor inusual

Lleve a cabo los siguientes pasos hasta que se solucione el problema.

- 1. Un olor inusual podría provenir del equipo recientemente instalado.
- 2. Si el problema continúa, póngase en contacto con soporte técnico de Lenovo.

### <span id="page-163-1"></span>El nodo de cálculo parece estar caliente

Lleve a cabo los siguientes pasos hasta que se solucione el problema.

Múltiples nodos de cálculo o chasis:

- 1. Asegúrese de que le temperatura de la sala se encuentre dentro del rango especificado (consulte ["Especificaciones" en la página 2\)](#page-11-0).
- 2. Compruebe el registro de sucesos del procesador de gestión para buscar mensajes de sucesos de alza de temperatura. Si no hay sucesos de temperatura en aumento, el nodo de cálculo se está ejecutando dentro de las temperaturas de funcionamiento normales. Tenga en cuenta que cierta variación en la temperatura es previsible.

### <span id="page-163-2"></span>Piezas agrietadas o chasis agrietado

Póngase en contacto con Soporte de Lenovo.

### Problemas de los dispositivos opcionales

Utilice esta información para resolver problemas asociados a dispositivos opcionales.

- ["El dispositivo USB externo no se reconoce" en la página 154](#page-163-3)
- ["No se reconoce o no funciona el adaptador PCIe" en la página 155](#page-164-0)
- ["Se detectó una insuficiencia de recursos de PCIe." en la página 155](#page-164-1)
- ["Un dispositivo opcional de Lenovo recién instalado no funciona" en la página 155](#page-164-2)
- ["Un dispositivo opcional de Lenovo que funcionaba antes ha dejado de funcionar." en la página 155](#page-164-3)

### <span id="page-163-3"></span>El dispositivo USB externo no se reconoce

- 1. Asegúrese de que se instalaron los controladores apropiados en el nodo de cálculo. Para obtener información sobre los controladores de dispositivos, consulte la documentación del producto proporcionada para el dispositivo USB.
- 2. Utilice Setup Utility para verificar que el dispositivo está configurado de manera correcta. Cuando inicia un servidor y presiona la tecla especificada en las instrucciones en pantalla, se muestra la interfaz gráfica de usuario de LXPM de forma predeterminada.
- 3. Si el dispositivo USB está conectado a un concentrador o a un cable multiconector de la consola, desconecte el dispositivo y conéctelo directamente al puerto USB en la parte frontal del nodo de cálculo.

### <span id="page-164-0"></span>No se reconoce o no funciona el adaptador PCIe

Lleve a cabo los siguientes pasos hasta que se solucione el problema:

- 1. Compruebe el registro de sucesos y solucione cualquier problema relacionado con el dispositivo.
- 2. Valide que el dispositivo se diseñó para el servidor (consulte [https://static.lenovo.com/us/en/serverproven/](https://static.lenovo.com/us/en/serverproven/index.shtml) [index.shtml](https://static.lenovo.com/us/en/serverproven/index.shtml)).
- 3. Asegúrese de que el adaptador esté instalado en una ranura correcta.
- 4. Asegúrese de que los controladores de dispositivos correspondientes estén instalados para el dispositivo.
- 5. Resuelva cualquier conflicto de recursos si está ejecutando el modo heredado (UEFI).
- 6. Compruebe <http://datacentersupport.lenovo.com> para obtener los boletines de servicio
- 7. Asegúrese de que las conexiones externas del adaptador sean las correctas y que los conectores no estén dañados físicamente.

### <span id="page-164-1"></span>Se detectó una insuficiencia de recursos de PCIe.

Si ve un mensaje de error que indica "Se detectó una insuficiencia de recursos de PCIe", lleve a cabo los siguientes pasos hasta que se resuelva el problema:

- 1. Presione Intro para acceder a Setup Utility del sistema.
- 2. Seleccione Valores del sistema  $\rightarrow$  Dispositivos y puertos de E/S  $\rightarrow$  Base config MM; luego, modifique el valor para incrementar los recursos del dispositivo. Por ejemplo, modifique 3 GB a 2 GB o modifique 2 GB a 1 GB.
- 3. Guarde la configuración y reinicie el sistema.
- 4. Si el error persiste con la configuración más alta de recursos para el dispositivo (1 GB), apague el sistema y retire algunos dispositivos PCIe; a continuación, encienda el sistema.
- 5. Si se producen errores en el reinicio, repita los paso 1 al 4.
- 6. Si el error persiste, presione Intro para acceder a Setup Utility del sistema.
- 7. Seleccione Valores del sistema  $\rightarrow$  Dispositivos y puertos de E/S  $\rightarrow$  Asignación de recursos de 64 bits a PCI; luego, modifique el valor de Automático a Habilitar.
- 8. Si el dispositivo de arranque no admite MMIO sobre 4 GB para arranque heredado, use el modo de arranque de UEFI o retire o deshabilite algunos dispositivos PCIe.
- 9. Póngase en contacto con el soporte técnico de Lenovo.

### <span id="page-164-2"></span>Un dispositivo opcional de Lenovo recién instalado no funciona

- 1. Asegúrese de que:
	- El servidor admite el dispositivo (consulte <https://static.lenovo.com/us/en/serverproven/index.shtml>).
	- Ha seguido las instrucciones de instalación que venían con el dispositivo y el dispositivo se ha instalado correctamente.
	- No ha aflojado otros dispositivos instalados ni otros cables.
	- Ha actualizado la información de la configuración en el programa Setup utility. Siempre que cambie la memoria o cualquier otro dispositivo, debe actualizar la configuración.
- 2. Vuelva a colocar el dispositivo que acaba de instalar.
- 3. Sustituya el dispositivo que acaba de instalar.

### <span id="page-164-3"></span>Un dispositivo opcional de Lenovo que funcionaba antes ha dejado de funcionar.

- 1. Asegúrese de que todas las conexiones de cable del dispositivo estén bien sujetas.
- 2. Si el dispositivo se suministra con instrucciones de comprobación, siga estas para probar el dispositivo.
- 3. Si el dispositivo que falla es un dispositivo SCSI, asegúrese de que:
- Los cables de todos los dispositivos SCSI externos estén bien sujetos.
- Se hayan encendido todos los dispositivos SCSI externos. Debe encender un dispositivo SCSI externo antes de encender el servidor.
- 4. Vuelva a colocar el dispositivo que presenta el error.
- 5. Sustituya el dispositivo que presenta el error.

### Problemas de rendimiento

Utilice esta información para resolver los problemas de rendimiento.

- ["Rendimiento de red" en la página 156](#page-165-0)
- ["Rendimiento del sistema operativo" en la página 156](#page-165-1)
- ["Rendimiento del procesador" en la página 156](#page-165-2)

#### <span id="page-165-0"></span>Rendimiento de red

Siga los siguientes pasos hasta que se solucione el problema:

- 1. Aísle la red (como almacenamiento, datos y gestión) para identificar el componente con problemas de rendimiento. Tal vez le resulte útil usar herramientas ping o herramientas del sistema operativo como un gestor de tareas o gestor de recursos.
- 2. Compruebe la congestión del tráfico de la red.
- 3. Actualice el controlador de dispositivo de NIC o el controlador de dispositivo de almacenamiento.
- 4. Use las herramientas de diagnóstico de tráfico proporcionadas por el fabricante de módulo E/S.

#### <span id="page-165-1"></span>Rendimiento del sistema operativo

Lleve a cabo los siguientes pasos hasta que se solucione el problema:

- 1. Si recientemente realizó cambios al nodo de cálculo (por ejemplo, controladores de dispositivos actualizados o aplicaciones de software instaladas), quite los cambios.
- 2. Compruebe que no haya problemas de red.
- 3. Compruebe los registros del sistema operativo para ver si hay errores relacionados con el rendimiento.
- 4. Compruebe los sucesos relacionados con altas temperaturas y problemas de alimentación, ya que el nodo de cálculo puede estar regulado para ayudar con la refrigeración. Si está regulado, reduzca la carga de trabajo del nodo de cálculo para ayudar a mejorar el rendimiento.
- 5. Compruebe si hay sucesos relacionados con los módulos de memoria deshabilitados. Si no tiene memoria suficiente para la carga de trabajo de la aplicación, el sistema operativo se ejecutará con un rendimiento deficiente.
- 6. Asegúrese de que la carga de trabajo no sea demasiado alta para la configuración.

### <span id="page-165-2"></span>Rendimiento del procesador

Configuración de PSU no compatible, la alimentación de la CPU está limitada a 125 W.

Si aparece este mensaje de advertencia, lleve a cabo el siguiente paso:

- 1. Sustituya todas las unidades de fuente de alimentación en Lenovo Flex System Enterprise Chassis por las unidades de fuente de alimentación que se enumeran en el programa ServerProven de Lenovo Flex System Enterprise Chassis. Para obtener más información, póngase en contacto con Soporte de Lenovo o consulte [https://static.lenovo.com/us/en/serverproven/flex/8721\\_7893.shtml](https://static.lenovo.com/us/en/serverproven/flex/8721_7893.shtml).
	- Para obtener detalles acerca del soporte de PSU, asegúrese de seguir las instrucciones indicadas en [https://thinksystem.lenovofiles.com/help/topic/SN550V2/sn550\\_v2\\_psu\\_flyer\\_pdf.pdf](https://thinksystem.lenovofiles.com/help/topic/SN550V2/sn550_v2_psu_flyer_pdf.pdf).

# Problemas de encendido y apagado

Utilice esta información para resolver problemas al encender o al apagar el servidor.

- ["El hipervisor integrado no está en la lista de arranque." en la página 157](#page-166-0)
- ["El servidor simple no enciende" en la página 157](#page-166-1)
- ["Varios servidores no encienden" en la página 158](#page-167-0)
- ["El servidor no se apaga" en la página 158](#page-167-1)

### <span id="page-166-0"></span>El hipervisor integrado no está en la lista de arranque.

Lleve a cabo los siguientes pasos hasta que se solucione el problema.

- 1. Si el servidor se instaló, movió o recibió mantenimiento recientemente, o si esta es la primera vez que se usa el hipervisor incorporado, asegúrese de que el dispositivo esté conectado correctamente y que no haya daño físico en los conectores.
- 2. Consulte la documentación que se incluye con el dispositivo flash del hipervisor integrado opcional para obtener información acerca de la instalación y la configuración.
- 3. Revise <https://static.lenovo.com/us/en/serverproven/index.shtml> para validar que el dispositivo de hipervisor integrado sea admitido para el servidor.
- 4. Asegúrese de que el dispositivo hipervisor integrado esté enumerado en la lista de opción de arranque disponibles. En la interfaz de usuario del controlador de gestión, haga clic en Configuración del servidor → Opciones de arranque.

Para obtener información sobre cómo acceder a la interfaz del usuario del controlador de gestión, consulte la sección "Apertura y uso de la interfaz web de XClarity Controller" en la documentación de la versión de XCC compatible con su servidor en [https://sysmgt.lenovofiles.com/help/topic/lxcc\\_frontend/](https://sysmgt.lenovofiles.com/help/topic/lxcc_frontend/lxcc_overview.html) [lxcc\\_overview.html](https://sysmgt.lenovofiles.com/help/topic/lxcc_frontend/lxcc_overview.html).

- 5. Revise <http://datacentersupport.lenovo.com> para ver consejos técnicos (boletines de servicio) relacionados con el hipervisor incorporado y el servidor.
- 6. Asegúrese de que el software restante funcione en el servidor para garantizar que funcione correctamente.

### <span id="page-166-1"></span>El servidor simple no enciende

- 1. Si instaló, movió o reparó el servidor recientemente, reubique el servidor en la bahía. Si no instaló, movió o reparó el servidor recientemente, realice una reubicación virtual mediante el mandato service del CMM. Para obtener más información acerca del mandato de servicio del CMM, consulte [http://](http://flexsystem.lenovofiles.com/help/topic/com.lenovo.acc.cmm.doc/cli_command_service.html) [flexsystem.lenovofiles.com/help/topic/com.lenovo.acc.cmm.doc/cli\\_command\\_service.html](http://flexsystem.lenovofiles.com/help/topic/com.lenovo.acc.cmm.doc/cli_command_service.html) .
- 2. Compruebe el registro de sucesos del CMM 2 para ver si hay sucesos relacionados con el servidor y resuélvalos.
- 3. Asegúrese de que el CMM 2 puede reconocer el servidor. Inicie sesión en la interfaz de usuario de CMM 2 y compruebe que el servidor aparece en la vista del chasis. Si el CMM 2 no puede reconocer el servidor, quítelo e inspeccione el servidor y la parte posterior de la bahía del nodo para asegurarse de que no hay daño físico en los conectores.
- 4. Asegúrese de que la política de alimentación implementada en el CMM 2 sea suficiente como para permitir que el servidor se encienda. Puede ver la política de alimentación mediante el comando pmpolicy de CMM 2 o la interfaz de web de CMM 2.
	- Para obtener más información acerca del comando pmpolicy del CMM 2, consulte [http://](http://flexsystem.lenovofiles.com/help/topic/com.lenovo.acc.cmm.doc/cli_command_pmpolicy.html) [flexsystem.lenovofiles.com/help/topic/com.lenovo.acc.cmm.doc/cli\\_command\\_pmpolicy.html](http://flexsystem.lenovofiles.com/help/topic/com.lenovo.acc.cmm.doc/cli_command_pmpolicy.html).
	- En la interfaz de web de CMM 2, seleccione Módulos de alimentación y gestión del menú Gestión de chasis. Para obtener más información, consulte [http://flexsystem.lenovofiles.com/help/topic/](http://flexsystem.lenovofiles.com/help/topic/com.lenovo.acc.cmm.doc/cmm_user_guide.html)

[com.lenovo.acc.cmm.doc/cmm\\_user\\_guide.html](http://flexsystem.lenovofiles.com/help/topic/com.lenovo.acc.cmm.doc/cmm_user_guide.html) Todos los campos y las opciones se describen en la ayuda en línea de la interfaz web de CMM 2.

5. Sustituya el conjunto de la placa del sistema (consulte ["Sustitución del conjunto de la placa del sistema"](#page-131-0)  [en la página 122](#page-131-0)).

Nota: Hasta que pueda sustituir el conjunto de la placa del sistema, puede intentar encender el servidor desde el CMM 2.

### <span id="page-167-0"></span>Varios servidores no encienden

Lleve a cabo los siguientes pasos hasta que se solucione el problema:

- 1. Si instaló, movió o realizó mantenimiento a los nodos de cálculo recientemente, reubique los nodos de cálculo en las bahías. Si no instaló, movió o realizó mantenimiento a los nodos de cálculo recientemente, realice una reubicación virtual mediante el mandato service del CMM. Para obtener más información acerca del mandato de **servicio** del CMM, consulte [http://flexsystem.lenovofiles.com/help/](http://flexsystem.lenovofiles.com/help/topic/com.lenovo.acc.cmm.doc/cli_command_service.html) [topic/com.lenovo.acc.cmm.doc/cli\\_command\\_service.html](http://flexsystem.lenovofiles.com/help/topic/com.lenovo.acc.cmm.doc/cli_command_service.html) .
- 2. Compruebe el registro de sucesos del CMM 2 para ver si hay sucesos relacionados con el servidor y resuélvalos.

#### <span id="page-167-1"></span>El servidor no se apaga

Lleve a cabo los siguientes pasos hasta que se solucione el problema:

- 1. Intente apagar el servidor mediante la interfaz del CMM 2.
- 2. Intente reiniciar el procesador de gestión del sistema para el nodo de cálculo mediante la interfaz de CMM 2. Pulse el servidor en la vista del chasis y luego pulse Reiniciar el procesador de administración de sistema. Una vez reiniciado el procesador de gestión del sistema, intente apagar el nodo desde CMM 2.
- 3. Intente apagar el servidor usando el botón de inicio/apagado en la parte anterior del servidor.
- 4. Intente restablecer el nodo de cálculo desde la interfaz de la línea de comandos (CLI) de CMM 2 mediante el uso del comando reset.
- 5. Vuelva a colocar CMM 2. Luego, lleve a cabo los pasos 1 a 4 nuevamente.

### Problemas de software

Utilice esta información para resolver los problemas de software.

- 1. Para averiguar si el problema está ocasionado por el software, asegúrese de que:
	- El nodo de cálculo tiene la memoria mínima que se necesita para utilizar el software. Para conocer los requisitos de memoria, consulte la información que se proporciona con el software.

Nota: Si acaba de instalar un adaptador o memoria, es posible que el nodo de cálculo tenga un conflicto de dirección de memoria.

- El software está diseñado para funcionar en el nodo de cálculo.
- Otro software funciona en el nodo de cálculo.
- El software funciona en otro nodo de cálculo.
- 2. Si recibe mensajes de error al utilizar el software, consulte la información que se proporciona con el software para ver una descripción de los mensajes y las soluciones sugeridas para el problema.
- 3. Póngase en contacto con el lugar donde adquirió el software.

# <span id="page-168-1"></span>Apéndice A. Desensamblaje de hardware para reciclaje

Siga las instrucciones de esta sección para reciclar los componentes en cumplimiento con las leyes o regulaciones locales.

# <span id="page-168-0"></span>Desensamblaje del nodo de cálculo para reciclaje del chasis

Siga las instrucciones de esta sección para desensamblar el nodo de cálculo antes de reciclar el chasis.

### Acerca de esta tarea

### Atención:

- Lea ["Lista de comprobación de inspección de seguridad" en la página vi](#page-7-0) y ["Directrices de instalación" en](#page-40-0) [la página 31](#page-40-0) para asegurarse de trabajar con seguridad.
- Apague el nodo de cálculo correspondiente en el que se va a realizar la tarea.
- Quite el nodo de cálculo del chasis. Consulte ["Extracción del nodo de cálculo del chasis" en la página 34](#page-43-0).
- Con cuidado, coloque el nodo de cálculo en una superficie plana y protegida contra la estática, orientándolo con el marco biselado hacia usted.

Nota: Consulte los reglamentos locales, de desechos o de eliminación para asegurar el cumplimiento.

### Procedimiento

- Paso 1. Quite la cubierta del nodo de cálculo. Consulte ["Extracción de la cubierta del nodo de cálculo" en](#page-64-0) [la página 55](#page-64-0).
- Paso 2. Quite las unidades de intercambio en caliente, componentes de unidad opcionales y rellenos de la bahía de unidad de intercambio en caliente. Observe lo siguiente:
	- ["Extracción de una unidad de intercambio en caliente de 2,5 pulgadas" en la página 37](#page-46-0)
	- ["Extracción de una unidad de intercambio en caliente EDSFF" en la página 60](#page-69-0)
- Paso 3. Quite el marco biselado frontal. Consulte ["Extracción del marco biselado frontal" en la página 74](#page-83-0).
- Paso 4. Extraiga el adaptador RAID. Consulte ["Extracción del adaptador RAID" en la página 116.](#page-125-0)
- Paso 5. Quite el módulo de alimentación flash. Consulte ["Extracción del módulo de alimentación flash" en](#page-81-0) [la página 72](#page-81-0).
- Paso 6. Quite la placa posterior de la unidad de intercambio en caliente. Observe lo siguiente:
	- ["Extracción de la placa posterior de la unidad de 2,5 pulgadas" en la página 40](#page-49-0)
	- ["Extracción del conjunto de placas posteriores de la unidad EDSFF" en la página 66](#page-75-0)
- Paso 7. Quite el compartimiento interno de la unidad EDSFF. Consulte ["Extracción del comportamiento de](#page-78-0)  [la unidad EDSFF" en la página 69](#page-78-0).
- Paso 8. Quite los adaptadores de expansión de E/S. Consulte ["Extracción de un adaptador de expansión](#page-92-0) [de E/S" en la página 83.](#page-92-0)
- Paso 9. Quite el conjunto de placas posteriores de M.2 o el relleno del conjunto de placas posteriores de M.2. Observe lo siguiente:
	- ["Extracción del conjunto de placas posteriores de M.2" en la página 87](#page-96-0)
	- ["Extracción del relleno del conjunto de placas posteriores de M.2" en la página 92](#page-101-0)
- Paso 10. Extraiga el deflector de aire. Consulte ["Extracción del deflector de aire" en la página 46.](#page-55-0)
- Paso 11. Quite el PHM. Consulte ["Extracción de procesadores y disipadores de calor" en la página 103](#page-112-0).
- Paso 12. Quite los módulos de memoria. Consulte ["Extracción de un módulo de memoria" en la página 97.](#page-106-0)
- Paso 13. Quitar la batería de CMOS. Consulte ["Extracción de la batería CMOS CR2032" en la página 51](#page-60-0).
- Paso 14. Extraiga la placa del sistema. Consulte ["Desensamble de la placa del sistema para el reciclaje" en](#page-169-0)  [la página 160](#page-169-0)

### Después de finalizar

<span id="page-169-0"></span>Después de desensamblar el nodo de cálculo, recicle la unidad según lo estipulado en la normativa local.

### Desensamble de la placa del sistema para el reciclaje

Siga las instrucciones de esta sección para desensamblar la placa del sistema antes de reciclar.

### Acerca de esta tarea

### Atención:

- Lea ["Lista de comprobación de inspección de seguridad" en la página vi](#page-7-0) y ["Directrices de instalación" en](#page-40-0) [la página 31](#page-40-0) para asegurarse de trabajar con seguridad.
- Apague el nodo de cálculo correspondiente en el que se va a realizar la tarea.
- Quite el nodo de cálculo del chasis. Consulte ["Extracción del nodo de cálculo del chasis" en la página 34.](#page-43-0)
- Con cuidado, coloque el nodo de cálculo en una superficie plana y protegida contra la estática, orientándolo con el marco biselado hacia usted.
- Asegúrese de tener disponibles destornilladores T8 Torx, T10 Torx, Phillips #1 y de zócalo hexagonal.

Nota: Consulte los reglamentos locales, de desechos o de eliminación para asegurar el cumplimiento.

### Procedimiento

- Paso 1. Desensamble el nodo de cálculo. Consulte ["Desensamblaje del nodo de cálculo para reciclaje del](#page-168-0)  [chasis" en la página 159.](#page-168-0)
- Paso 2. Quite los tornillos de la parte inferior del chasis.
	- a. Coloque cuidadosamente el nodo de cálculo de lado, asegurándose de que la pieza que resalta del asa esté en la parte superior a fin de que el nodo de cálculo esté estable.
	- b. Con un destornillador T10 Torx y un destornillador Phillips #1, quite los tornillos de la parte inferior del chasis. Quite los clips de retención del adaptador de expansión de E/S de la placa del sistema.

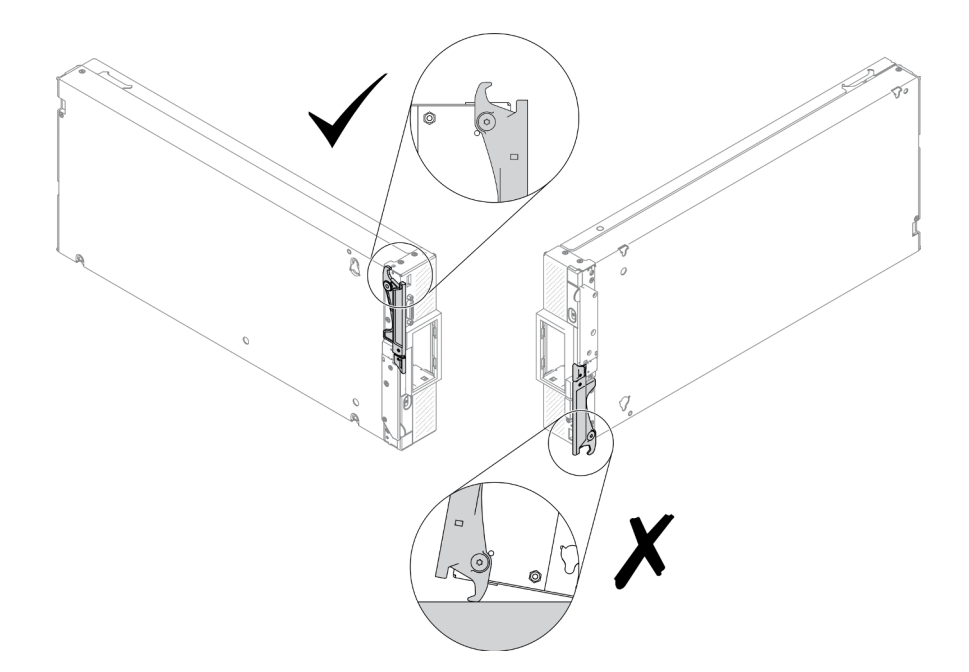

Figura 99. Dirección de ubicación del nodo de cálculo

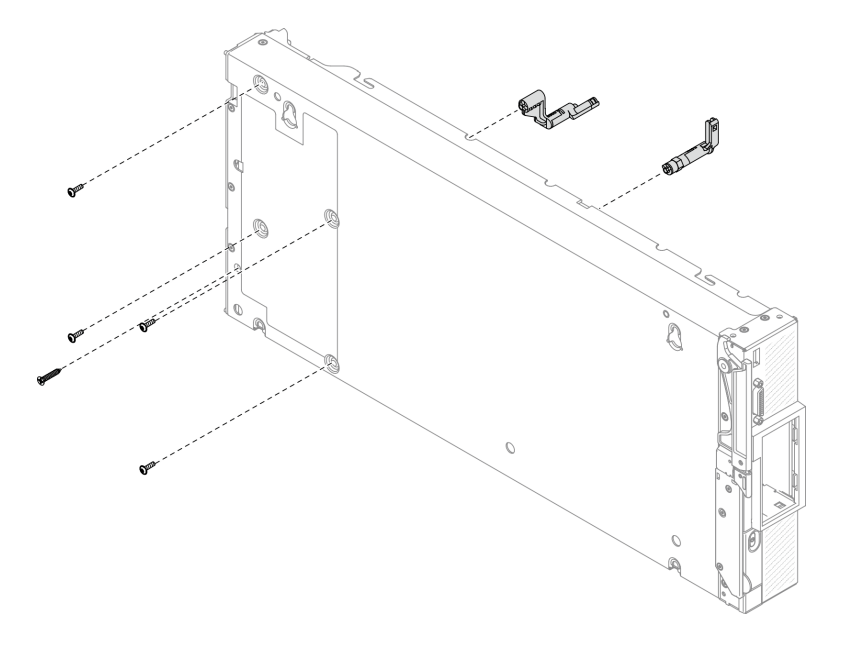

Figura 100. Extracción de los tornillos de la parte inferior del chasis

- Paso 3. Quite la división.
	- a. Coloque cuidadosamente el nodo de cálculo en la orientación invertida.
	- b. Con un destornillador Torx T8, quite los cinco tornillos que fijan la división.
	- c. Quite la división del nodo de cálculo.

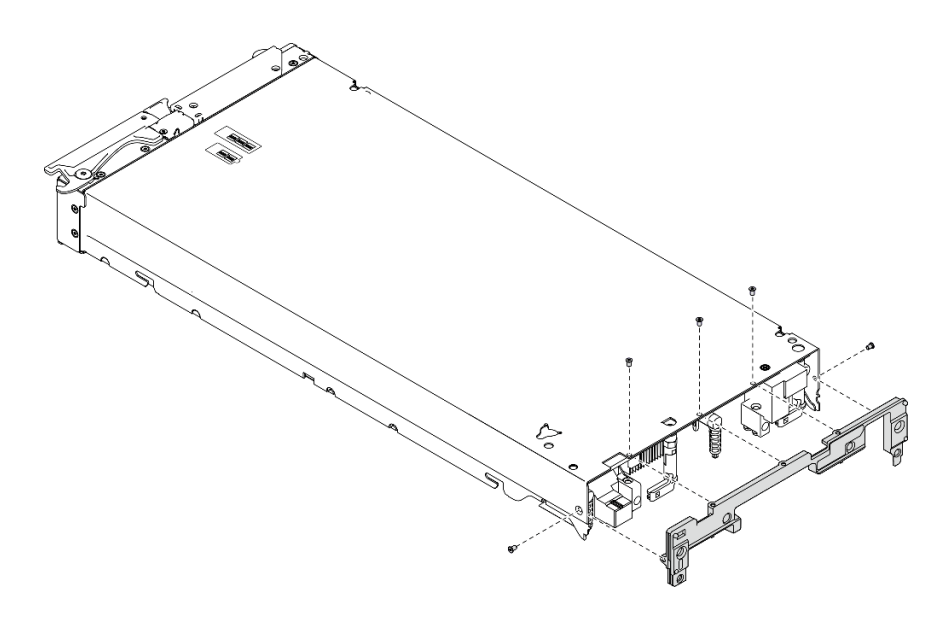

Figura 101. Extracción de la división

- Paso 4. Quite el panel frontal.
	- a. Tire la etiqueta Lenovo XClarity Controller.
	- b. Con el destornillador Torx T8, quite los ocho tornillos que fijan el panel frontal.
	- c. Con un destornillador de zócalo hexagonal, quite los pasadores que fijan el conector KVM.

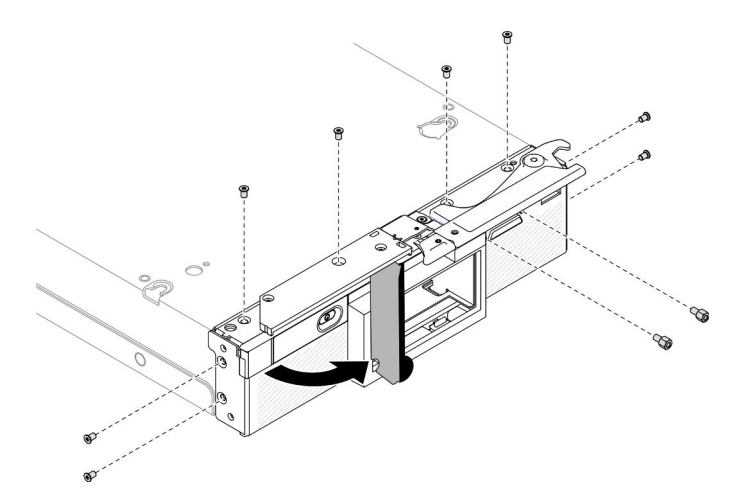

Figura 102. Soltar los tornillos del panel frontal

d. Ubique cuidadosamente el nodo de cálculo hacia abajo y quite el panel frontal del nodo de cálculo.

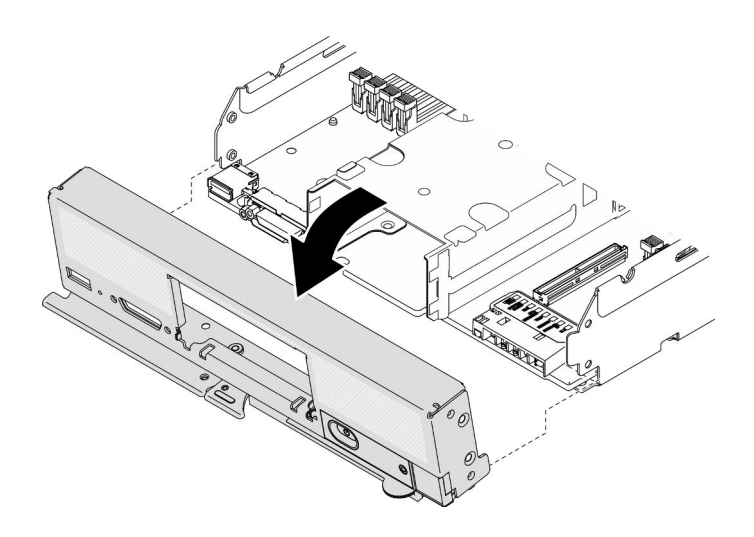

Figura 103. Extracción del panel frontal

- Paso 5. Quite el compartimiento de la unidad de intercambio en caliente.
	- a. Con el destornillador T10 Torx, quite los cuatro tornillos del compartimiento.
	- b. Quite el compartimiento del nodo de cálculo.

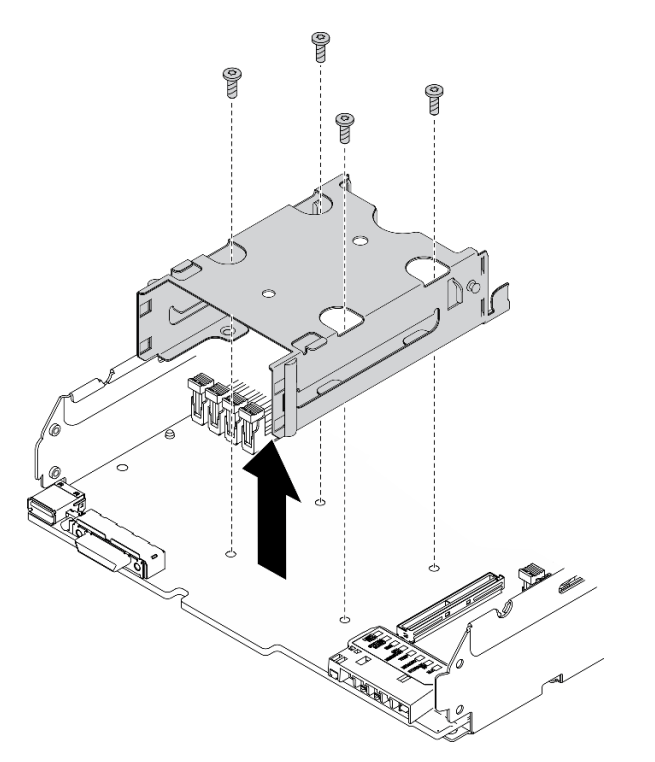

Figura 104. Extracción del compartimiento de la unidad de intercambio en caliente

Paso 6. Quite los cuatro tornillos que fijan la placa del sistema al chasis y quite el seguro del procesador de la placa del sistema. A continuación, extraiga la placa del sistema del chasis.

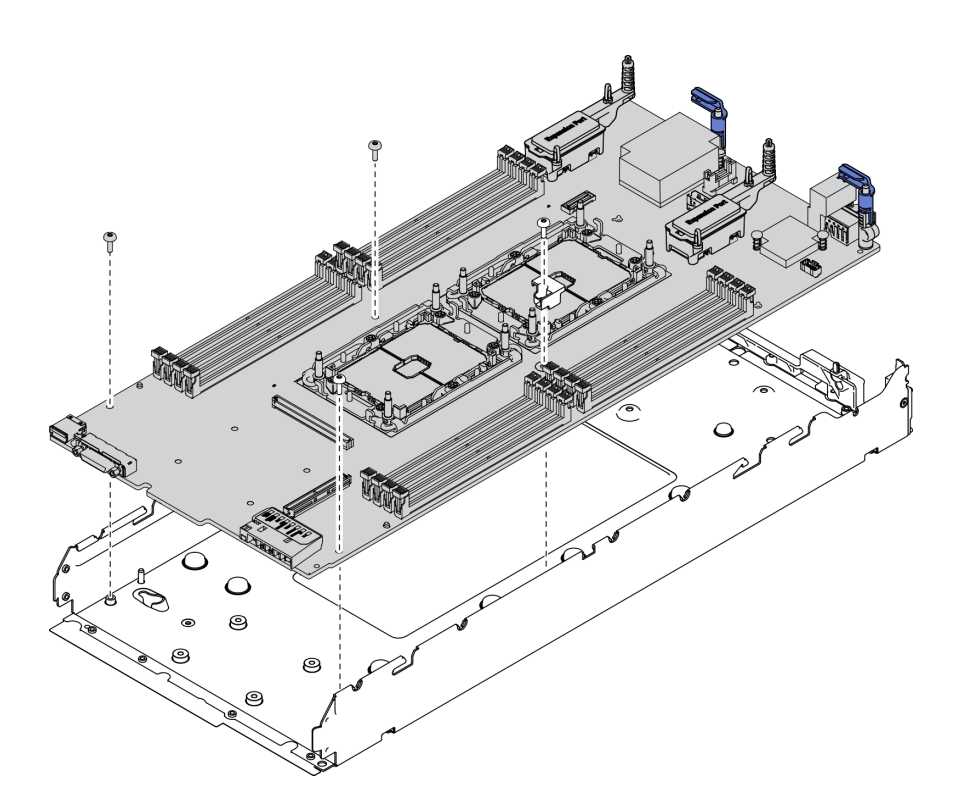

Figura 105. Extracción la placa del sistema

### Después de finalizar

Después de desensamblar el nodo de cálculo, recicle la unidad según lo estipulado en la normativa local.

# <span id="page-174-0"></span>Apéndice B. Obtención de ayuda y asistencia técnica

Si necesita ayuda, servicio o asistencia técnica, o simplemente desea obtener más información acerca de los productos de Lenovo, encontrará una amplia variedad de fuentes disponibles en Lenovo que le asistirán.

En la siguiente dirección de la World Wide Web, encontrará información actualizada acerca de los sistemas, los dispositivos opcionales, los servicios y el soporte de Lenovo:

#### <http://datacentersupport.lenovo.com>

Nota: Esta sección incluye referencias a sitios web de IBM e información sobre cómo obtener servicio. IBM es el proveedor de servicios preferido de Lenovo para ThinkSystem.

### Antes de llamar

Antes de llamar, existen varios pasos que debe tomar para intentar resolver el problema usted mismo. Si decide que necesita solicitar asistencia, recopile la información necesaria para el técnico de servicio para facilitar la resolución expedita del problema.

#### Intente resolver el problema usted mismo

Usted puede resolver muchos problemas sin asistencia externa siguiendo los procedimientos de resolución de problemas que Lenovo proporciona en la ayuda en línea o en la documentación del producto Lenovo. La documentación del producto Lenovo también describe las pruebas de diagnóstico que usted puede realizar. La documentación de la mayoría de sistemas, sistemas operativos y programas contiene procedimientos de resolución de problemas y explicaciones de mensajes de error y códigos de error. Si sospecha que tiene un problema de software, consulte la documentación del sistema operativo o del programa.

Encontrará documentación de producto para los productos ThinkSystem en la siguiente ubicación

### <https://pubs.lenovo.com>

Puede realizar estos pasos para intentar solucionar el problema usted mismo:

- Compruebe todos los cables para asegurarse de que están correctamente conectados.
- Compruebe los interruptores de alimentación para asegurarse de que el sistema y los posibles dispositivos opcionales están encendidos.
- Revise los controladores de dispositivo actualizados de software, firmware y sistema operativo para su producto Lenovo. Los términos y condiciones de Lenovo Warranty establecen que usted, el propietario del producto Lenovo, es responsable del mantenimiento y la actualización de todo el software y firmware para el producto (excepto que esté cubierto por un contrato de mantenimiento adicional). Su técnico de servicio le solicitará que actualice su software y firmware si el problema posee una solución documentada dentro de una actualización de software.
- Si ha instalado hardware o software nuevos en su entorno, revise [https://static.lenovo.com/us/en/](https://static.lenovo.com/us/en/serverproven/index.shtml) [serverproven/index.shtml](https://static.lenovo.com/us/en/serverproven/index.shtml) para asegurarse de que el hardware y software son compatibles con su producto.
- Vaya a <http://datacentersupport.lenovo.com> y revise la información sobre cómo resolver el problema.
	- Revise los foros de Lenovo en [https://forums.lenovo.com/t5/Datacenter-Systems/ct-p/sv\\_eg](https://forums.lenovo.com/t5/Datacenter-Systems/ct-p/sv_eg) para ver si otro se encontró con un problema similar.

Usted puede resolver muchos problemas sin asistencia externa siguiendo los procedimientos de resolución de problemas que Lenovo proporciona en la ayuda en línea o en la documentación del producto Lenovo. La documentación del producto Lenovo también describe las pruebas de diagnóstico que usted puede realizar. La documentación de la mayoría de sistemas, sistemas operativos y programas contiene procedimientos de resolución de problemas y explicaciones de mensajes de error y códigos de error. Si sospecha que tiene un problema de software, consulte la documentación del sistema operativo o del programa.

### Recopilación de información necesaria para llamar a Soporte

Si cree que requiere servicio de garantía para su producto Lenovo, los técnicos de servicio estarán disponibles para ayudarlo de forma más eficaz si usted se prepara antes de llamar. También puede consultar <http://datacentersupport.lenovo.com/warrantylookup> para obtener más información sobre la garantía del producto.

Reúna la siguiente información para proporcionar al técnico de servicio. Esta información ayudará al técnico de servicio a proporcionar rápidamente una solución para su problema y asegurar que usted reciba el nivel de servicio que ha contratado.

- Números de contrato del acuerdo de Mantenimiento de hardware y software, si corresponde
- Número del tipo de equipo (identificador de 4 dígitos del equipo Lenovo)
- Número de modelo
- Número de serie
- Niveles de firmware para el sistema actual y UEFI
- Otra información pertinente, como mensajes y registros de errores

Como alternativa a llamar a soporte de Lenovo, puede ir a <https://support.lenovo.com/servicerequest> para enviar una solicitud de servicio electrónico. Al enviar una Solicitud de servicio electrónico se inicia el proceso para determinar una solución a su problema poniendo la información relevante a disposición de los técnicos de servicio. Los técnicos de servicio de Lenovo podrán empezar a trabajar en la búsqueda de una solución en cuanto haya completado y enviado una Solicitud de servicio electrónico.

## Recopilación de datos de servicio

Para identificar claramente la causa de un problema de servidor o para atender a una petición del soporte técnico de Lenovo, es posible que deba recopilar datos del servicio que se pueden utilizar para un análisis posterior. Los datos de servicio incluyen información como registros de eventos e inventario de hardware.

Los datos de servicio se pueden recopilar a través de las siguientes herramientas:

### • Lenovo XClarity Provisioning Manager

Utilice la función de recopilación de datos del servicio de Lenovo XClarity Provisioning Manager para recopilar datos del servicio del sistema. Puede recopilar datos existentes del registro del sistema o ejecutar un nuevo diagnóstico para recopilar nuevos datos.

### • Lenovo XClarity Controller

Puede utilizar la interfaz web de Lenovo XClarity Controller o la CLI para recopilar datos de servicio del servidor. El archivo se puede guardar y enviar a soporte técnico de Lenovo.

- Para obtener más información acerca del uso de la interfaz web para recopilar datos del servicio, consulte la sección "Descarga de datos de servicio" en la versión de documentación de XCC compatible con su servidor en [https://sysmgt.lenovofiles.com/help/topic/lxcc\\_frontend/lxcc\\_](https://sysmgt.lenovofiles.com/help/topic/lxcc_frontend/lxcc_overview.html) [overview.html](https://sysmgt.lenovofiles.com/help/topic/lxcc_frontend/lxcc_overview.html).
- Para obtener más información acerca del uso de la CLI para recopilar datos del servicio, consulte la sección "Comando ffdc" en la versión de documentación de XCC compatible con su servidor en [https://sysmgt.lenovofiles.com/help/topic/lxcc\\_frontend/lxcc\\_overview.html](https://sysmgt.lenovofiles.com/help/topic/lxcc_frontend/lxcc_overview.html).
- Chassis Management Module 2 (CMM 2)

Utilice la función Descargar datos del servicio de CMM 2 para recopilar datos del servicio para los nodos de cálculo.

Para obtener más información sobre la descarga de datos de servicio desde CMM 2, consulte [http://](http://flexsystem.lenovofiles.com/help/topic/com.lenovo.acc.cmm.doc/cmm_ui_service_and_support.html)  [flexsystem.lenovofiles.com/help/topic/com.lenovo.acc.cmm.doc/cmm\\_ui\\_service\\_and\\_support.html](http://flexsystem.lenovofiles.com/help/topic/com.lenovo.acc.cmm.doc/cmm_ui_service_and_support.html).

#### • Lenovo XClarity Administrator

Lenovo XClarity Administrator se puede configurar para que automáticamente recopile y envíe archivos de diagnóstico al soporte técnico de Lenovo cuando ocurran ciertos eventos de mantenimiento en Lenovo XClarity Administrator y en los puntos finales gestionados. Puede elegir enviar los archivos de diagnóstico a Soporte técnico de Lenovo mediante Call Home o a otro proveedor de servicio mediante SFTP. También puede recopilar los archivos de diagnóstico de forma manual, abrir un registro de problemas y enviar archivos de diagnóstico al centro de soporte de Lenovo.

Puede encontrar más información acerca de la configuración de notificaciones automáticas en Lenovo XClarity Administrator en [http://sysmgt.lenovofiles.com/help/topic/com.lenovo.lxca.doc/admin\\_](http://sysmgt.lenovofiles.com/help/topic/com.lenovo.lxca.doc/admin_setupcallhome.html)  [setupcallhome.html](http://sysmgt.lenovofiles.com/help/topic/com.lenovo.lxca.doc/admin_setupcallhome.html).

### • Lenovo XClarity Essentials OneCLI

Lenovo XClarity Essentials OneCLI tiene la aplicación de inventario para recopilar datos del servicio. Puede ejecutarse en banda y fuera de banda. Cuando funcione en banda dentro del sistema operativo del host en el servidor, OneCLI puede recopilar información acerca del sistema operativo, como el registro de eventos del sistema operativo, adicionalmente a los datos de servicio del hardware.

Para obtener datos del servicio, puede ejecutar el comando getinfor. Para obtener más información acerca de la ejecución de **getinfor**, consulte [http://sysmgt.lenovofiles.com/help/topic/toolsctr\\_cli\\_lenovo/](http://sysmgt.lenovofiles.com/help/topic/toolsctr_cli_lenovo/onecli_r_getinfor_command.html) [onecli\\_r\\_getinfor\\_command.html](http://sysmgt.lenovofiles.com/help/topic/toolsctr_cli_lenovo/onecli_r_getinfor_command.html).

### <span id="page-176-0"></span>Ponerse en contacto con soporte

Puede ponerse en contacto con soporte para obtener ayuda para su problema.

Puede recibir servicio para hardware a través de un proveedor de servicio autorizado de Lenovo. Para localizar a un proveedor de servicio autorizado por Lenovo para prestar servicio de garantía, visite la página <https://datacentersupport.lenovo.com/serviceprovider> y use los filtros de búsqueda para diferentes países. Para obtener los números de teléfono de soporte de Lenovo, consulte [https://datacentersupport.lenovo.com/](https://datacentersupport.lenovo.com/supportphonelist)  [supportphonelist](https://datacentersupport.lenovo.com/supportphonelist) para ver los detalles de soporte de su región.

# Apéndice C. Avisos

Puede que Lenovo no comercialice en todos los países los productos, servicios o características a los que se hace referencia en este documento. Póngase en contacto con su representante local de Lenovo para obtener información acerca de los productos y servicios disponibles actualmente en su zona.

Las referencias a productos, programas o servicios de Lenovo no pretenden afirmar ni implicar que solo puedan utilizarse esos productos, programas o servicios de Lenovo. En su lugar, puede utilizarse cualquier producto, programa o servicio funcionalmente equivalente que no infrinja ninguno de los derechos de propiedad intelectual de Lenovo. Sin embargo, es responsabilidad del usuario evaluar y verificar el funcionamiento de cualquier otro producto, programa o servicio.

Lenovo puede tener patentes o solicitudes de patentes pendientes que aborden temas descritos en este documento. La posesión de documento no constituye una oferta y no le otorga ninguna licencia sobre ninguna patente o solicitud de patente. Puede enviar sus consultas, por escrito, a:

Lenovo (United States), Inc. 8001 Development Drive Morrisville, NC 27560 U.S.A. Attention: Lenovo Director of Licensing

LENOVO PROPORCIONA ESTA PUBLICACIÓN "TAL CUAL" SIN GARANTÍA DE NINGUNA CLASE, NI EXPLÍCITA NI IMPLÍCITA, INCLUIDAS, PERO SIN LIMITARSE A, LAS GARANTÍAS IMPLÍCITAS DE NO VULNERACIÓN DE DERECHOS, COMERCIABILIDAD O IDONEIDAD PARA UNA FINALIDAD DETERMINADA. Algunas legislaciones no contemplan la exclusión de garantías, ni implícitas ni explícitas, por lo que puede haber usuarios a los que no afecte dicha norma.

Esta información podría incluir inexactitudes técnicas o errores tipográficos. La información aquí contenida está sometida a modificaciones periódicas, las cuales se incorporarán en nuevas ediciones de la publicación. Lenovo se reserva el derecho a realizar, si lo considera oportuno, cualquier modificación o mejora en los productos o programas que se describen en esta publicación.

Los productos descritos en este documento no están previstos para su utilización en implantes ni otras aplicaciones de reanimación en las que el funcionamiento incorrecto podría provocar lesiones o la muerte a personas. La información contenida en este documento no cambia ni afecta a las especificaciones o garantías del producto de Lenovo. Ninguna parte de este documento deberá regir como licencia explícita o implícita o indemnización bajo los derechos de propiedad intelectual de Lenovo o de terceros. Toda la información contenida en este documento se ha obtenido en entornos específicos y se presenta a título ilustrativo. Los resultados obtenidos en otros entornos operativos pueden variar.

Lenovo puede utilizar o distribuir la información que le suministre el cliente de la forma que crea oportuna, sin incurrir con ello en ninguna obligación con el cliente.

Las referencias realizadas en esta publicación a sitios web que no son de Lenovo se proporcionan únicamente en aras de la comodidad del usuario y de ningún modo pretenden constituir un respaldo de los mismos. La información de esos sitios web no forma parte de la información para este producto de Lenovo, por lo que la utilización de dichos sitios web es responsabilidad del usuario.

Los datos de rendimiento incluidos en este documento se han obtenido en un entorno controlado. Así pues, los resultados obtenidos en otros entornos operativos pueden variar de forma significativa. Es posible que algunas mediciones se hayan realizado en sistemas en desarrollo, por lo que no existen garantías de que estas sean las mismas en los sistemas de disponibilidad general. Además, es posible que la estimación de

algunas mediciones se haya realizado mediante extrapolación. Los resultados reales pueden variar. Los usuarios de la presente publicación deben verificar los datos pertinentes en su entorno de trabajo específico.

### Marcas registradas

Lenovo, el logotipo de Lenovo, ThinkSystem, Flex System, System x, NeXtScale System y x-Architecture son marcas registradas de Lenovo en Estados Unidos, en otros países o en ambos.

Intel e Intel Xeon son marcas registradas de Intel Corporation en Estados Unidos y/o en otros países.

Internet Explorer, Microsoft y Windows son marcas registradas del grupo de empresas Microsoft.

Linux es una marca registrada de Linus Torvalds.

Otros nombres de empresas, productos o servicios pueden ser marcas registradas o marcas de servicio de otras compañías.

# Notas importantes

La velocidad del procesador indica la velocidad del reloj interno del procesador; también hay otros factores que afectan al rendimiento de la aplicación.

La velocidad de la unidad de CD o DVD es la velocidad de lectura variable. Las velocidades reales varían y con frecuencia son inferiores a la velocidad máxima posible.

Cuando se hace referencia al almacenamiento del procesador, al almacenamiento real y virtual o al volumen del canal, KB representa 1.024 bytes, MB representa 1.048.576 bytes y GB representa 1.073.741.824 bytes.

Cuando se hace referencia a la capacidad de la unidad de disco duro o al volumen de comunicaciones, MB representa 1 000 000 bytes y GB representa 1 000 000 000 bytes. La capacidad total a la que puede acceder el usuario puede variar en función de los entornos operativos.

Las capacidades máximas de las unidades de disco internas suponen sustituir cualquier unidad de disco duro estándar y llenar todas las bahías de unidad de disco duro con las unidades de mayor tamaño admitidas actualmente y disponibles en Lenovo.

Es posible que la memoria máxima requiera la sustitución de la memoria estándar por un módulo de memoria opcional.

Cada celda de memoria de estado sólido cuenta con un número finito e intrínseco de ciclos de escritura en los que la celda puede incurrir. Por lo tanto, un dispositivo de estado sólido tiene un número máximo de ciclos de escritura a los que puede estar sujeto. Estos se expresan como total bytes written (total de bytes escritos, TBW). Un dispositivo que excede este límite puede no responder a los mandatos generados por el sistema o bien no se podrá escribir en él. Lenovo no se hace responsable de la sustitución de un dispositivo que haya excedido el número garantizado máximo de ciclos de programa/eliminación, como está documentado en las Especificaciones oficiales publicadas para el dispositivo.

Lenovo no ofrece declaraciones ni garantía de ningún tipo respecto a productos que no sean de Lenovo. El soporte (si existe) para productos que no sean de Lenovo lo proporcionan terceros y no Lenovo.

Es posible que parte del software difiera de su versión minorista (si está disponible) y que no incluya manuales de usuario o todas las funciones del programa.
# Declaración sobre la regulación de telecomunicaciones

<span id="page-180-1"></span>Este producto puede no estar certificado en su país para la conexión por cualquier medio con interfaces de redes de telecomunicaciones públicas. Es posible que la ley exija una certificación adicional antes de realizar dicha conexión. Póngase en contacto con un representante o revendedor de Lenovo si tiene preguntas.

### Avisos de emisiones electrónicas

Cuando fija un monitor al equipo, debe utilizar el cable de monitor asignado y todos los dispositivos de supresión de interferencia que se proveen con él.

Los avisos electrónicos adicionales acerca de las emisiones están disponibles en:

<https://pubs.lenovo.com>

# Declaración de RoHS de BSMI de la región de Taiwán

<span id="page-180-0"></span>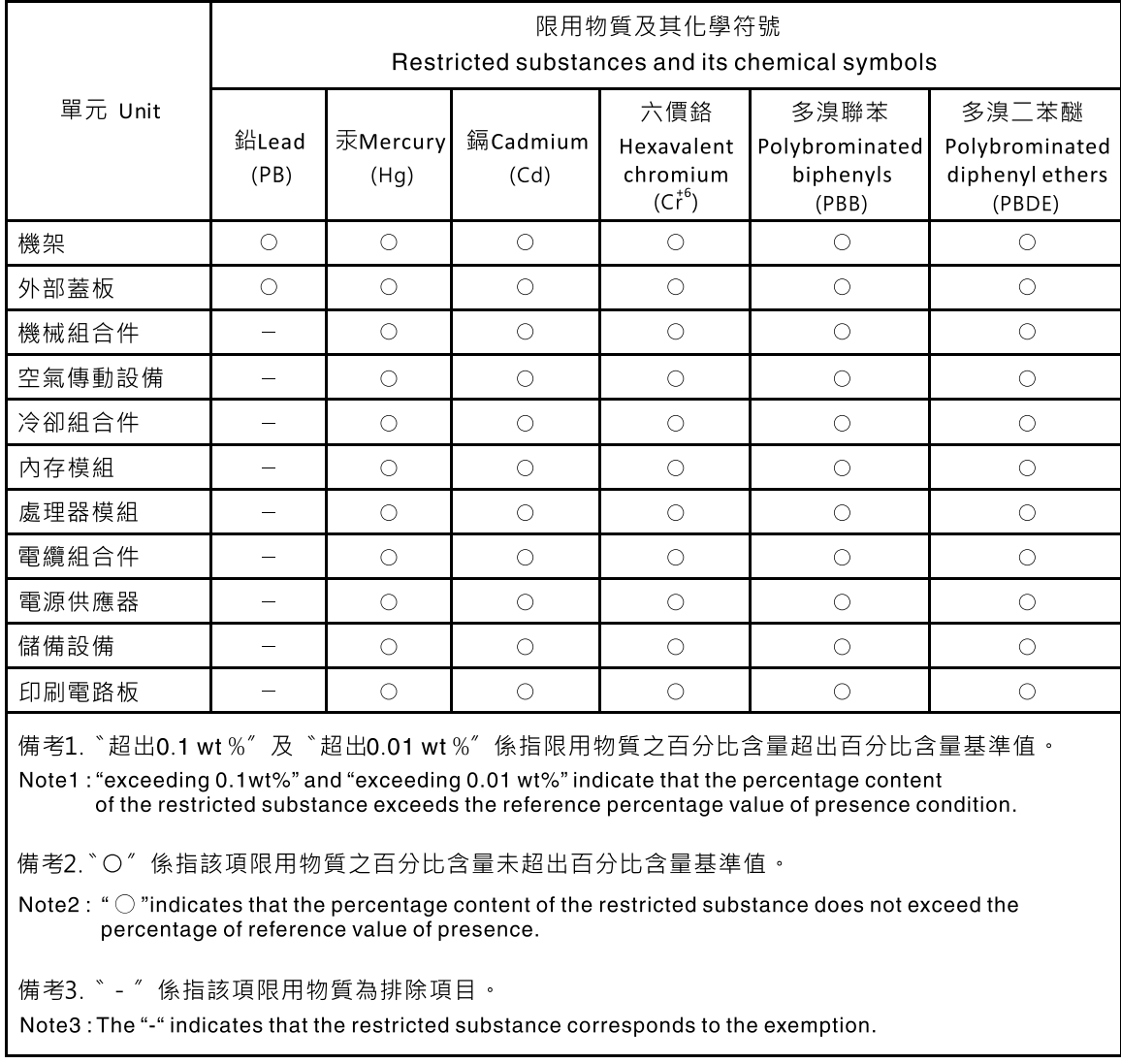

# Información de contacto de importación y exportación de la región de Taiwán

Existen contactos disponibles para la información de importación y exportación para la región de Taiwán.

<span id="page-181-0"></span>委製商/進口商名稱:台灣聯想環球科技股份有限公司 進口商地址: 台北市南港區三重路 66號 8樓 進口商電話: 0800-000-702

# Índice

### A

actualización configuración [34](#page-43-0) actualización, tipo de equipo [127](#page-136-0) actualizaciones de firmware [1,](#page-10-0) [9](#page-18-0) CMM [8](#page-17-0) Adaptador de expansión de E/S extracción [83](#page-92-0) instalación [84](#page-93-0) sustituir [83](#page-92-1) Adaptador RAID extracción [116](#page-125-0) instalación [118](#page-127-0) sustituir [116](#page-125-1) ajuste Elemento de sujeción de la unidad M.2 [96](#page-105-0) Unidad M.2 [96](#page-105-0) apagado del nodo de cálculo [15](#page-24-0) Arranque seguro [131](#page-140-0) Arranque seguro de UEFI [131](#page-140-0) asa frontal extracción [76](#page-85-0) instalación [77](#page-86-0) sustituir [76](#page-85-1) avisos [169](#page-178-1) avisos de seguridad [14](#page-23-0) avisos importantes [170](#page-179-0) avisos, importantes [170](#page-179-0) ayuda [165](#page-174-0)

# B

Batería CMOS [22](#page-31-0) Batería CMOS: CR2032 extracción [51](#page-60-0) instalación [53](#page-62-0) sustituir [51](#page-60-1) Botón de gestión de USB [17](#page-26-0) botón de inicio/apagado [17](#page-26-0) botón, alimentación [17](#page-26-0)

# $\mathbf C$

Cable de KVM [26](#page-35-0) caja de unidad extracción [57](#page-66-0) sustituir [57,](#page-66-1) [59](#page-68-0) CMM actualizaciones de firmware [8](#page-17-0) CMM 2 no se puede iniciar sesión [145](#page-154-0) cómo crear una página web de soporte personalizada [165](#page-174-0) Cómo obtener ayuda [165](#page-174-0) Compartimiento de la unidad EDSFF extracción [69](#page-78-0)<br>instalación 70 instalación sustituir [69](#page-78-1) componentes devolución [34](#page-43-1) nodo de cálculo [17](#page-26-1) placa del sistema [22](#page-31-1) conector de entramado Ubicación de [22](#page-31-0) conector de microprocesador [22](#page-31-0)

Conectores de placa posterior HDD [22](#page-31-0) Conectores de un adaptador de expansión de E/S [22](#page-31-0) Conectores DIMM [22](#page-31-0) conectores, placa del sistema [22](#page-31-0) configuración actualización [34](#page-43-0) conjunto de la placa del sistema sustituir [122](#page-131-0) conjunto de la placa del sistema, extracción [122](#page-131-1) sustituir [122](#page-131-1) Conjunto de placas posteriores de la unidad EDSFF extracción [66](#page-75-0) instalación [68](#page-77-0) sustituir [66](#page-75-1) Conjunto de placas posteriores de M.2 extracción [87](#page-96-0) instalación [89](#page-98-0) sustituir [87](#page-96-1) conjunto de sujeción del adaptador extracción [42](#page-51-0) instalación [44](#page-53-0) sustituir [42](#page-51-1) conmutadores, placa del sistema [23](#page-32-0) contaminación gaseosa [8](#page-17-1) contaminación por partículas [8](#page-17-1) contaminación, por partículas y gaseosa [8](#page-17-1) cubierta del extracción [55](#page-64-0) instalación [56](#page-65-0) sustituir [54](#page-63-0) cubierta del nodo de cálculo extracción [55](#page-64-0) instalación [56](#page-65-0) sustituir [54](#page-63-0)

# CH

chasis [159](#page-168-0)  número máximo limitado [6](#page-15-0) requisitos previos [8](#page-17-0)

# D

Declaración de RoHS de BSMI de la región de Taiwán [171](#page-180-0) Declaración sobre la regulación de telecomunicaciones [171](#page-180-1) Deflector de aire del extracción [46](#page-55-0) instalación [47](#page-56-0) sustituir [46](#page-55-1) desensamble [159–](#page-168-0)[160](#page-169-0) devolución de un dispositivo o componente [34](#page-43-1) Diagnóstico de Lightpath [137](#page-146-0) directrices fiabilidad del sistema [32](#page-41-0) instalación de opciones [31](#page-40-0) directrices de fiabilidad del sistema [32](#page-41-0) directrices de instalación [31](#page-40-0) disipador de calor extracción [103](#page-112-0) instalación [108](#page-117-0) separación [107](#page-116-0) sustituir [81,](#page-90-0) [103](#page-112-1) dispositivo, devolución [34](#page-43-1) dispositivos sensibles a la electricidad estática

gestión [33](#page-42-0) dispositivos, sensibles a la electricidad estática gestión [33](#page-42-0) división extracción [49](#page-58-0) instalación [50](#page-59-0) sustituir [49](#page-58-1) documentación en línea [1](#page-10-0)

### E

Elemento de sujeción de la unidad M.2 ajuste [96](#page-105-0) encender el nodo de cálculo [14](#page-23-1) encendido del nodo de cálculo [14](#page-23-1) Etiqueta de RFID extracción [119](#page-128-0) instalación [120](#page-129-0) sustituir [119](#page-128-1) extracción Adaptador de expansión de E/S [83](#page-92-0) Adaptador RAID [116](#page-125-0) asa frontal [76](#page-85-0) Batería CMOS: CR2032 [51](#page-60-0) caja de unidad [57](#page-66-0) Compartimiento de la unidad EDSFF [69](#page-78-0) conjunto de la placa del sistema, [122](#page-131-1) Conjunto de placas posteriores de la unidad EDSFF [66](#page-75-0) Conjunto de placas posteriores de M.2 [87](#page-96-0) conjunto de sujeción del adaptador [42](#page-51-0) cubierta del [55](#page-64-0) cubierta del nodo de cálculo [55](#page-64-0) Deflector de aire del [46](#page-55-0) disipador de calor [103](#page-112-0) división [49](#page-58-0) Etiqueta de RFID [119](#page-128-0) marco biselado frontal [74](#page-83-0) módulo de alimentación flash [72](#page-81-0) módulo de memoria [97](#page-106-0) Módulo de memoria DRAM [97](#page-106-0) módulo de procesador-disipador de calor [103](#page-112-0) nodo de cálculo [34](#page-43-2) PHM [103](#page-112-0) placa de etiquetas de identificación [81](#page-90-1) Placa posterior de la unidad de 2,5 pulgadas [40](#page-49-0) PMEM [97](#page-106-0) procesador [103](#page-112-0) Relleno del conjunto de placas posteriores de M.2 [92](#page-101-0) seguro del procesador [114](#page-123-0) tuerca del disipador de calor [78](#page-87-0) Tuerca Torx T30 [78](#page-87-0) Unidad de intercambio en caliente de 2,5 pulgadas [37](#page-46-0) Unidad de intercambio en caliente EDSFF [60](#page-69-0) Unidad M.2 [93](#page-102-0)

#### F

firmware actualización [9](#page-18-0)

#### H

habilitar TCM [129](#page-138-0) TPM [129](#page-138-0)

#### I

Información de contacto de importación y exportación de la región de Taiwán [172](#page-181-0) inicio del nodo de cálculo [14](#page-23-1) instalación [1](#page-10-0)  Adaptador de expansión de E/S [84](#page-93-0) Adaptador RAID [118](#page-127-0) asa frontal [77](#page-86-0) Batería CMOS: CR2032 [53](#page-62-0) Compartimiento de la unidad EDSFF [70](#page-79-0) Conjunto de placas posteriores de la unidad EDSFF [68](#page-77-0) Conjunto de placas posteriores de M.2 [89](#page-98-0) conjunto de sujeción del adaptador [44](#page-53-0) cubierta del nodo de cálculo [56](#page-65-0) Deflector de aire del [47](#page-56-0) directrices [31](#page-40-0) disipador de calor [108](#page-117-0) división [50](#page-59-0) Etiqueta de RFID [120](#page-129-0) marco biselado frontal [75](#page-84-0) módulo de alimentación flash [73](#page-82-0) módulo de memoria [100](#page-109-0) Módulo de memoria DRAM [100](#page-109-0) módulo de procesador-disipador de calor [108](#page-117-0) nodo de cálculo [8,](#page-17-0) [36](#page-45-0) PHM [108](#page-117-0) Placa de etiquetas de ID [82](#page-91-0) placa de etiquetas de identificación [82](#page-91-0) Placa posterior de la unidad de 2,5 pulgadas [41](#page-50-0) PMEM [100](#page-109-0) procesador [108](#page-117-0) Relleno del conjunto de placas posteriores de M.2 [93](#page-102-1) seguro del procesador [115](#page-124-0) tuerca del disipador de calor [80](#page-89-0) Tuerca Torx T30 [80](#page-89-0) Unidad de intercambio en caliente de 2,5 pulgadas [38](#page-47-0) Unidad de intercambio en caliente EDSFF [63](#page-72-0) Unidad M.2 [95](#page-104-0) insuficiencia de recursos de PCIe resolución [154](#page-163-0) Introducción [1](#page-10-0)

### L

LED actividad [17](#page-26-0) Adaptador de expansión de E/S [140](#page-149-0) alimentación [17](#page-26-0) CMOS de error de la batería [140](#page-149-0) DIMM [140](#page-149-0) fallo [17](#page-26-0) identificación [17](#page-26-0) microprocesador de [140](#page-149-0) placa del sistema [140](#page-149-0) Placa posterior SAS [140](#page-149-0) visualización [137](#page-146-1) LED de actividad [17](#page-26-0) LED de encendido [17](#page-26-0) LED de error [17](#page-26-0) LED de estado de la unidad [17](#page-26-0) LED de identificación [17](#page-26-0) lista de comprobación de inspección de seguridad [vi](#page-7-0) lista de piezas [27](#page-36-0)

### M

manipulación de dispositivos sensibles a la electricidad estática [33](#page-42-0) marcas registradas [170](#page-179-1) marco biselado frontal extracción [74](#page-83-0)

instalación [75](#page-84-0) sustituir [74](#page-83-1) memoria de problemas [144](#page-153-0) módulo de alimentación flash extracción [72](#page-81-0) instalación [73](#page-82-0) sustituir [71](#page-80-0) Módulo de E/S no se puede iniciar sesión [145](#page-154-0) módulo de memoria [159](#page-168-1) extracción [97](#page-106-0) instalación [100](#page-109-0) sustituir [97](#page-106-1) Módulo de memoria DRAM extracción [97](#page-106-0) instalación [100](#page-109-0) sustituir [97](#page-106-1) Módulo de plataforma fiable TPM [129](#page-138-0) módulo de procesador-disipador de calor extracción [103](#page-112-0) instalación [108](#page-117-0) separación [107](#page-116-0) sustituir [81,](#page-90-0) [103](#page-112-1)

### N

nodo de cálculo [159](#page-168-0)  extracción [34](#page-43-2) instalación [8](#page-17-0), [36](#page-45-0) número máximo limitado [6](#page-15-0) sustituir [34](#page-43-3) Número de serie de [127](#page-136-0) número máximo limitado chasis [6](#page-15-0) nodo de cálculo [6](#page-15-0) números de teléfono [167](#page-176-0)

# P

página web de soporte personalizada [165](#page-174-0) panel de diagnósticos de Lightpath [140](#page-149-0) parada del nodo de cálculo PCIe resolución de problemas [154](#page-163-0) personalizada, página web de soporte [165](#page-174-0) PHM extracción [103](#page-112-0) instalación [108](#page-117-0) separación [107](#page-116-0) sustituir [81,](#page-90-0) [103](#page-112-1) Placa de etiquetas de ID instalación [82](#page-91-0) sustituir [81](#page-90-1) placa de etiquetas de identificación extracción [81](#page-90-1) instalación [82](#page-91-0) placa del sistema [159–](#page-168-1)[160](#page-169-0) conectores [22](#page-31-0) conmutadores [23](#page-32-0) diseño [22](#page-31-1) LED [140](#page-149-0) puentes [23](#page-32-0) Placa posterior de la unidad de 2,5 pulgadas extracción [40](#page-49-0) instalación [41](#page-50-0) sustituir [40](#page-49-1) PMEM extracción [97](#page-106-0) instalación [100](#page-109-0) sustituir [97](#page-106-1)

Política de TPM [129](#page-138-1) problemas acceder [145](#page-154-0) comunicación [145](#page-154-1)–[146](#page-155-0) dispositivos opcionales [154](#page-163-0) inicio de sesión en CMM 2 [145](#page-154-0) inicio de sesión en el módulo de E/S [145](#page-154-0) intermitentes [143](#page-152-0) memoria de [144](#page-153-0) observable [152](#page-161-0) PCIe [154](#page-163-0)<br>ping 148 ping [148](#page-157-0) red [145](#page-154-2) rendimiento [156](#page-165-0) secuencias de encendido y apagado [157](#page-166-0) software de [158](#page-167-0) unidad de disco duro [142](#page-151-0) problemas de acceso [145](#page-154-0) problemas de comunicación [145–](#page-154-1)[146](#page-155-0) problemas de encendido y apagado de servidor [157](#page-166-0) problemas de la unidad de disco duro [142](#page-151-0) problemas de los dispositivos opcionales [154](#page-163-0) problemas de ping [148](#page-157-0) problemas de rendimiento [156](#page-165-0) problemas de software [158](#page-167-0)<br>problemas intermitentes 143 problemas intermitentes problemas observables [152](#page-161-0) procesador [159](#page-168-1)  extracción [103](#page-112-0) instalación [108](#page-117-0) separación [107](#page-116-0) sustituir [81,](#page-90-0) [103](#page-112-1) PSU [8](#page-17-0) puentes, placa del sistema [23](#page-32-0)

# R

realización sustitución de piezas [132](#page-141-0) reciclaje [159](#page-168-1)[–160](#page-169-0) reciclar [159](#page-168-1)[–160](#page-169-0) recopilación de datos de servicio [166](#page-175-0) red problemas [145](#page-154-2) Relleno del conjunto de placas posteriores de M.2 extracción [92](#page-101-0)<br>instalación 93 instalación sustituir [92](#page-101-1) requisitos previos chasis [8](#page-17-0) resolución insuficiencia de recursos de PCIe [154](#page-163-0) resolución de problemas [154,](#page-163-0) [156](#page-165-0), [158](#page-167-0)  por síntoma [142](#page-151-1) problemas de acceso [145](#page-154-0) problemas de comunicación [145–](#page-154-1)[146](#page-155-0) problemas de encendido y apagado [157](#page-166-0) problemas de la memoria [144](#page-153-0) problemas de la unidad de disco duro [142](#page-151-0) problemas de ping [148](#page-157-0) problemas de red [145](#page-154-2) problemas intermitentes [143](#page-152-0) problemas observables [152](#page-161-0) resolución de problemas por síntoma [142](#page-151-1)

# S

seguridad [v](#page-6-0) seguro del procesador extracción [114](#page-123-0) instalación [115](#page-124-0) sustituir [114](#page-123-1)

separación disipador de calor [107](#page-116-0) módulo de procesador-disipador de calor [107](#page-116-0) **PHM** [107](#page-116-0) procesador [107](#page-116-0) transportador de procesador [107](#page-116-0) servicio y soporte antes de llamar [165](#page-174-1) Hardware de [167](#page-176-0) software de [167](#page-176-0) Servicio y soporte de hardware números de teléfono [167](#page-176-0) servicio y soporte de software números de teléfono [167](#page-176-0) servicio, datos [166](#page-175-0) SN550 V2 Introducción [1](#page-10-0) Sugerencias de tecnología [13](#page-22-0) sustitución de piezas realización [132](#page-141-0) sustituir Adaptador de expansión de E/S [83](#page-92-1) Adaptador RAID [116](#page-125-1) asa frontal [76](#page-85-1) Batería CMOS: CR2032 [51](#page-60-1) caja de unidad [57](#page-66-1), [59](#page-68-0) Compartimiento de la unidad EDSFF [69](#page-78-1) conjunto de la placa del sistema [122](#page-131-0) conjunto de la placa del sistema, [122](#page-131-1) Conjunto de placas posteriores de la unidad EDSFF [66](#page-75-1) Conjunto de placas posteriores de M.2 [87](#page-96-1) conjunto de sujeción del adaptador [42](#page-51-1) cubierta del [54](#page-63-0) cubierta del nodo de cálculo [54](#page-63-0) Deflector de aire del [46](#page-55-1) disipador de calor [81](#page-90-0), [103](#page-112-1) división [49](#page-58-1) Etiqueta de RFID [119](#page-128-1) marco biselado frontal [74](#page-83-1) módulo de alimentación flash [71](#page-80-0) módulo de memoria [97](#page-106-1) Módulo de memoria DRAM [97](#page-106-1) módulo de procesador-disipador de calor [81,](#page-90-0) [103](#page-112-1) nodo de cálculo [34](#page-43-3) PHM [81](#page-90-0), [103](#page-112-1) Placa de etiquetas de ID [81](#page-90-1) Placa posterior de la unidad de 2,5 pulgadas [40](#page-49-1) PMEM [97](#page-106-1) procesador [81](#page-90-0), [103](#page-112-1) Relleno del conjunto de placas posteriores de M.2 [92](#page-101-1) seguro del procesador [114](#page-123-1) tuerca del disipador de calor [78](#page-87-1)

Tuerca Torx T30 [78](#page-87-1) Unidad de intercambio en caliente de 2,5 pulgadas [37](#page-46-1) Unidad de intercambio en caliente EDSFF [60](#page-69-1) Unidad M.2 [93](#page-102-2)

#### T

**TCM** habilitar [129](#page-138-0) Trusted Cryptographic Module [129](#page-138-0) TPM [129](#page-138-0) habilitar [129](#page-138-0) Módulo de plataforma fiable [129](#page-138-0) transportador de procesador separación [107](#page-116-0) Trusted Cryptographic Module TCM [129](#page-138-0) tuerca del disipador de calor extracción [78](#page-87-0) instalación [80](#page-89-0) sustituir [78](#page-87-1) Tuerca Torx T30 extracción [78](#page-87-0) instalación [80](#page-89-0) sustituir [78](#page-87-1)

### U

Unidad de intercambio en caliente de 2,5 pulgadas extracción [37](#page-46-0)<br>instalación 38 instalación sustituir [37](#page-46-1) Unidad de intercambio en caliente EDSFF extracción [60](#page-69-0)<br>instalación 63 instalación [63](#page-72-0) sustituir [60](#page-69-1) Unidad M.2 ajuste [96](#page-105-0) extracción [93](#page-102-0) instalación [95](#page-104-0) sustituir [93](#page-102-2)

### V

vista frontal [17](#page-26-2)

Lenovo